BA01981C/16/IT/04.24-00 71660351 2024-04-30 Valido a partire dalla versione 01.12.00

# Istruzioni di funzionamento Liquiline System CA80TN

Analizzatore colorimetrico per l'azoto totale

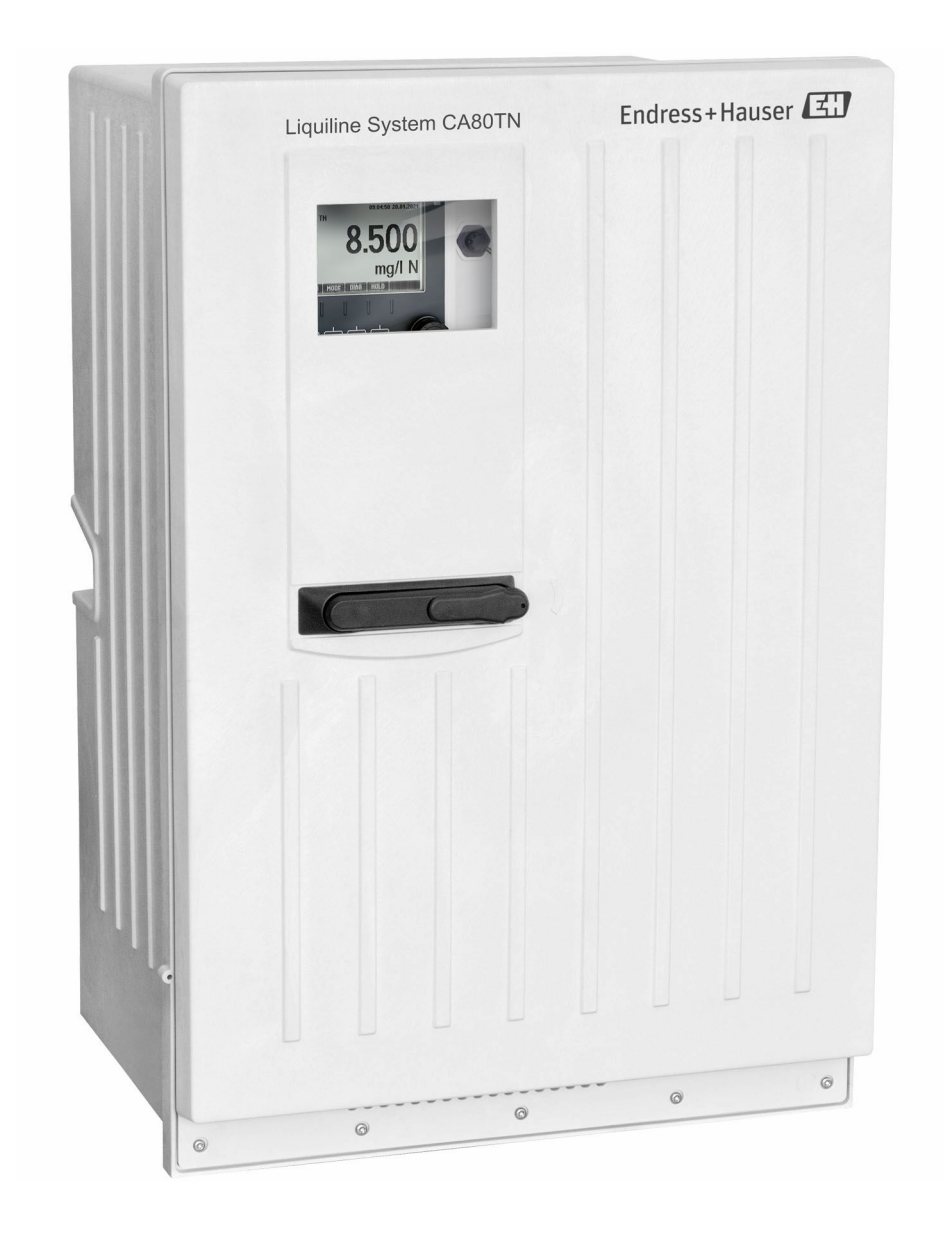

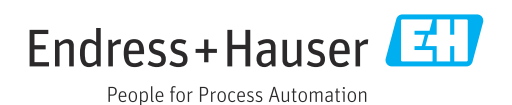

# Indice

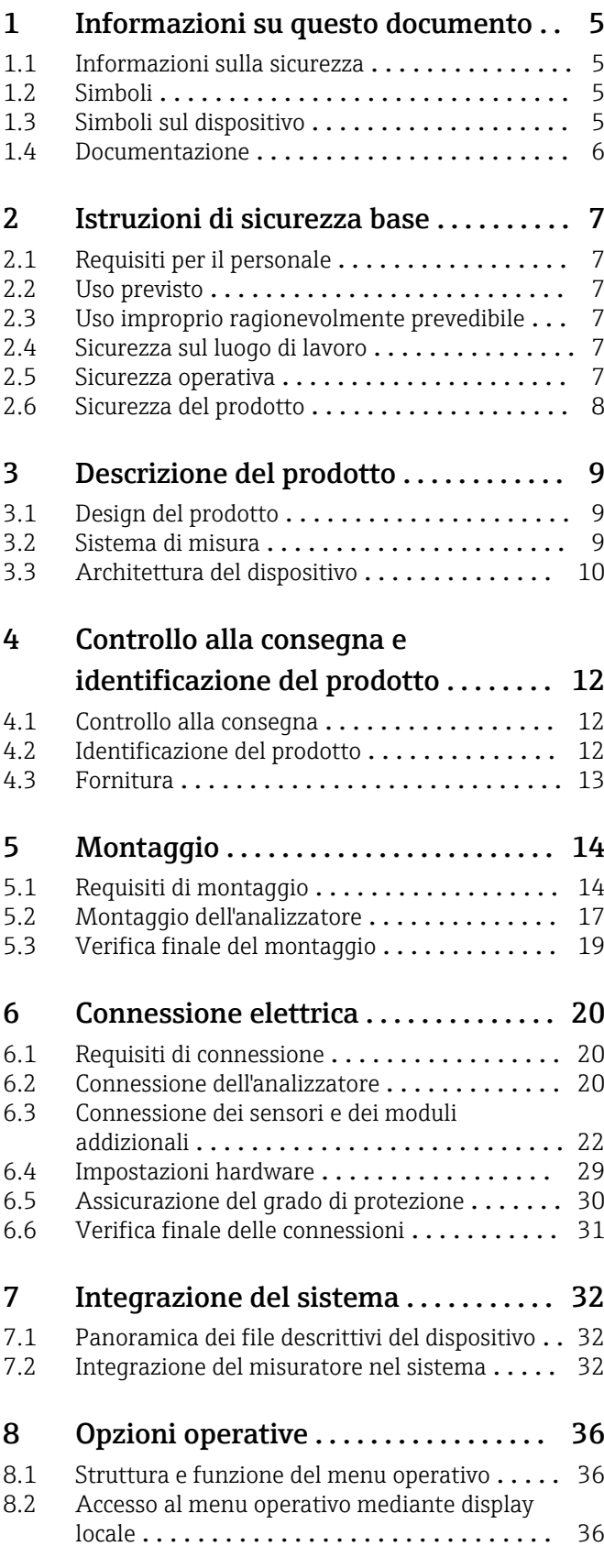

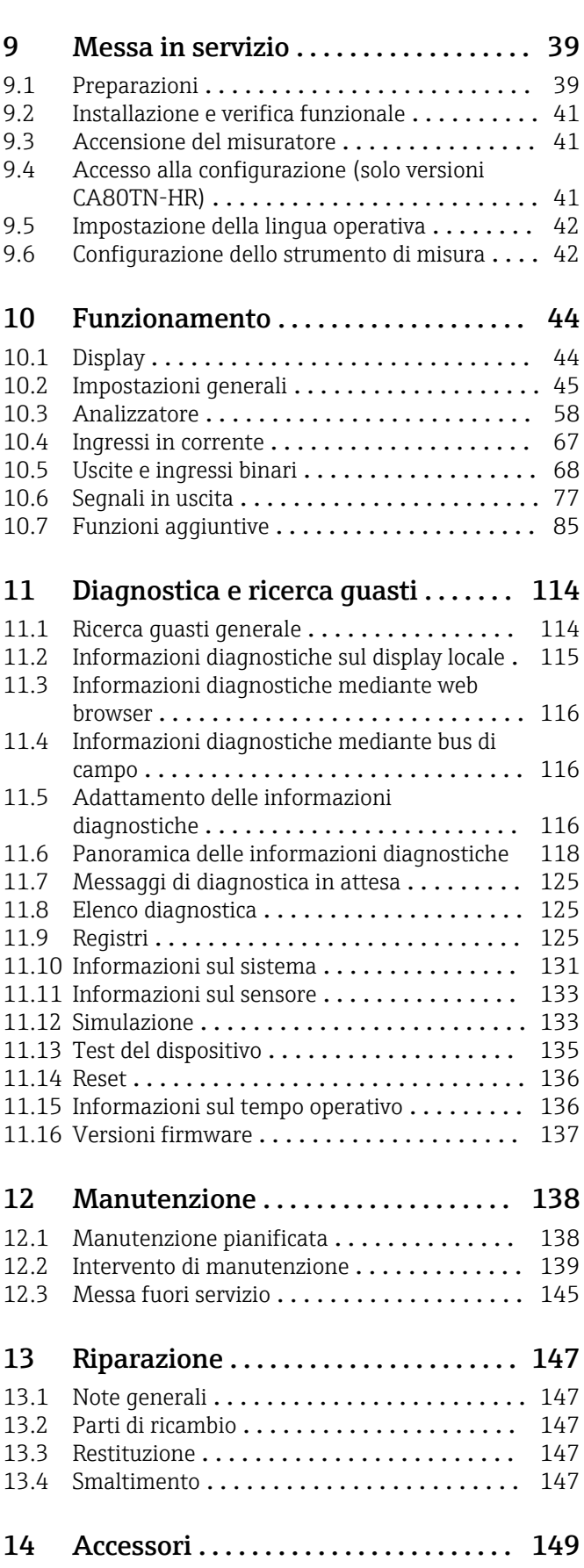

[14.1 Accessori specifici del dispositivo](#page-148-0) ......... 149

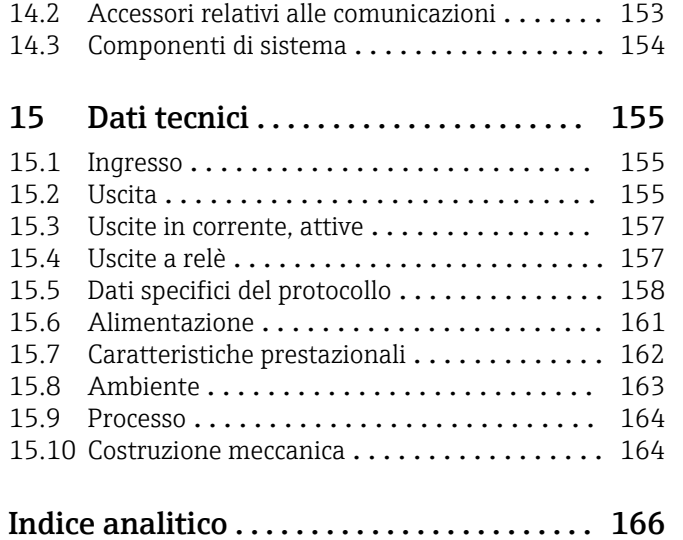

# <span id="page-4-0"></span>1 Informazioni su questo documento

## 1.1 Informazioni sulla sicurezza

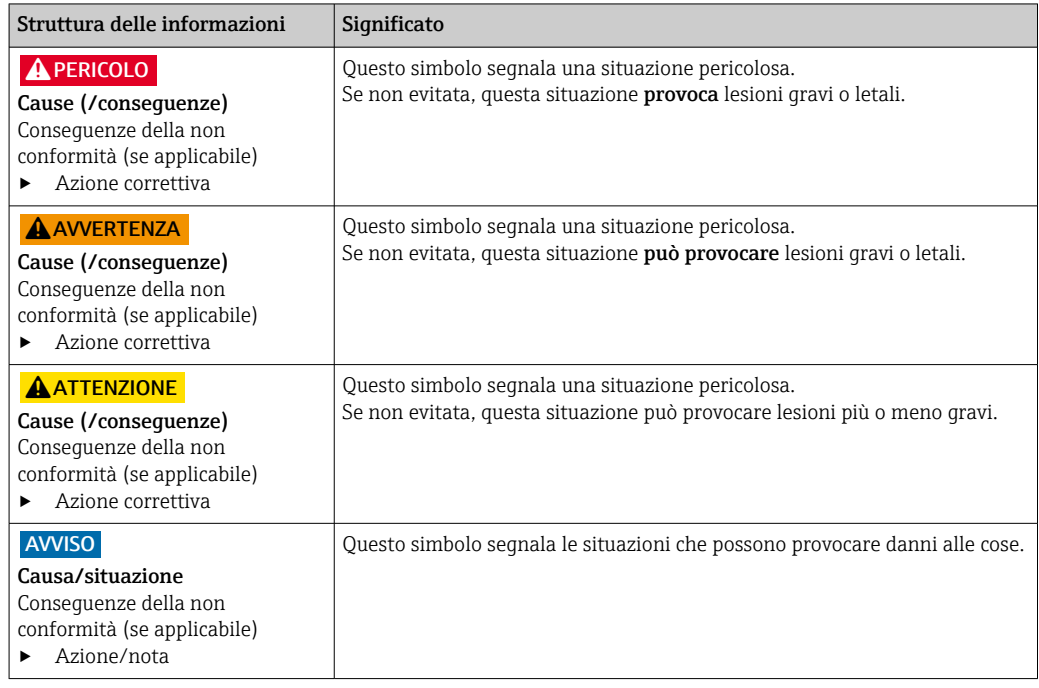

## 1.2 Simboli

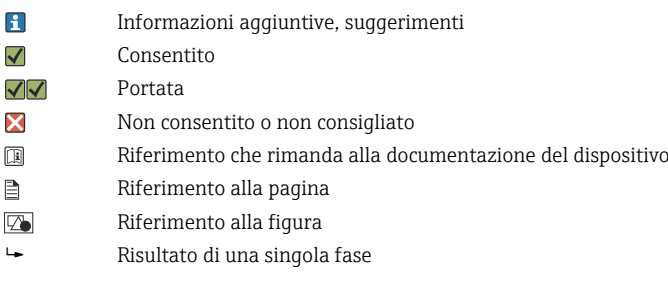

## 1.3 Simboli sul dispositivo

 $\bigtriangleup\neg\Box$ Riferimento che rimanda alla documentazione del dispositivo

- $\mathbf{\Lambda}$ Attenzione: tensione pericolosa
- ♦ Avviso: pericolo per la salute
- Avviso: ossidante  $\Diamond$
- $\Leftrightarrow$ Avviso: corrosivo
- ◬ Avviso: pericoloso per l'ambiente acquatico
- I prodotti con questo contrassegno non devono essere smaltiti come rifiuti civili indifferenziati.  $\boxtimes$ Renderli, invece, al produttore per lo smaltimento alle condizioni applicabili.

## <span id="page-5-0"></span>1.4 Documentazione

Le seguenti documentazioni sono di complemento a queste Istruzioni di funzionamento e sono disponibili sulle pagine dei prodotti in Internet:

- Istruzioni di funzionamento brevi Liquiline System CA80TN, KA01440C
- Istruzioni di funzionamento Memosens, BA01245C
	- Descrizione del software per gli ingressi Memosens
	- Taratura dei sensori Memosens
	- Diagnostica e ricerca guasti specifiche del sensore
- Direttive per la comunicazione mediante bus di campo e web server
	- PROFIBUS, SD01188C
	- Modbus, SD01189C
	- Web server, SD01190C
	- EtherNet/IP, SD01293C
- Documentazione speciale per i reagenti: CY80TN, SD02686C

## <span id="page-6-0"></span>2 Istruzioni di sicurezza base

## 2.1 Requisiti per il personale

- Le operazioni di installazione, messa in servizio, uso e manutenzione del sistema di misura devono essere realizzate solo da personale tecnico appositamente formato.
- Il personale tecnico deve essere autorizzato dal responsabile d'impianto ad eseguire le attività specificate.
- Il collegamento elettrico può essere eseguito solo da un elettricista.
- Il personale tecnico deve aver letto e compreso questo documento e attenersi alle istruzioni contenute.
- I guasti del punto di misura possono essere riparati solo da personale autorizzato e appositamente istruito.

Le riparazioni non descritte nelle presenti istruzioni di funzionamento devono essere eseguite esclusivamente e direttamente dal costruttore o dal servizio assistenza.

## 2.2 Uso previsto

Liquiline System CA80TN è un analizzatore chimico a umido per la determinazione quasi in continuo della concentrazione di azoto totale nei liquidi.

L'analizzatore è stato sviluppato per l'impiego nelle seguenti applicazioni:

- Monitoraggio degli scarichi negli impianti di trattamento delle acque reflue
- Controllo della qualità delle acque superficiali
- Monitoraggio delle acque reflue industriali
- Controllo del trattamento delle acque reflue industriali

## 2.3 Uso improprio ragionevolmente prevedibile

- ‣ L'utilizzo del dispositivo per scopi diversi da quelli previsti mette a repentaglio la sicurezza delle persone e dell'intero sistema di misura; di conseguenza, non è ammesso.
- ‣ Il costruttore non è responsabile per i danni causati da un uso diverso da quello previsto.

## 2.4 Sicurezza sul luogo di lavoro

L'utente è responsabile del rispetto delle condizioni di sicurezza riportate nei seguenti documenti:

- Istruzioni di installazione
- Norme e regolamenti locali
- Regolamenti per la protezione dal rischio di esplosione

#### Compatibilità elettromagnetica

- La compatibilità elettromagnetica del prodotto è stata testata secondo le norme internazionali applicabili per le applicazioni industriali.
- La compatibilità elettromagnetica indicata si applica solo al prodotto collegato conformemente a quanto riportato in queste istruzioni di funzionamento.

## 2.5 Sicurezza operativa

#### Prima della messa in servizio del punto di misura completo:

- 1. Verificare che tutte le connessioni siano state eseguite correttamente.
- 2. Verificare che cavi elettrici e raccordi dei tubi non siano danneggiati.
- <span id="page-7-0"></span>3. Non impiegare prodotti danneggiati e proteggerli da una messa in funzione involontaria.
- 4. Etichettare i prodotti danneggiati come difettosi.

#### Durante il funzionamento:

► Se i quasti non possono essere riparati. mettere i prodotti fuori servizio e proteggerli dall'azionamento involontario.

#### **AATTENZIONE**

#### Attività mentre l'analizzatore è in funzione

Rischio di lesioni e infezioni causate dal fluido .

- ‣ Prima di scollegare qualsiasi tubo flessibile, verificare che non siano in corso azioni, ad es. pompaggio del campione, o che non si attiveranno entro breve.
- ‣ Indossare abiti, occhiali e guanti di protezione o prevedere altre misure per proteggersi.
- ‣ Asciugare eventuali fuoriuscite di reagente con un panno usa e getta e risciacquare con acqua pulita. Successivamente asciugare le superfici pulite con un panno.

#### **AATTENZIONE**

#### Rischio di ferite dovute al meccanismo di arresto della porta

‣ Aprire sempre completamente la porta per garantire che il meccanismo di arresto della porta sia agganciato correttamente.

## 2.6 Sicurezza del prodotto

#### 2.6.1 Stato dell'arte della tecnologia

Questo prodotto è stato sviluppato in base ai più recenti requisiti di sicurezza, è stato collaudato e ha lasciato la fabbrica in condizioni tali da garantire la sua sicurezza operativa. Il dispositivo è conforme alle norme e alle direttive internazionali vigenti.

### 2.6.2 Sicurezza informatica

La garanzia è valida soltanto se il dispositivo viene installato e usato in conformità alle Istruzioni di funzionamento. Il dispositivo è dotato di meccanismi di sicurezza che proteggono le sue impostazioni da modifiche involontarie.

Le misure di sicurezza informatica, in linea con gli standard di sicurezza dell'operatore e che forniscono una protezione addizionale al dispositivo e al trasferimento dei relativi dati, sono a cura degli operatori stessi.

## <span id="page-8-0"></span>3 Descrizione del prodotto

## 3.1 Design del prodotto

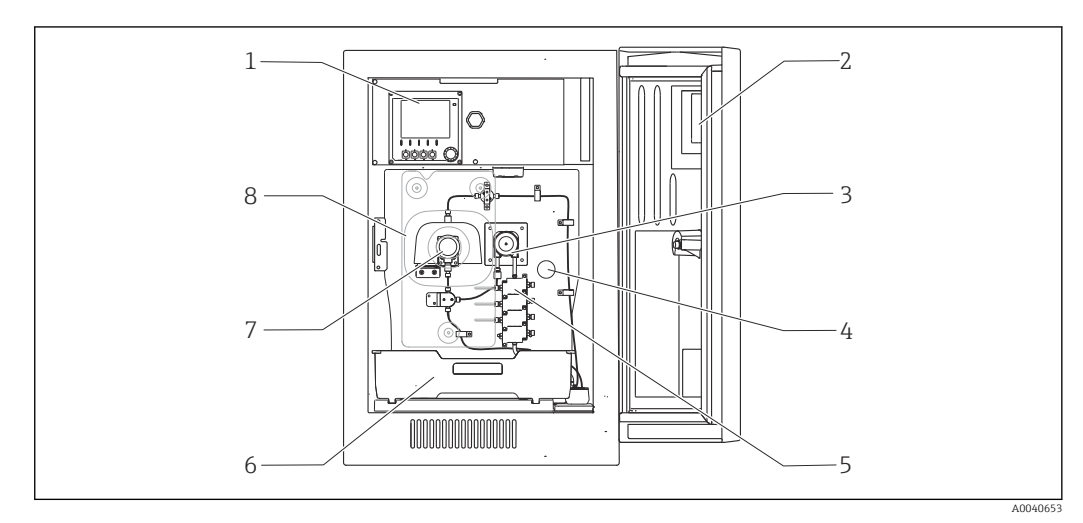

- *1 Esempio di Liquiline System CA80TN*
- 
- *Controllore Finestra*
- 
- *Pompa peristaltica per campione Valvola di campionamento*
- *Unità della valvola*
- *Cestello delle bottiglie per reagenti, detergente e standard*
- *Reattore (dietro il coperchio di sicurezza)*
- *Coperchio di sicurezza*

## 3.2 Sistema di misura

Un sistema di misura completo comprende:

- AnalizzatoreLiquiline System CA80TN nella configurazione ordinata
- Reagenti e soluzione standard (da ordinare separatamente)
- Filtro di aspirazione o filtro a Y opzionale con connessione al processo

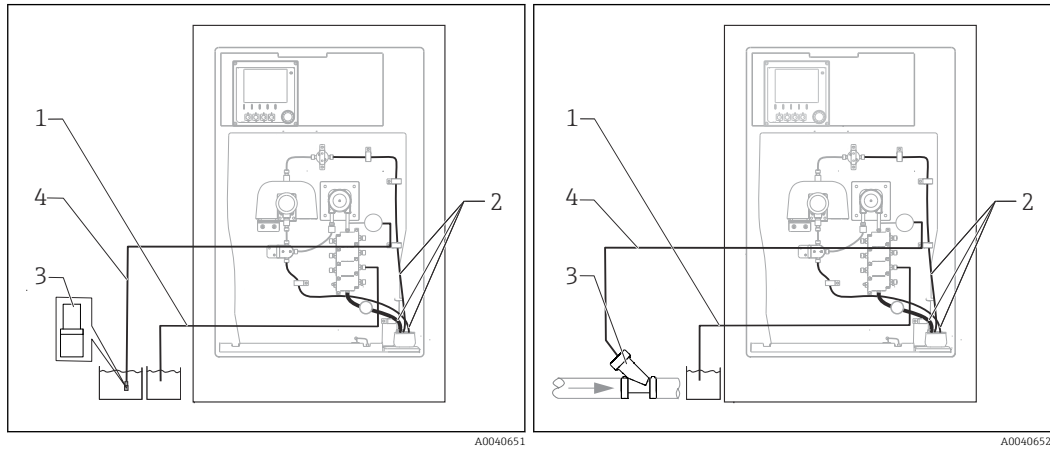

 *2 Sistema di misura con filtro di aspirazione*

- *Acqua di diluizione*
- *Uscita*
- *Filtro di aspirazione*
- *Fluido*
- *3 Sistema di misura con filtro a Y*
- *Acqua di diluizione*
- *Uscita*
- *Filtro a Y*
- *Fluido*

## <span id="page-9-0"></span>3.3 Architettura del dispositivo

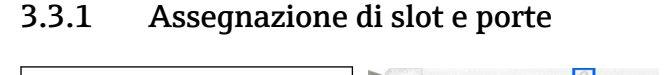

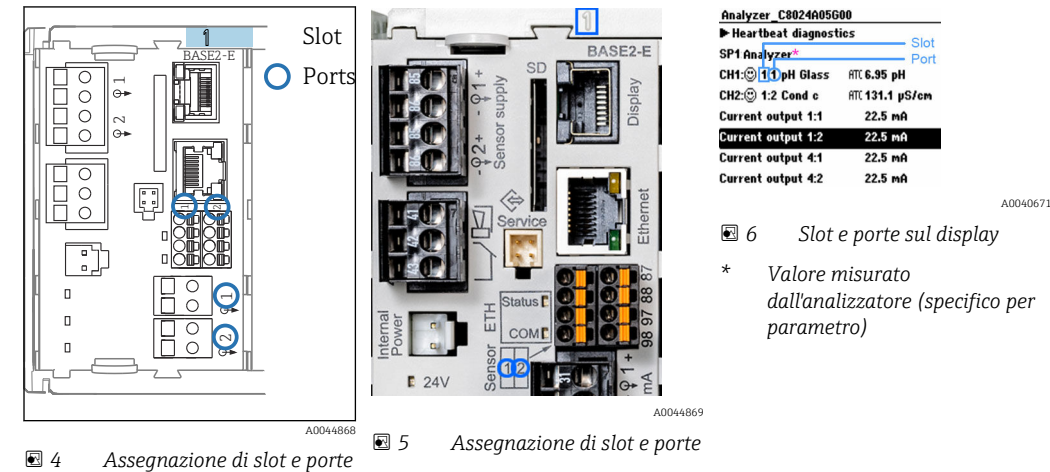

• Gli ingressi sono assegnati ai canali di misura in base all'ordine ascendente degli slot e delle porte.

Nell'esempio precedente:

"CH1: 1:1 pH vetro" significa:

Il canale 1 (CH1) è assegnato allo slot 1 (modulo base) : porta 1 (ingresso 1), sensore di pH in vetro

- Uscite e relè sono denominati in base alla relativa funzione, ad es. "uscita in corrente", e visualizzati con i numeri di slot e porte in ordine crescente
- Il display visualizza SP1: canale di misura 1 dell'analizzatore con punto di campionamento SP1 (la visualizzazione del valore misurato dipende dal parametro e non è illustrata nell'esempio)

### 3.3.2 Schema dei morsetti

Il nome univoco del morsetto deriva da:

Slot n. : porta n. : morsetto

### Esempio, contatto NA di un relè

Dispositivo con 4 ingressi per sensori digitali, 4 uscite in corrente e 4 relè

- Modulo base BASE2-E (comprende 2 ingressi sensore, 2 uscite in corrente)
- Modulo 2DS (2 ingressi sensore)
- Modulo 2AO (2 uscite in corrente)
- Modulo 4R (4 relè)

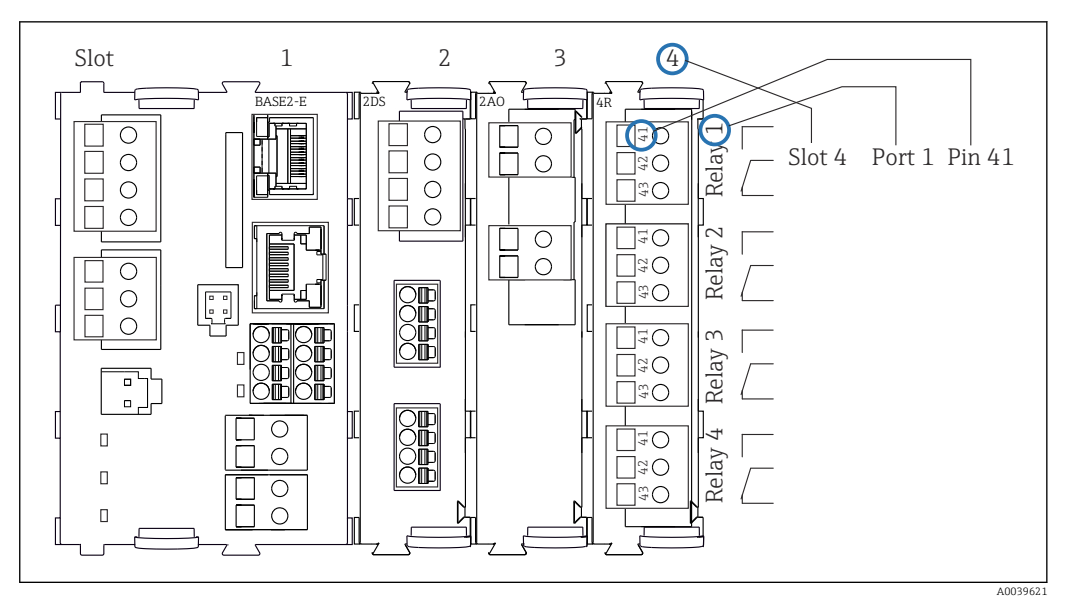

 *7 Schema dei morsetti utilizzando l'esempio del contatto NA (morsetto 41) di un relè*

# <span id="page-11-0"></span>4 Controllo alla consegna e identificazione del prodotto

## 4.1 Controllo alla consegna

1. Verificare che l'imballaggio non sia danneggiato.

- Informare il fornitore se l'imballaggio risulta danneggiato. Conservare l'imballaggio danneggiato fino alla risoluzione del problema.
- 2. Verificare che il contenuto non sia danneggiato.
	- Informare il fornitore se il contenuto della spedizione risulta danneggiato. Conservare le merci danneggiate fino alla risoluzione del problema.
- 3. Verificare che la fornitura sia completa.
	- Confrontare i documenti di spedizione con l'ordine.
- 4. In caso di stoccaggio o trasporto, imballare il prodotto in modo da proteggerlo da urti e umidità.
	- Gli imballaggi originali garantiscono una protezione ottimale. Accertare la conformità alle condizioni ambiente consentite.

In caso di dubbi, contattare il fornitore o l'ufficio commerciale più vicino.

### **AVVISO**

### Un trasporto non corretto può danneggiare l'analizzatore

‣ Usare sempre un muletto o un elevatore a forche per trasportare l'analizzatore.

## 4.2 Identificazione del prodotto

## 4.2.1 Targhetta

Le targhette si trovano:

- All'interno della porta sulla parte inferiore destra sul lato anteriore nell'angolo inferiore destro
- Sulla confezione (etichetta adesiva, formato verticale)

La targhetta riporta le seguenti informazioni sul dispositivo:

- Identificazione del costruttore
- Codice ordine
- Codice d'ordine esteso
- Numero di serie
- Versione firmware
- Condizioni ambiente e di processo
- Valori di ingresso e uscita
- Campo di misura
- Codici di attivazione
- Informazioni e avvertenze di sicurezza
- Informazioni sul certificato
- Approvazioni in base alla versione ordinata
- ‣ Confrontare le informazioni riportate sulla targhetta con quelle indicate nell'ordine.

### <span id="page-12-0"></span>4.2.2 Identificazione del prodotto

#### Interpretazione del codice d'ordine

Il codice d'ordine e il numero di serie del dispositivo sono reperibili:

- Sulla targhetta
- Nei documenti di consegna

#### Trovare informazioni sul prodotto

1. Accedere a [www.endress.com.](https://www.endress.com)

2. Ricerca pagina (icona della lente d'ingrandimento): inserire numero di serie valido.

3. Ricerca (icona della lente d'ingrandimento).

La codifica del prodotto è visualizzata in una finestra popup.

4. Fare clic sulla descrizione del prodotto.

 Si apre una nuova finestra. Qui si trovano le informazioni relative al proprio dispositivo, compresa la documentazione del prodotto.

## 4.2.3 Indirizzo del produttore

Endress+Hauser Conducta GmbH+Co. KG Dieselstraße 24 70839 Gerlingen Germania

## 4.3 Fornitura

La fornitura comprende:

- 1 analizzatore nella versione ordinata con hardware opzionale
- 1 x Istruzioni di funzionamento brevi (versione cartacea)
- 1 x Manuale di manutenzione
- Accessori opzionali
- ▶ Per qualsiasi dubbio:

contattare il fornitore o l'ufficio vendite locale.

# <span id="page-13-0"></span>5 Montaggio

## **AATTENZIONE**

#### Il trasporto eseguito non correttamente può causare lesioni personali e danneggiare il dispositivo

- ‣ Usare sempre un muletto o un elevatore a forche per trasportare l'analizzatore. Per l'installazione sono necessarie due persone.
- ‣ Sollevare il dispositivo mediante le maniglie sagomate.

## 5.1 Requisiti di montaggio

## 5.1.1 Tipi di installazione

Il dispositivo può essere installato come segue:

- montato a parete
- montato su una base

## 5.1.2 Dimensioni

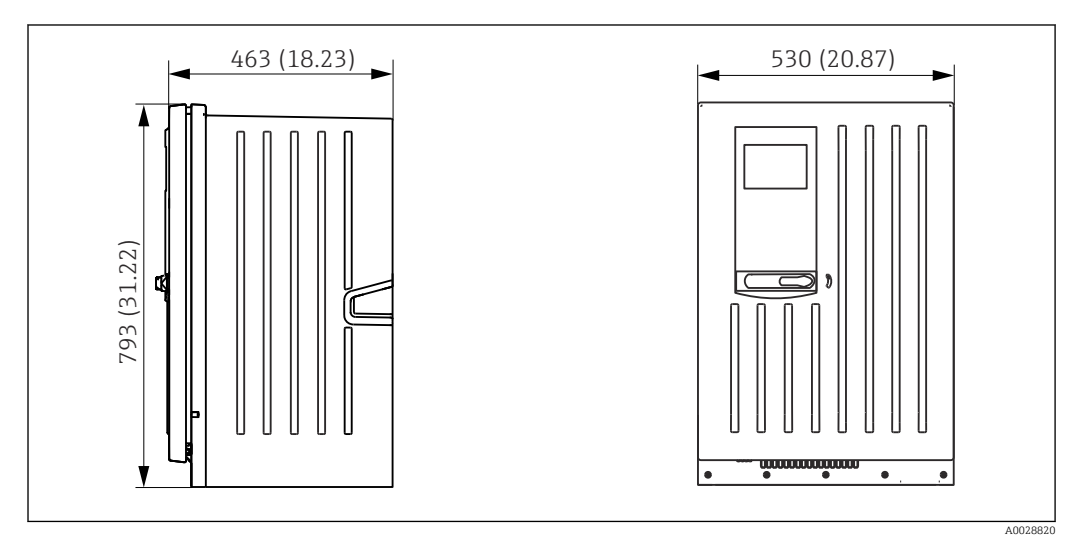

 *8 Liquiline System CA80 versione chiusa, dimensioni in mm (in)*

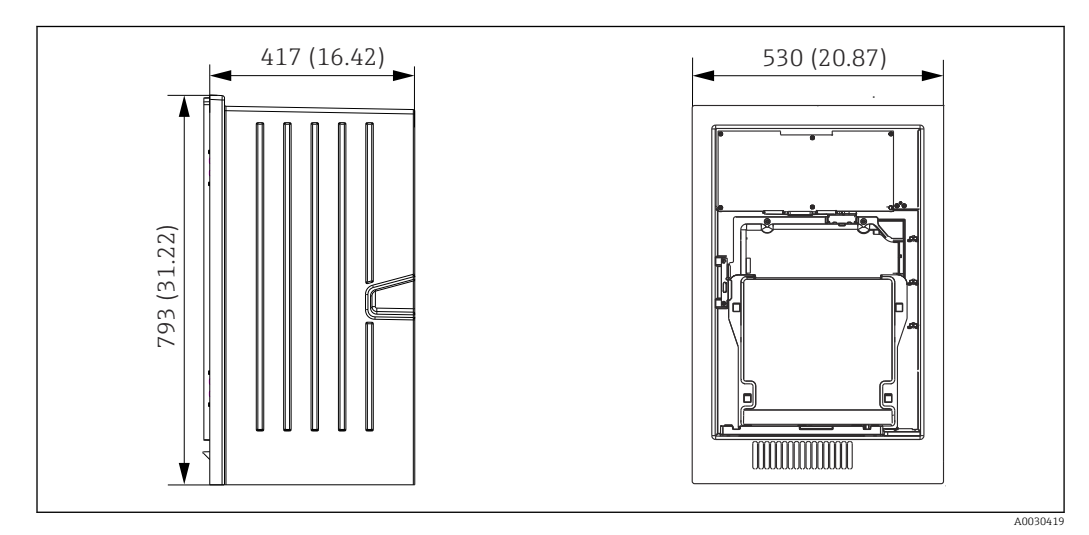

 *9 Liquiline System CA80 versione aperta, dimensioni in mm (in)*

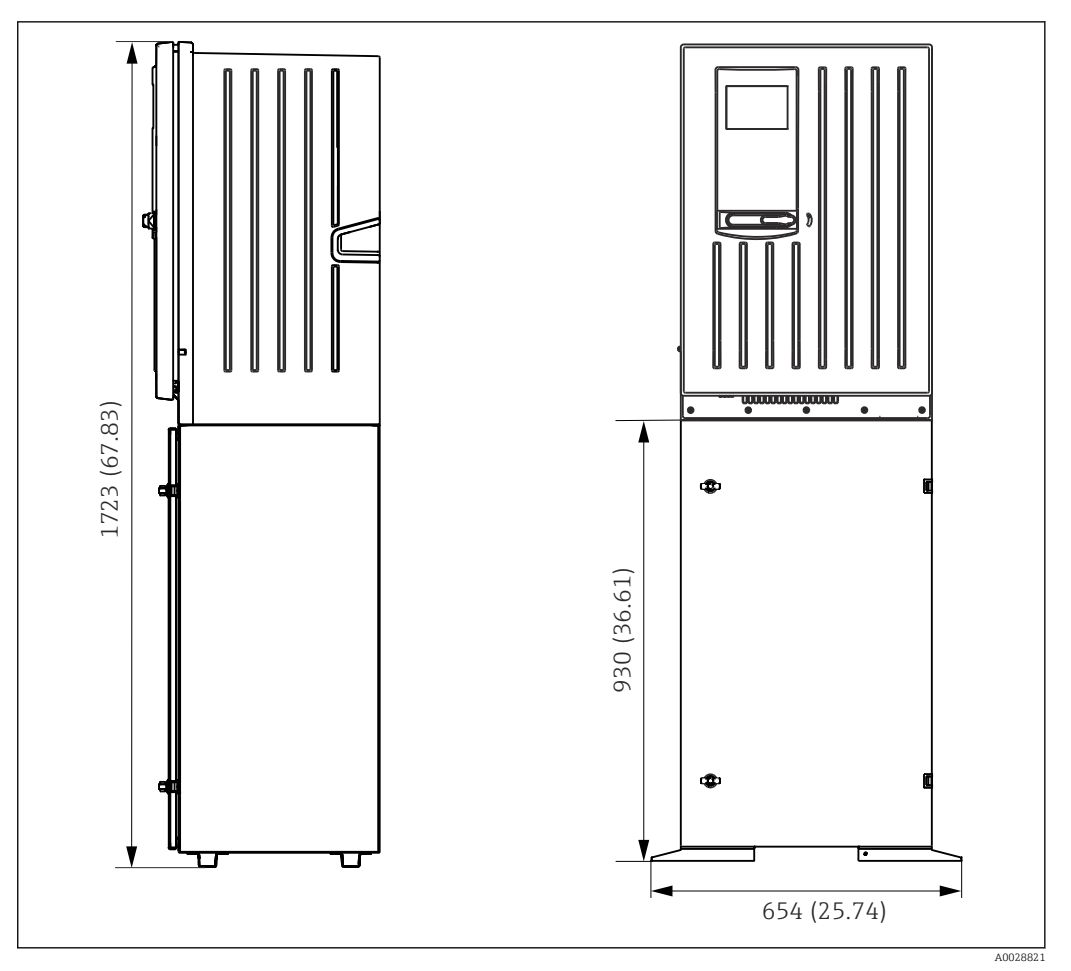

 *10 Liquiline System CA80 con base, dimensioni in mm (in)*

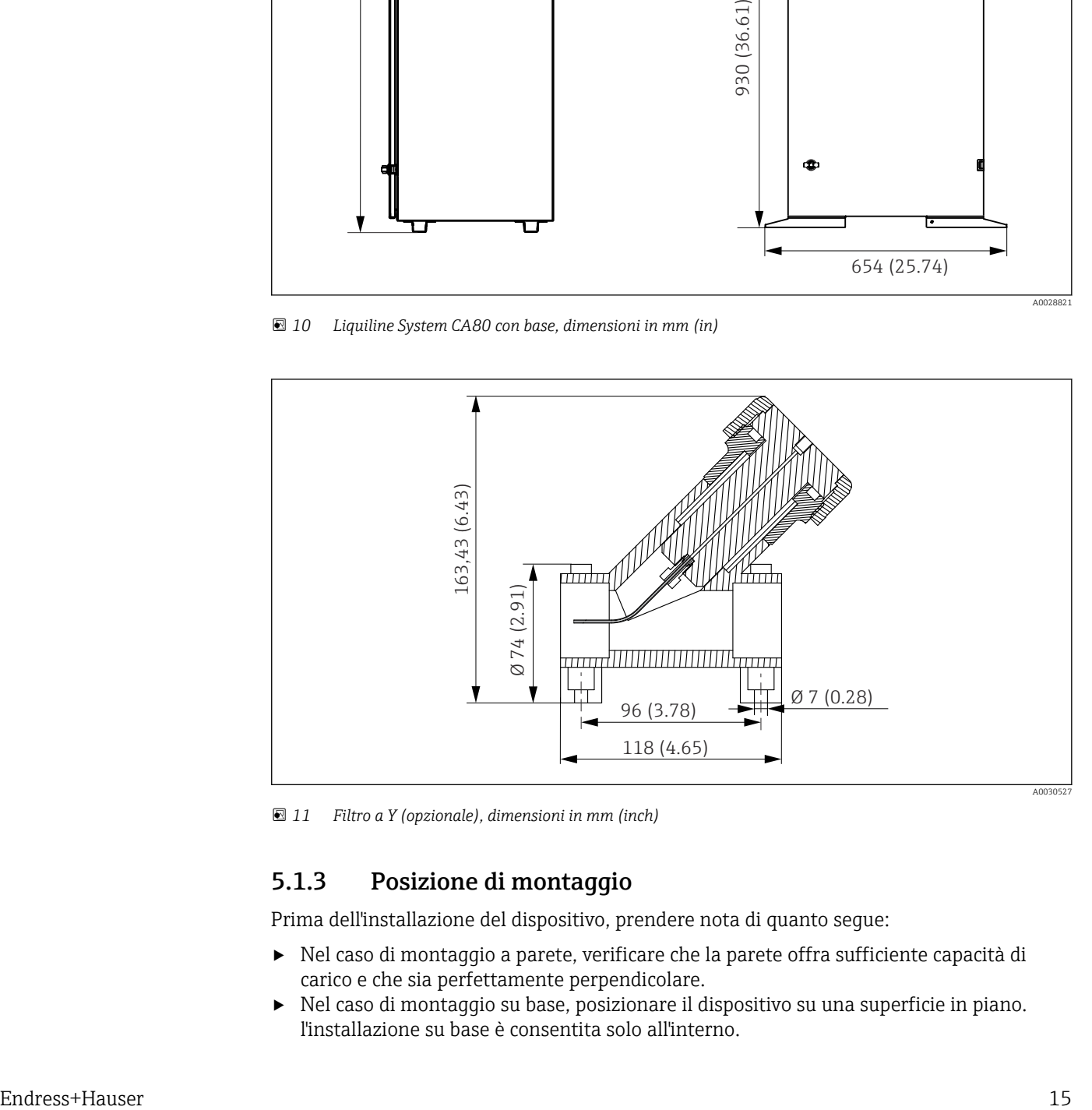

 *11 Filtro a Y (opzionale), dimensioni in mm (inch)*

## 5.1.3 Posizione di montaggio

Prima dell'installazione del dispositivo, prendere nota di quanto segue:

- ‣ Nel caso di montaggio a parete, verificare che la parete offra sufficiente capacità di carico e che sia perfettamente perpendicolare.
- ‣ Nel caso di montaggio su base, posizionare il dispositivo su una superficie in piano. l'installazione su base è consentita solo all'interno.
- ‣ Proteggere il dispositivo da fonti di riscaldamento esterne (ad es. riscaldatori).
- ‣ Proteggere il dispositivo dalle vibrazioni meccaniche.
- $\triangleright$  Proteggere il dispositivo dai gas corrosivi, ad es. acido solfidrico (H<sub>2</sub>S).
- ‣ Considerare con attenzione la differenza di altezza massima e la distanza massima dal punto di campionamento.
- ‣ Verificare che l'unità possa scaricare liberamente, senza effetti di sifonamento.
- ‣ Garantire che l'aria possa circolare liberamente sul lato anteriore della custodia.
- ‣ Gli analizzatori aperti (ossia quelli forniti senza porta) possono essere allestiti solo in ambienti chiusi, in un armadio o in un'altra struttura di protezione.

### 5.1.4 Requisiti di spaziatura per il montaggio

*Spaziatura richiesta per l'installazione dell'analizzatore*

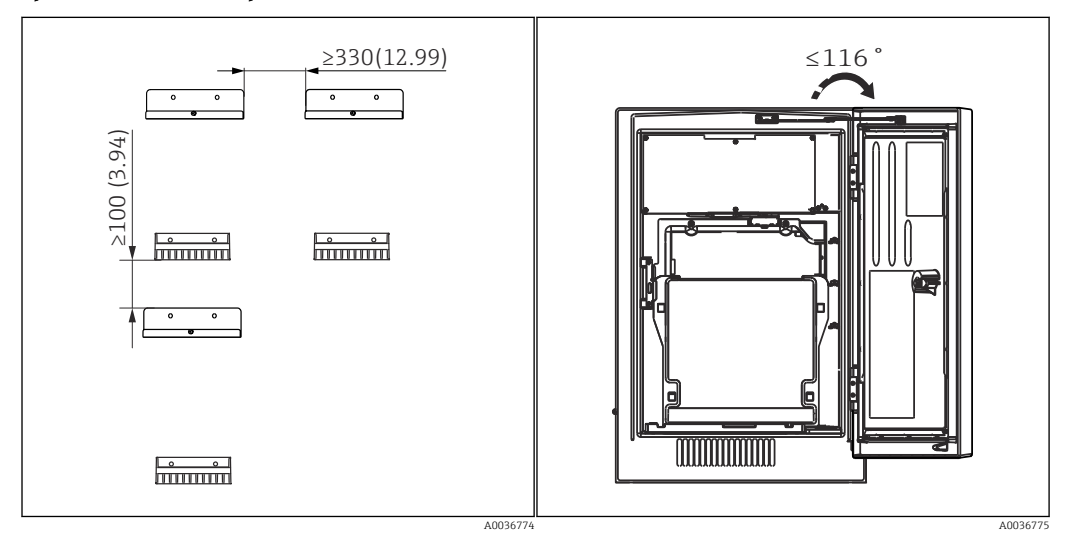

 *12 Spaziatura minima richiesta per il montaggio. Unità ingegneristica mm (in). 13 Angolo di apertura massimo*

*Spaziatura richiesta per installare la versione a parete*

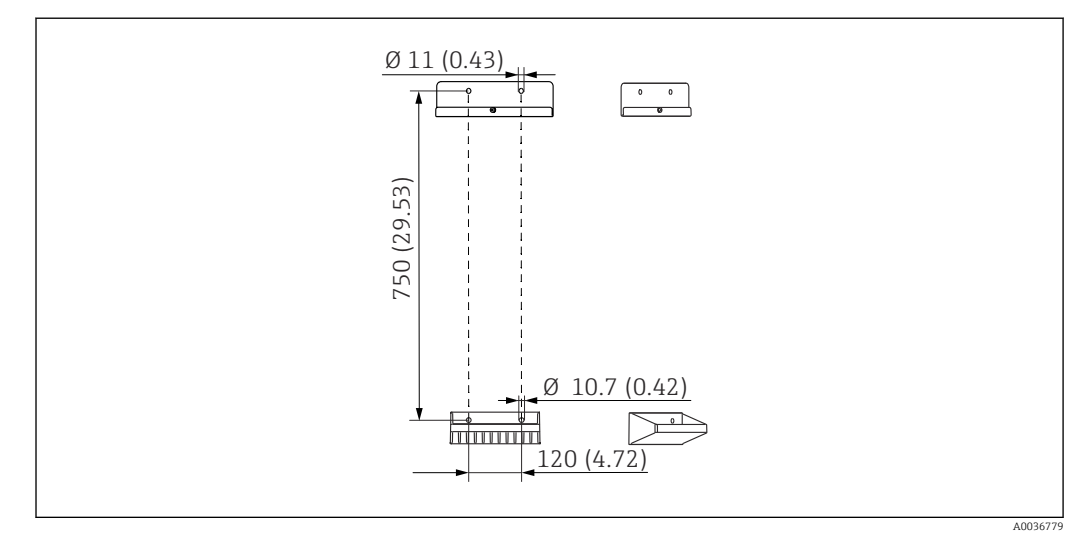

 *14 Dimensioni dell'unità di supporto Unità ingegneristica mm (in)*

## <span id="page-16-0"></span>5.2 Montaggio dell'analizzatore

### 5.2.1 Montaggio a parete dell'analizzatore

### **AATTENZIONE**

#### Un'installazione eseguita non correttamente può causare lesioni personali e danneggiare il dispositivo

‣ Nel caso di montaggio a parete, controllare che l'analizzatore sia agganciato perfettamente, in alto e in basso, al supporto da parete e assicurarlo al supporto superiore mediante la vite di fissaggio.

I materiali di montaggio, richiesti per fissare il dispositivo alla parete, non sono inclusi nella fornitura.

1. Fornire in loco i materiali di montaggio per fissare il dispositivo alla parete (viti, tasselli).

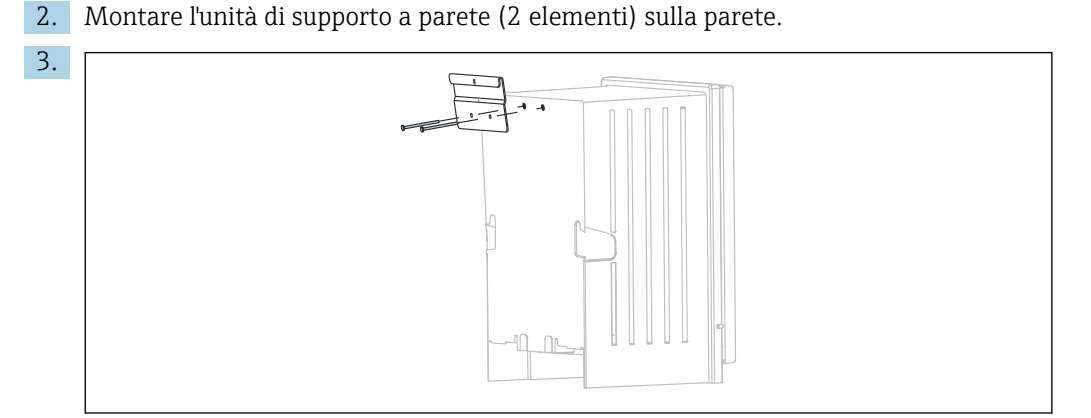

Fissare il gancio di supporto sulla custodia.

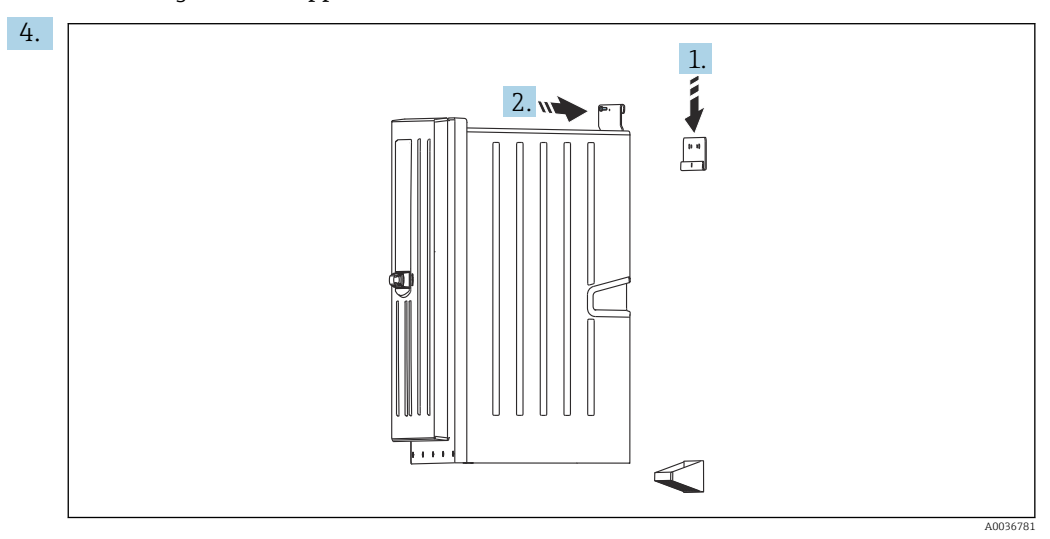

Agganciare l'analizzatore al supporto da parete (1).

5. Fissare in posizione il gancio e l'unità di supporto a parete con la vite in dotazione (2).

## 5.2.2 Installazione della versione dell'analizzatore con supporto

#### **A ATTENZIONE**

#### Un'installazione eseguita non correttamente può causare lesioni personali e danneggiare il dispositivo

‣ Se si impiega la versione dell'analizzatore con supporto, verificare che il supporto sia fissato al pavimento.

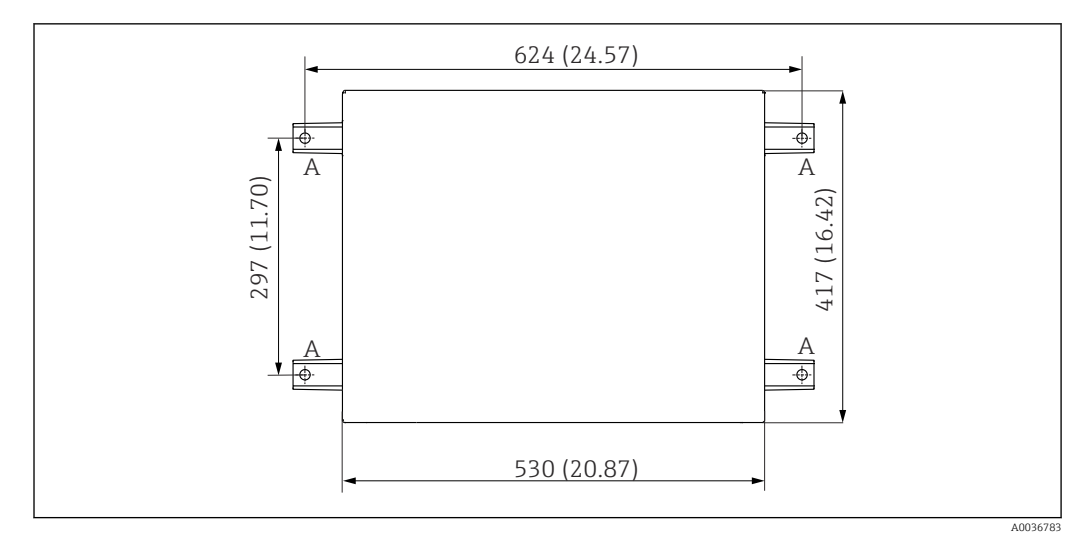

 *15 Disegno della base di ancoraggio*

- *A Elementi di fissaggio (4 x M10)*
- *--- Dimensioni di Liquiline System CA80*

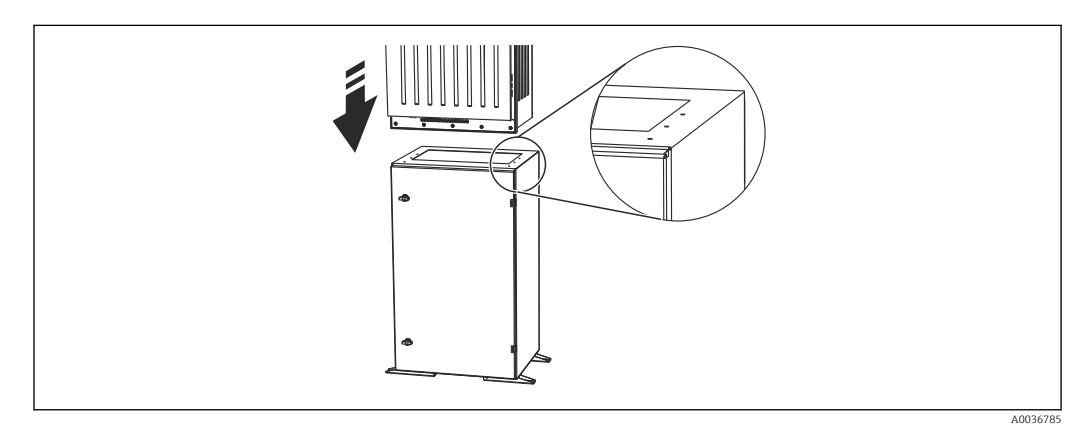

 *16 Fissaggio della base*

- 1. Avvitare la base al suolo.
- 2. Per sollevare l'analizzatore e sistemarlo sulla base sono richieste 2 persone. Utilizzare le maniglie sagomate.
- 3. Fissare la base all'analizzatore mediante le 6 viti fornite.

### 5.2.3 Montaggio del filtro a Y (opzionale)

Il filtro a Y è progettato per intercettare direttamente il campione carico di particelle proveniente dai tubi. In questo modo si può determinare il valore di azoto totale. Nella misura si devono includere, in questo caso, particelle fino a una dimensione predefinita.

I materiali di montaggio non sono compresi nella fornitura.

‣ I materiali di montaggio devono essere forniti in loco.

#### <span id="page-18-0"></span>Montaggio del filtro a Y su una superficie piana

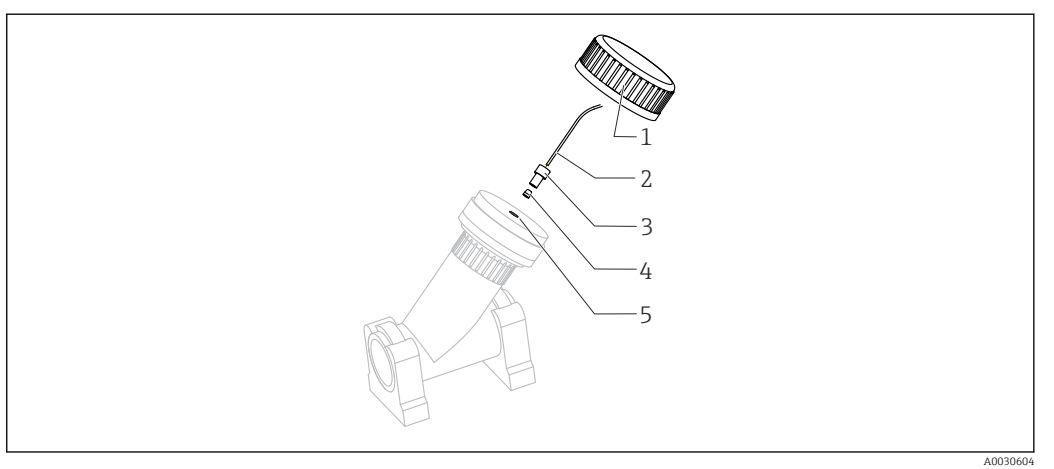

- *17 Filtro a Y*
- *1 Dado di raccordo*
- *2 Tubo flessibile diretto all'analizzatore*
- *3 Giunto filettato*
- *4 Ferrula*
- *5 Foro filettato*
- 1. Montare il filtro a Y sui clamp per tubi su una superficie piana.
- 2. Allineare il filtro a Y.

#### Incollaggio degli attacchi a incollare

- 3. Pulire le superfici adesive (estremità del tubo all'esterno, manicotto o angolare all'interno) con un panno apposito.
- 4. Lasciare asciugare le superfici pulite per circa 5 minuti.
- 5. Applicare la colla in modo uniforme (strato adesivo chiuso) sulle superfici (prima il manicotto, poi il tubo).
- 6. Unire immediatamente le parti tra loro (avvitarle insieme più possibile).
- 7. Eliminare l'eventuale colla in eccesso.
- 8. Lasciare asciugare le parti incollate per almeno 24 ore prima di consentire al campione di scorrere attraverso il sistema.

#### Fissaggio del tubo flessibile di prelievo

- 9. Svitare il dado di unione per rimuoverlo.
- 10. Fissare il giunto filettato e la ferrula in dotazione sul tubo flessibile che va all'analizzatore.
- 11. Avvitare il tubo flessibile con la ferrula e il giunto filettato nel foro filettato.
- 12. Avvitare il dado di unione per fissarlo.

## 5.3 Verifica finale del montaggio

Terminato il montaggio, controllare che tutte le connessioni siano sicure.

## <span id="page-19-0"></span>6 Connessione elettrica

### **A** AVVERTENZA

### Dispositivo in tensione!

- Una connessione eseguita non correttamente può provocare ferite, anche letali!
- ‣ Il collegamento elettrico può essere eseguito solo da un elettricista.
- ‣ L'elettricista deve aver letto e compreso questo documento e attenersi alle istruzioni contenute.
- ‣ Prima di iniziare i lavori di collegamento, verificare che nessun cavo sia in tensione.
- ‣ Prima di stabilire la connessione elettrica verificare che il cavo elettrico preinstallato rispetti le specifiche nazionali sulla sicurezza elettrica.

## 6.1 Requisiti di connessione

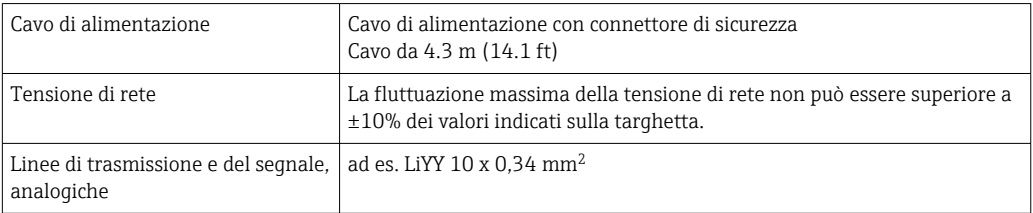

## 6.2 Connessione dell'analizzatore

### **AVVISO**

1.

#### Il dispositivo non è dotato di interruttore di alimentazione

- $\blacktriangleright$  Il dispositivo deve essere installato vicino (distanza < 3 m (10 ft)) a un ingresso con fusibile facilmente accessibile in modo che possa essere scollegato dall'alimentazione.
- ‣ Nella fase di installazione dell'analizzatore, rispettare le istruzioni per la messa a terra di protezione.

### 6.2.1 Disposizione del cavo nel vano connessioni

L'analizzatore è fornito con cavo di alimentazione già installato.

- Per le versioni in armadio, la lunghezza del cavo è di ca. 4,3 m (14.1 ft) dalla base della custodia.
- Per analizzatori su supporti, la lunghezza del cavo è di ca. 3,5 m (11.5 ft) dalla base di ancoraggio.

#### Connessione di ingressi e uscite analogici, sensori Memosens o bus di campo digitali

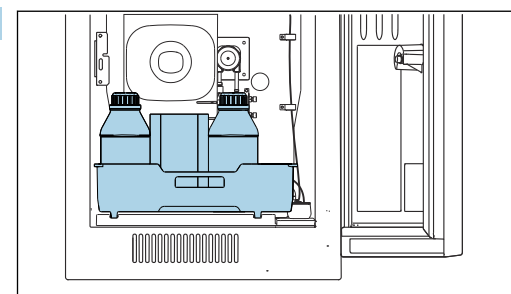

Togliere il cestello delle bottiglie: sollevare leggermente la maniglia sagomata e tirarla in avanti.

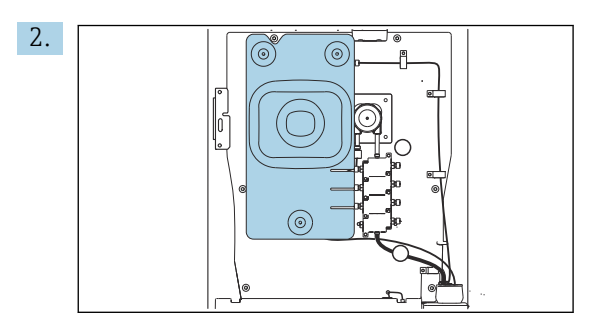

Allentare le viti sul coperchio e rimuovere il coperchio.

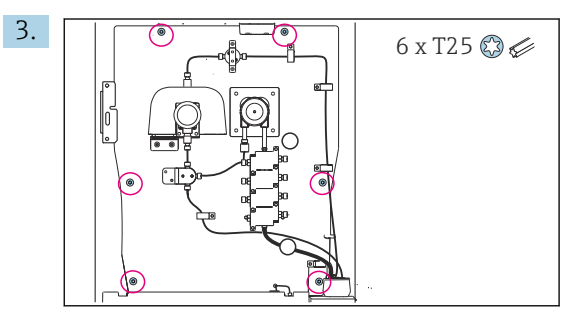

Liberare le 6 viti sulla scheda porta moduli mediante un cacciavite Torx (T25).

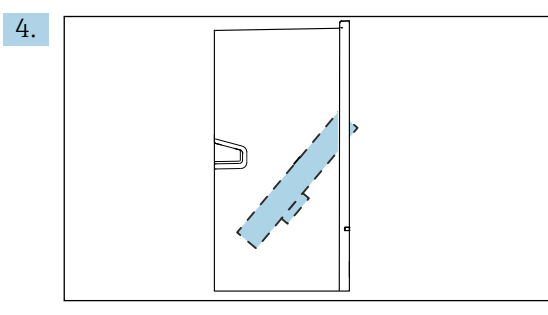

Inclinare la scheda porta moduli verso il lato anteriore .

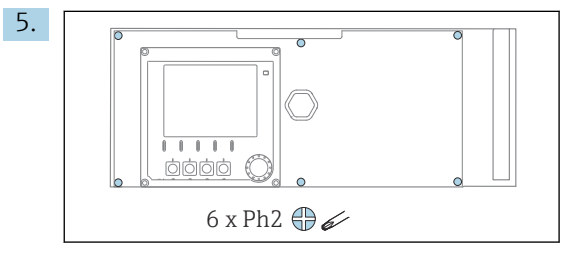

Liberare le 6 viti sul coperchio del vano dell'elettronica con un cacciavite a croce e sollevare il coperchio verso il lato anteriore.

#### 6. Solo per versioni d'ordine con pressacavi G o NPT:

Sostituire i pressacavi preinstallati con filettatura M con i pressacavi G o NPT inclusi. Questo non riguarda i premitubo M32.

<span id="page-21-0"></span>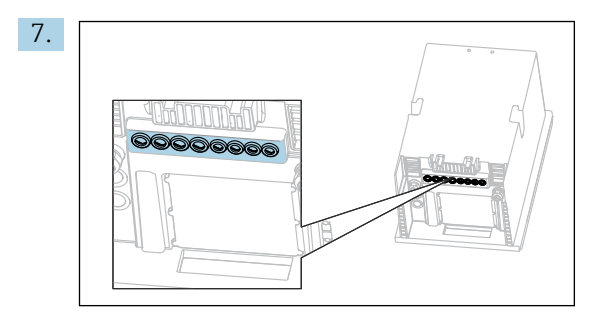

Guidare i cavi attraverso i pressacavi sul fondo del dispositivo.

#### Per tutte le versioni

- 8. Stendere i cavi lungo il pannello posteriore del dispositivo affinché siano adeguatamente protetti. Utilizzare i fermi del cavo.
- 9. Guidare il cavo fino al vano dell'elettronica.

#### Dopo la connessione:

- 1. Fissare il coperchio del vano dell'elettronica con le 6 viti.
- 2. Ripiegare la piastra trasportatrice e usare le 6 viti per fissarla dopo la connessione.
- 3. Serrare i pressacavi sul fondo del dispositivo per assicurare i cavi.
- 4. Riposizionare il cestello delle bottiglie nella custodia.

## 6.3 Connessione dei sensori e dei moduli addizionali

### 6.3.1 Panoramica del vano connessioni nella custodia del controllore

Il controllore dispone di un vano connessioni separato.

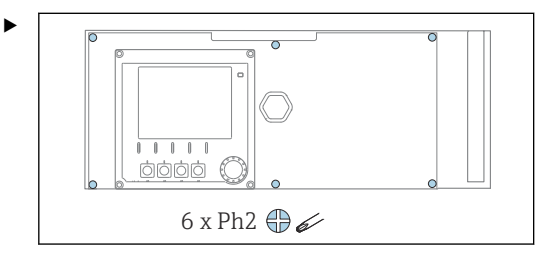

Liberare le 6 viti sul coperchio del vano dell'elettronica con un cacciavite a croce e sollevare il coperchio verso il lato anteriore.

<span id="page-22-0"></span>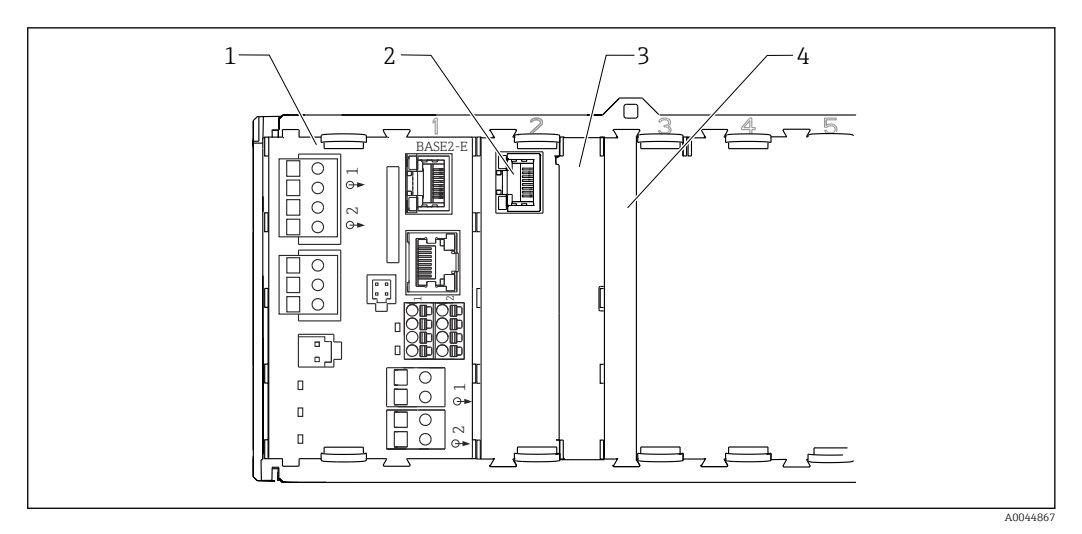

 *18 Vano connessioni nella custodia del controllore*

- 
- *Modulo base Base2-E Interfaccia dell'analizzatore*
- *Coperchio cieco*
- *Coperchio del modulo*

#### Modulo base E

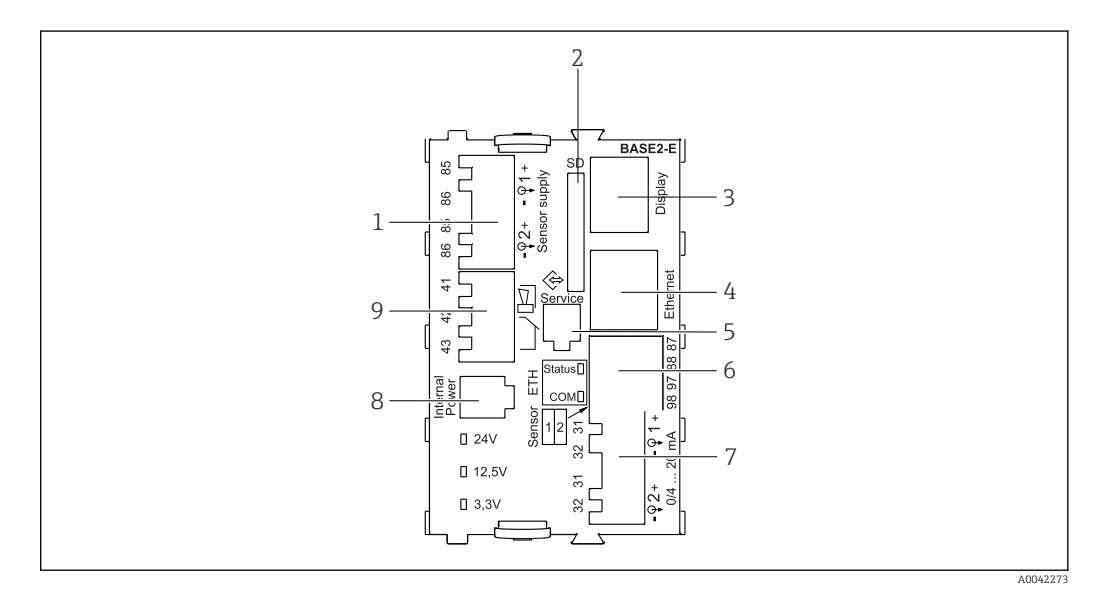

#### *19 BASE2-E*

- *Alimentazione per sensori digitali con cavo fisso e protocollo Memosens*
- *Slot per scheda SD*
- *Slot per cavo del display 1)*
- *interfaccia Ethernet*
- *Interfaccia service*
- *Connessioni per 2 sensori Memosens*
- *Uscite in corrente*
- *Presa per cavo di alimentazione interno 1)*
- *Connessione del relè di allarme*

1) Connessione interna del dispositivo. Non scollegare il connettore!

### 6.3.2 Connessione dei sensori

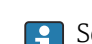

Se possibile, utilizzare solo i cavi terminati originali.

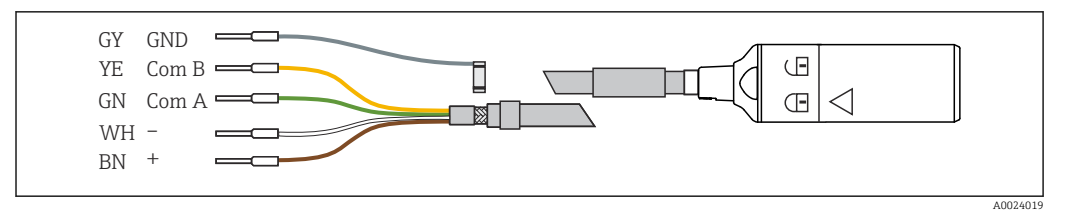

 *20 Esempio di cavo dati Memosens CYK10*

#### Collegamento delle ferrule del cavo del sensore al modulo base E

- 1. Per accedere al vano dell'elettronica, seguire la procedura descritta nel paragrafo "Posa dei cavi" .
- 2. Guidare il cavo di collegamento del sensore dal basso, attraverso il pressacavo, nel pannello posteriore interno del dispositivo e spingerlo in alto fino nel vano dell'elettronica.
- 3. Realizzare la connessione,  $v. \rightarrow \Box$  20,  $\Box$  24.
- 4. Collegare la schermatura esterna del cavo alla terra utilizzando il pressacavo metallico sulla guida di messa a terra, sotto il modulo base E.

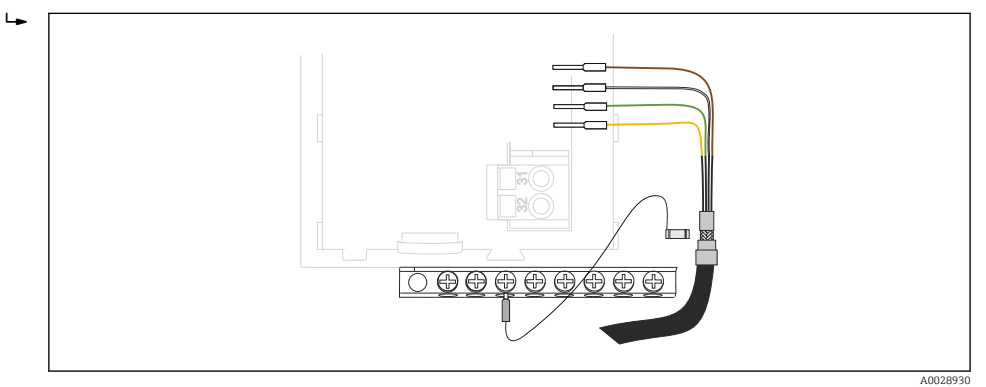

 *21 Morsettiera*

### 6.3.3 Connessione di ingressi, uscite e relè addizionali

#### **A** AVVERTENZA

#### Modulo non coperto

Assenza di protezione dalle scosse elettriche. Pericolo di scossa elettrica!

- ► In caso di sostituzione o aggiunta di elementi hardware per area sicura, occupare gli slot procedendo sempre da sinistra a destra e . Non lasciare spazi vuoti.
- $\triangleright$  Se rimangono vuoti degli slot, in caso di dispositivi per **area sicura**, inserire sempre un coperchio cieco o una copertura terminale nel primo slot libero a destra dell'ultimo modul[o→ 18, 23.](#page-22-0) Questo per garantire la protezione del dispositivo dai cortocircuiti.
- ‣ Verificare sempre che sia garantita la protezione contro le scosse elettriche, soprattutto nel caso di moduli relè (2R, 4R, AOR).
- ‣ L'hardware per area pericolosa non può essere modificato. Solo il team di manutenzione del produttore può convertire un dispositivo certificato in un'altra versione di dispositivo certificato. Questo comprende tutti i moduli del trasmettitore con modulo 2DS Ex-i integrato e tutte le modifiche che riguardano i moduli non a sicurezza intrinseca.
- ‣ Se sono richieste schermature addizionali, queste devono essere collegate a PE, in posizione centrale nell'armadio di controllo, mediante morsettiere previste dall'operatore.

### Ingressi e uscite digitali

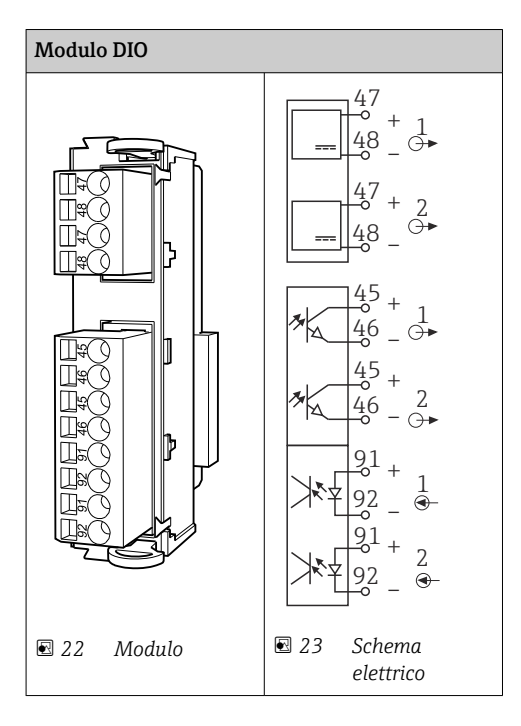

#### Ingressi in corrente

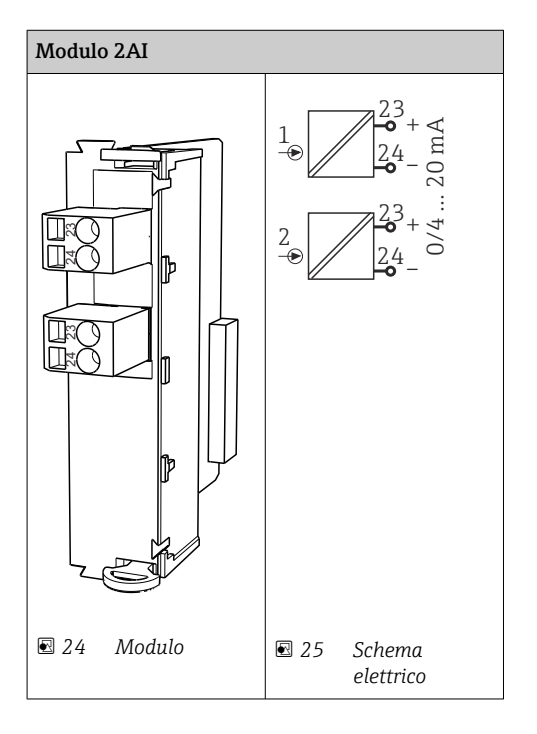

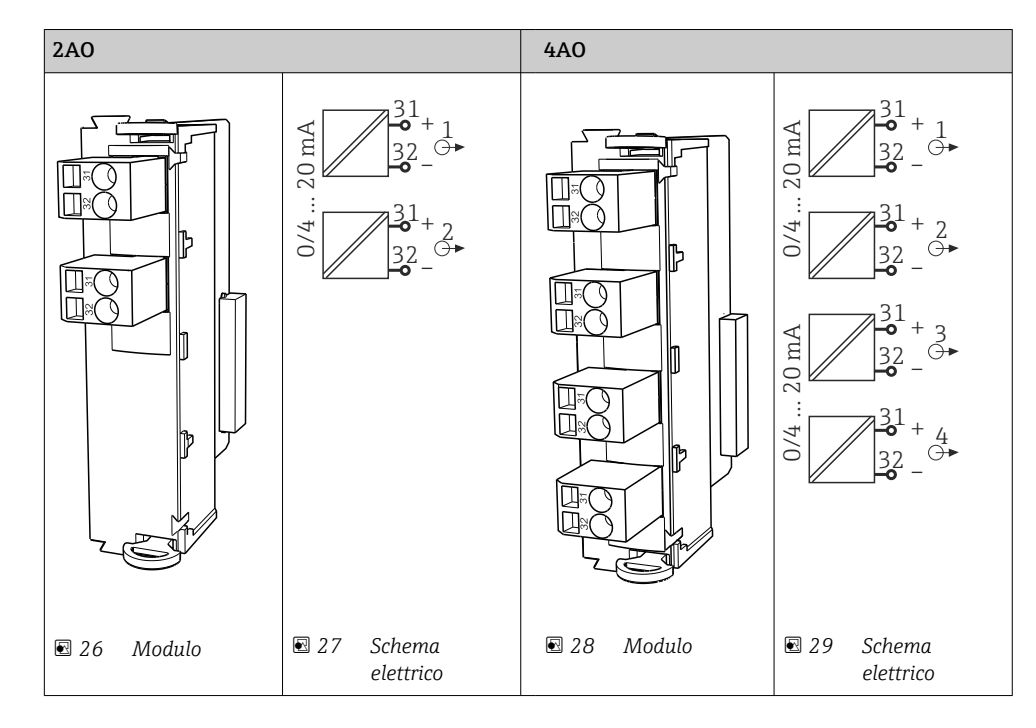

#### Uscite in corrente

Relè

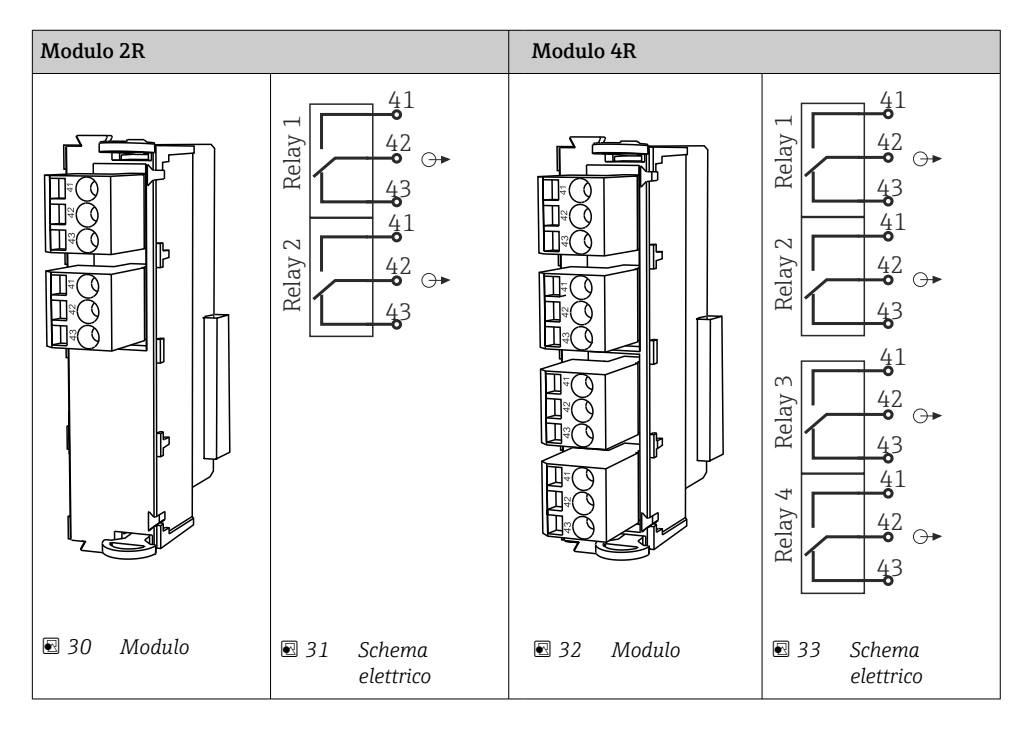

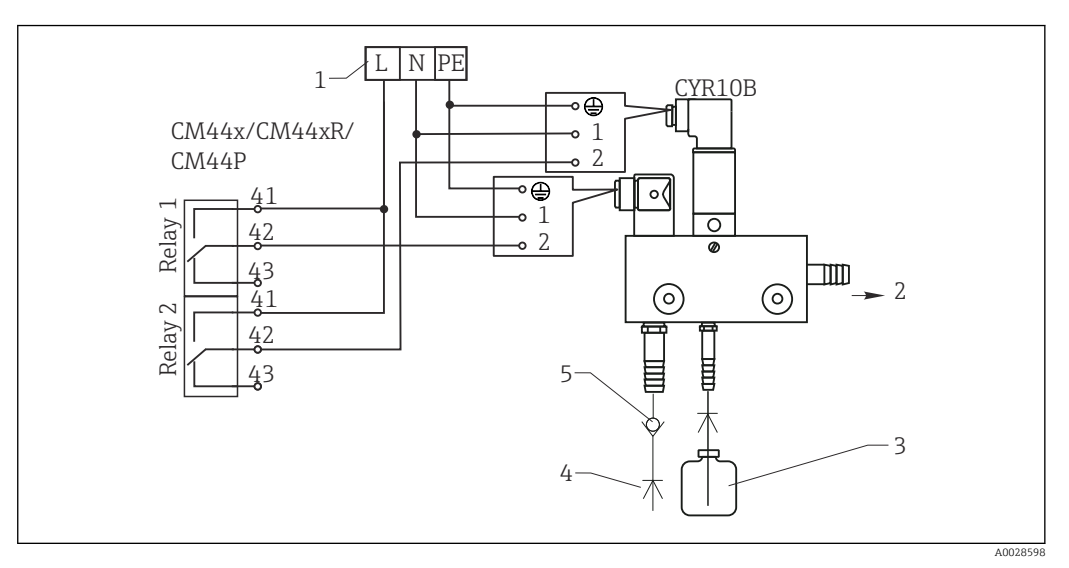

#### *Esempio: Collegamento dell'unità dell'iniettore di pulizia Chemoclean CYR10B*

- *34 Collegamento dell'unità di pulizia dell'iniettore di pulizia CYR10B*
- 
- *1 Alimentazione esterna 2 Detergente che fluisce alla testa per pulizia spray*
- *3 Contenitore con detergente*
- *4 Acqua motrice 2...12 bar (30...180 psi)*
- *5 Valvola di non ritorno (a cura dell'operatore)*

### 6.3.4 Connessione di PROFIBUS DP o Modbus RS485

#### Modulo 485DP

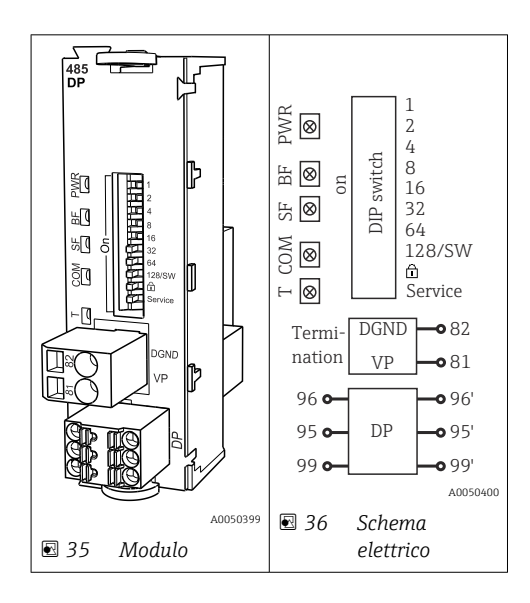

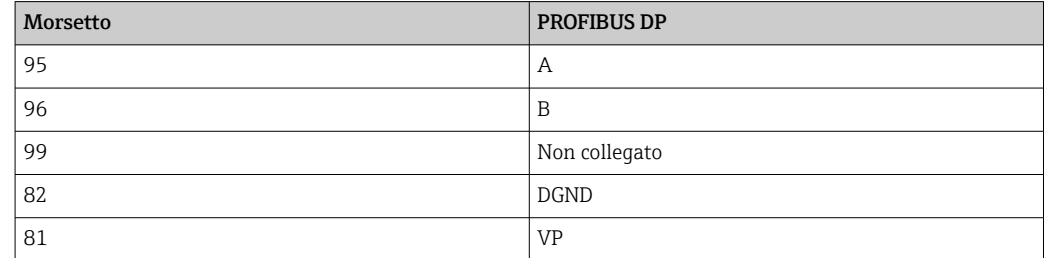

#### *LED sul frontalino del modulo*

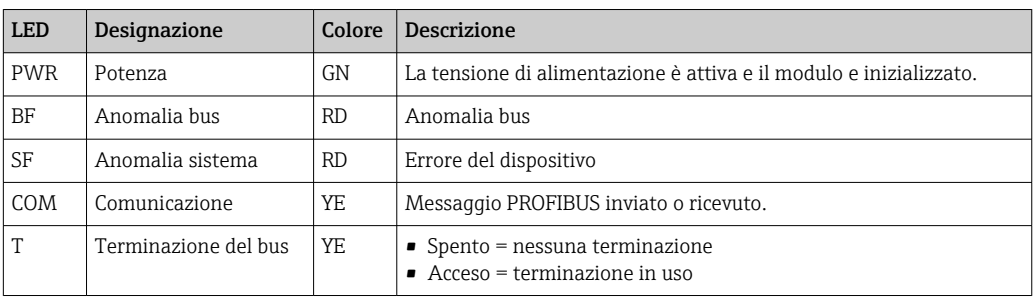

#### *DIP switch sul frontalino del modulo*

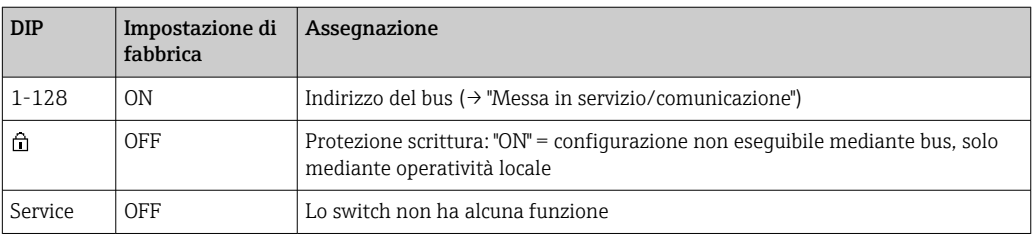

### Modulo 485MB

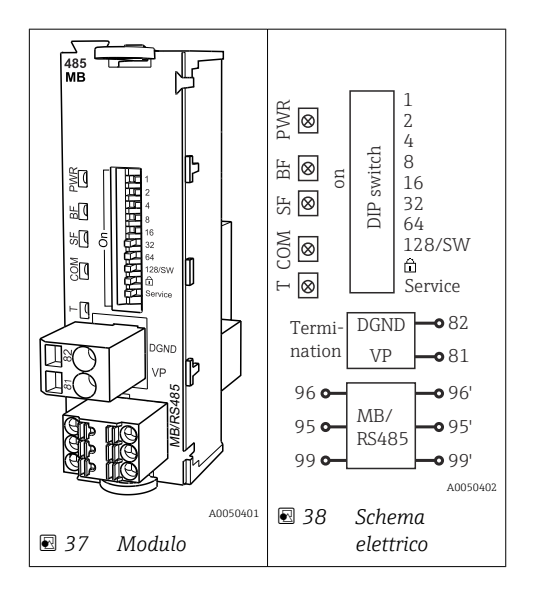

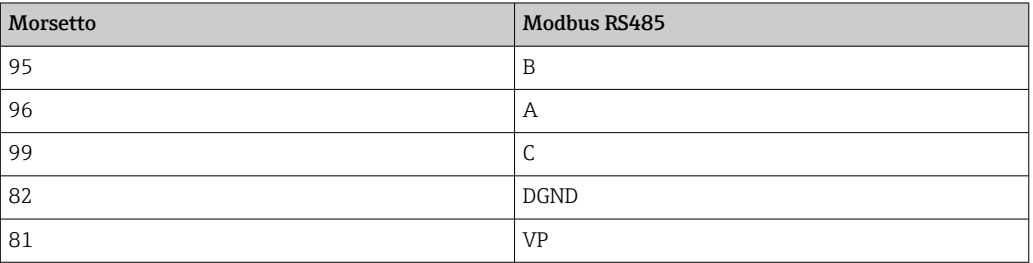

<span id="page-28-0"></span>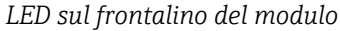

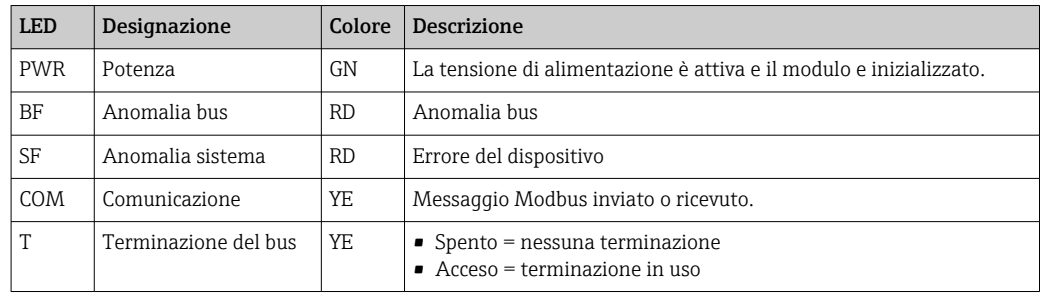

*DIP switch sul frontalino del modulo*

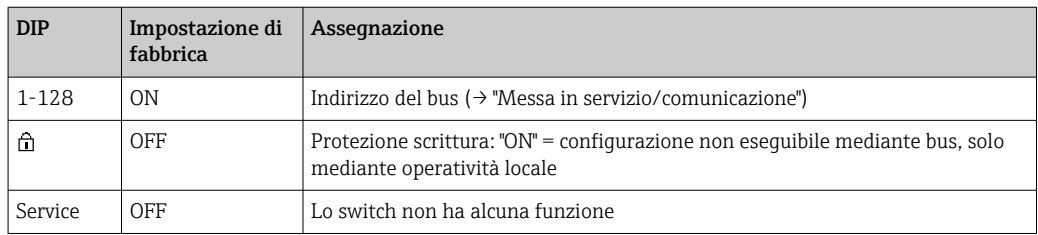

## 6.4 Impostazioni hardware

### 6.4.1 Terminazione del bus (solo modulo 485DP o 485MB)

Il bus può essere terminato in 2 modi:

1. Terminazione interna (mediante DIP switch sulla scheda dal modulo)

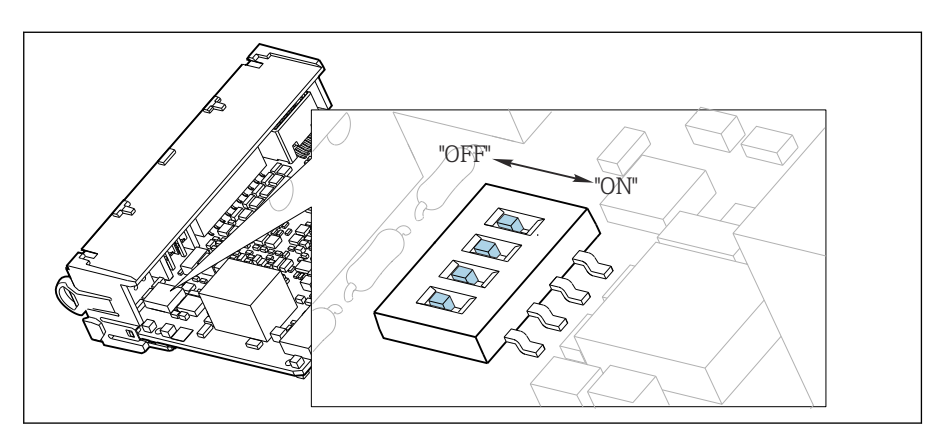

 *39 DIP switch per la terminazione interna*

- ‣ Utilizzando un utensile adatto, ad es. delle pinzette, impostare tutti e quattro i DIP switch in posizione "ON".
	- È utilizzata la terminazione interna.

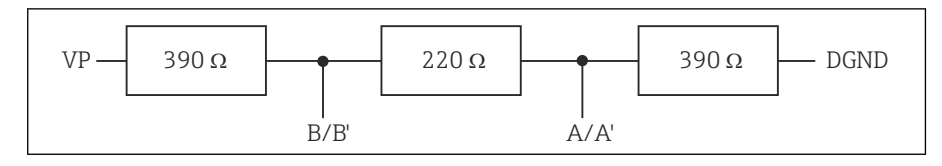

 *40 Struttura della terminazione interna*

2. Terminazione esterna

<span id="page-29-0"></span>Lasciare i DIP switch sulla scheda del modulo in posizione "OFF" (impostazione di fabbrica).

- ‣ Collegare la terminazione esterna ai morsetti 81 e 82 sul lato anteriore del modulo 485DP o 485MB per l'alimentazione a 5 V.
	- $\div$  È utilizzata la terminazione esterna.

### 6.4.2 Indirizzo bus

#### Impostazione dell'indirizzo del bus

- 1. Aprire la custodia.
- 2. Impostare l'indirizzo del bus desiderato tramite i DIP switch del modulo 485DP o 485MB.
- Nel caso di PROFIBUS DP, gli indirizzi bus validi sono compresi tra 1 e 126; nel caso di Modbus, tra 1 e 247. Se si configura un indirizzo non valido, viene automaticamente attivato l'indirizzamento software tramite la configurazione locale o tramite il bus di campo.

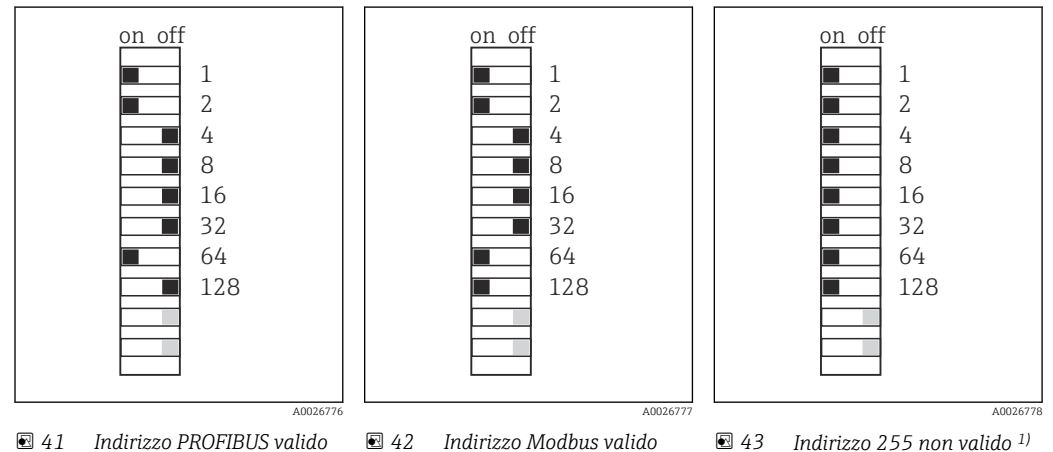

*67 195*

1) Configurazione iniziale, indirizzamento software attivo, indirizzo software configurato in fabbrica: PROFIBUS 126, Modbus 247

## 6.5 Assicurazione del grado di protezione

Sul dispositivo fornito, possono essere eseguiti solo i collegamenti elettrici e meccanici descritti in queste istruzioni e che sono richiesti per l'uso previsto.

‣ Quando si effettuano queste operazioni, agire con cautela.

I vari tipi di protezione consentiti per questo dispositivo (impermeabilità (IP)), sicurezza elettrica, immunità alle interferenze EMC, protezione dal rischio di esplosione) non possono più essere garantiti se, ad esempio:

- I coperchi non sono chiusi
- Sono utilizzati alimentatori diversi da quelli forniti
- I pressacavi non sono serrati a sufficienza (devono essere serrati con coppia di 2 Nm (1,5 lbf ft) per il livello di protezione IP dichiarato)
- Si utilizzano cavi di diametro non adatto ai pressacavi
- I moduli non sono fissati completamente
- Il display non è fissato completamente (rischio che penetri umidità per tenuta non adeguata)
- I cavi/estremità dei cavi sono allentati o non sufficientemente serrati
- Nel dispositivo sono rimasti dei trefoli del cavo che conducono

## <span id="page-30-0"></span>6.6 Verifica finale delle connessioni

### **A** AVVERTENZA

### Errori di connessione

La sicurezza delle persone e del punto di misura è a rischio! Il produttore non è responsabile per gli errori imputabili al mancato rispetto delle istruzioni riportate nel presente manuale.

▶ Mettere il dispositivo in servizio solo se si risponde affermativamente a tutte le seguenti domande.

Condizioni e specifiche del dispositivo

‣ Dispositivi e cavi sono danneggiati esternamente?

Collegamento elettrico

- ‣ I cavi connessi non sono troppo tesi?
- ‣ I cavi di collegamento sono stesi senza formare anse e senza incrociarsi?
- ‣ I cavi di segnale sono collegati correttamente in base allo schema elettrico?
- ‣ I morsetti a innesto sono tutti innestati saldamente?
- ‣ I fili di connessione sono posizionati correttamente nei morsetti dei cavi?

## <span id="page-31-0"></span>7 Integrazione del sistema

## 7.1 Panoramica dei file descrittivi del dispositivo

### 7.1.1 Identificazione del dispositivo

[→ 158](#page-157-0), dati specifici del protocollo

### 7.1.2 Dove reperire file descrittivi del dispositivo e i file master del dispositivo

### Download dei driver del dispositivo

1. Accedere al sito web: [www.endress.com/downloads.](https://www.endress.com/downloads)

- $\div$  È visualizzato un elenco a discesa.
- 2. Selezionare: driver del dispositivo.
- 3. Restringere la ricerca specificando tipo di driver, radice del prodotto e protocollo di comunicazione.
- 4. Eseguire la ricerca.
- 5. Cliccare sulla voce adatta nell'elenco dei risultati.
	- Vengono forniti i link per il download, compresa una descrizione estesa.

## 7.2 Integrazione del misuratore nel sistema

### 7.2.1 Web server

Versioni senza bus di campo: per il web server è richiesto un codice di attivazione.  $| \cdot |$ 

### Connessione

‣ Collegare il cavo di segnale del computer alla porta Ethernet del modulo BASE2.

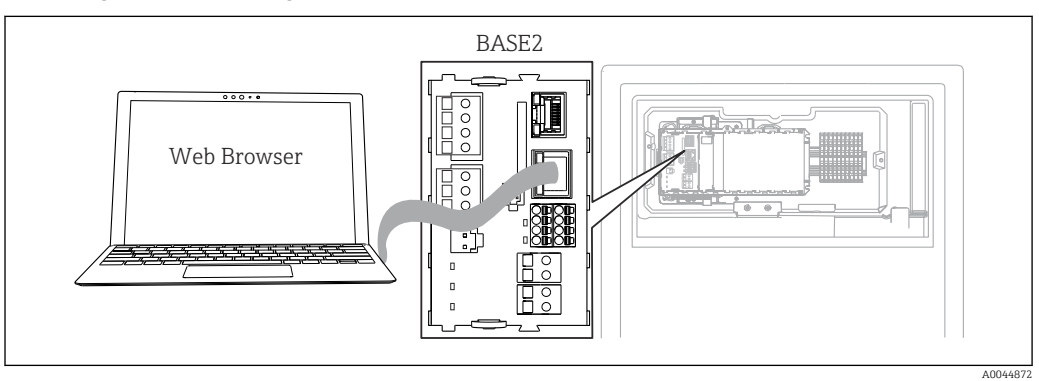

 *44 Connessione web server/Ethernet*

#### Come stabilire la connessione dati

*Tutte le versioni ad eccezione di PROFINET:*

Per garantire che il dispositivo abbia un indirizzo IP valido, disabilitare il parametro DHCP nelle impostazioni Ethernet. (Menù/Configura/Configurazione generale/Setup esteso/ Ethernet/Configurazione)

Nello stesso menu, è possibile assegnare l'indirizzo IP manualmente (per connessioni punto-punto).

*Tutte le versioni compreso PROFINET:*

Indirizzo IP e subnet mask del dispositivo sono reperibili in: DIAG/Info sistema/Ethernet.

1. Avviare il PC.

2. Innanzi tutto, configurare manualmente un indirizzo IP nelle impostazioni della connessione di rete del sistema operativo.

#### Esempio: Microsoft Windows 10

3. Aprire il Network and Sharing Center.

- $\rightarrow$  Oltre alla rete standard, si dovrebbe vedere una connessione Ethernet aggiuntiva (ad es. "Unidentified network").
- 4. Selezionare il link a questa connessione Ethernet.
- 5. Nella finestra popup, selezionare il pulsante "Proprietà".
- 6. Doppio clic su "Protocollo Internet versione 4 (TCP/IPv4)".
- 7. Selezionare "Utilizza il seguente indirizzo IP".
- 8. Inserire l'indirizzo IP richiesto. Questo indirizzo deve essere nella medesima sottorete dell'indirizzo IP del dispositivo, ad es.:
	- Indirizzo IP per il dispositivo Liquiline: 192.168.1.212 (come configurato in precedenza)
		- Indirizzo IP del PC: 192.168.1.213.
- 9. Avviare il browser Internet.
- 10. Se si usa un server proxy per il collegamento a Internet: Disabilitare il proxy (impostazioni del browser in "Connessioni/Impostazioni LAN").
- 11. Inserire l'indirizzo IP del dispositivo utilizzato nella barra dell'indirizzo (nell'esempio 192.168.1.212).
	- Il sistema richiede qualche istante per stabilire la connessione e, quindi, si avvia il web server CM44. Potrebbe essere richiesta una password. L'impostazione di fabbrica per il nome utente è "admin" e per la password è "admin".
- 12. Inserire nei registri di download il seguente indirizzo (i seguenti indirizzi):
	- ← 192.168.1.212/logbooks csv.fhtml (per registri in formato CSV) 192.168.1.212/logbooks\_fdm.fhtml (per registri in formato FDM)

I download in formato FDM possono essere trasmessi, salvati e visualizzati in sicurezza con il software "Field Data Manager" di Endress+Hauser.

(→ www.endress.com/ms20)

#### Operatività

La struttura del menu del web server corrisponde a quella del controllo in loco.

A0026780

| Menu/Setup                 |                                   |   |  |
|----------------------------|-----------------------------------|---|--|
| Device state: OK           | Device tag: Measuring point no. 1 |   |  |
| Software version: 01.06.06 |                                   |   |  |
|                            |                                   |   |  |
| Home                       | $\blacktriangleright$ Basic setup | ? |  |
|                            | General settings                  | ? |  |
|                            |                                   |   |  |
|                            | $\blacktriangleright$ Inputs      | ? |  |
| <b>ESC</b>                 | $\blacktriangleright$ Outputs     | ? |  |
| <b>CAL</b>                 | Additional functions <sup>?</sup> |   |  |

 *45 Esempio di web server (menu/language=English)*

- Fare clic su una voce di menu o una funzione corrisponde a premere sul navigator.
- Si possono effettuare le impostazioni agevolmente utilizzando la tastiera del computer.
- Per la configurazione mediante Ethernet, in alternativa al browser Internet si può  $| \cdot |$ utilizzare anche FieldCare. Il DTM Ethernet richiesto a questo scopo è parte integrante di "Endress+Hauser Interface Device DTM Library".

Download: https://portal.endress.com/webdownload/FieldCareDownloadGUI/

### 7.2.2 Interfaccia service

Il dispositivo può essere collegato a un computer mediante l'interfaccia service e configurato utilizzando "FieldCare" . Le configurazioni possono essere anche salvate, trasferite e documentate.

#### Connessione

- 1. Collegare il connettore di servizio all'interfaccia sul modulo base Liquiline e connetterlo all'interfaccia Commubox.
- 2. Collegare l'interfaccia Commubox mediante una connessione USB al computer, sul quale è installato FieldCare.

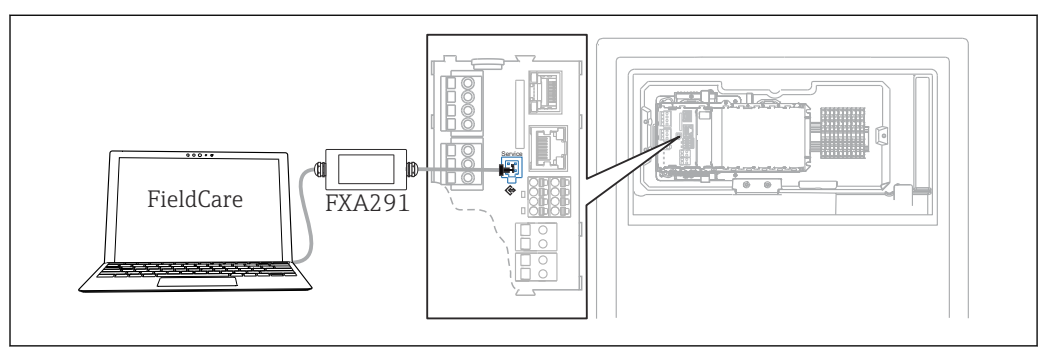

 *46 Panoramica delle connessioni*

#### Come stabilire la connessione dati

1. Avviare FieldCare.

- 2. Stabilire una connessione con l'interfaccia Commubox. A questo scopo, selezionare il ComDTM "CDI Communication FXA291".
- 3. Selezionare quindi il DTM "Liquiline CM44x" e avviare la configurazione.

Si può ora avviare la configurazione online via DTM.

A0044865

La configurazione online è in contrasto con l'operatività in loco, ossia una delle due opzioni blocca l'altra. Su ambedue i lati si può escludere l'accesso dall'altro lato.

#### Operatività

- Nel DTM la struttura del menu corrisponde a quella del funzionamento in loco. Le funzioni dei tasti del trasmettitore Liquiline sono riportate nella finestra principale, a sinistra.
- Fare clic su una voce di menu o una funzione corrisponde a premere sul navigator.
- Si possono effettuare le impostazioni agevolmente utilizzando la tastiera del computer.
- FieldCare può essere utilizzato per salvare registri, eseguire backup delle configurazioni e trasferirle ad altri dispositivi.
- Le configurazioni possono essere anche stampate o salvate in formato PDF.

#### 7.2.3 Sistemi con bus di campo

#### PROFIBUS DP

La comunicazione tramite PROFIBUS DP è possibile con il modulo 485DP e con l'appropriata versione del dispositivo.

‣ Collegare il cavo dati PROFIBUS ai morsetti del modulo del bus di campo come descritto .

Per maggiori informazioni sulla "Comunicazione PROFIBUS", consultare le pagine dei prodotti in Internet ( $\rightarrow$  SD01188C).

#### Modbus

La comunicazione tramite Modbus RS485 è possibile con il modulo module 485DP e con l'appropriata versione del dispositivo.

La comunicazione tramite Modbus TCP è possibile con il modulo BASE2.

I protocolli RTU e ASCII sono disponibili quando si esegue la connessione mediante Modbus RS485. La commutazione a ASCII può essere eseguita sul dispositivo.

‣ Collegare il cavo dati Modbus ai morsetti del modulo del bus di campo 485MB (RS 485) o all'ingresso RJ45 del modulo BASE2 (TCP) come descritto.

Per maggiori informazioni sulla "Comunicazione Modbus", accedere alle pagine dei prodotti in Internet (→ SD01189C).

#### EtherNet/IP

La comunicazione tramite EtherNet/IP è possibile con il modulo BASE2 e con l'appropriata versione del dispositivo.

‣ Collegare il cavo dati EtherNet/IP all'ingresso RJ45 sul modulo BASE2.

Per maggiori informazioni sulla "Comunicazione EtherNet/IP", consultare le pagine dei prodotti in Internet (→ SD01293C).

#### PROFINET

La comunicazione tramite PROFINET è possibile con il modulo BASE2 e con l'appropriata versione del dispositivo.

‣ Collegare il cavo dati PROFINET all'ingresso RJ45 sul modulo BASE2.

Per maggiori informazioni sulla "Comunicazione PROFINET", accedere alle pagine dei  $\mathbf{|\mathbf{r}|}$ prodotti in Internet (→ SD02490C).

## <span id="page-35-0"></span>8 Opzioni operative

# 8.1 Struttura e funzione del menu operativo

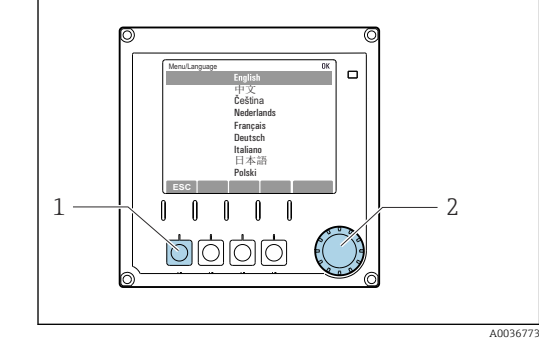

 *47 Display (esempio)*

- *1 Tasto funzione (premere la funzione)*
- *2 Navigator (movimento rotazionale a passi/shuttle e funzione press/hold)*

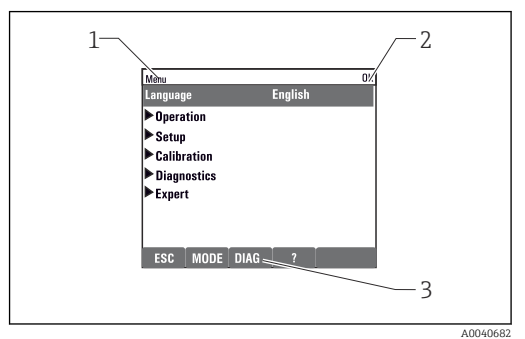

 *48 Display (esempio)*

- *1 Percorso del menu e/o identificazione del dispositivo*
- *2 Indicatore di stato*

*3 Assegnazione dei tasti funzione, ESC: per tornare indietro, MODE: accesso rapido a funzioni usate di frequente, DIAG: collegamento al menu di diagnostica ?: guida, se disponibile*

## 8.2 Accesso al menu operativo mediante display locale

### 8.2.1 Blocco o sblocco dei tasti operativi

#### Blocco dei tasti operativi

1. Premere il navigator per più di 2 s.

 È visualizzato un menu contestuale, che consente di bloccare i tasti operativi. I tasti possono essere bloccati con o senza uso di password. "Con password" significa che i tasti possono essere sbloccati solo inserendo la password corretta. Impostare la password in: Menù/Configura/Configurazione generale/Setup esteso/Gestione dati/Password blocco tastiera.

2. Definire se i tasti devono essere bloccati mediante password.

 I tasti sono bloccati. Gli inserimenti non possono più essere eseguiti. Nella barra del tasto funzione appare il simbolo  $\bigcap$ .

La password impostata in fabbrica è 0000. Annotarsi eventuali nuove password per essere sempre in grado di sbloccare personalmente la tastiera.

#### Sblocco dei tasti operativi

1. Premere il navigator per più di 2 s.

- $\div$  È visualizzato un menu contestuale che consente di sbloccare i tasti operativi.
- 2. Tasti sbloccati .
	- I tasti si sbloccano immediatamente se non è stato impostato un blocco protetto da password. In caso contrario, è visualizzato un messaggio con la richiesta di inserimento della password.

3. Solo nel caso la tastiera sia protetta da password: inserire la password corretta.

**I tasti sono sbloccati. Si può accedere a tutte le funzionalità in loco. Il simbolo di** non è più visualizzato sul display.
# 8.2.2 Opzioni di configurazione

#### Solo visualizzazione

- I valori possono solo essere letti ma non modificati.
- Tipici valori di sola lettura sono: dati analizzatore, dati sensore e informazioni sul sistema
- Esempio: Menù/Configura/Analizzatore/../Param misura

#### Elenchi di selezione

- Si riceve un elenco di opzioni. In alcuni casi, queste sono visualizzate anche con caselle per una scelta multipla.
- In genere si seleziona una sola opzione; in rari casi due o più opzioni.

#### Valori numerici

- Si sta cambiando una variabile.
- Il valore minimo e massimo per questa variabile sono visualizzati sul display.
- Configurare un valore entro queste soglie.

#### Azioni

- Si innesca un'azione con la funzione appropriata.
- Sapete che la voce in questione è un'azione se preceduta dal seguente simbolo:
- Esempi di azioni tipiche sono:
	- Eliminazione delle voci di logbook
	- Salvataggio o caricamento delle configurazioni
	- Azionamento di programmi di pulizia

#### Testo definito dall'utente

- Si sta assegnando una designazione individuale.
- Inserire un testo. È possibile utilizzare i caratteri nell'editor a questo scopo (lettere maiuscole e minuscole, numeri e caratteri speciali).
- Usando i tasti funzione, è possibile:
	- Annullare gli inserimenti senza salvare i dati  $(X)$
	- Cancellare il carattere davanti al cursore  $(x)$
	- $\bullet$  Arretrare il cursore di una posizione  $\left(\leftarrow\right)$
	- Completare gli inserimenti e salvare  $(v)$

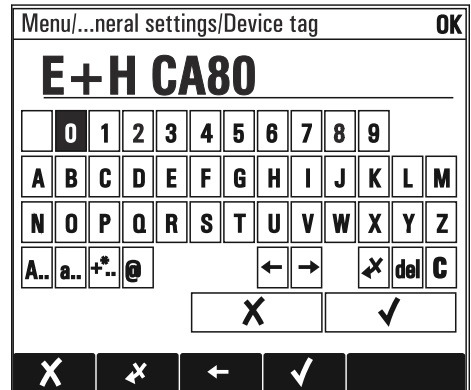

## Tabelle

- Le tabelle sono necessarie per la mappatura delle funzioni matematiche o per l'inserimento di campioni ad intervalli irregolari.
- Per modificare una tabella occorre spostarsi tra le righe e le colonne con il navigator e modificare i valori delle celle.
- È possibile modificare solo i valori numerici. Il controllore interviene automaticamente sulle unità di misura.
- È possibile aggiungere righe alla tabella (tasto funzione INSERT) o cancellarle (tasto funzione DEL).
- Successivamente, si deve salvare la tabella (tasto funzione SAVE).
- Gli inserimenti possono essere eliminati in qualsiasi momento mediante il tasto funzione  $\boldsymbol{x}$ .
- Esempio: Menù/Configura/Ingressi/pH/Comp. Mezzo

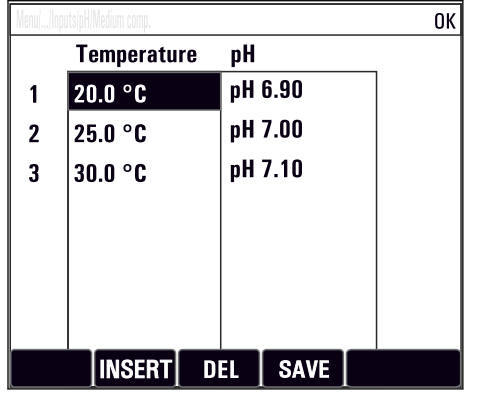

# 9 Messa in servizio

#### Operazioni preliminari all'applicazione della tensione di alimentazione

Considerato il design del dispositivo, le correnti di spunto sono elevate quando il dispositivo viene messo in servizio a bassa temperatura. Quando il dispositivo viene messo in servizio a 5 °C (41 °F), il valore di potenza indicato sulla targhetta si riferisce al consumo di energia dopo un minuto di funzionamento.

#### Attività mentre l'analizzatore è in funzione

Rischio di lesioni e infezioni causate dal fluido .

- ‣ Prima di scollegare qualsiasi tubo flessibile, verificare che non siano in corso azioni, ad es. pompaggio del campione, o che non si attiveranno entro breve.
- ‣ Indossare abiti, occhiali e guanti di protezione o prevedere altre misure per proteggersi.
- ‣ Asciugare eventuali fuoriuscite di reagente con un panno usa e getta e risciacquare con acqua pulita. Successivamente asciugare le superfici pulite con un panno.

# 9.1 Preparazioni

## 9.1.1 Passaggi di messa in servizio

- 1. Collegare il tubo flessibile che trasporta liquidi del sistema di alimentazione del campione. $→$   $\n\textcircled{40}$
- 2. Opzionale (solo versioni CA80TN-\*\*S6/S7): collegare l'acqua di diluizione. Qualità minima: acqua deionizzata (acqua demineralizzata).
- 3. Verificare che i tubi flessibili siano montati correttamente nei premitubo. Non dovrebbe essere possibile rimuovere i tubi flessibili senza esercitare forza.
- 4. Per garantire che tutto sia stato eseguito correttamente, eseguire un'ispezione visiva di tutte le connessioni dei tubi flessibili. Fare riferimento allo schema di connessione dei tubi flessibili→ 39.
- 5. Inserire le bottiglie e procedere alle impostazioni più importanti del menu.[→ 42](#page-41-0)
- 6. Avviare la messa in servizio tramite il menu. → 43

## 9.1.2 Schema di connessione tubi flessibili

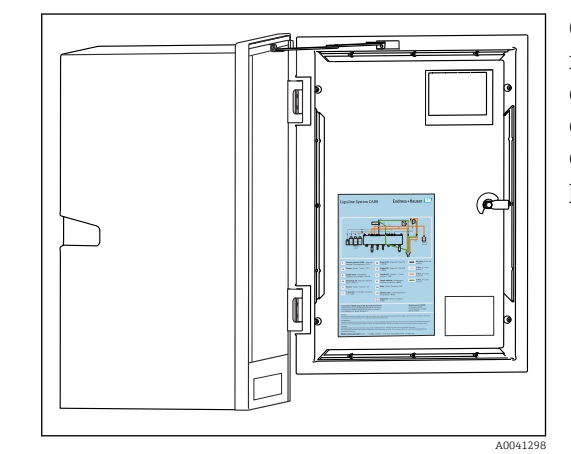

 *49 Schema di connessione tubi flessibili*

Gli schemi che seguono riflettono lo stato al momento della pubblicazione di questa documentazione. Lo schema di connessione dei tubi flessibili applicabile alla versione del dispositivo è riportato all'interno della porta dell'analizzatore.

‣ Collegare i tubi solo come specificato in questo schema.

<span id="page-39-0"></span>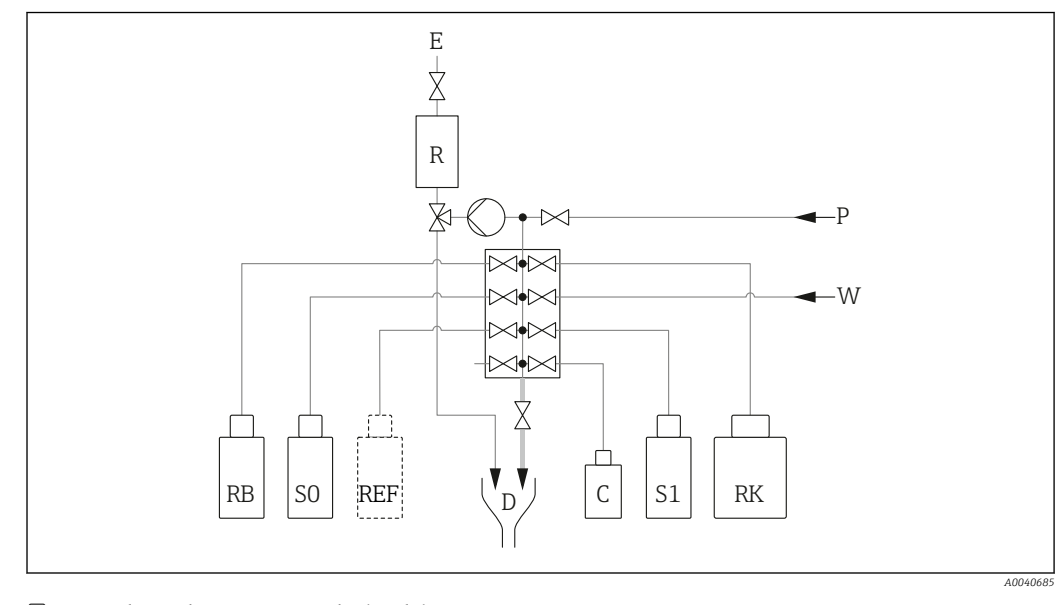

| ⊠ 50 | Schema di connessione tubi flessibili |    |                        |
|------|---------------------------------------|----|------------------------|
| P    | Campione                              | S0 | Standard Zero          |
| W    | Acqua di diluizione                   | S1 | Standard di taratura 1 |
| RK   | Reagente RK                           | R  | Reattore in pressione  |
| RB   | Reagente RB                           | E  | Sfiato                 |
| D    | Uscita                                |    | Soluzione detergente   |
| REF  | Campione di riferimento <sup>1)</sup> |    |                        |
|      |                                       |    |                        |

1) Non necessario a livello funzionale; solo se richiesto dalla legge (Cina)

## 9.1.3 Connessione del tubo flessibile della sezione di ingresso del campione

- La torbidità può influire sulle prestazioni di misura dell'analizzatore. È possibile  $\vert \mathbf{f} \vert$ contrastare questo effetto diluendo il campione.
- 1. Nel punto di installazione, garantire che l'alimentazione del campione sia sufficiente e costante.
- 2. Collegare il tubo di aspirazione in dotazione alla pompa peristaltica ("campione",  $\rightarrow$ schema di connessione tubi flessibili) e guidarlo verso l'esterno attraverso il pressacavo dell'analizzatore.

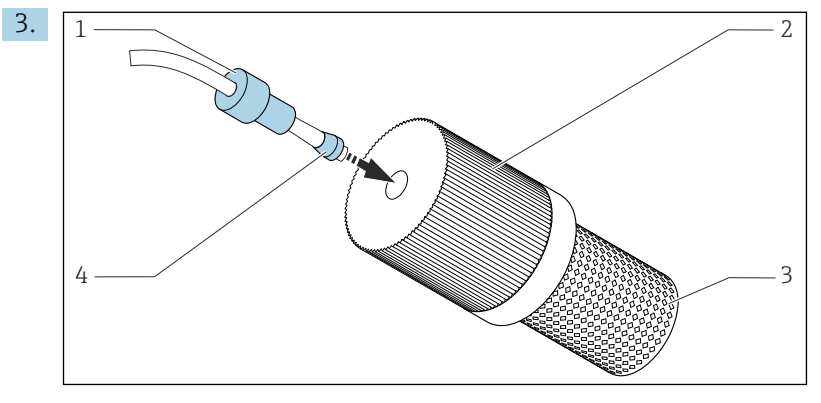

 *51 Montaggio del filtro di aspirazione (in dotazione) sul tubo flessibile di prelievo*

Montare il pressacavo (1) e il cono (4) sul tubo flessibile nella direzione indicata e avvitare l'adattatore (2) del filtro di aspirazione (3) insieme al tubo flessibile.

4. Inserire il filtro di aspirazione nell'unità di campionamento.

5. Garantire che siano forniti solo campioni acquosi e omogenizzati per evitare il rischio di blocco.

# 9.2 Installazione e verifica funzionale

## **A AVVERTENZA**

#### Collegamento scorretto, tensione di alimentazione scorretta

Rischi per la sicurezza del personale e anomalie di funzionamento del dispositivo.

- ‣ Controllare che tutti i collegamenti siano stati eseguiti correttamente, conformemente allo schema elettrico.
- ‣ Verificare che la tensione di alimentazione corrisponda a quella indicata sulla targhetta.

#### **A** AVVERTENZA

#### Errori di connessione

La sicurezza delle persone e del punto di misura è a rischio. Il produttore non è responsabile per gli errori imputabili al mancato rispetto delle istruzioni riportate nel presente manuale.

► Mettere il dispositivo in servizio solo se si risponde affermativamente a tutte le seguenti domande.

Condizioni e specifiche del dispositivo

‣ A un controllo esterno, i tubi flessibili sono esenti da danni?

Reattore in pressione

- ‣ Le connessioni del reattore sono state tutte installate correttamente?
- ‣ Il coperchio di sicurezza del reattore è stato installato?

Ispezione visiva dei tubi che trasportano liquidi

- ‣ Controllare le connessioni del tubo flessibile in base al relativo schema di connessione.
- ▶ Le connessioni dei tubi flessibili sono tutte a tenuta stagna?
- ‣ il tubo flessibile di prelievo non è in tensione nel premitubo?
- ‣ Le bottiglie con i reagenti, e lo standard sono stati inserite e collegate?

# 9.3 Accensione del misuratore

#### **A** AVVERTENZA

La luce stroboscopica produce radiazioni luminose visibili e invisibili ad alta intensità Può causare gravi danni agli occhi e alla pelle.

- ‣ Non guardare mai direttamente la luce stroboscopica.
- ‣ Non accendere il dispositivo se il reattore o l'unità sensore non sono installati o sono danneggiati.
- ‣ Prima dei lavori di manutenzione, verificare sempre che il dispositivo sia diseccitato.

1. Collegare l'alimentazione.

2. Attendere il termine dell'inizializzazione.

# 9.4 Accesso alla configurazione (solo versioni CA80TN-HR)

#### Abilitazione dell'accesso alla configurazione

Solo le persone autorizzate possono modificare le impostazioni del dispositivo. L'accesso è protetto da password.

1. Accedere a: MENU/Inserire il livello di manutenzione.

- <span id="page-41-0"></span>2. Inserire 8888 come password.
	- L'accesso è abilitato ed è possibile modificare le impostazioni.
- 3. Modificare la password con una nuova password sicura: MENU/Configurazione generale/Setup esteso/Gestione dati/Cambiare la password di manutenzione.

Se si dimentica la password, è possibile reimpostarla utilizzando il PUK fornito: Reset password con PUK.

#### Blocco dell'accesso alla configurazione

- ‣ Accedere a: MENU/Uscire dal livello manutenzione.
	- L'accesso è nuovamente bloccato e non è possibile modificare le impostazioni.

# 9.5 Impostazione della lingua operativa

#### Configurazione della lingua

- 1. Premere il tasto funzione MENU.
- 2. Impostare la lingua desiderata nella prima voce del menu.
	- Il dispositivo può essere infine controllato nella lingua impostata.

# 9.6 Configurazione dello strumento di misura

#### 9.6.1 Setup di base dell'analizzatore

#### Esecuzione delle impostazioni di base

- 1. Passare al menu Configura/Setup base analizzatore.
	- Eseguire le seguenti impostazioni.
- Tag dispositivo
	- Assegnare un nome al dispositivo (max. 32 caratteri).
- Configura data Correggere la data impostata, se necessario.
- Configura ora Correggere l'ora impostata, se necessario.
- 2. Inserire le bottiglie e attivare le bottiglie usate nel menu: Inserimento bott./ Selezione bottiglia.
- 3. Controllare la concentrazione dello standard di taratura utilizzato: Calibrazione/ Configurazione/Concentrazione nominale.
- 4. Volendo, è possibile modificare anche l'intervallo di misura: Misura/Intervallo misura.
	- Per il momento, tutte le altre impostazioni possono essere lasciate ai valori predefiniti in fabbrica.
- 5. Tornare alla modalità di misura: tenere premuto il tasto funzione ESC per almeno un secondo.
	- $\rightarrow$  A questo punto, l'analizzatore funziona con le proprie impostazioni generali. In opzione, i sensori connessi utilizzano le impostazioni di fabbrica del tipo di sensore specifico e le ultime impostazioni di taratura individuali salvate.

Se si desidera configurare anche i parametri di ingresso e uscita aggiuntivi in Setup base analizzatore:

‣ Configurare uscite in corrente, relè, interruttori di livello e diagnostica del dispositivo con i seguenti sottomenu.

## <span id="page-42-0"></span>9.6.2 Avvio della messa in servizio

#### Avvio della messa in servizio iniziale

- 1. Selezionare: Menù/Operazioni/Manutenz./Messa in marcia/Inizio messa in marcia.
	- Al termine della messa in servizio, il dispositivo visualizza il seguente messaggio: L\'operazione ha avuto successo Se l'operazione non è riuscita o è stata annullata, il dispositivo visualizza un messaggio che suggerisce come risolvere il problema. Seguire le istruzioni e ripetere la messa in servizio.
- 2. Subito dopo l'inizio della messa in servizio:

Premere MODE e passare alla modalità automatica.

 Terminata la messa in servizio, inizia automaticamente la taratura del punto di zero; seguono la determinazione del fattore di taratura e quindi la prima misura.

# 10 Funzionamento

# 10.1 Display

## 10.1.1 Tasti funzione in modalità di misura

In modalità di misura, il display visualizza sulla riga inferiore quattro tasti funzione:

- Con MENU e DIAG che conducono direttamente allo specifico menu del software.
- Con HOLD si può attivare un hold generale immediato per i sensori. Sono impostati su HOLD anche tutti i controllori, le uscite e i cicli di pulizia collegati. Si interrompono tutti i programmi di pulizia dei sensori eventualmente in corso. In ogni caso, se è attivo un hold, la pulizia del sensore può essere avviata manualmente.
- Con MODE serve per accedere a un elenco delle funzioni software più utilizzate.

## 10.1.2 Modalità di misura

Sono disponibili diverse modalità di visualizzazione:

- (premere il pulsante del navigator per cambiare modalità)
- (1) Panoramica di tutti gli ingressi e le uscite
- (2) Valore misurato dall'analizzatore, principale valore misurato di un ingresso o un'uscita o stato di un relè
- (3) Visualizzazione più piccola del valore misurato dall'analizzatore o del valore misurato principale/secondario nel caso di un ingresso sensore
- (4) Valore misurato dall'analizzatore e azioni in sospeso o tutti i valori misurati nel caso di un ingresso sensore
- (5) Solo per il valore misurato dall'analizzatore: display grafico

Sono disponibili anche dei sottomenu:

(6) Menu di misura definibili dall'utente (disponibili solo se già definiti) Selezione delle schermate configurate in precedenza

#### Cambio di canale in modalità (2) - (5)

- ‣ Ruotare il navigator.
	- La visualizzazione passa da un canale all'altro.

## 10.1.3 Stato dispositivo

I simboli visualizzati segnalano stati speciali del dispositivo.

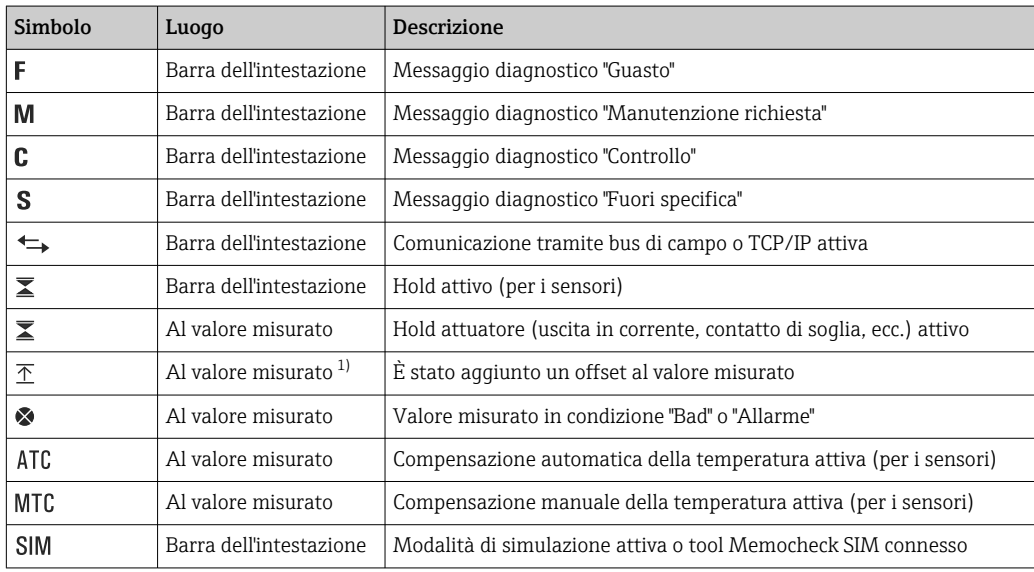

<span id="page-44-0"></span>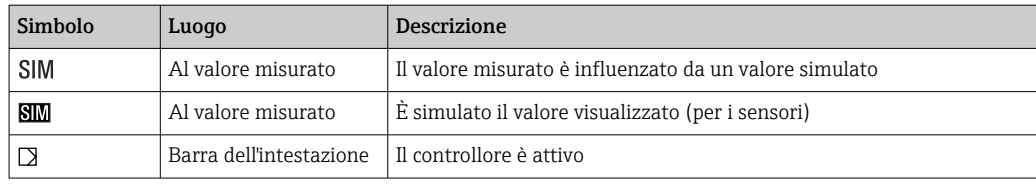

1) Solo misura di pH o redox

Se si presentano contemporaneamente due o più messaggi diagnostici, il display visualizza solo il simbolo del messaggio con la massima priorità (per l'ordine di priorità secondo NAMUR, →  $\triangleq$  116).

#### 10.1.4 Visualizzazione assegnazioni

Visualizzazione assegnazioni, ad es. Attribuzione canale, è l'ultima funzione visualizzata in molte sezioni del menu. Questa funzione serve per vedere quali attuatori o funzioni sono connessi a un ingresso o un'uscita. Le assegnazioni appaiono in ordine gerarchico.

# 10.2 Impostazioni generali

## 10.2.1 Impostazioni base

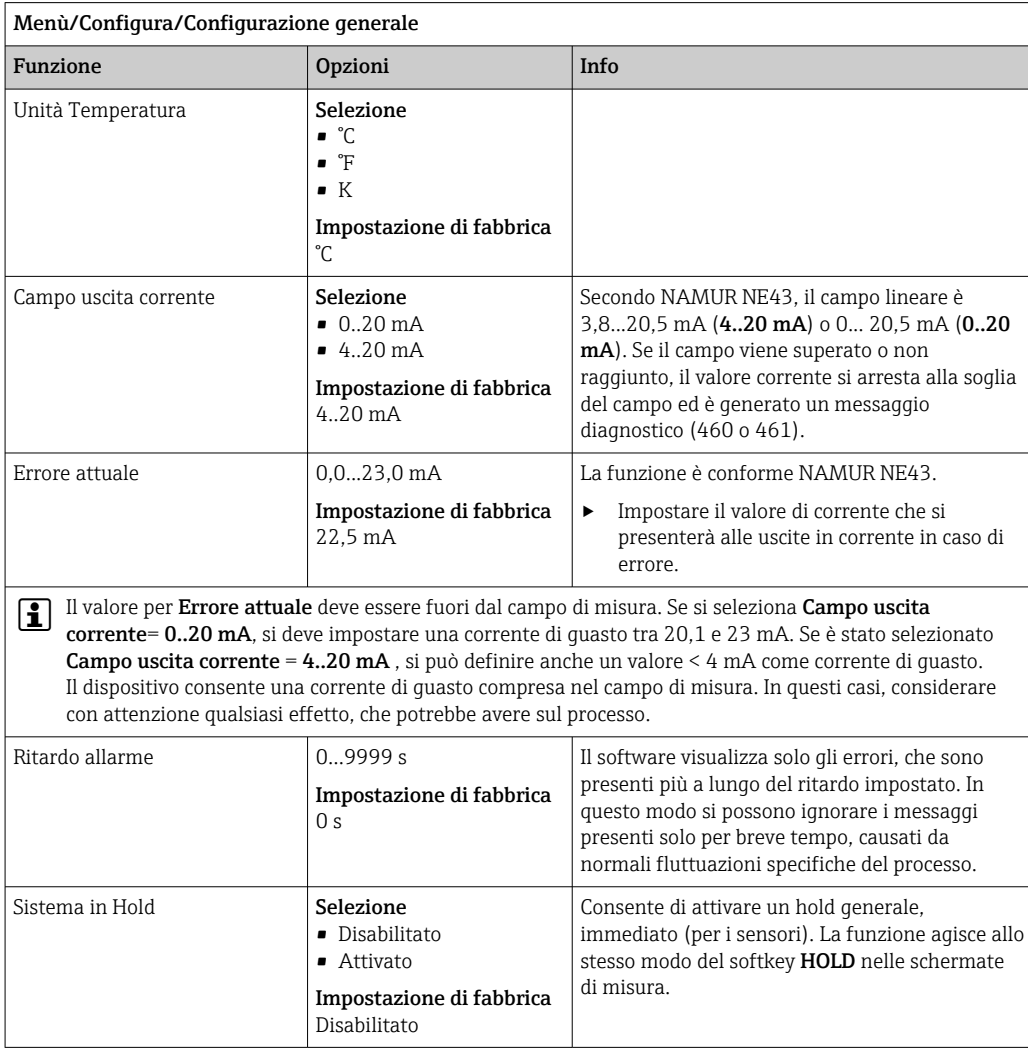

Endress+Hauser 45

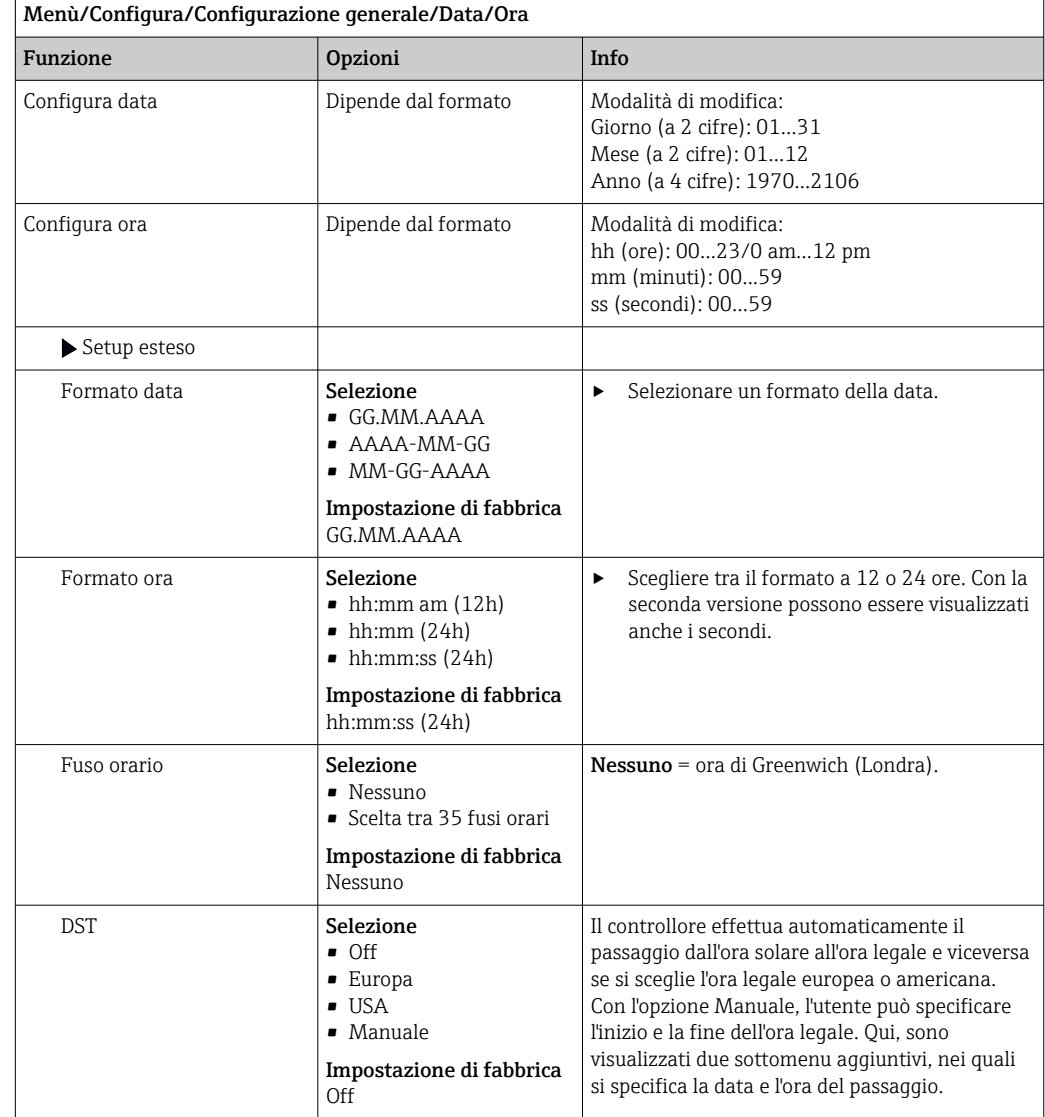

## 10.2.2 Data e ora

Ē

# 10.2.3 Impostazioni di hold

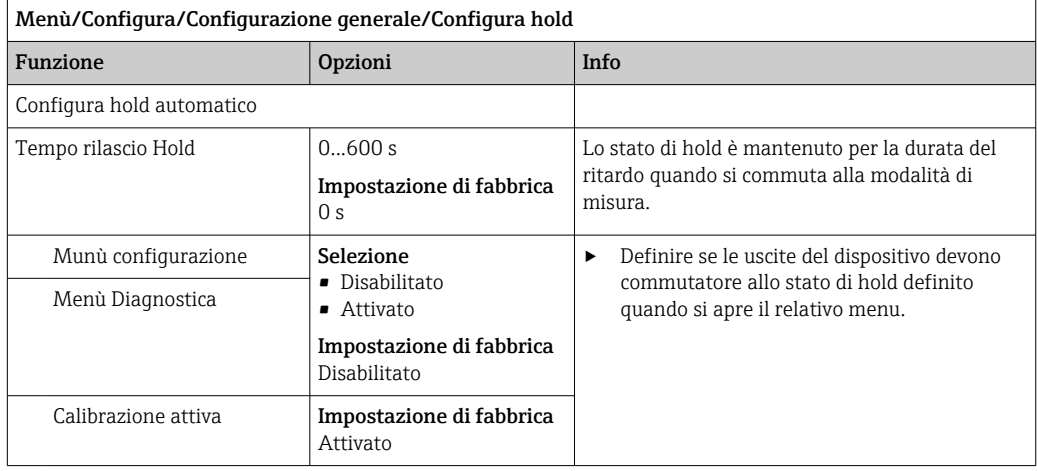

## 10.2.4 Registri

I registri raccolgono i seguenti eventi:

- Eventi di taratura/regolazione
- Eventi operatore
- Eventi diagnostici
- Eventi dell'analizzatore
- Valori misurati

Serve per definire in che modo i dati devono essere archiviati nei registri.

Si possono definire anche singoli registri dati per i sensori.

1. Inserire il nome del registro.

2. Selezionare il valore misurato da registrare.

3. Impostare l'ora di scansione (Ora scans.).

L'ora di scansione può essere impostata separatamente per ogni logbook dati.

Altre informazioni sui registri: .

I registri dati sono validi solo per i sensori (in opzione). Per l'analizzatore sono disponibili degli speciali registri dati. Questi registri sono abilitati e assegnati al canale di misura automaticamente.

SP1: il registro dati SP1 è assegnato al canale di misura 1 dell'analizzatore.

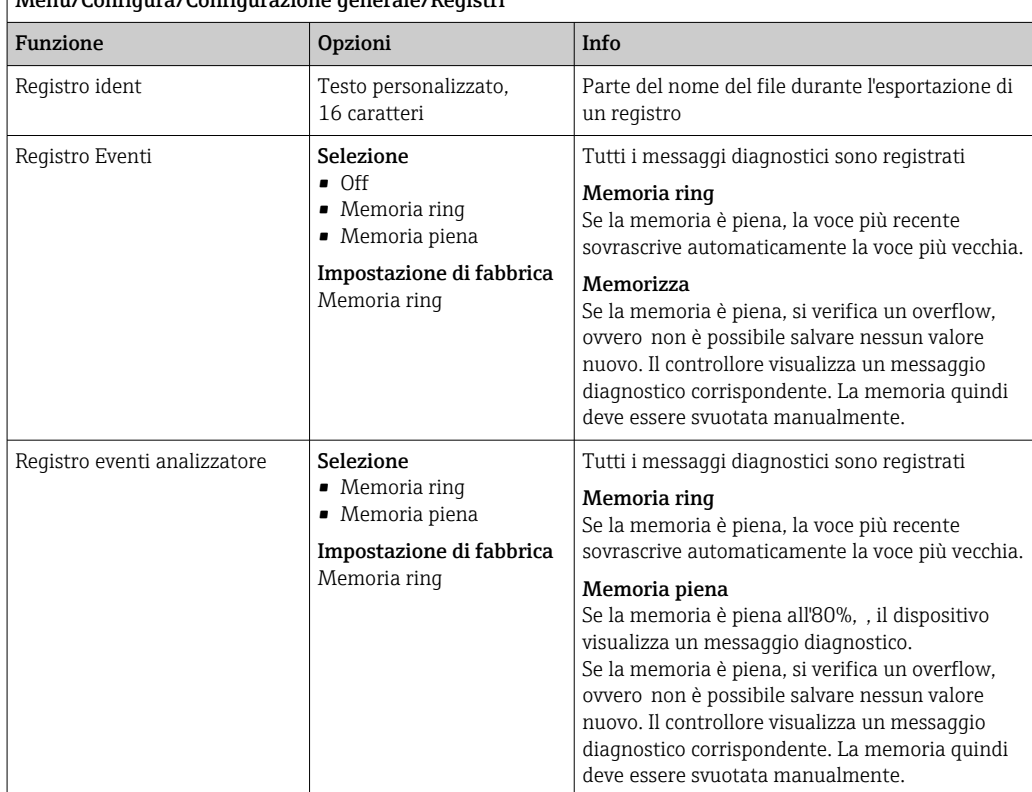

Menù/Configura/Configurazione generale/Registri

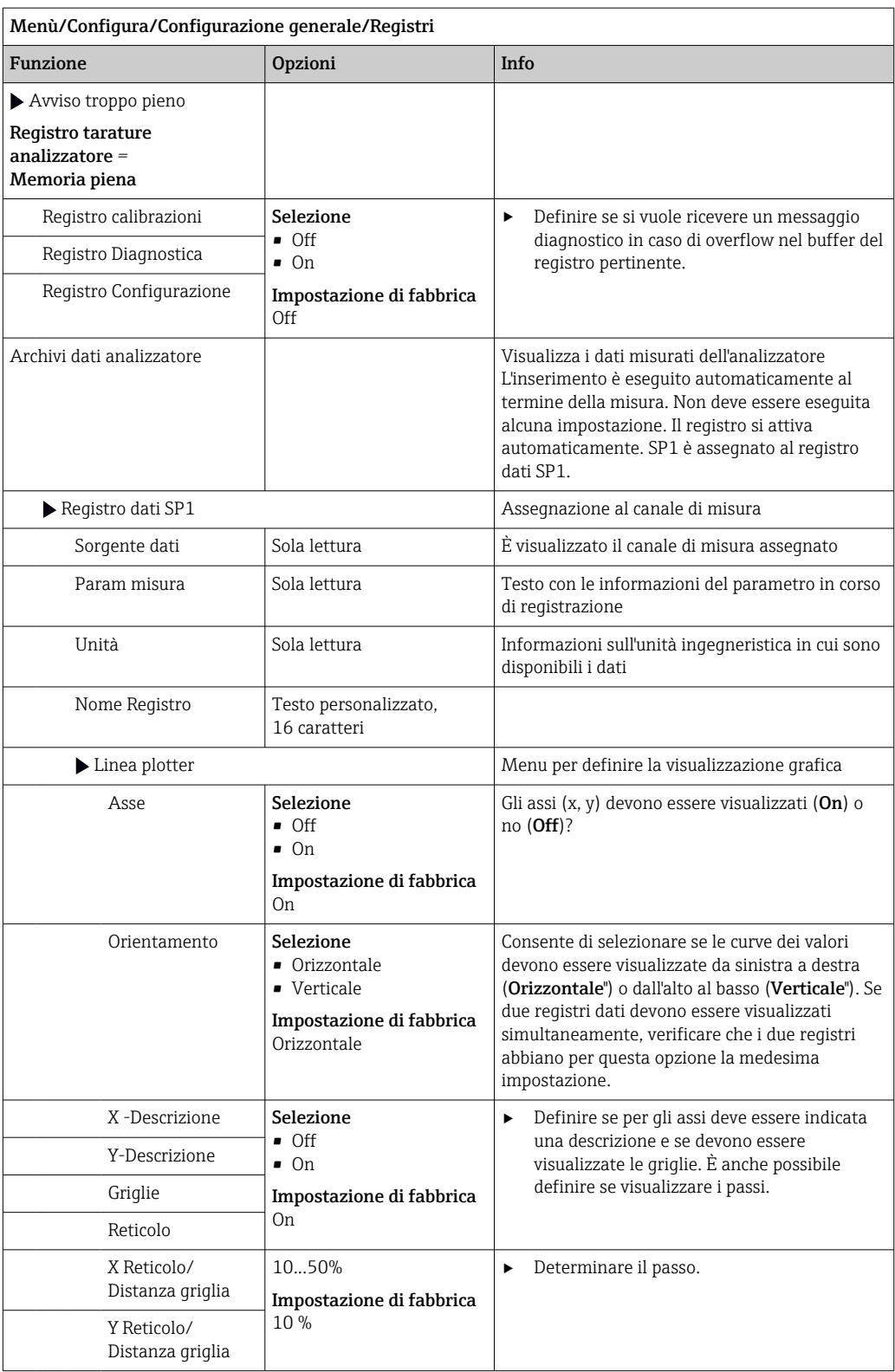

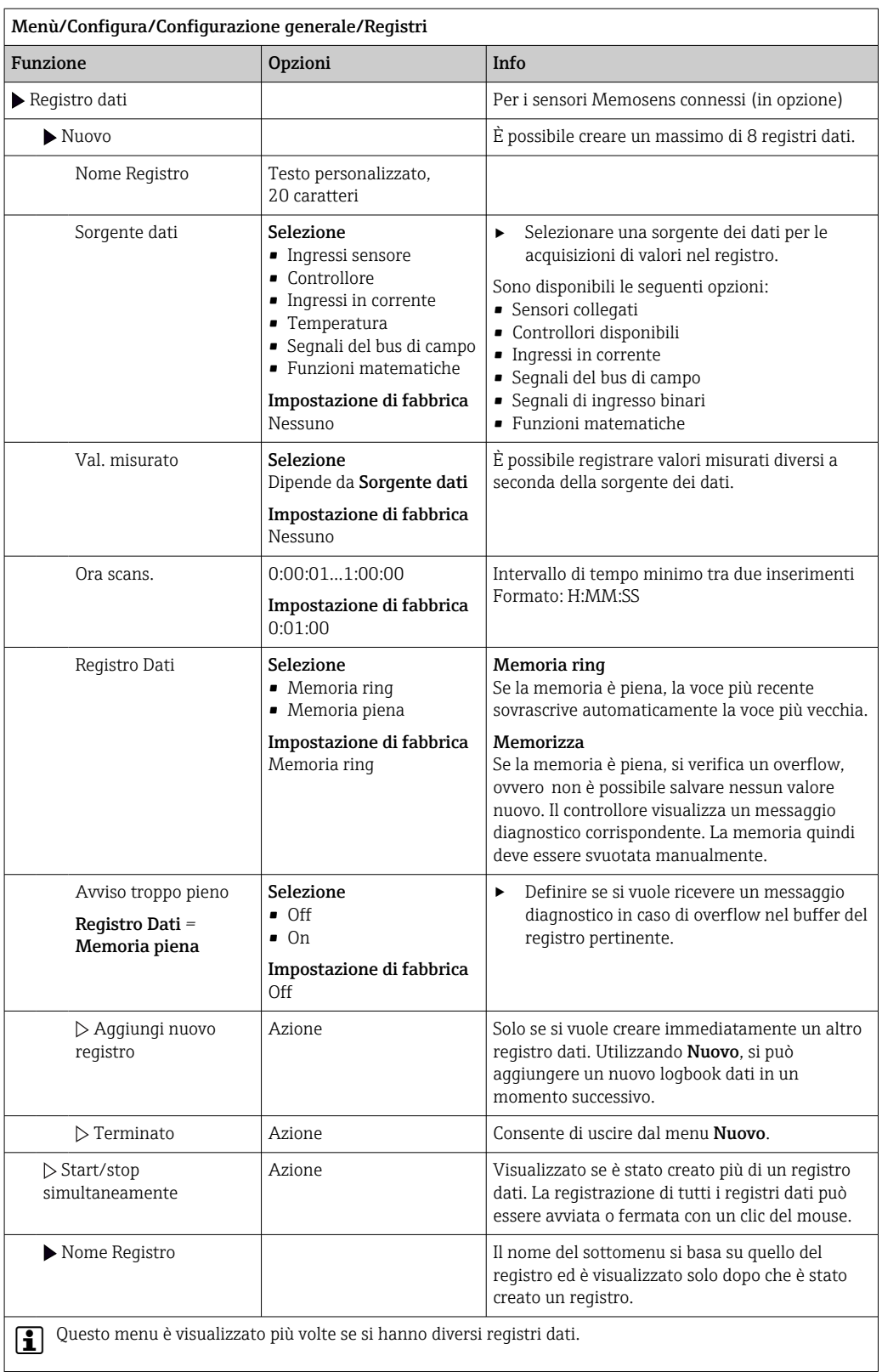

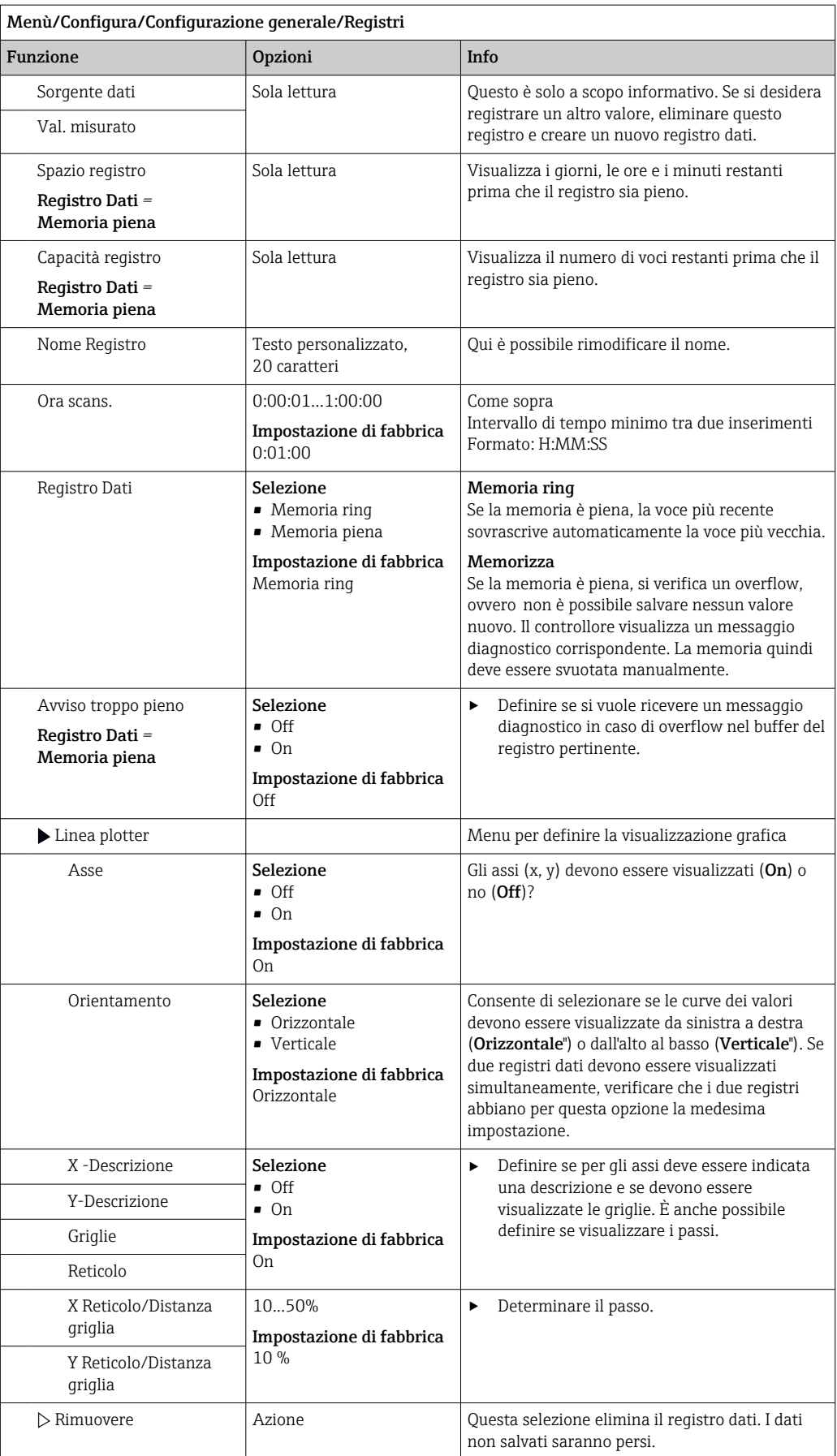

#### Esempio: nuovo logbook dati (Configura/Configurazione generale/Registri/Registro dati/Nuovo)

1. Eseguire le impostazioni:

- Nome Registro
	- Assegnare un nome. Esempio: "01".
- Sorgente dati selezionare una sorgente dei dati. Esempio: segnale dell'ingresso binario 1.
- Val. misurato
- Selezionare il valore misurato da registrare. Esempio: valore di pH.
- Ora scans.
- Specificare l'intervallo di tempo tra due acquisizioni di valori nel registro.
- Registro Dati Attivare il registro: specificare il metodo per l'archiviazione dei dati.
- 2. ../**Terminato**: esequire l'azione.
	- Il dispositivo visualizza il nuovo registro nell'elenco dei registri dati.
- 3. Selezionare il registro dati "01".
	- Visualizzazione addizionale: Spazio registro.
- 4. Solo nel caso di Memoria piena:

Decidere l'impostazione di Avviso troppo pieno: On o Off.

- $\rightarrow$  On: nel caso di superamento della memoria, il dispositivo visualizza un messaggio diagnostico.
- 5. Sottomenu Linea plotter: specificare il tipo di rappresentazione grafica.

## 10.2.5 Config. estesa

#### Impostazioni di diagnostica

L'elenco dei messaggi di diagnostica visualizzato dipende dal percorso selezionato. I messaggi possono essere specifici del dispositivo o dipendere dal sensore collegato.

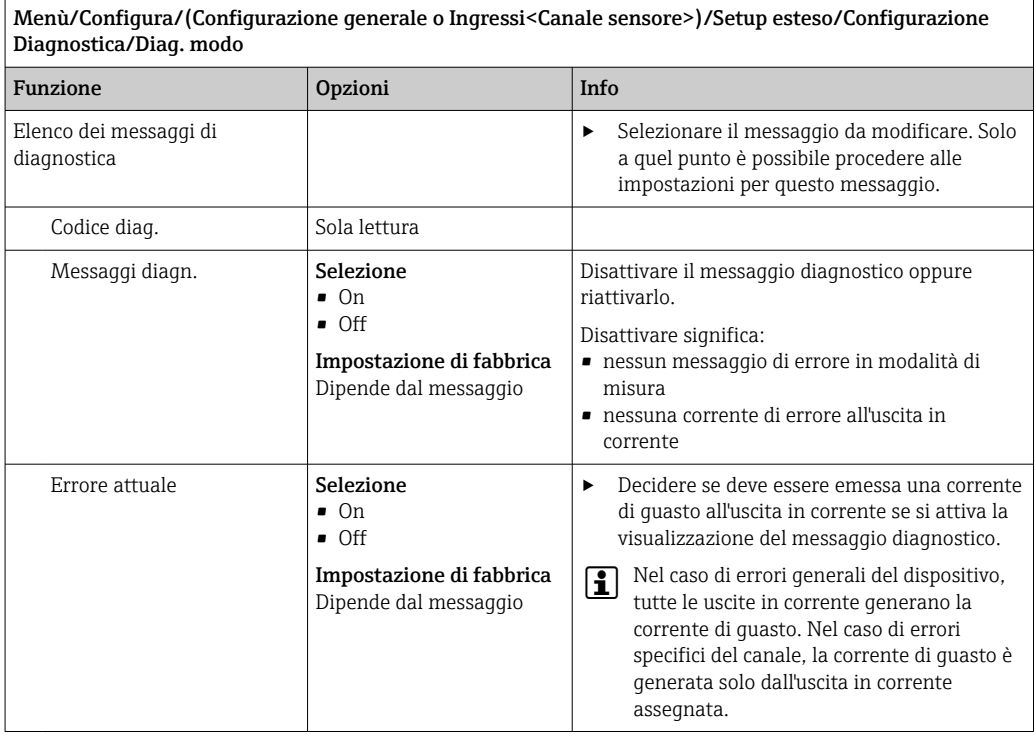

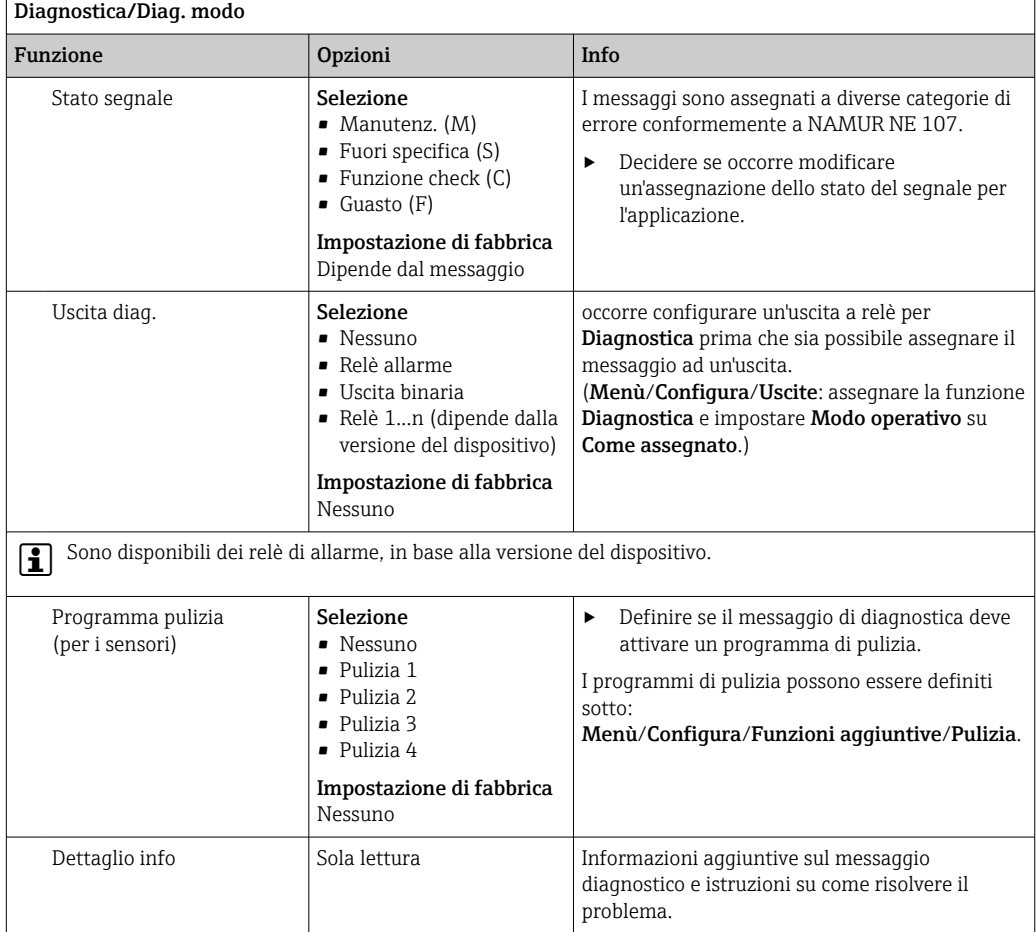

# Menù/Configura/(Configurazione generale o Ingressi<Canale sensore>)/Setup esteso/Configurazione

#### PROFIBUS DP

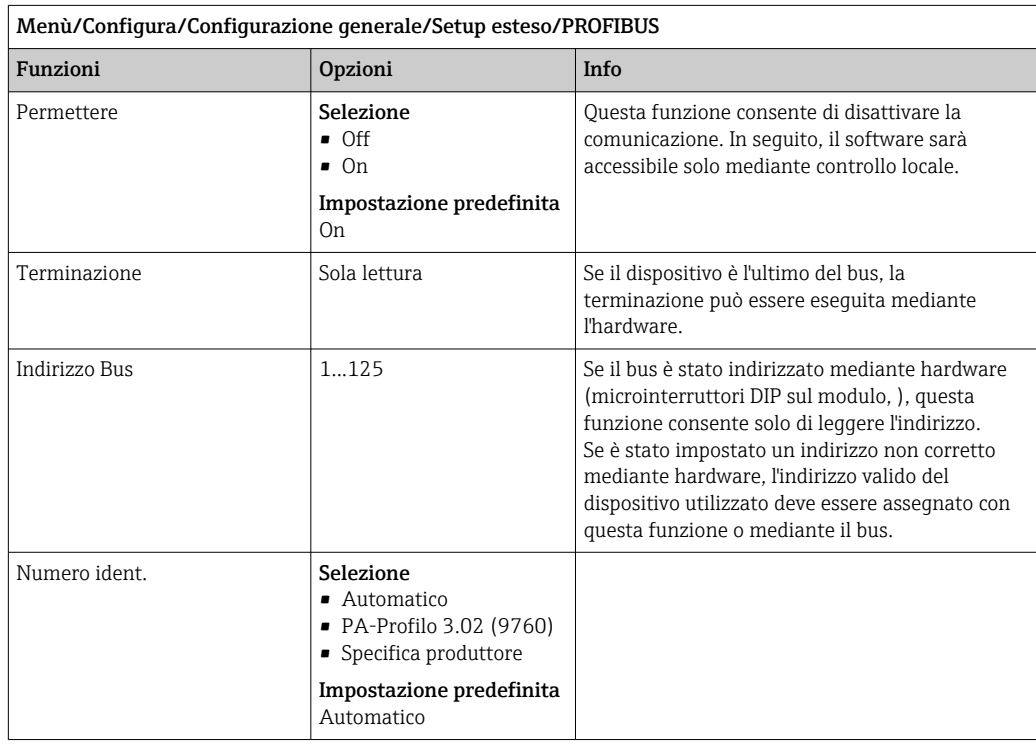

#### Modbus

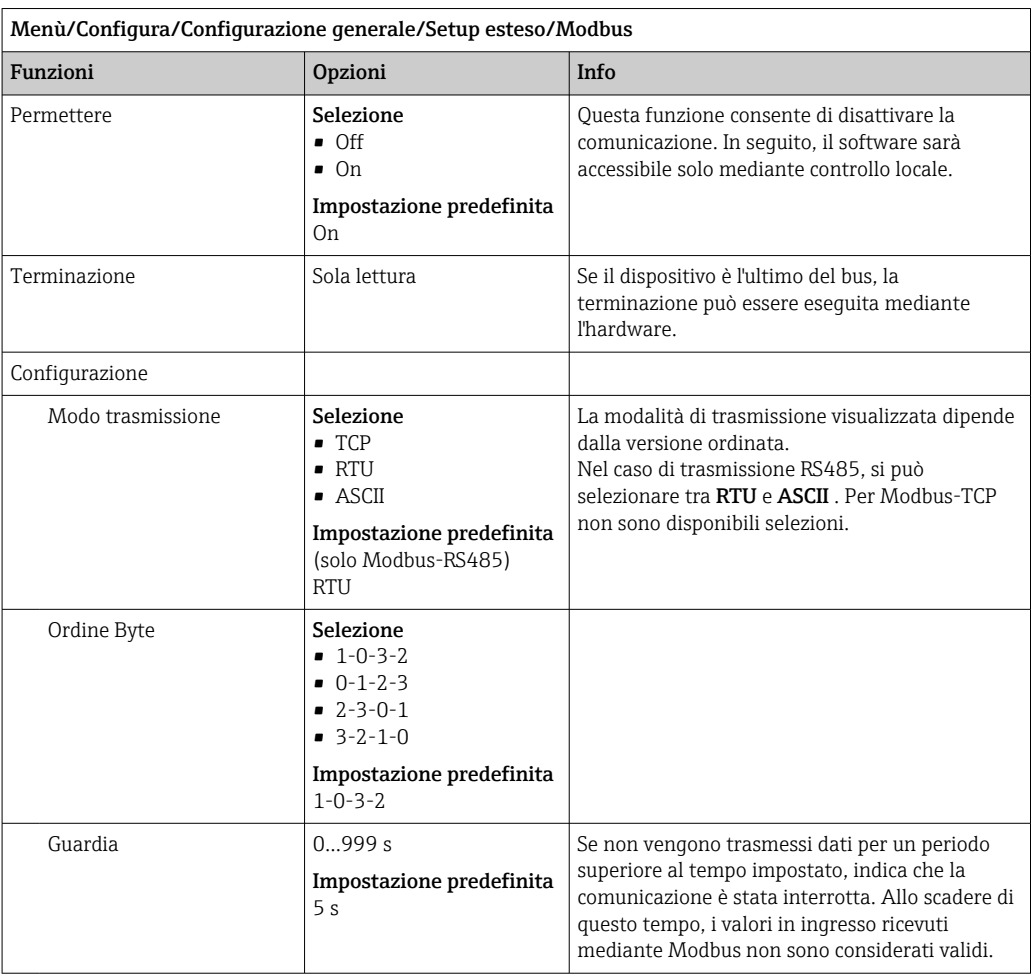

#### Web server

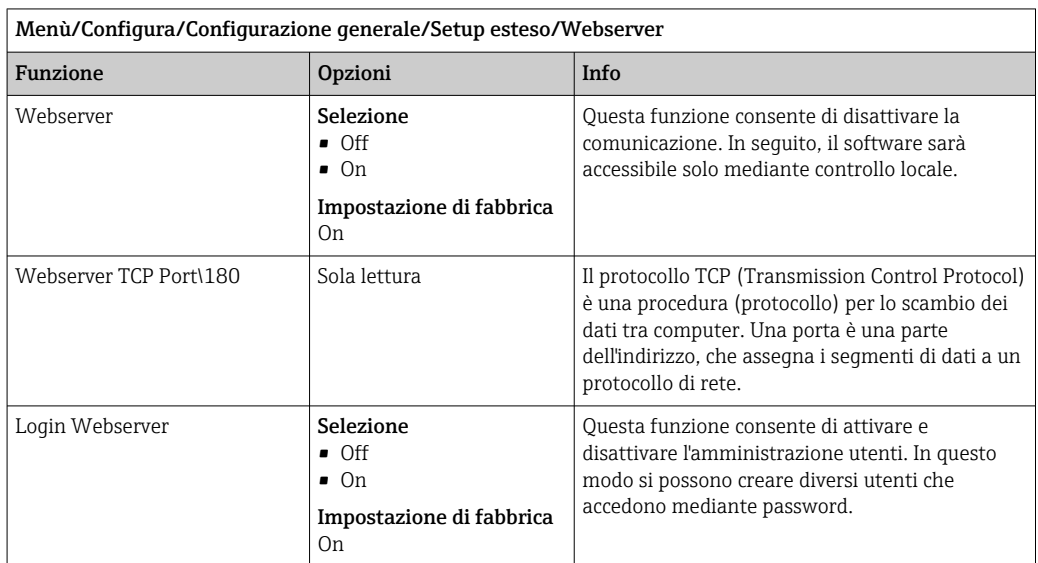

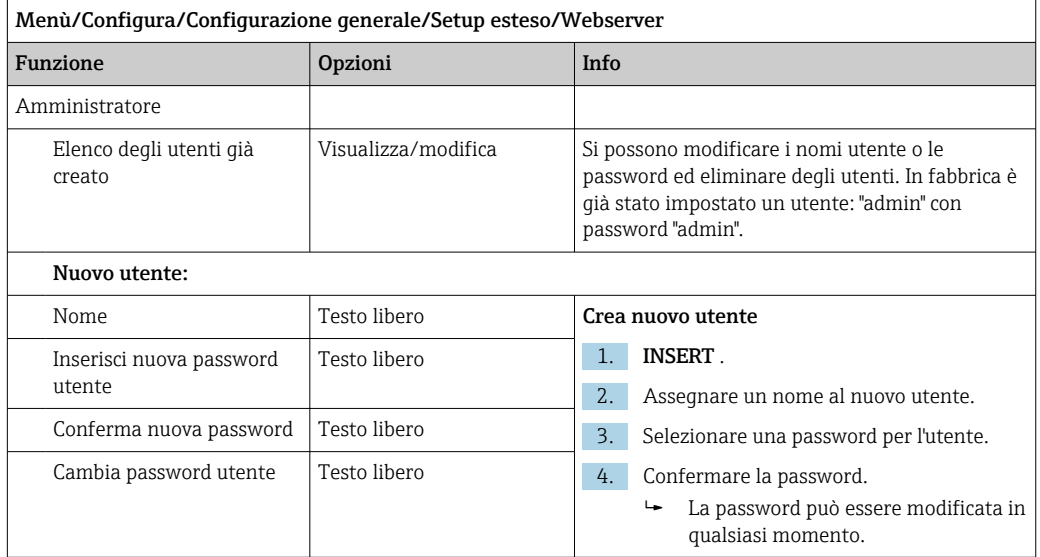

#### EtherNet/IP

 $\overline{1}$ 

Se si utilizza PROFINET, le impostazioni in questo menu sono di sola lettura. Le impostazioni di rete vengono effettuate tramite il protocollo PROFINET-DCP.

Per maggiori informazioni sulla "Comunicazione PROFINET", accedere alle pagine dei prodotti in Internet ( $\rightarrow$  SD02490C).

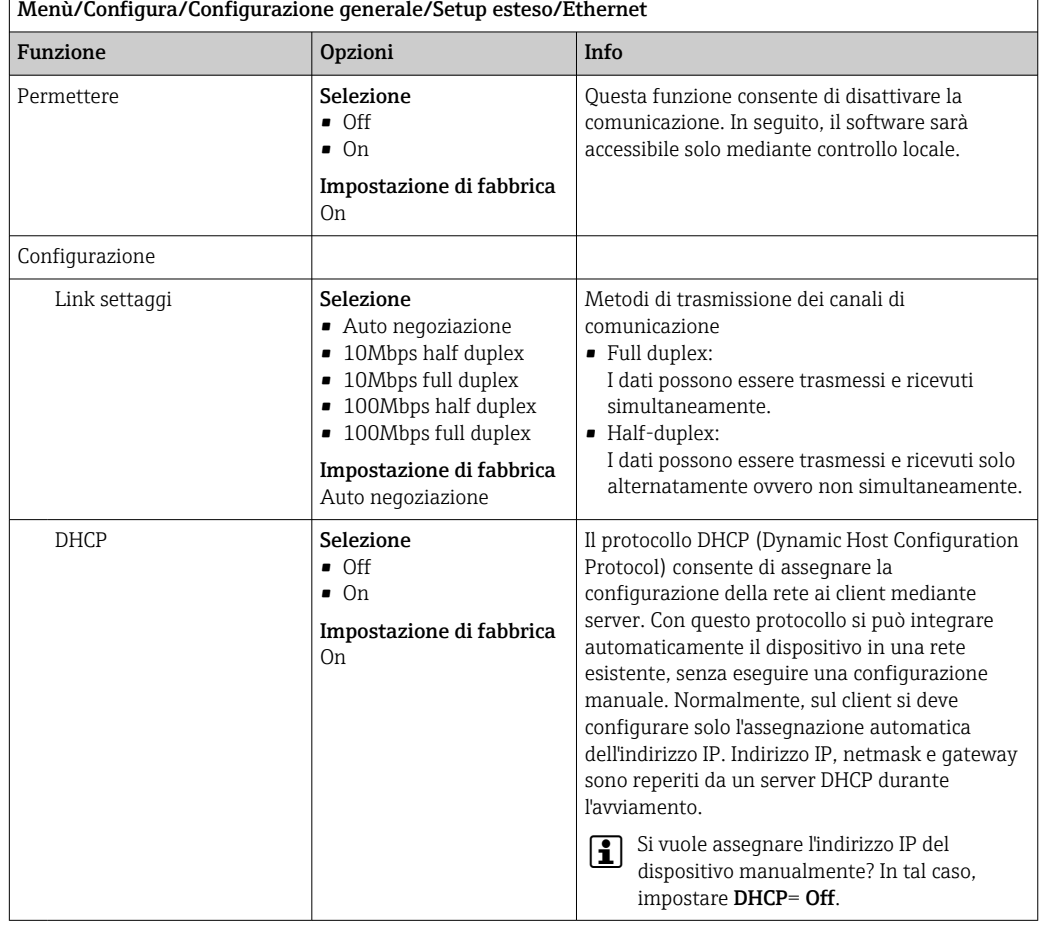

 $\overline{\mathbf{1}}$ 

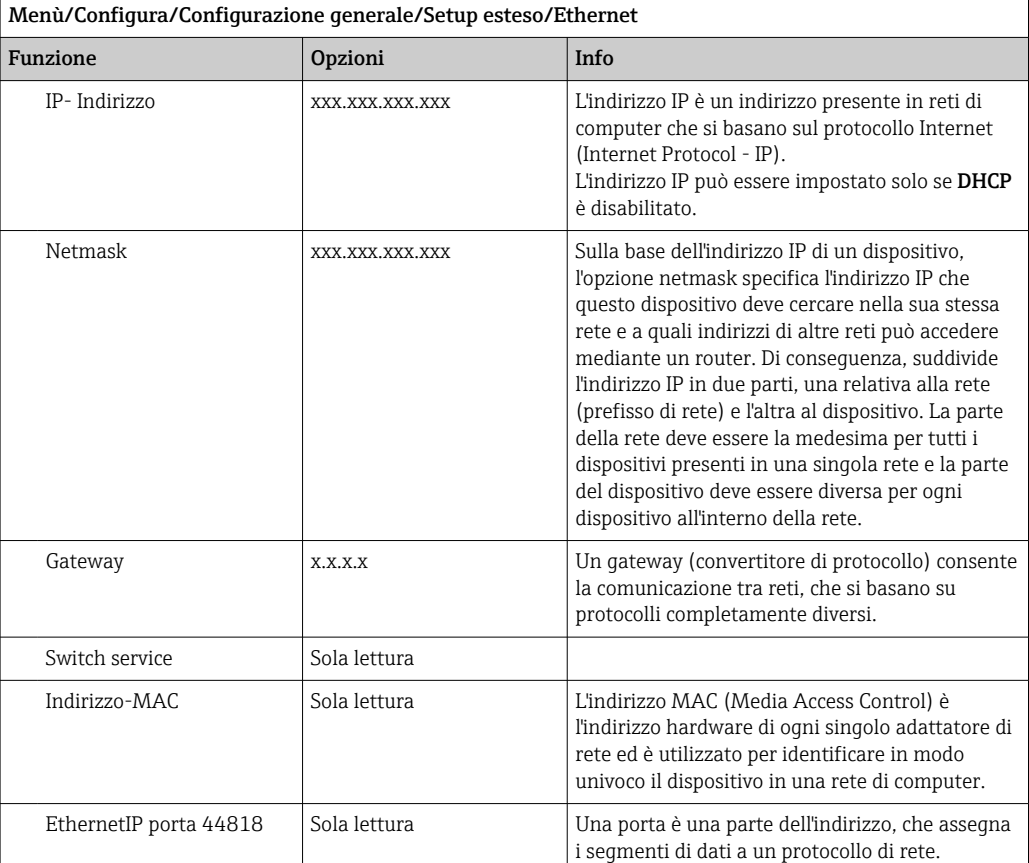

#### Per confermare le impostazioni

Le impostazioni sono state modificate manualmente, ad es. l'indirizzo IP?

‣ Prima di uscire dal menu Ethernet:

selezionare SAVE per applicare le impostazioni eseguite.

 Nel menu DIAG/Info sistema si può verificare se sono utilizzate le nuove impostazioni.

#### Gestione dati

#### *Aggiornamento firmware*

Si prega di contattare l'ufficio vendite locale per informazioni relative agli aggiornamenti del firmware disponibili per il proprio controllore e sulla sua compatibilità con le precedenti versioni.

Versione firmware attuale dell'analizzatore, modulo di controllo attuatore e fotometro: Menù/Diagnostica/Info sistema.

‣ Fare una copia della configurazione attuale e dei registri su una scheda SD.

Per installare un aggiornamento del firmware, l'aggiornamento deve essere disponibile su una scheda SD.

- 1. Inserire la scheda SD nel lettore di schede del controllore.
- 2. Accedere a Menù/Configura/Configurazione generale/Setup esteso/Gestione dati/Aggiornamento firmware .
	- Sono visualizzati i file di aggiornamento, presenti sulla scheda SD.

3. Selezionare l'aggiornamento richiesto e, quindi, "sì" in risposta alla seguente domanda:

Il firmware corrente verrà sovrascritto e la device sarà riavviata Si vuole continuare?

 $\rightarrow$  Il firmware viene caricato e il dispositivo si riavvia quindi con il nuovo firmware.

#### *Salvataggio della configurazione*

- Il salvataggio di una configurazione offre diversi vantaggi, tra cui :
- Copia delle impostazioni per altri dispositivi
- Rapidità e semplicità di commutazione tra diverse configurazioni, ad  es. per diversi gruppi di utenti o in caso di modifica ricorrente del tipo di sensore
- Ripristino di una configurazione "provata e testata", ad  es. nel caso siano state modificate molte impostazioni e non si ricordino più quelle originali

1. Inserire la scheda SD nel lettore di schede del controllore.

- 2. Accedere a Menù/Configura/Configurazione generale/Setup esteso/Gestione dati/Salva config. .
- 3. Nome: assegnare un nome al file.
- 4. Quindi selezionare Salva .
	- Se è già stato assegnato un nome al file, verrà chiesto se si vuole sovrascrivere la configurazione esistente.
- 5. Utilizzare OK per confermare o per cancellare e assegnare un nuovo nome al file.
	- La configurazione personalizzata è salvata sulla scheda SD e potrà essere importata rapidamente nel dispositivo anche in un secondo tempo.

#### *Caricamento della configurazione*

Quando si importa una configurazione, quella corrente viene sovrascritta.

Considerare che potrebbero essere attivi dei programmi di pulizia e del controllore. Continuare comunque?

- 1. Inserire la scheda SD nel lettore di schede del controllore. Sulla scheda SD deve essere stata salvata una configurazione.
- 2. Accedere a Menù/Configura/Configurazione generale/Setup esteso/Gestione dati/Setup carico .
	- È visualizzato un elenco di tutte le configurazioni presenti sulla scheda SD. Se sulla scheda non è presente una configurazione valida, è visualizzato un messaggio di errore.
- 3. Selezionare la configurazione desiderata.
	- $\div$  È visualizzato un avviso:

I parametri correnti saranno sovrascritti e la device sarà riavviata. Avviso: attenzione che i programmi di pulizia e regolazione possono essere attivi. Si vuole procedere?

- 4. Utilizzare OK per confermare o cancellare.
	- Se si seleziona OK per confermare, il dispositivo si riavvia con la configurazione richiesta.

#### *Esportazione della configurazione*

L'esportazione di una configurazione offre diversi vantaggi,  tra cui:

- Esportazione in formato XML con un foglio stile per una visualizzazione formattata in un'applicazione compatibile XML, ad es.  . Microsoft Internet Explorer
- importazione dei dati (selezionare e trascinare il file XML in una finestra del browser)

1. Inserire la scheda SD nel lettore di schede del controllore.

#### <span id="page-56-0"></span>2. Accedere a Menù/Configura/Configurazione generale/Setup esteso/Gestione dati/Esporta setup .

- 3. Nome: assegnare un nome al file.
- 4. Quindi selezionare Esporta .
	- Se è già stato assegnato un nome al file, verrà chiesto se si vuole sovrascrivere la configurazione esistente.
- 5. Utilizzare OK per confermare o per cancellare e assegnare un nuovo nome al file.
	- La configurazione eseguita è salvata sulla scheda SD, nella cartella "Dispositivo".

La configurazione esportata non può essere ricaricata nel dispositivo. Utilizzare la H funzione Salva config. . Questo è l'unico modo per salvare una configurazione su una scheda SD e ricaricarla successivamente su altri dispositivi.

#### *Codice di attivazione*

I codici di attivazione sono richiesti per:

- Funzioni aggiuntive, ad es. comunicazione con bus di campo
- Aggiornamenti firmware
- Se il dispositivo originale ha dei codici di attivazione, questi sono reperibili sulla targhetta. Le corrispondenti funzioni del dispositivo sono attivate in fabbrica. I codici sono richiesti solo per la manutenzione del dispositivo.
- 1. Inserire il codice di attivazione: Menù/Configura/Configurazione generale/Setup esteso/Gestione dati/Codice attivazione.

2. Confermare l'inserimento.

La nuova funzione hardware o software è attiva e può essere configurata.

*Funzioni attivate mediante un codice di attivazione:*

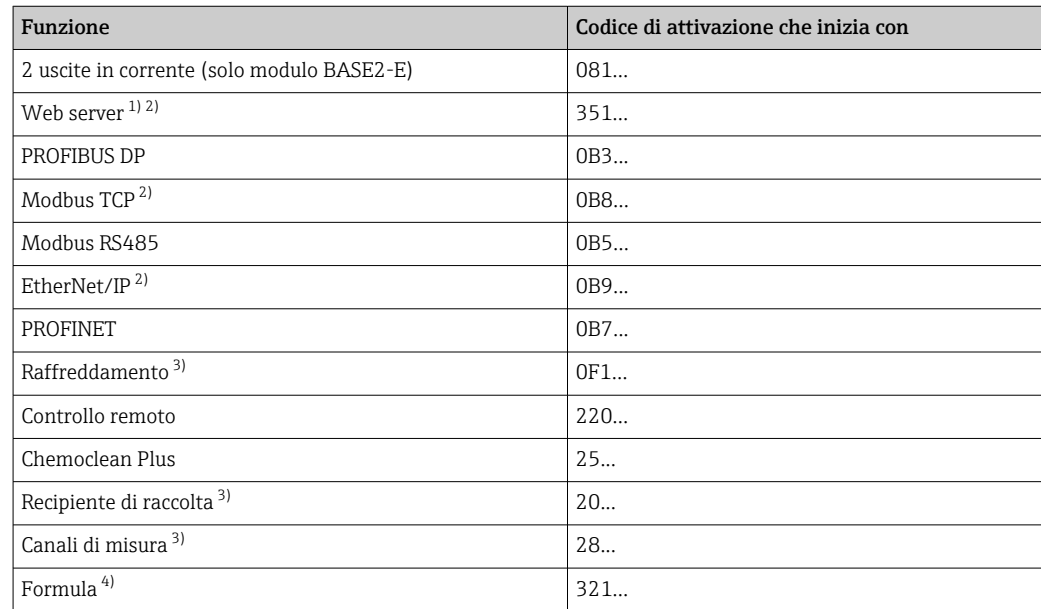

1) Mediante ingresso Ethernet del modulo BASE2, per versioni senza bus di campo Ethernet

 $2)$ 

3) La disponibilità dipende dal parametro di misura

4) Funzione matematica

#### *Modifica della password*

I tasti operativi possono essere bloccati mediante una password (accedere la menu contestuale premendo a lungo il navigator). A questo punto i tasti possono essere abilitati solo inserendo la password corretta.

#### Qui si può impostare la password per bloccare i tasti: Menù/Configura/Configurazione generale/Setup esteso/Gestione dati/Password blocco tastiera.

1. Inserire la password corrente (impostazione di fabbrica 0000).

- Inserisci nuova password
- 2. Inserire una nuova password. Conferma nuova password
	-
- 3. Inserire di nuovo la nuova password.
	- Il cambio password è avvuno con successo

Premere a lungo il navigator per ritornare alla modalità di misura.

# 10.3 Analizzatore

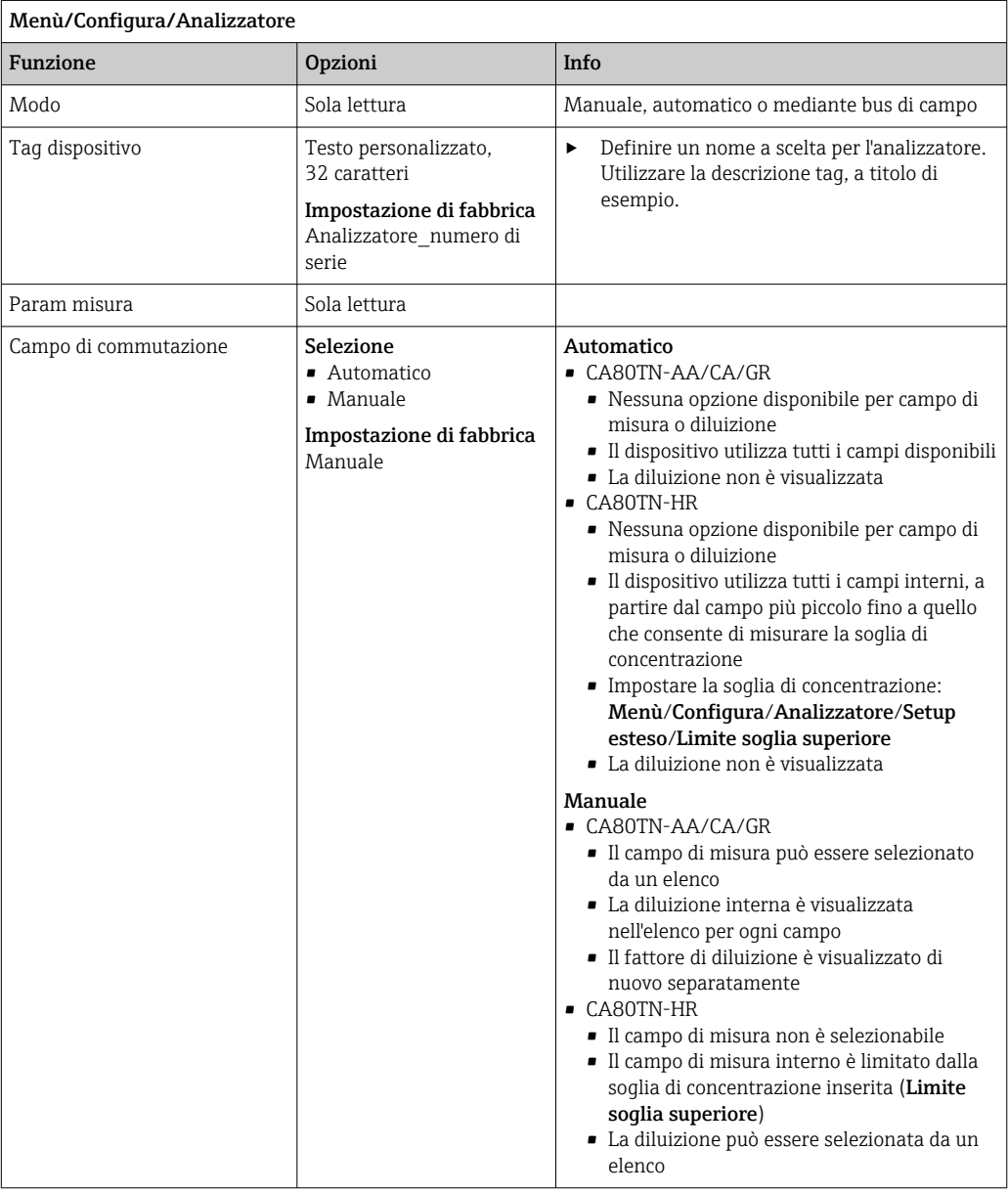

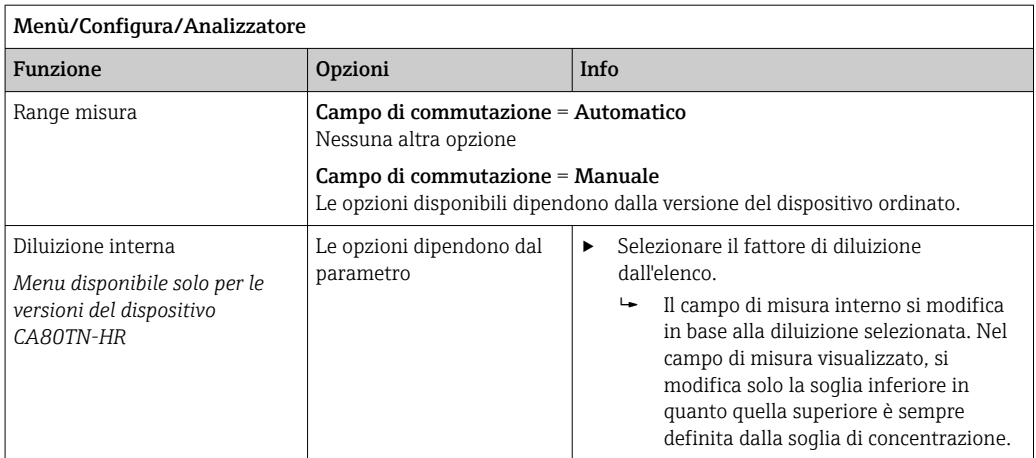

# 10.3.1 Config. estesa

## Valore misurato

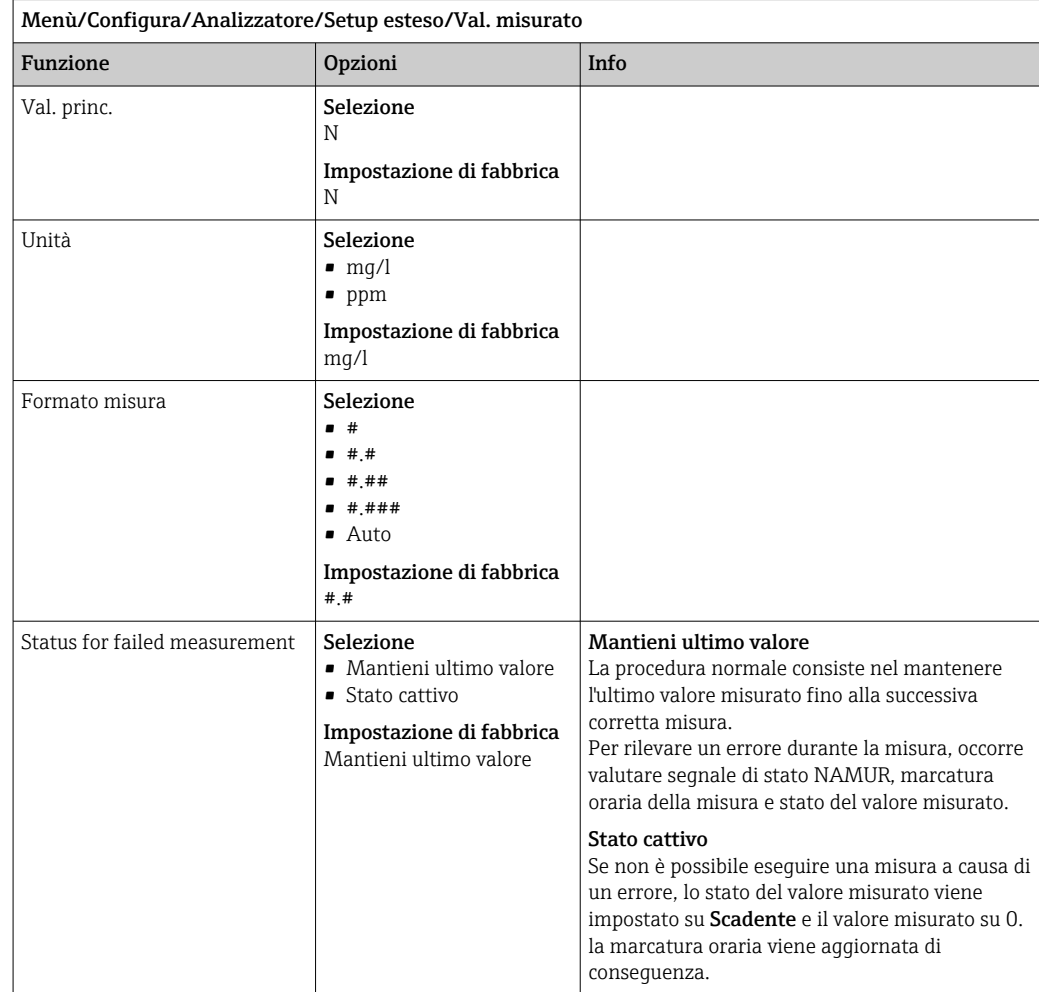

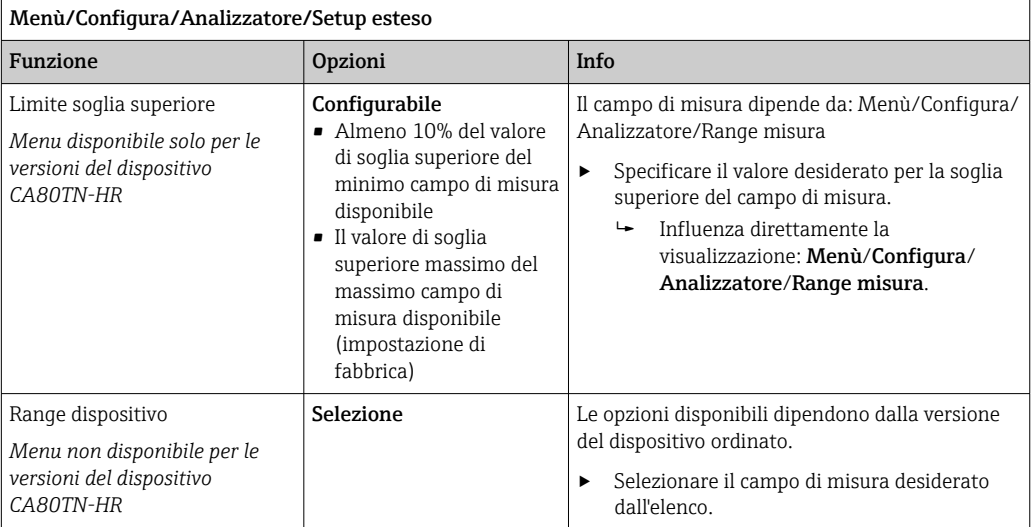

#### Segnali di uscita

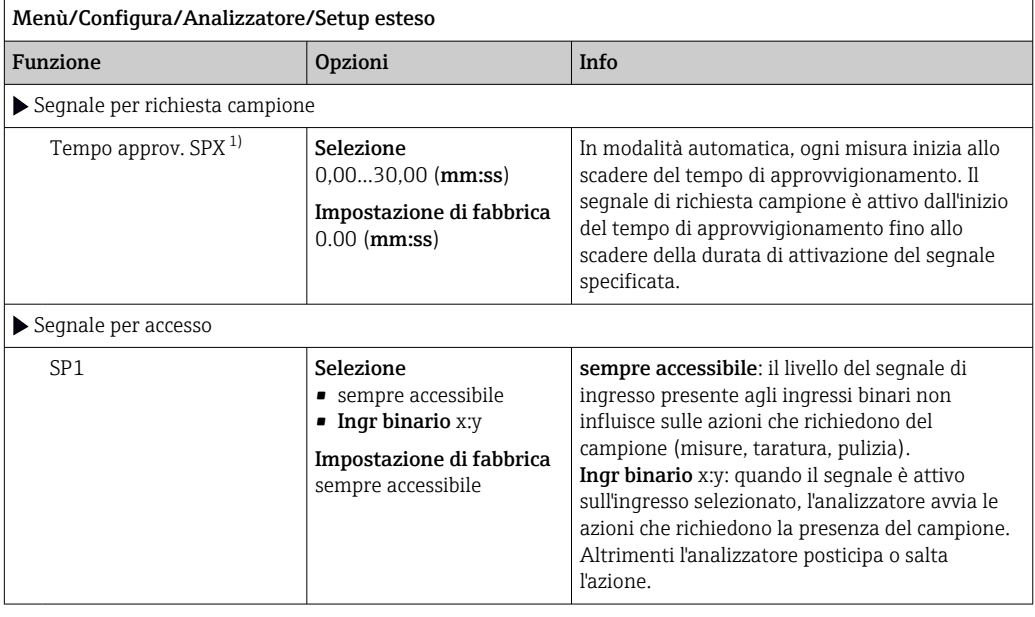

1) X dipende dal contesto, viene generato automaticamente dal software e indica il nome della preparazione del campione, ad esempio "1" o "2".

#### Impostazioni diagnostiche

#### *Contenitori*

È possibile monitorare i livelli di tutte le bottiglie.

- 1. Attivazione del monitoraggio.
- 2. Inserire il volume iniziale di ciascuna bottiglia.
- 3. Specificare le soglie di allarme e di avviso per i volumi residui.
- 4. Specificare le soglie di avviso e di allarme per il tempo di funzionamento restante delle sostanze chimiche.
	- Leggere il tempo di funzionamento restante: DIAG/Info Term/Ore operative rimaste/Bottiglie

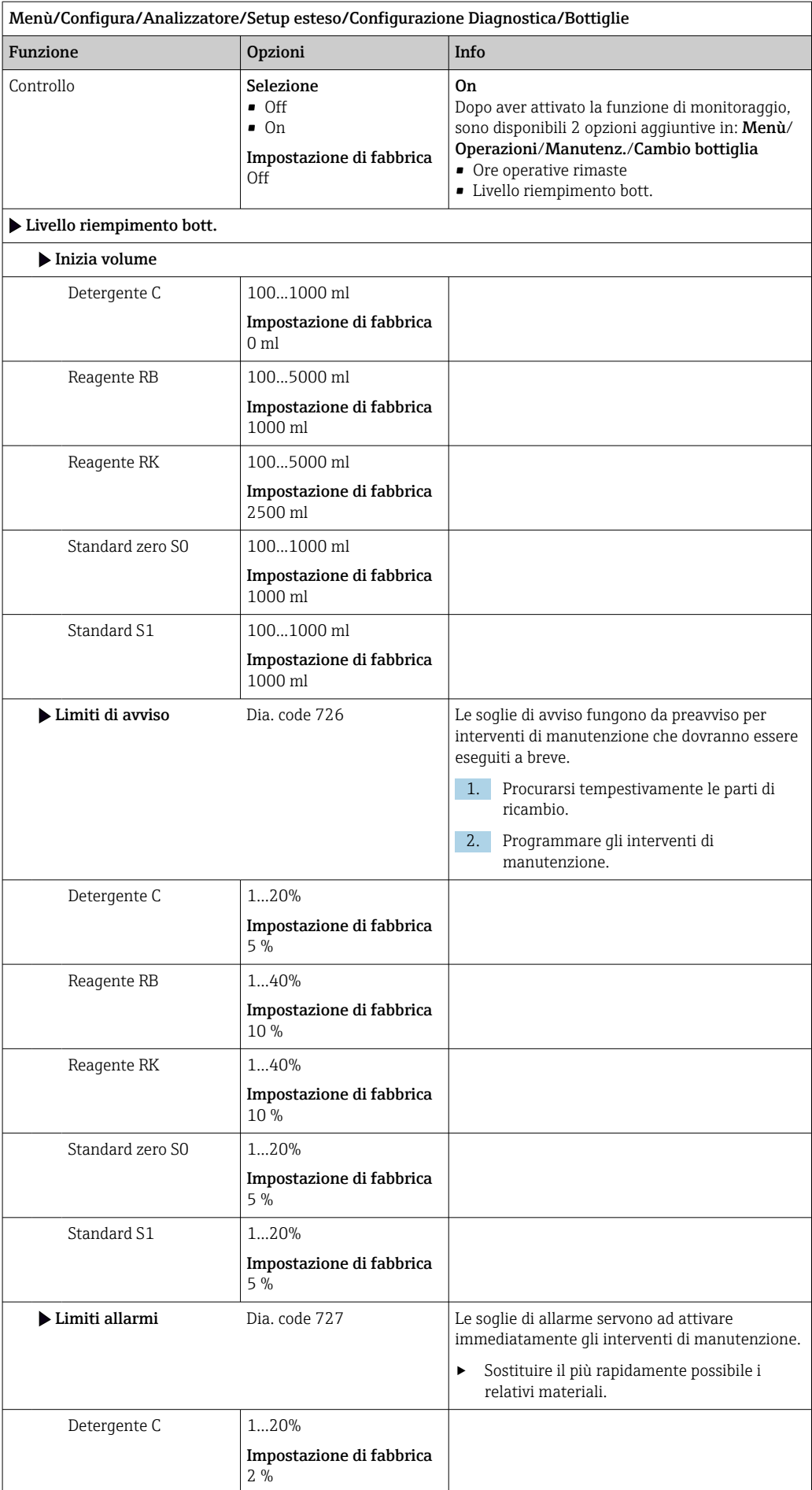

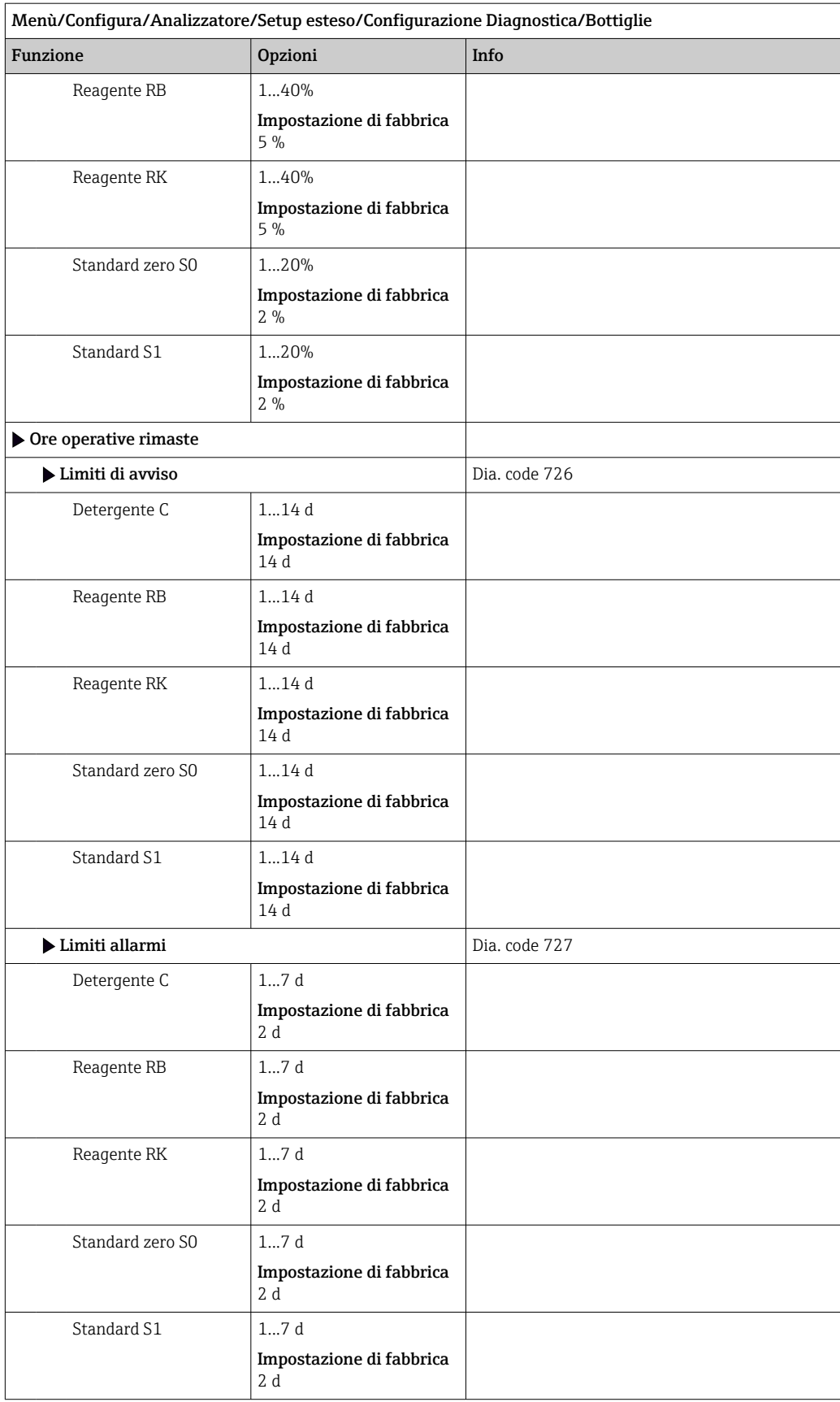

## *Valori soglia dei tubi flessibili della pompa*

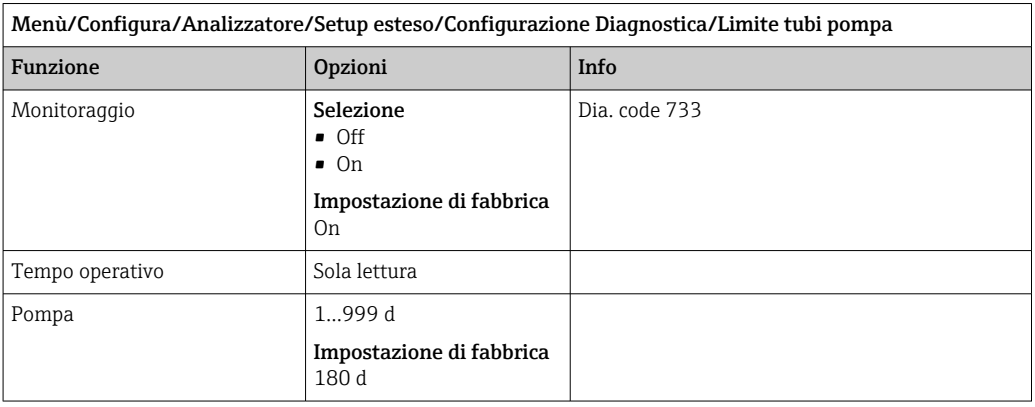

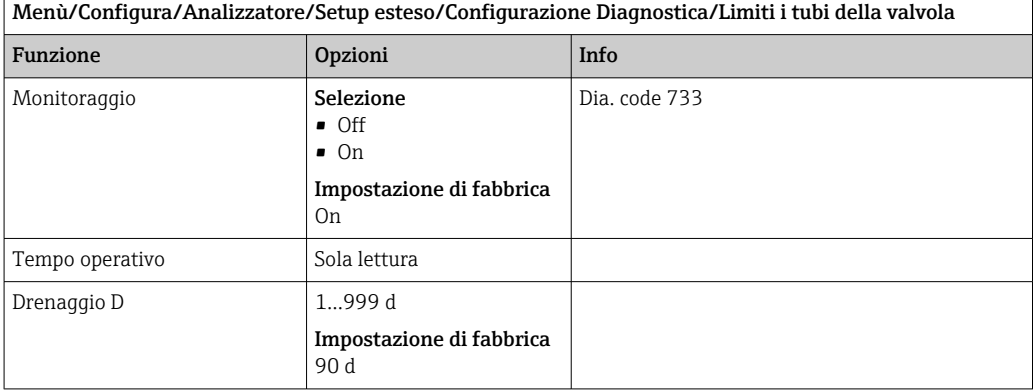

*Registrazione della curva di assorbimento*

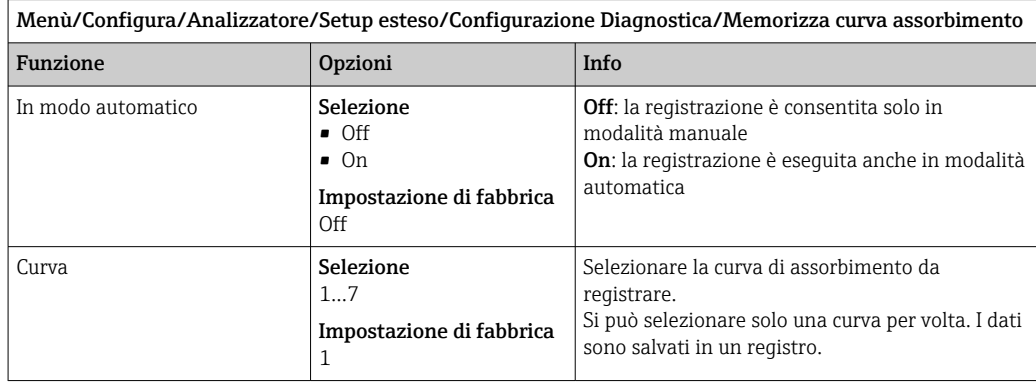

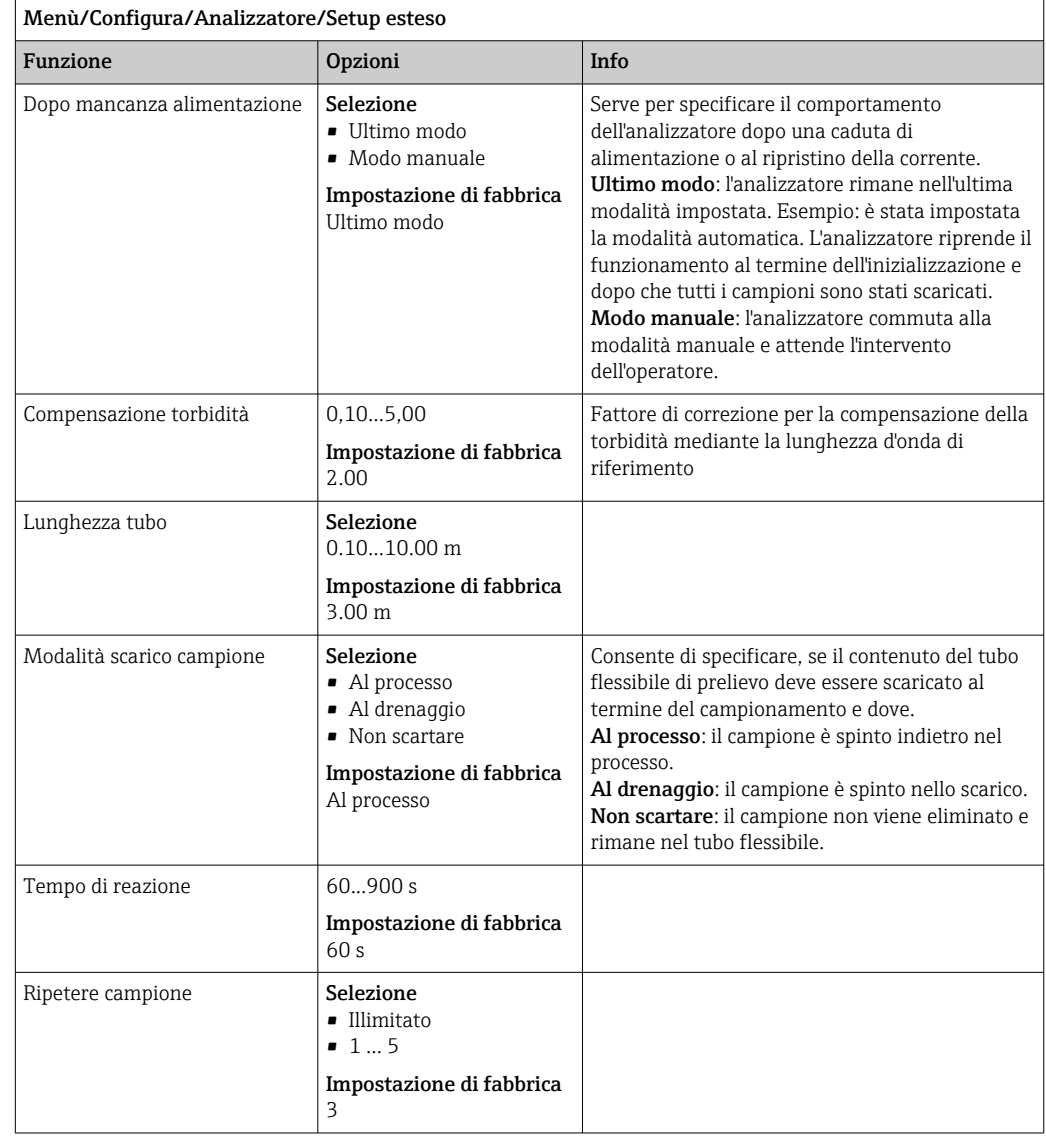

# Comportamento dopo caduta di alimentazione e altre impostazioni

## 10.3.2 Misura

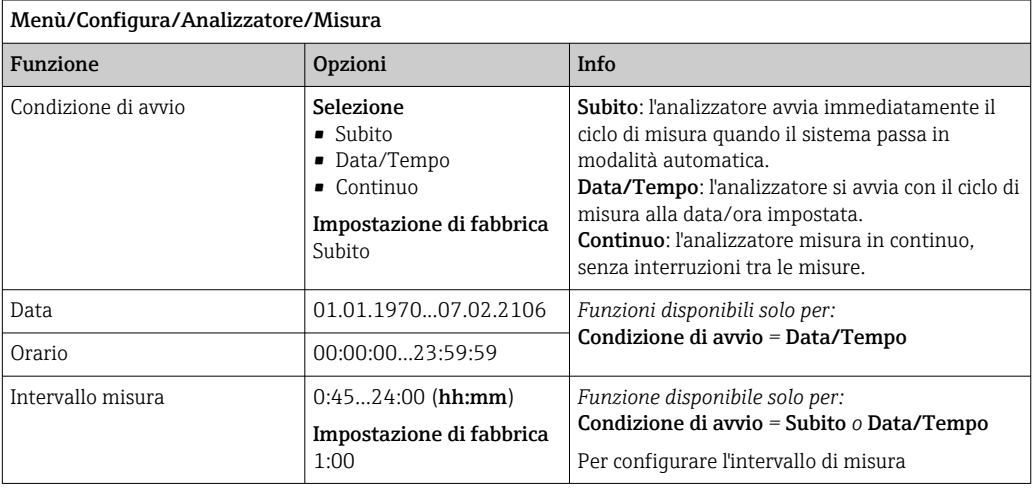

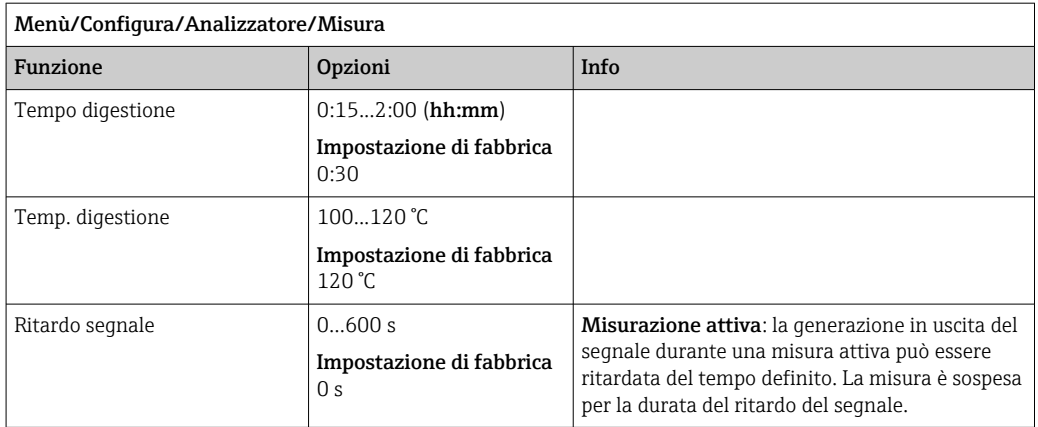

# 10.3.3 Misura di riferimento

Menu disponibile solo per le versioni del dispositivo CA80TN-HR.

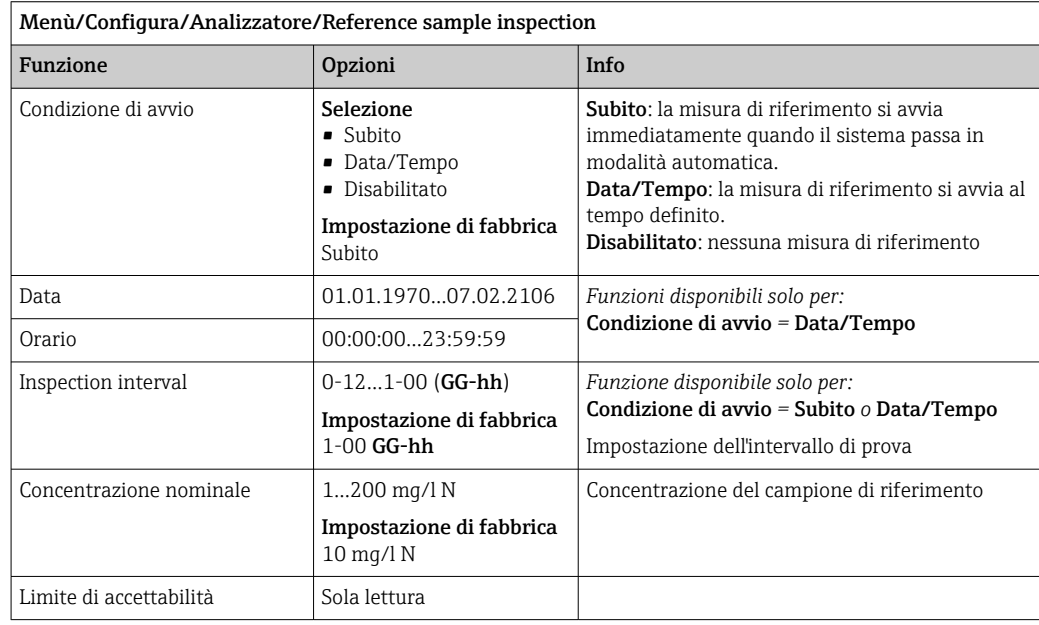

# 10.3.4 Taratura

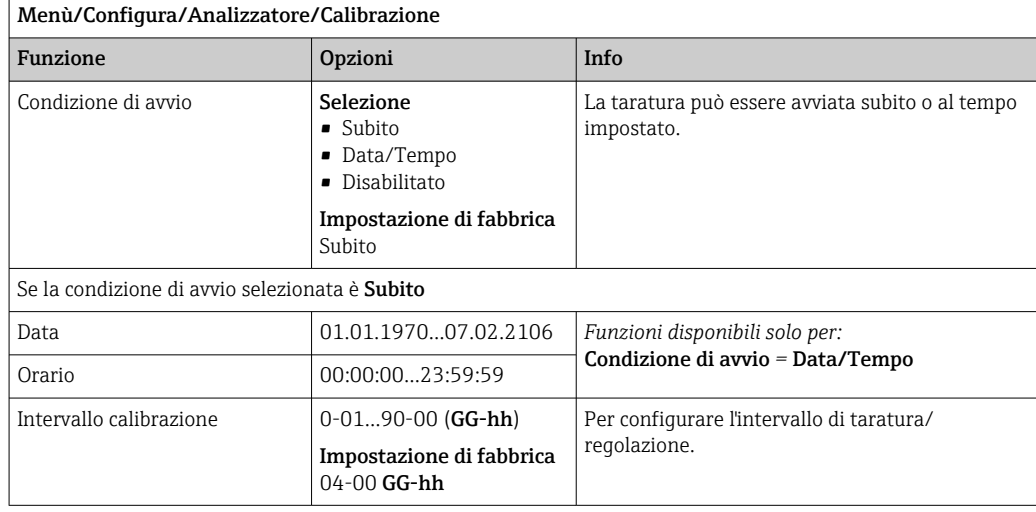

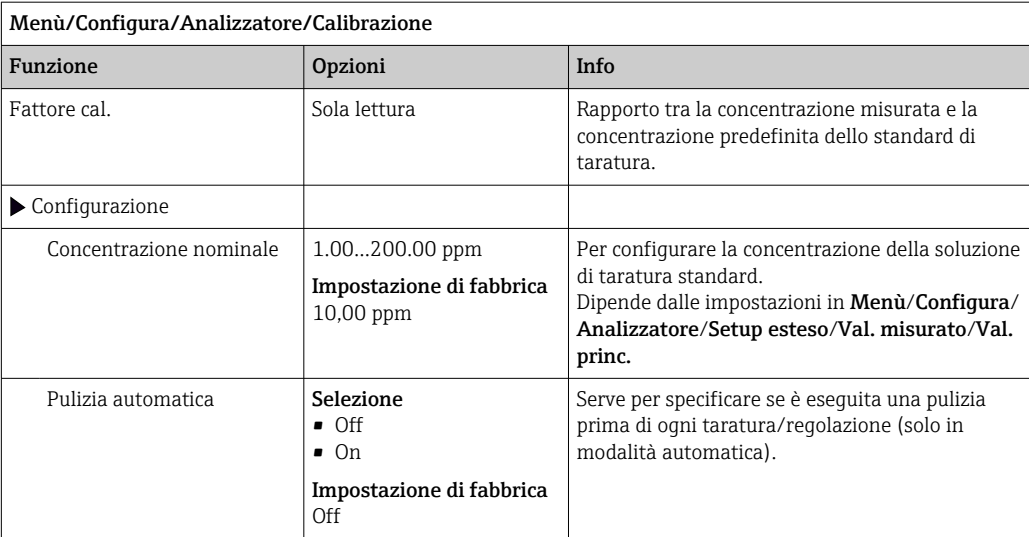

# 10.3.5 Pulizia

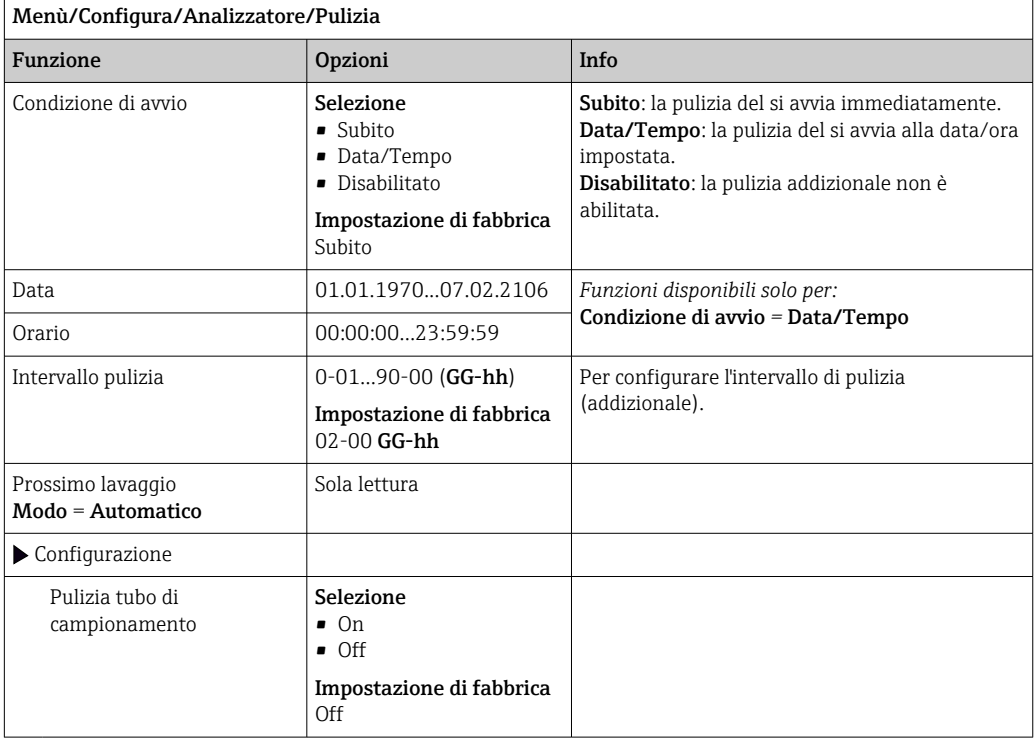

# 10.4 Ingressi in corrente

L'ingresso può essere usato come sorgente dei dati per contatti di soglia e registri, a titolo di esempio. È possibile utilizzare dei valori esterni come setpoint per i controllori.

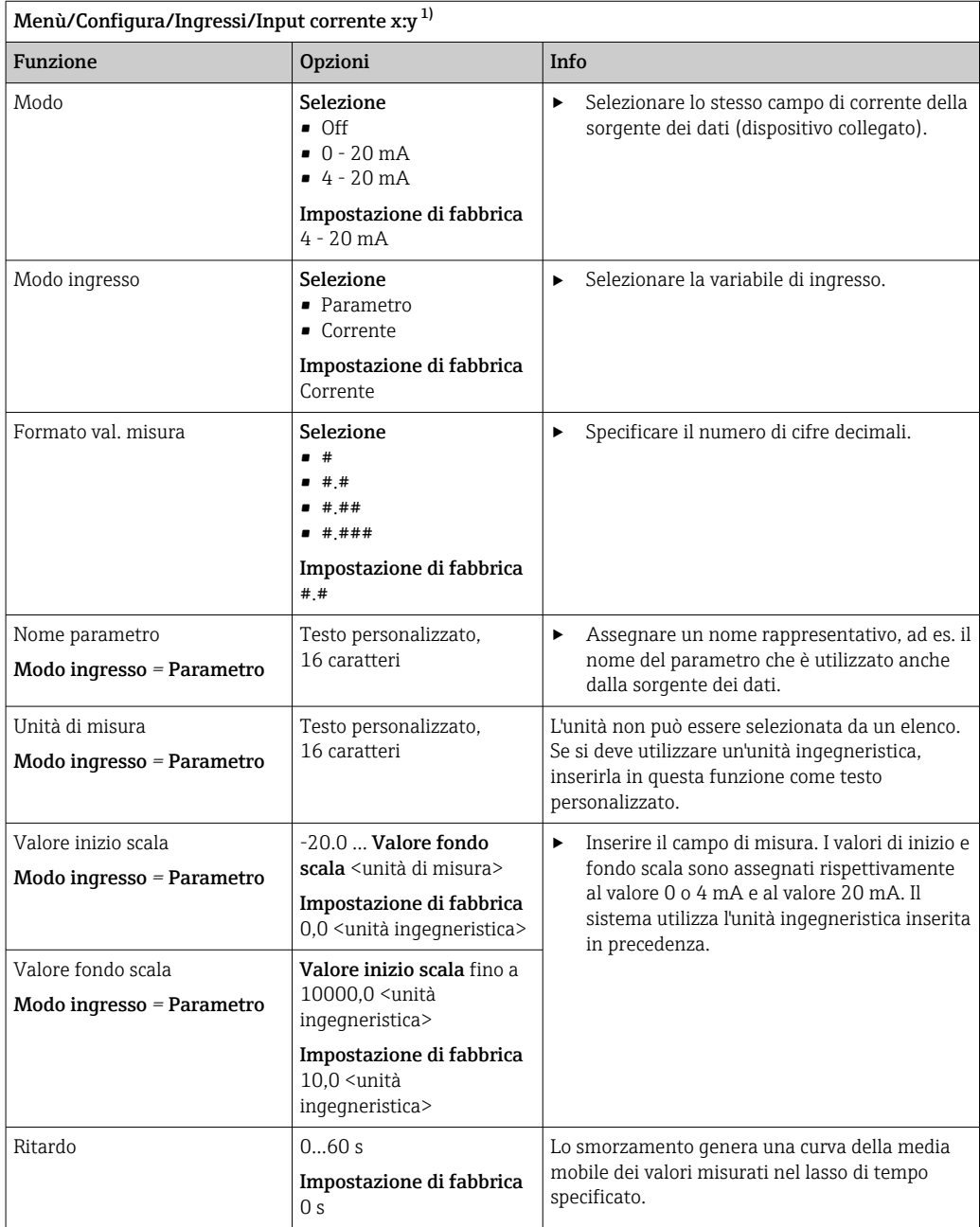

1) x:y = slot n. : ingresso n.

# 10.5 Uscite e ingressi binari

Le opzioni hardware, come il modulo DIO con 2 ingressi digitali e 2 uscite digitali o il modulo 485DP/485MB del bus di campo , consentono:

- Mediante un segnale di ingresso digitale
	- commutazione del campo di misura per la conducibilità (è richiesto un codice di aggiornamento,  $\rightarrow \blacksquare$  57)
	- commutazione tra diverse serie di dati di taratura nel caso di sensori ottici
	- hold esterno (per i sensori)
	- attivazione di un intervallo di pulizia (per i sensori)
	- avvio delle misure, interruzione degli intervalli di misura
	- attivazione/disattivazione del controllore PID, ad es. mediante l'interruttore di prossimità dell'armatura CCA250
	- uso dell'ingresso come "ingresso analogico" per la modulazione della frequenza di impulsi (PFM)
- Mediante un segnale di uscita digitale
	- trasmissione statica (tipo relè) di stati diagnostici, interruttori di livello, stato del sistema "Misura attiva", informazioni su "Campione richiesto", ecc.
	- trasmissione dinamica (simile a "un'uscita analogica" senza usura) di segnali PFM, ad es. per controllare le pompe dosatrici

# 10.5.1 Esempi applicativi

Regolazione del cloro con controllo remoto

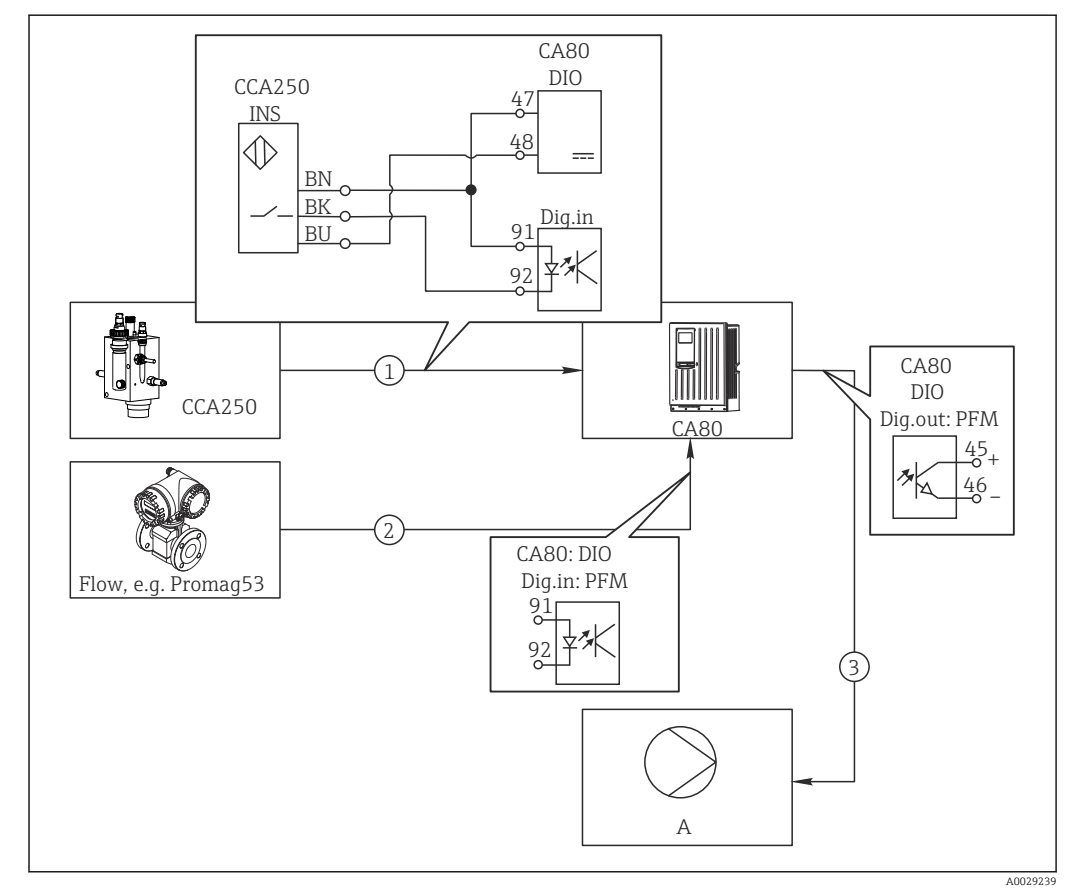

 *52 Esempio di controllo feedforward del cloro*

*1 Connessione dell'interruttore di prossimità INS dell'armatura CCA250 all'ingresso digitale del modulo DIO*

- *2 Connessione del segnale di un misuratore di portata all'ingresso digitale del modulo DIO*
- *3 Attivazione di una pompa dosatrice (impulso) mediante l'uscita digitale del modulo DIO*
- *A Pompa dosatrice*

Sfrutta il vantaggio offerto da un controllo realmente senza usura mediante uscite binarie rispetto a un controllo di sistema mediante relè. Con la modulazione della frequenza impulsi (PFM) si può ottenere in teoria un dosaggio continuo utilizzando una pompa dosatrice con frequenze di ingresso superiori.

- 1. Collegare l'interruttore di prossimità INS dell'armatura CCA250 a un ingresso digitale del modulo DIO (ad es. slot 6, porta 1).
- 2. Nel software, configurare un controllore e per la sorgente selezionare l'ingresso binario (ad es.Ingresso binario 1) al quale è collegato un interruttore di prossimità. (Menù/Funzioni aggiuntive/Regolatori/Regolatore 1/Regolatore abilitato = Ingresso binario 1)
- 3. Tipo segnale: per l'ingresso selezionato, selezionare l'impostazione di fabbrica (Segnale statico).
- 4. Collegare il valore misurato di un misuratore di portata al secondo ingresso del modulo DIO (ad es. slot 6, porta 2).
- 5. Tipo segnale: per questo ingresso, selezionare PFM . (Menù/Ingressi/Ingr binario 6:2/Tipo segnale = PFM)
- 6. Modo ingresso: selezionare il valore misurato corrispondente (Portata).
	- L'ingresso configurato può essere quindi utilizzato come variabile di disturbo per il controllore impiegato $1$ <sup>1)</sup>.
- 7. Variab. disturbo: nel menu del controllore, selezionare l'ingresso binario al quale è stato associato il valore di portata misurato. (Menù/Funzioni aggiuntive/ Regolatori/Regolatore 1/Variab. disturbo/Sorgente dati = Ingr binario 6:2 e Val. misurato = Valore PFM)
- 8. Una pompa dosatrice può essere attivata mediante PFM utilizzando l'uscita digitale del modulo DIO.

Collegare la pompa a un'uscita del modulo DIO (ad es. slot 6, porta 1) e selezionare le seguenti impostazioni in: Menù/Uscite/Usc.binaria 6:1/Tipo segnale = PFM e Sorgente dati = Regolatore 1.

Considerare la direzione effettiva del dosaggio. Selezionare il parametro corretto (Tipo  $attuatore = Unipol. + oppure Unipol. -$ ).

Nel menu del controllore si devono eseguire delle impostazioni addizionali per adattare completamente il controllo alle condizioni di processo.

<sup>1)</sup> Per la funzione "Controllo remoto" è richiesto un codice di attivazione, codice d'ordine 71211288.

A0029241

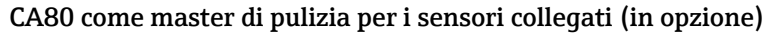

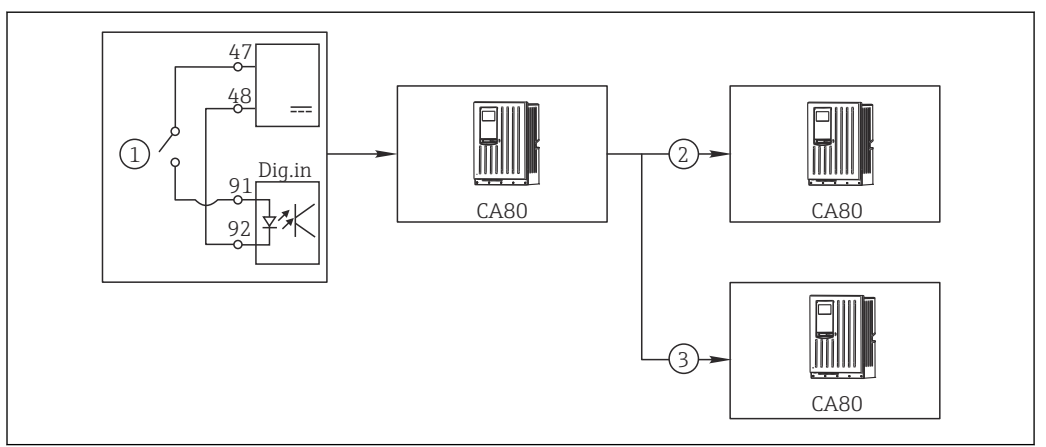

 *53 Esempio di controllo centralizzato della pulizia*

- *1 Pulizia esterna attivata all'ingresso binario*
- *2 Trasferimento dell'hold esterno mediante l'uscita binaria ad altri misuratori, senza funzioni di pulizia collegate*
- *3 Trasferimento del comando di attivazione della pulizia mediante un'uscita binaria ad altri punti di misura dotati di autopulizia*
- 1. Un comando esterno di attivazione di un'attività di pulizia è trasmesso al master. Un'unità di pulizia è collegata mediante relè o uscita binaria, a titolo di esempio.
- 2. Il comando di attivazione della pulizia è trasferito a un altro dispositivo mediante un'uscita binaria. Questo dispositivo non dispone di un'unità di pulizia, ma i suoi sensori sono installati nel fluido interessato dalla pulizia del master e sono impostati su hold dal comando di attivazione.
- 3. Il comando di attivazione è trasferito mediante un'uscita binaria addizionale a un altro dispositivo, con sensori dotati di rispettive unità di pulizia. Questo segnale può essere usato per attivare simultaneamente un'autopulizia mediante il master.

#### Interruzione del funzionamento mediante segnale esterno

Il funzionamento automatico dell'analizzatore può essere interrotto temporaneamente mediante un segnale esterno sul modulo "DIO". Può essere utile quando nel processo non sono sempre disponibili dei campioni, ad es. durante una fase di pulizia.

Le seguenti informazioni sono elaborate agli ingressi binari o generate dalle uscite binarie:

• Ingressi binari:

Segnale per accesso: l'analizzatore può eseguire attività che richiedono del campione (misura, taratura, pulizia) solo quando il segnale è attivo. Tempi e sequenza delle attività corrispondono alle impostazioni definite nella configurazione. Tutte le attività che richiedono del campione sono posticipate finché il segnale è inattivo.

- Uscite binarie:
	- Segnale Misurazione attiva: indica che è in corso una misura. Il segnale non è attivo nel caso sia in corso una taratura o una pulizia.
	- Segnale Campione richiesto: il segnale è attivo per un periodo di tempo configurabile prima di ogni attività che richiede del campione. Di conseguenza, si può attivare una pompa esterna o un modulo di diluizione, a titolo di esempio.
- 1. Selezionare Menù/Configura/Ingressi/Ingr binario x:y.
- 2. Configurare gli ingressi binari come segue:

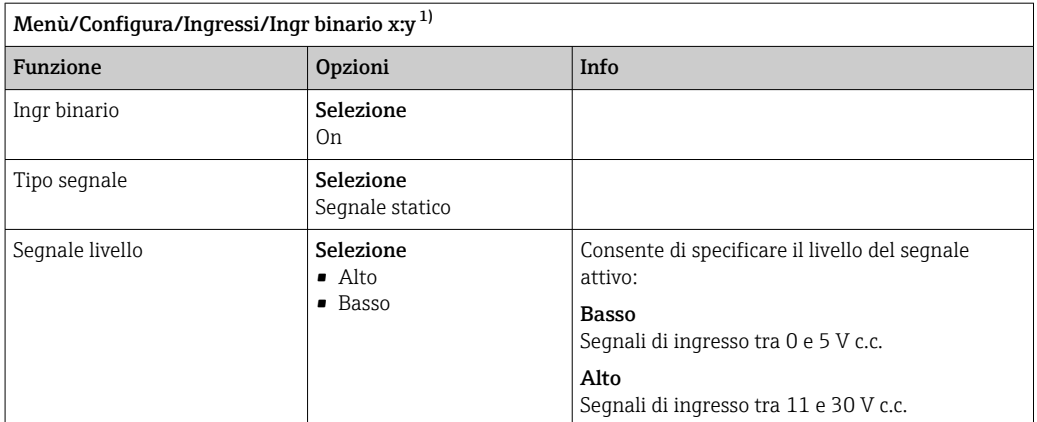

1) x:y = slot n.: ingresso n.

3. Collegare gli ingressi binari all'analizzatore: selezionare Menù/Configura/ Analizzatore/Setup esteso/Segnale per accesso.

- 4. Selezionare il canale di misura SP1.
- 5. Assegnare un ingresso binario al canale di misura selezionato: selezionare Ingr binario x: y.

#### Controllo dell'ora di avvio della misura mediante un segnale esterno

Il funzionamento automatico dell'analizzatore può essere interrotto temporaneamente mediante un segnale esterno sul modulo "DIO". Il segnale può essere utilizzato anche per avviare delle misure separate. In questo modo, si può specificare la tempistica delle misure utilizzando un sistema di controllo esterno.

A tal fine, collegare il Segnale per accesso a un ingresso binario del modulo "DIO" e impostare l'ora di avvio delle misure su Continuo. Una misura è eseguita immediatamente, non appena è attivo il segnale all'ingresso binario. L'unica eccezione è quando una taratura o una pulizia è eseguita in base a intervalli di tempo definiti; in questo caso, sono eseguite prima queste attività e, subito dopo, la misura. Se necessario, collegare il segnale Misurazione attiva a un'uscita binaria per sapere quando sarà eseguita la successiva misura. Se al termine della prima misura non si necessita di ulteriori misure, è necessario disattivare il Segnale per accesso durante la misura attiva.

Le seguenti informazioni sono elaborate agli ingressi binari o generate dalle uscite binarie: • Ingressi binari:

- Segnale per accesso: l'analizzatore può eseguire attività che richiedono del campione (misura, taratura, pulizia) solo quando il segnale è attivo. Tempi e sequenza delle attività corrispondono alle impostazioni definite nella configurazione. Tutte le attività che richiedono del campione sono posticipate finché il segnale è inattivo.
- Uscite binarie:
	- Segnale Misurazione attiva: indica che è in corso una misura. Il segnale non è attivo nel caso sia in corso una taratura o una pulizia.
	- Segnale Campione richiesto: il segnale è attivo per un periodo di tempo configurabile prima di ogni attività che richiede del campione. Di conseguenza, si può attivare una pompa esterna o un modulo di diluizione, a titolo di esempio.
- 1. Per la misura, in Menù/Configura/Analizzatore/Misura selezionare Continuoas come condizione iniziale (l'analizzatore esegue le misure di continuo, senza interruzioni tra le misure).
- 2. Selezionare Menù/Configura/Ingressi/Ingr binario x:y.
- 3. Configurare gli ingressi binari come segue:

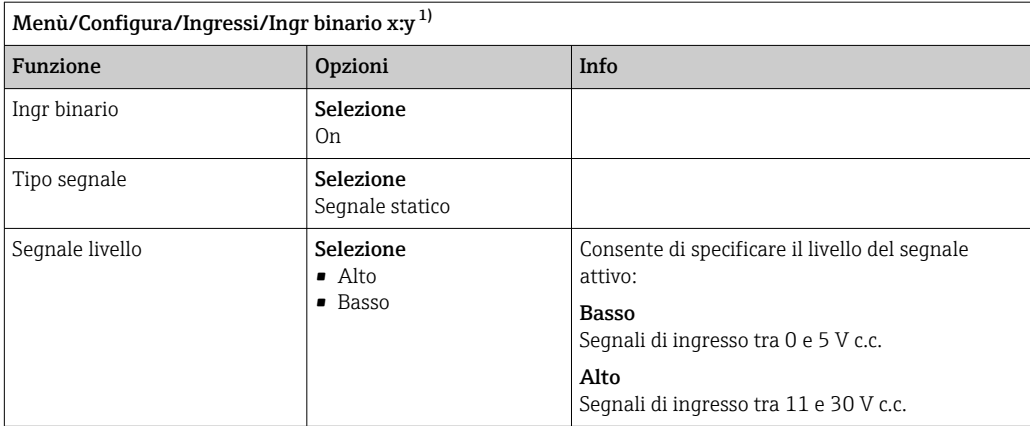

1) x:y = slot n.: ingresso n.

4. Collegare gli ingressi binari all'analizzatore: selezionare Menù/Configura/ Analizzatore/Setup esteso/Segnale per accesso.

- 5. Selezionare il canale di misura SP1.
- 6. Assegnare un ingresso binario al canale di misura selezionato: selezionare Ingr binario x: y.
- 7. Selezionare Menù/Configura/Uscite/Usc.binaria x:y.
- 8. Configurare le uscite binarie come segue:

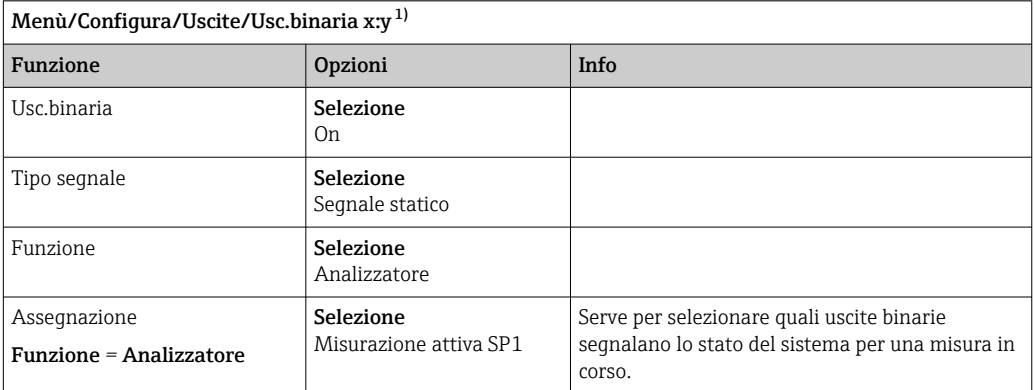

1) x:y = slot n.: ingresso n.

9. Premere OK per confermare.

- Sono stati configurati gli ingressi binari e le uscite binarie.
- 10. Passare alla modalità automatica: premere il tasto funzione MODE e selezionare Modo automatico continuo o Start modo automatico.
	- Il display visualizza Modo attuale- Automatico.

#### Attivazione di una pompa esterna prima di ogni misura

Se si trasmette il campione all'analizzatore utilizzando una pompa esterna o un sistema esterno di preparazione del campione, è possibile utilizzare il Segnale per richiesta campione per accendere i dispositivi esterni per un tempo limitato solo quando l'analizzatore richiede un campione. Il segnale si attiva prima di ogni misura, taratura e pulizia. Si può configurare per quanto tempo è attivo il segnale. L'avvio dell'attività attuale dell'analizzatore è posticipata di questo tempo.

1. Occorre selezionare Menù/Configura/Analizzatore/Setup esteso/Segnale per richiesta campione.
- 2. In Tempo approv., impostare per quanto tempo può essere posticipata un'azione che richiede la presenza del campione (misura, taratura, pulizia).
- 3. In Durata SP%C, impostare il tempo di attivazione del segnale. La durata non può essere superiore al tempo di approvvigionamento. Il valore massimo possibile è pari al tempo di approvvigionamento più la durata della misura.
- 4. Configurare le uscite binarie come segue:

 $\sqrt{\frac{M_{\text{onit}}}{M_{\text{onit}}}}$ 

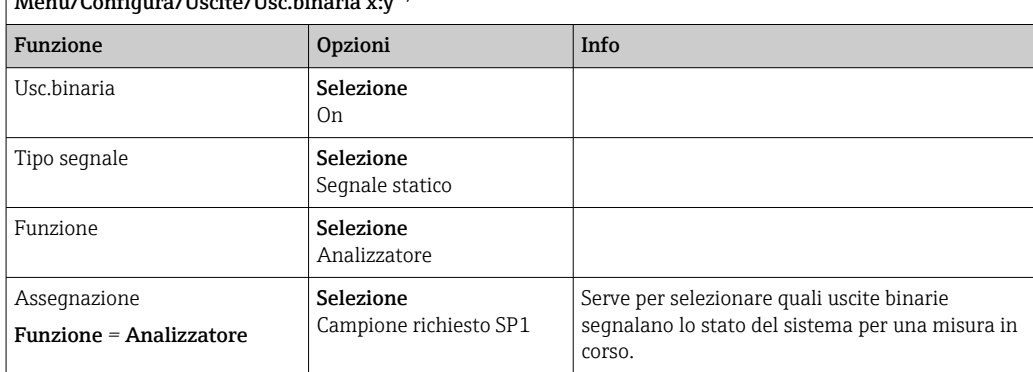

1)  $x:y =$  slot n.: ingresso n.

 $\overline{5}$ . ► Il livello Alto del segnale di uscita indica che è necessario un campione.

# 10.5.2 Configurazione dell'ingresso binario

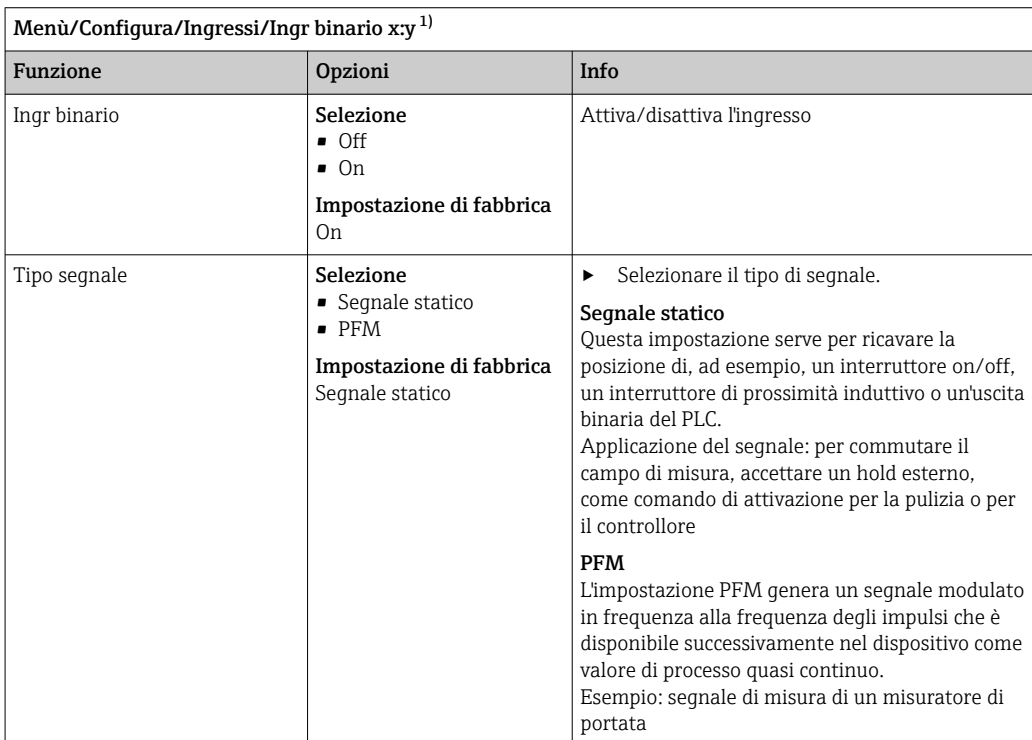

<span id="page-73-0"></span>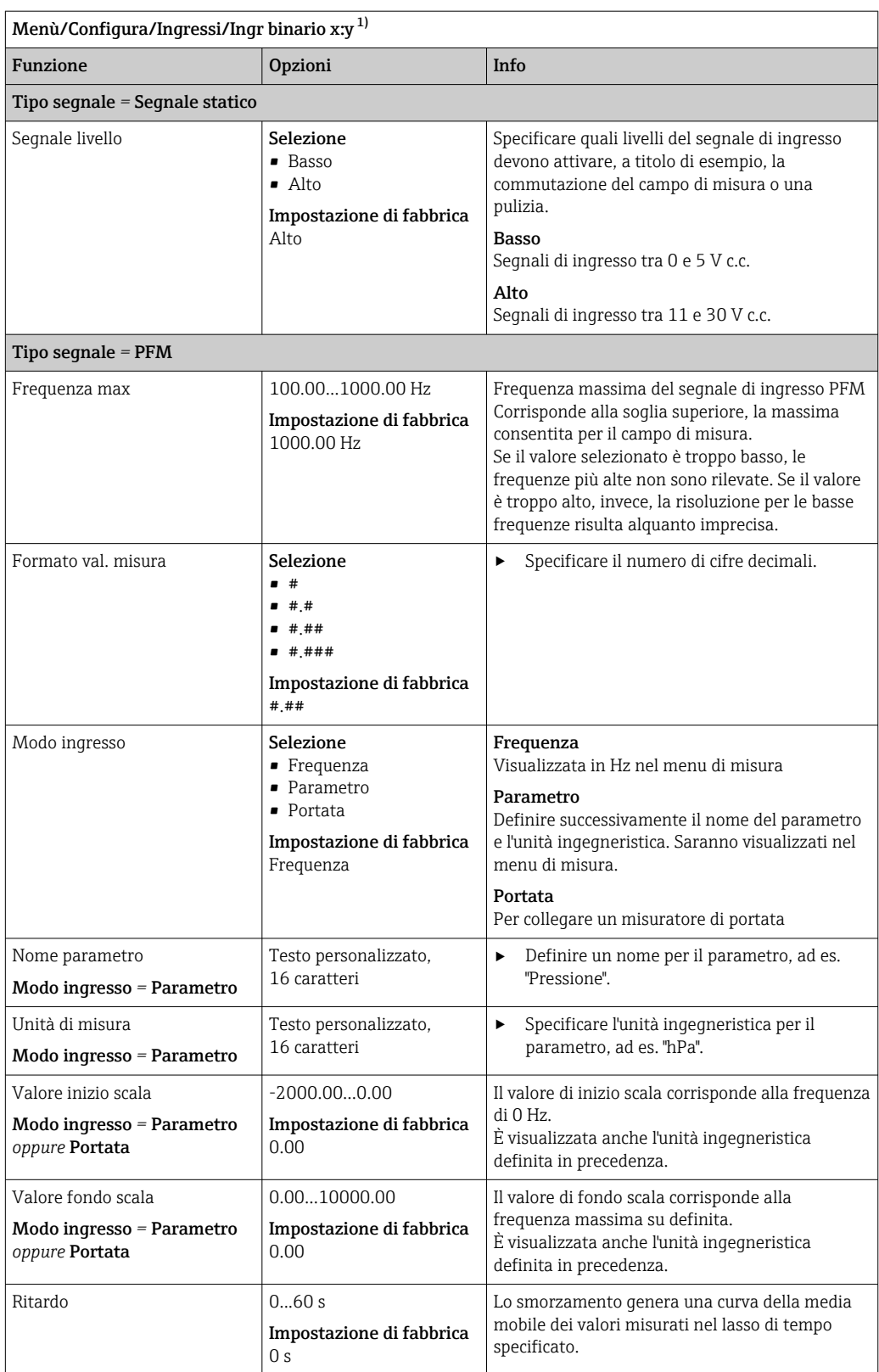

1) x:y = slot n. : ingresso n.

# 10.5.3 Configurazione delle uscite binarie

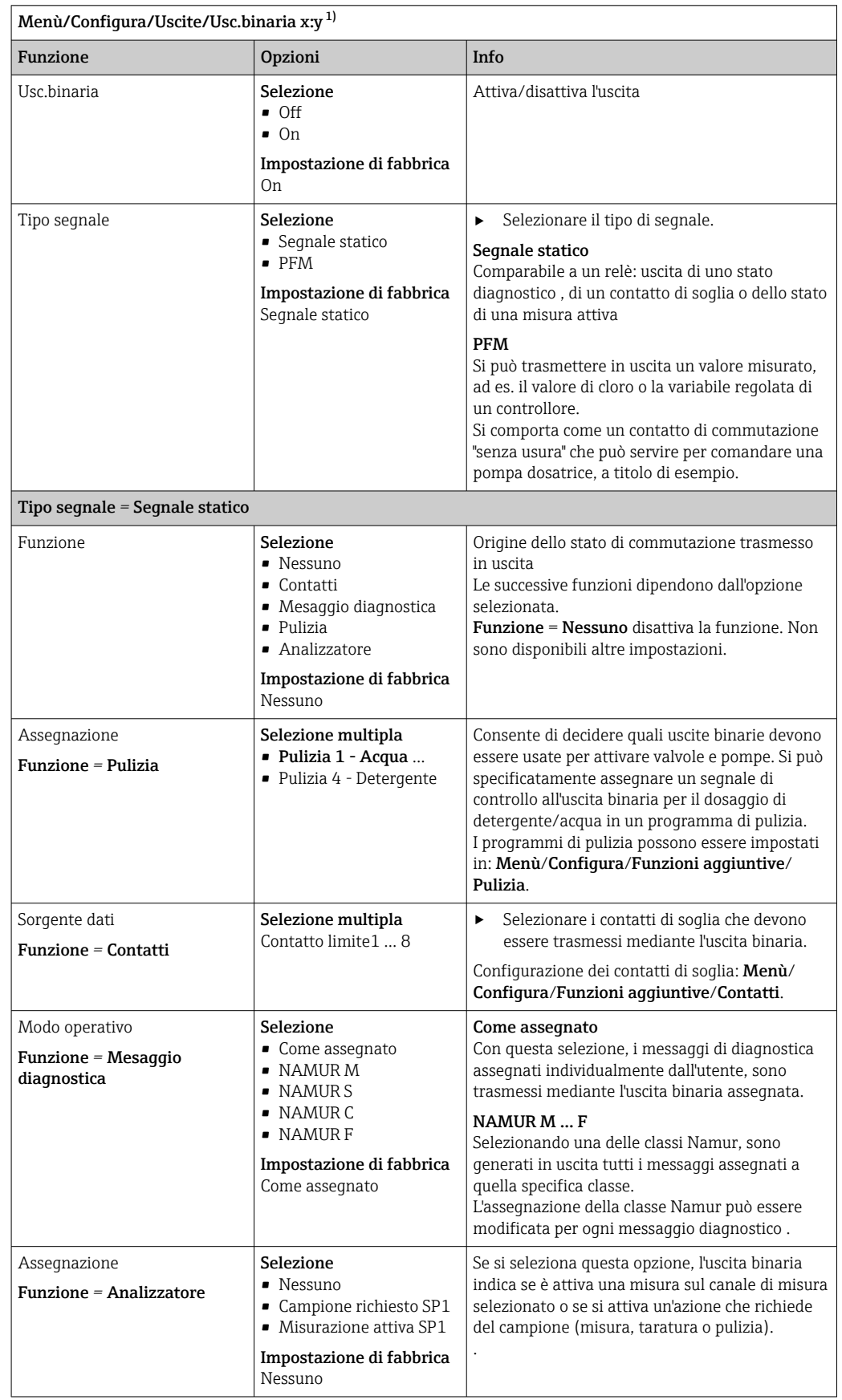

<span id="page-75-0"></span>

| Menù/Configura/Uscite/Usc.binaria x:y <sup>1)</sup>      |                                                                                                    |                                                                                                    |  |  |  |  |  |  |
|----------------------------------------------------------|----------------------------------------------------------------------------------------------------|----------------------------------------------------------------------------------------------------|--|--|--|--|--|--|
| Funzione                                                 | Opzioni                                                                                                    | Info                                                                                                    |  |  |  |  |  |  |
| Tipo segnale = $PFM$                                     |                                                                                                    |                                                                                                    |  |  |  |  |  |  |
| Frequenza max                                            | 1.001000.00 Hz<br>Impostazione di fabbrica<br>1000.00 Hz                                                                                                    | Frequenza massima del segnale di uscita PFM<br>Corrisponde alla soglia superiore, la massima<br>consentita per il campo di misura.                                                                                                    |  |  |  |  |  |  |
| Formato val. misura                                      | Selezione<br>. #<br>$-$ # $,$ #<br>#  #  #  #<br>■ # ###<br>Impostazione di fabbrica<br>#  ##                                                                                                  | Specificare il numero di cifre decimali.<br>▶                                                                                                    |  |  |  |  |  |  |
| Sorgente dati                                            | Selezione<br>$\blacksquare$ Nessuno<br>• Ingressi sensore<br>· Ingressi binari<br>• Controllore<br>· Segnali del bus di campo<br>• Funzioni matematiche<br>Impostazione di fabbrica<br>Nessuno | Origine del valore che deve essere richiamato<br>come frequenza mediante l'uscita binaria.                                                                                                    |  |  |  |  |  |  |
| Val. misurato<br><b>Sorgente dati</b> $\neq$ controllore | Selezione<br>Dipende da:<br>Sorgente dati                                                                                                    | Selezionare il valore misurato che deve<br>▶<br>essere generato come frequenza mediante<br>l'uscita binaria.                                                                                                    |  |  |  |  |  |  |
| Tipo attuatore<br><b>Sorgente dati</b> = $controllore$   | Selezione<br>$\blacksquare$ Nessuno<br>· Bipolare<br>$\blacksquare$ Unipol. +<br>· Unipol. -<br>Impostazione di fabbrica<br>Nessuno                                                            | Determina quale componente del controllore<br>▶<br>deve comandare gli attuatori collegati, ad es.<br>la pompa dosatrice.<br><b>Bipolare</b><br>"Campo separato"<br>Unipol. +<br>Parte della variabile regolata, utilizzata dal<br>controllore per aumentare il valore di processo<br>Unipol. -<br>Per attuatori collegati che riducono la variabile<br>controllata |  |  |  |  |  |  |
| Modo Hold                                                | Selezione<br>Congelare<br>• Valore fisso<br>• Nessuno<br>Impostazione di fabbrica<br>Nessuno                                                                                                   | Congelare<br>Il dispositivo restituisce l'ultimo valore.<br>Valore fisso<br>Definire un valore corrente fisso trasmesso<br>dall'uscita.<br>Nessuno<br>Un hold non influisce su questa uscita.                                                                                                    |  |  |  |  |  |  |
| Valore Hold<br>Modo Hold $=$ Valore fisso                | $0100\%$<br>Impostazione di fabbrica<br>$0\%$                                                                                                    |                                                                                                    |  |  |  |  |  |  |
| Errore                                                   | Selezione<br>■ Congelare<br>• Valore fisso<br>Impostazione di fabbrica<br>Valore fisso                                                                                                    | Congelare<br>Il dispositivo restituisce l'ultimo valore.<br>Valore fisso<br>Definire un valore corrente fisso trasmesso<br>dall'uscita.                                                                                                    |  |  |  |  |  |  |
| Valore errore<br>Errore = Valore fisso                   | $0100\%$<br>Impostazione di fabbrica<br>$0\%$                                                                                                    |                                                                                                    |  |  |  |  |  |  |

<sup>1)</sup> x:y = slot n. : ingresso n.

# 10.6 Segnali in uscita

# 10.6.1 Uscite in corrente

L'analizzatore Liquiline System CA80 offre di serie due uscite in corrente analogiche. Si possono configurare uscite in corrente addizionali tramite moduli di espansione.

# Impostazione del campo dell'uscita in corrente

# ‣ Menù/Configura/Configurazione generale: 0..20 mA or 4..20 mA.

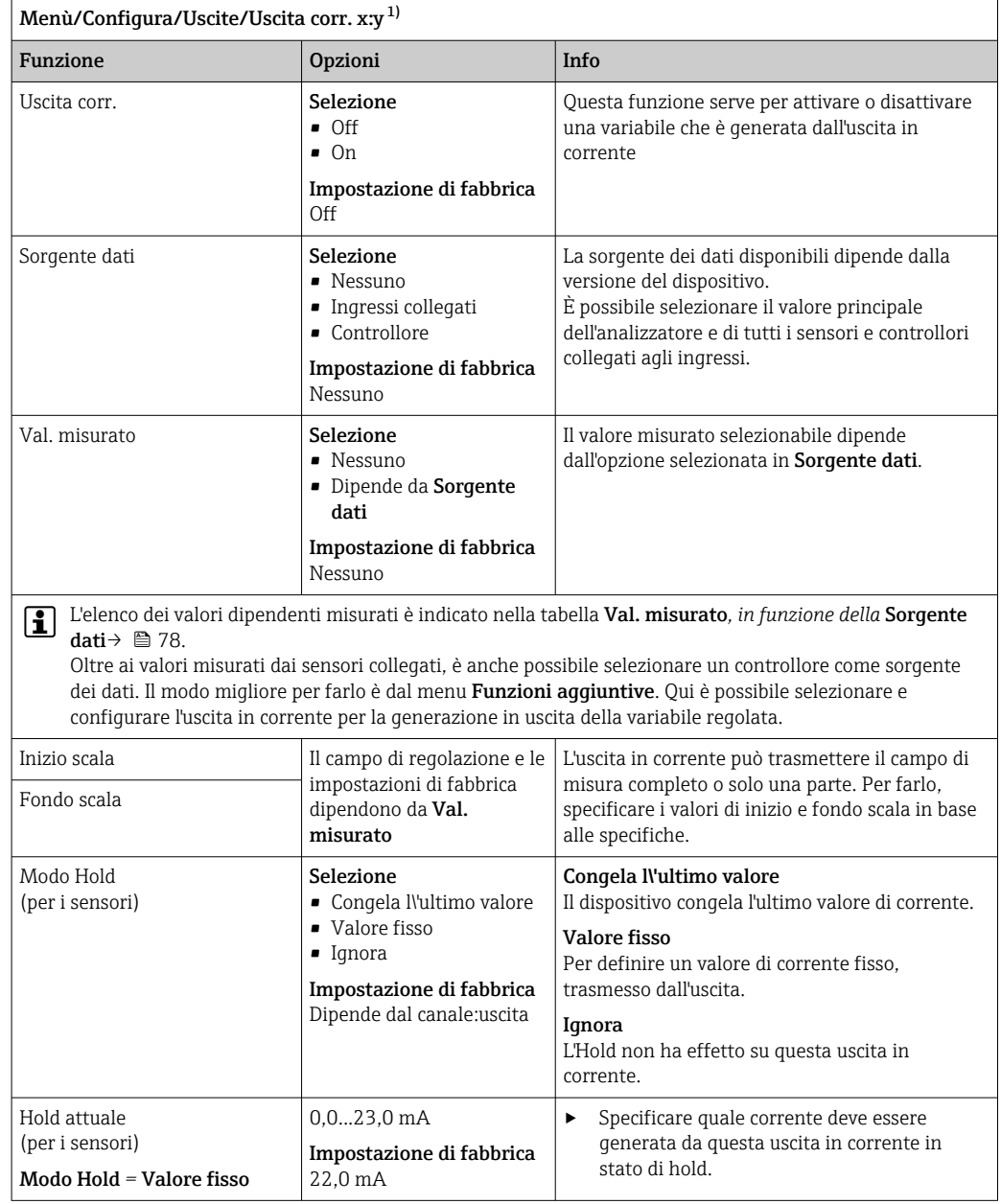

1) x:y = slot:numero uscita

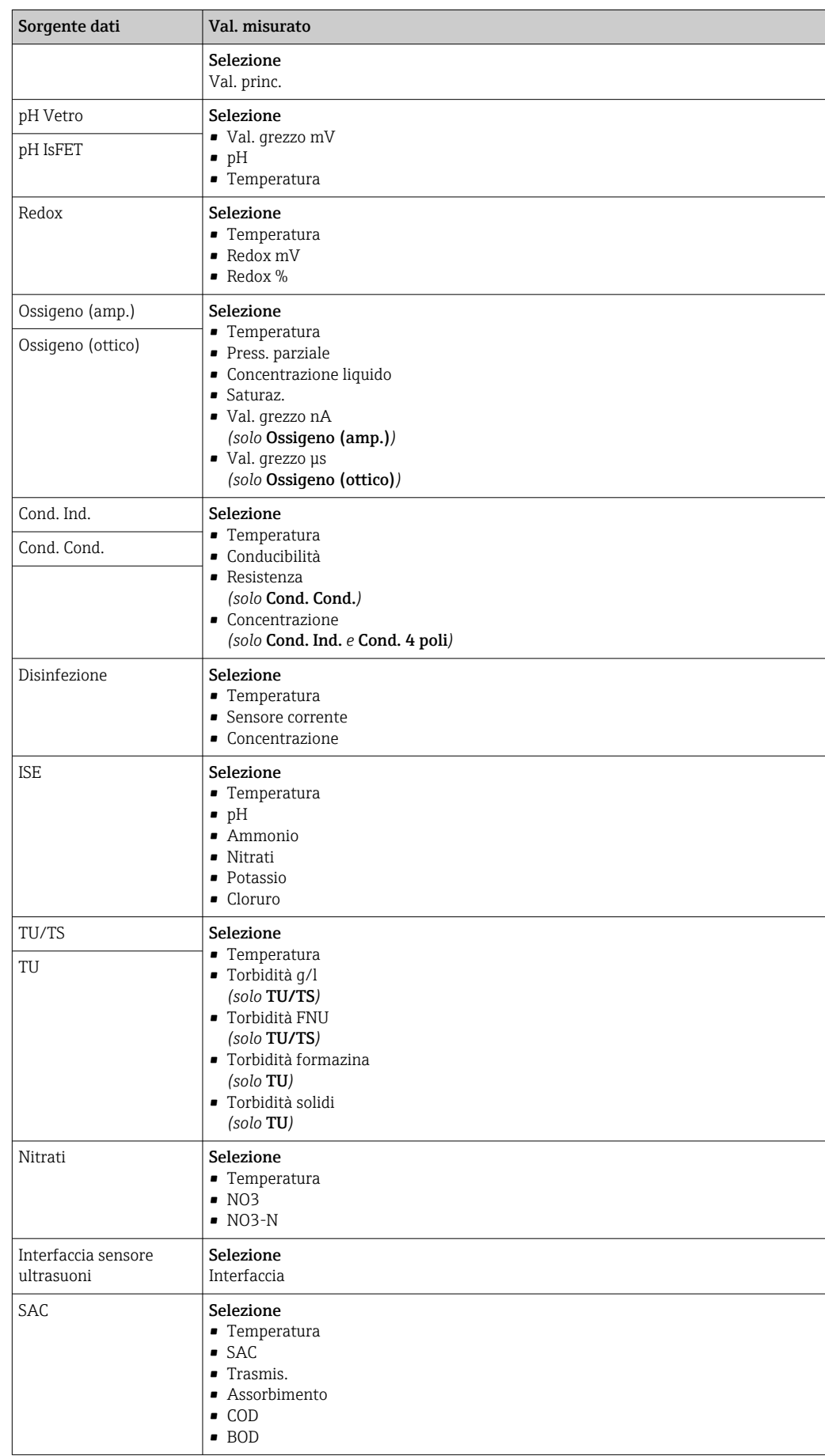

# <span id="page-77-0"></span>Val. misurato *in base alla* Sorgente dati

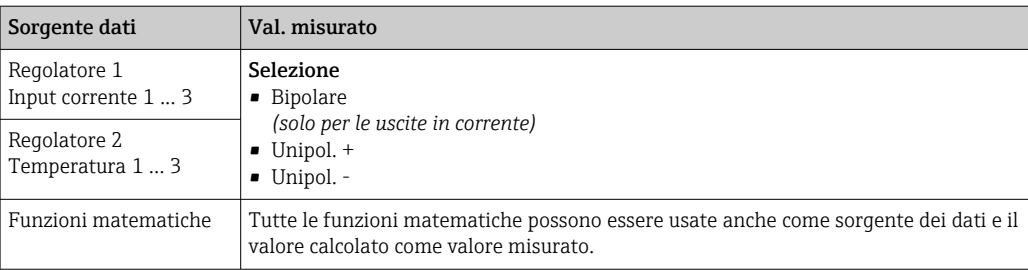

#### Trasmissione della variabile regolata del controllore mediante l'uscita in corrente

Unipol. + Assegnarla all'uscita alla quale è collegato un attuatore, che può aumentare il valore misurato. Unipol. - Assegnarla all'uscita alla quale è collegato un attuatore, che può diminuire il valore misurato.

Per generare la variabile modificata di un controllore bidirezionale, le variabili regolate in positivo e quelle in negativo devono generalmente essere emesse in uscita a differenti attuatori, in quanto la maggior parte degli attuatori può influenzare il processo in una sola direzione (non in entrambe). A questo scopo, il dispositivo scinde la variabile regolata bipolare y in due variabili regolate unipolari, y+ e y-.

Solo le due parti unipolari della variabile regolata sono disponibili per la selezione e la generazione in uscita ai relè modulati. Se i valori sono generati mediante un'uscita in corrente, si può anche trasmettere la variabile regolata bipolare y a una sola uscita in corrente (campo separato).

# 10.6.2 Relè di allarme e relè opzionali

La versione base del dispositivo dispone sempre di un relè di allarme. Sono disponibili anche relè addizionali che dipendono dalla versione del dispositivo.

#### Il relè consente di generare in uscita le seguenti funzioni:

- Stato del contatto di soglia
- Variabile regolata del controllore per il comando di un attuatore
- Messaggi di diagnostica
- Stato della funzione di pulizia al fine di controllare una pompa o una valvola

Un relè può essere assegnato a diversi ingressi, ad esempio, per pulire diversi sensori con un'unica unità di pulizia.

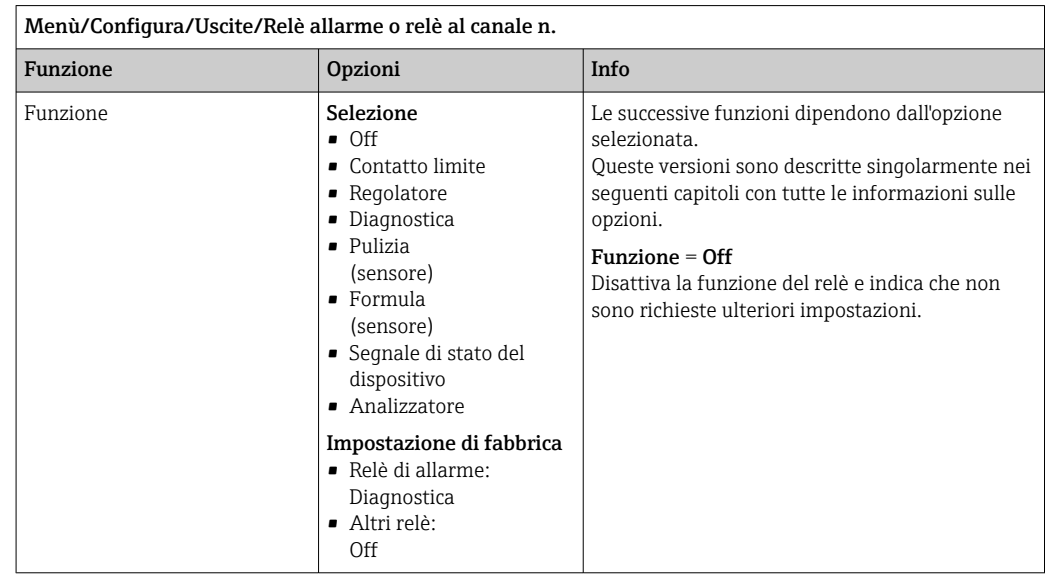

# Trasmissione dello stato di un contatto di soglia

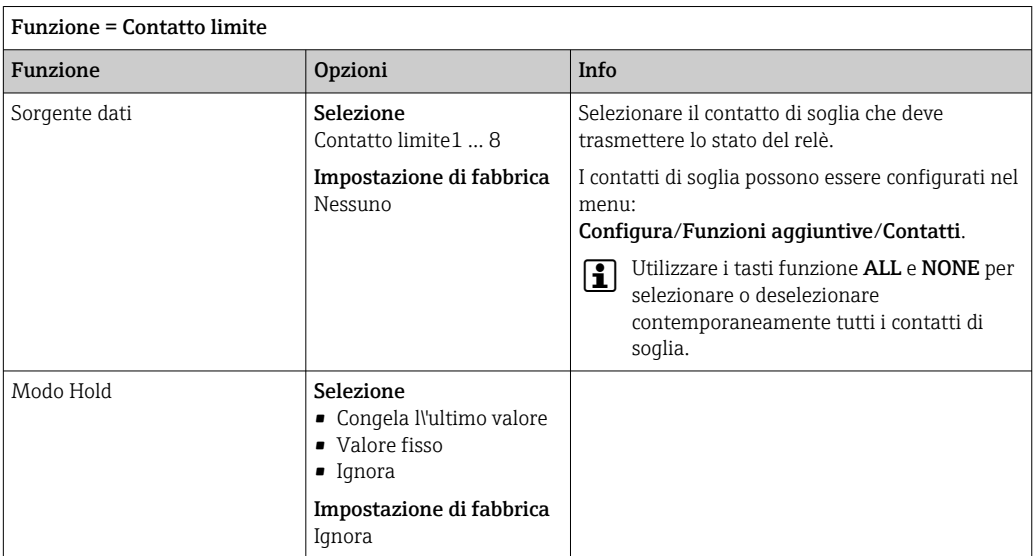

# Trasmissione della variabile regolata di un controllore

Per generare in uscita una variabile regolata del controllore mediante un relè, il relè è modulato. Il relè è alimentato (impulso,  $t_1$ ) e poi diseccitato (intervallo,  $t_0$ ).

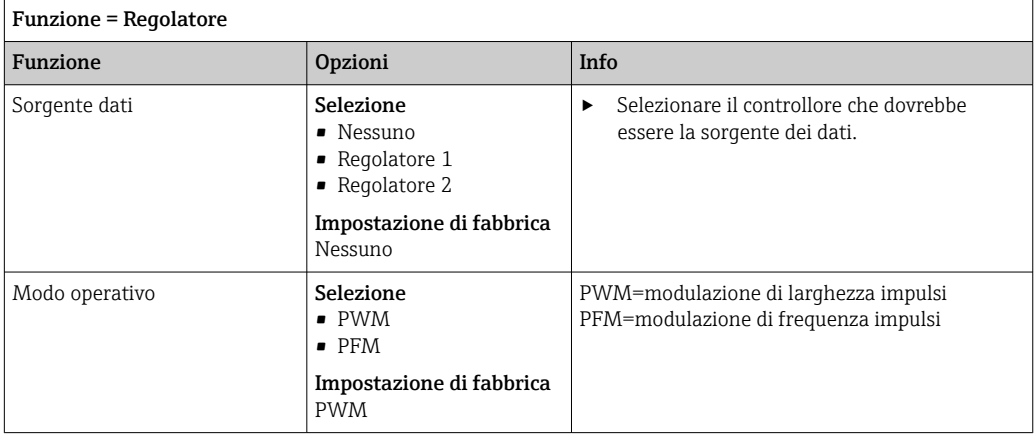

1. PWM (modulazione di larghezza impulsi): Il ciclo di intervento varia in un periodo **T** (T =  $t_1$ + $t_0$ ). La durata del ciclo rimane costante.

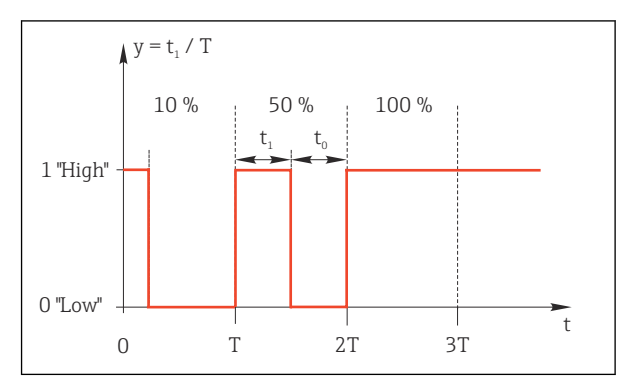

- *54 Applicazione tipica: elettrovalvola*
- 2. PFM (modulazione di frequenza impulsi): In questo caso sono generati degli impulsi di lunghezza costante  $(t_1)$  e l'intervallo tra gli impulsi è variabile (t<sub>0</sub>). Alla massima frequenza, t<sub>1</sub> = t<sub>0</sub>.

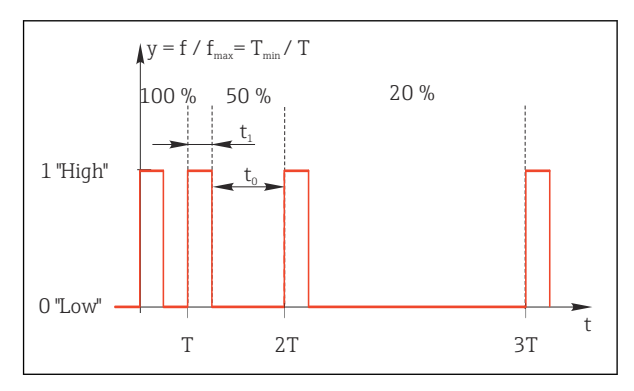

 *55 Applicazione tipica: pompa dosatrice*

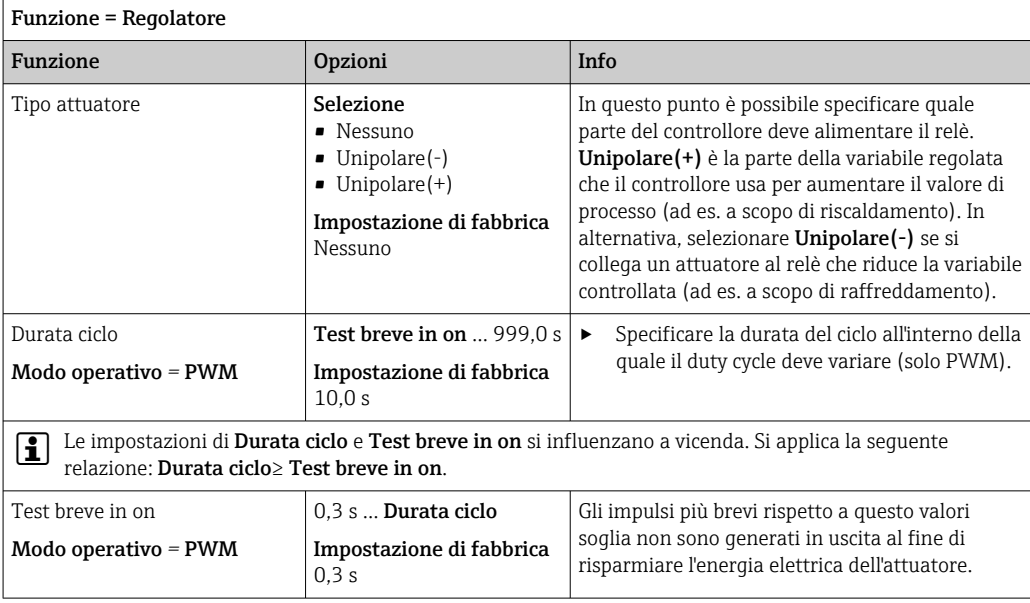

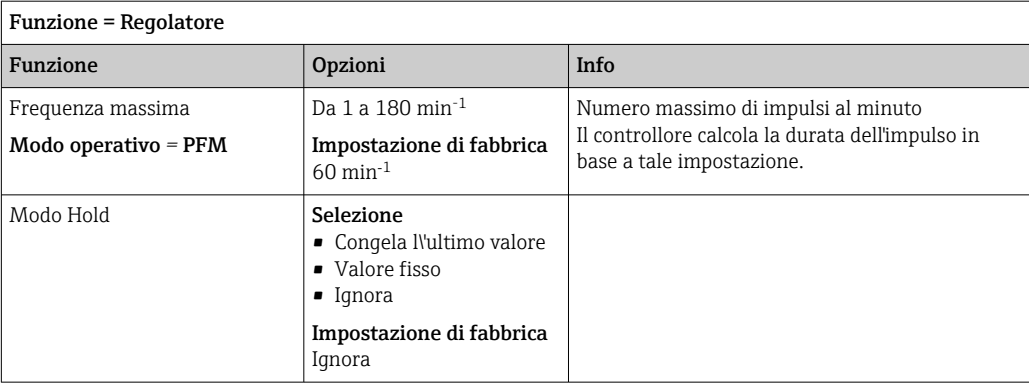

### Trasmissione dei messaggi di diagnostica mediante il relè

Se un relè è definito come relè diagnostico (Funzione = Diagnostica), funziona in "Modalità di sicurezza".

Significa che il relè è sempre alimentato ("normalmente chiuso", n.c.) allo stato di base in assenza di errori. Ciò consente di indicare anche una caduta di tensione, a titolo di esempio.

Il relè di allarme funziona sempre in modalità di sicurezza.

Il relè consente di trasmettere due categorie di messaggi diagnostici:

- Messaggi diagnostici di una delle quattro classi NAMUR
- Messaggi diagnostici che sono stati assegnati individualmente all'uscita a relè

Un messaggio si assegna individualmente all'uscita a relè in 2 punti specifici nel menu:

• Menù/Configura/Configurazione generale/Setup esteso/Configurazione Diagnostica/Diag. modo

(messaggi specifici del dispositivo)

• Menù/Configura/Ingressi/<Sensore>/Setup esteso/Configurazione Diagnostica/ Diag. modo

(messaggi specifici del sensore)

Prima di assegnare un messaggio speciale all'uscita a relè in Diag. modo, si deve H impostare Uscite/relè x:y o /Relè allarme/Funzione = Diagnostica.

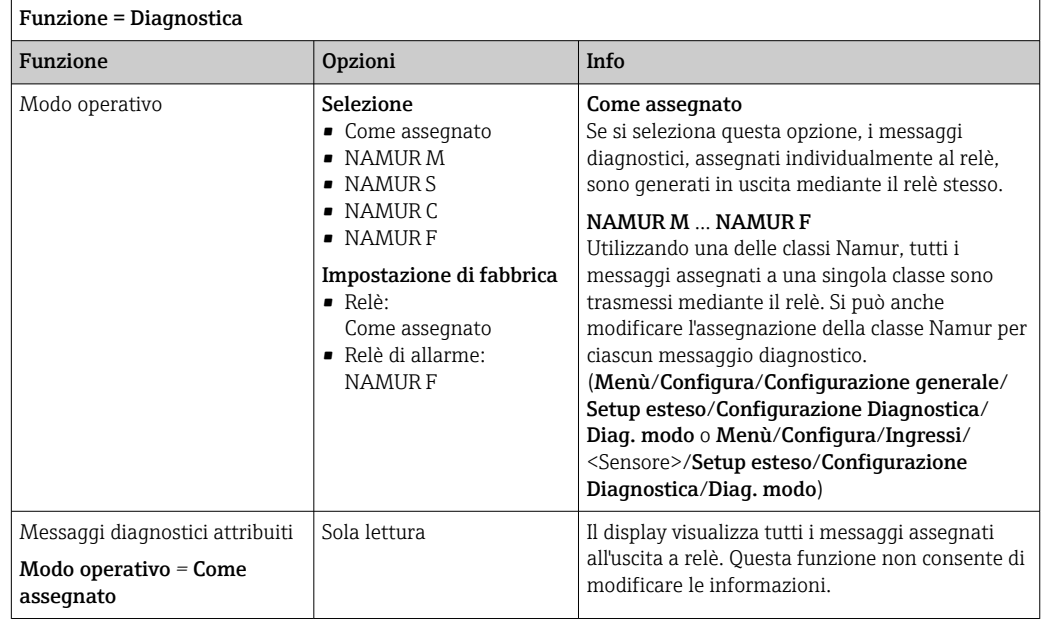

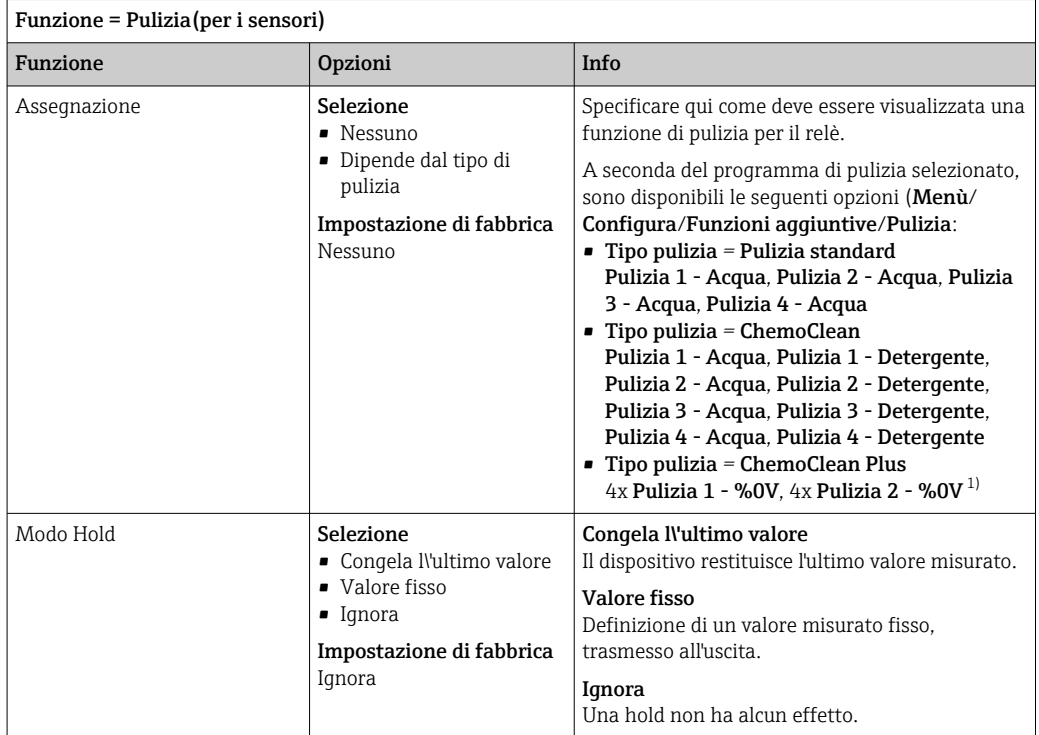

### Trasmissione dello stato di una funzione di pulizia

1) %0V è un testo variabile che è possibile assegnare in Menù/Configura/Funzioni aggiuntive/Pulizia/ ChemoClean Plus/Uscita 1 ... 4.

Trasmissione dello stato del sistema "Misura attiva" e dell'informazione "Campione richiesto"

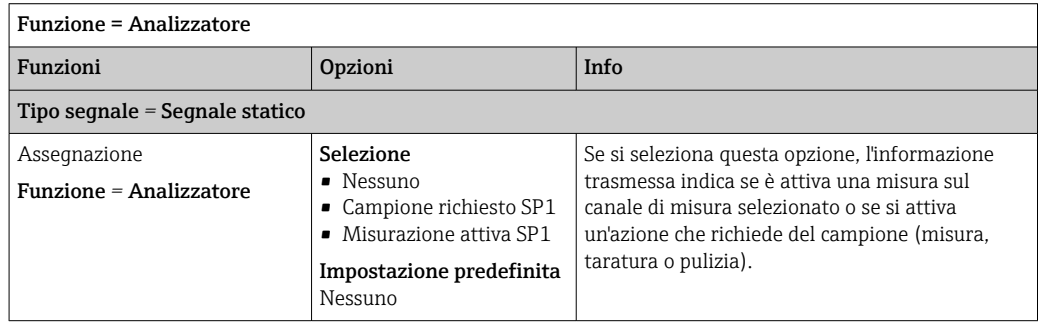

# 10.6.3 PROFIBUS DP e PROFINET

#### Variabili del dispositivo (dispositivo → PROFIBUS/PROFINET)

Qui è possibile specificare quali valori di processo devono essere mappati per i blocchi funzione PROFIBUS e, di conseguenza, essere disponibili per la trasmissione mediante comunicazione PROFIBUS.

Si possono definire fino a 16 variabili dispositivo (Blocchi AI).

1. Definire la sorgente dei dati.

 Si può scegliere tra gli ingressi sensore, gli ingressi in corrente e le funzioni matematiche.

2. Scegliere il valore misurato da trasmettere.

3. Definire come deve comportarsi il dispositivo in stato di hold (per i sensori). (le opzioni di configurazione sono Sorgente dati, Val. misurato e Modo Hold)  $\rightarrow \Box$  78

Se si seleziona Modo Hold= Congelare, il sistema non solo contrassegna lo stato con una bandierina ma "congela" anche il valore misurato.

Inoltre, si possono definire anche 8 variabili binarie (Blocchi DI):

- 1. Definire la sorgente dei dati.
- 2. Selezionare il contatto di soglia o il relè del quale si deve trasmettere lo stato.

#### Variabili PROFIBUS/PROFINET (PROFIBUS/PROFINET → dispositivo)

Come valori misurati, nei menu del controllore, del contatto di soglia o dell'uscita in corrente è disponibile un massimo di 4 variabili PROFIBUS analogiche (AO) e 8 digitali (DO).

Esempio: utilizzando un valore AO o DO come setpoint per il controllore

#### Menù/Configura/Funzioni aggiuntive/Regolatore 1

- 1. Nel menu specificato, definire PROFIBUS come origine dei dati.
- 2. Selezionare l'uscita analogica (AO) o l'uscita digitale (DO) richiesta come valore misurato.
- Maggiori informazioni su "PROFIBUS" sono reperibili nelle Linee guida per la comunicazione mediante PROFIBUS, SD01188C
- Maggiori informazioni su "PROFINET" sono reperibili nelle Linee guida per la comunicazione mediante PROFINET, SD02490C

### 10.6.4 Modbus RS485 e Modbus TCP

Specificare quali valori di processo devono essere trasmessi mediante comunicazione Modbus RS485 o Modbus TCP.

Nel caso di Modbus RS485, si può commutare tra il protocollo RTU e quello ASCII.

Si possono definire fino a 16 variabili del dispositivo.

- 1. Definire la sorgente dei dati.
	- Si può scegliere tra l'analizzatore, gli ingressi sensore e i controllori.
- 2. Selezionare il valore misurato da trasmettere in uscita.
- 3. Definire come deve comportarsi il dispositivo in stato di hold (per i sensori). (Opzioni di configurazione per Sorgente dati, Val. misurato e Modo Hold)  $\rightarrow \Box$  78

Considerare che selezionando **Modo Hold = Congelare**, il sistema non solo contrassegna lo stato con una bandierina, ma "congela" anche il valore misurato.

Maggiori informazioni su "Modbus" sono reperibili nelle Linee guida per la comunicazione mediante Modbus, SD01189C

## 10.6.5 EtherNet/IP

Specificare i valori di processo da trasmettere mediante la comunicazione EtherNet/IP.

Si possono definire fino a 16 variabili analogiche del dispositivo (AI).

1. Definire la sorgente dei dati.

- Si può scegliere tra l'analizzatore, gli ingressi sensore e i controllori.
- 2. Selezionare il valore misurato da trasmettere in uscita.
- 3. Definire come deve comportarsi il dispositivo in stato di hold (per i sensori). (Opzioni di configurazione per Sorgente dati, Val. misurato e Modo Hold)  $\rightarrow \Box$  78

4. Nel caso dei controllori, specificare anche il tipo di variabile regolata.

Considerare che selezionando Modo Hold = Congelare , il sistema non solo contrassegna lo stato con una bandierina, ma "congela" anche il valore misurato.

Inoltre, si possono definire 8 variabili digitali del dispositivo (DI):

- ‣ Definire la sorgente dei dati.
	- Si può scegliere tra i relè, gli ingressi binari e i contatti di soglia.

Per maggiori informazioni su "EtherNet/IP", consultare le Linee guida per la comunicazione mediante EtherNet/IP, SD01293C

# 10.7 Funzioni aggiuntive

# 10.7.1 Interruttore di livello

r

Ci sono diversi modi per configurare un contatto di soglia:

- Assegnare un punto di attivazione e uno di disattivazione
- Assegnare un ritardo di attivazione e uno di disattivazione per un relè
- Impostare una soglia di allarme e trasmettere anche un messaggio di errore
- Avviare di una funzione di pulizia (per i sensori)

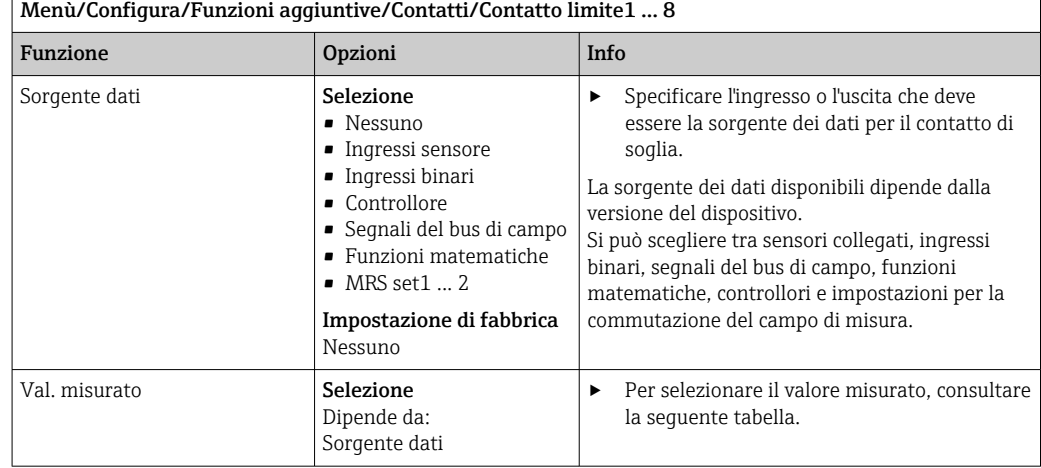

#### Val. misurato *in base alla* Sorgente dati

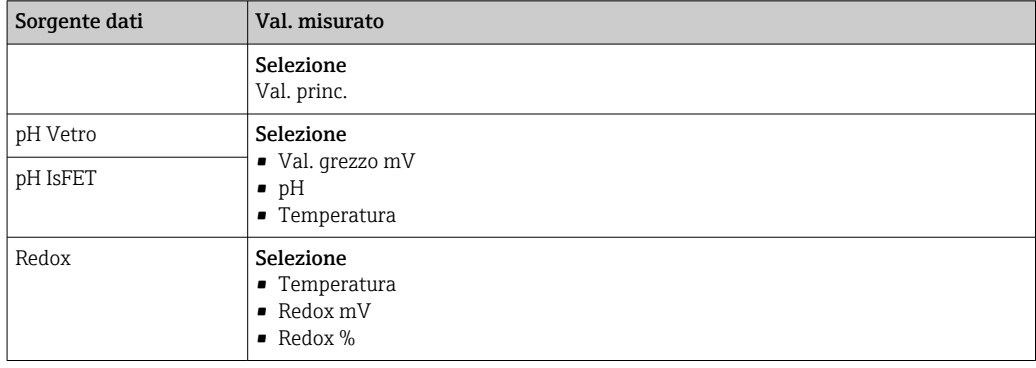

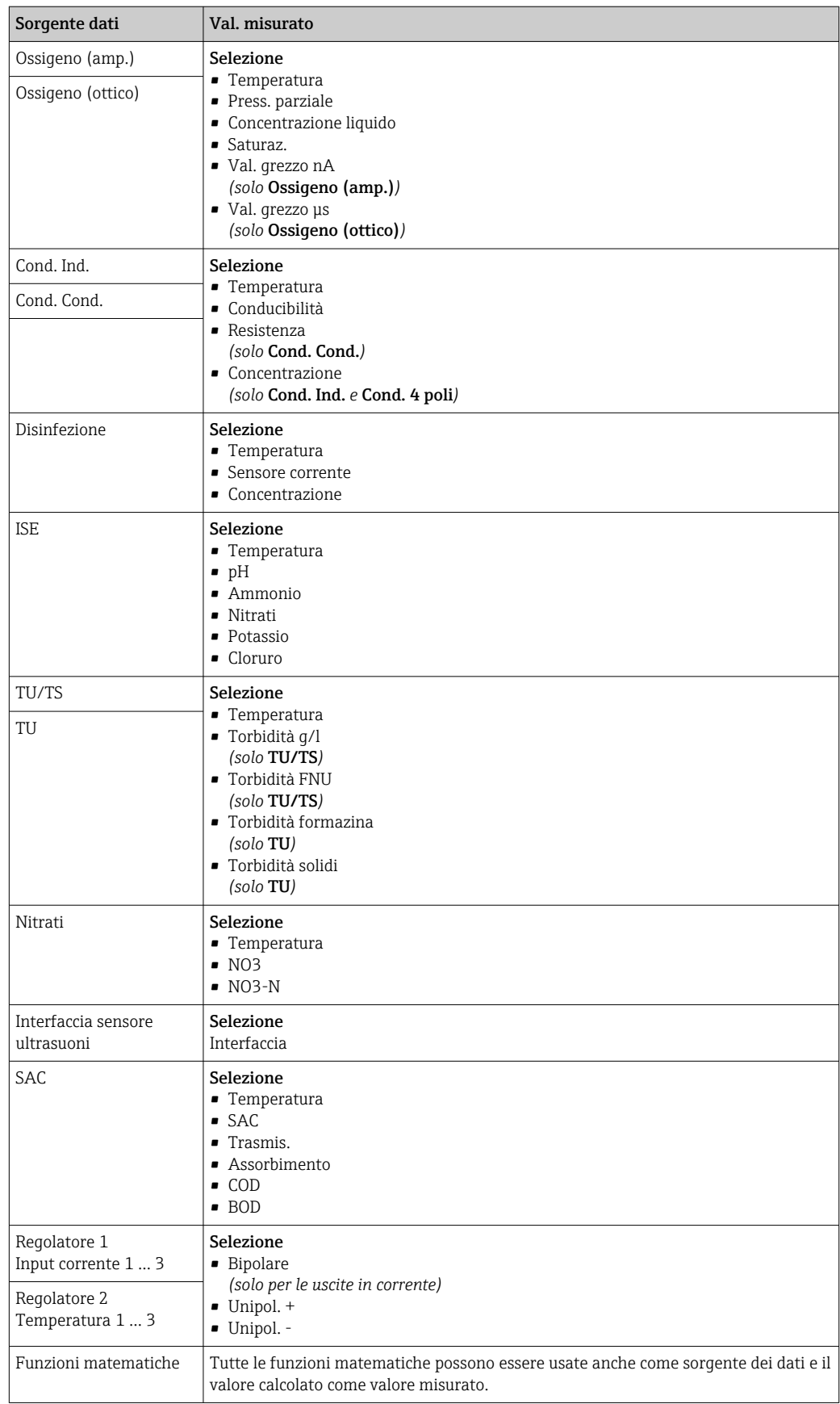

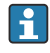

Si può monitorare la variabile regolata assegnandola a un contatto di soglia (ad  es. configurando un allarme tempo di dosaggio).

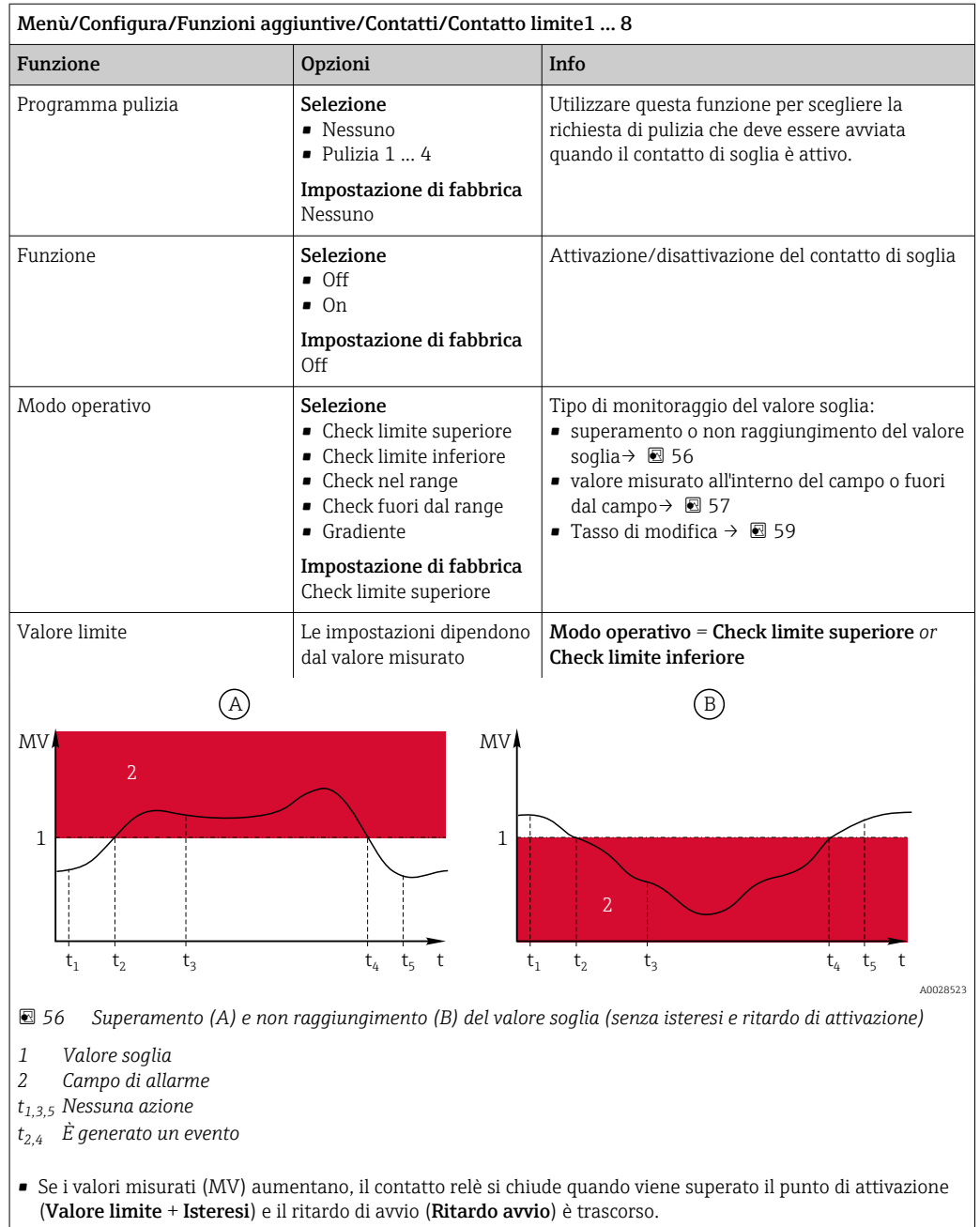

• Se i valori misurati diminuiscono, il contatto relè viene resettato quando si scende sotto il punto di disattivazione (Valore limite - Isteresi) e dopo il ritardo di chiusura (Rilascia ritardo).

<span id="page-87-0"></span>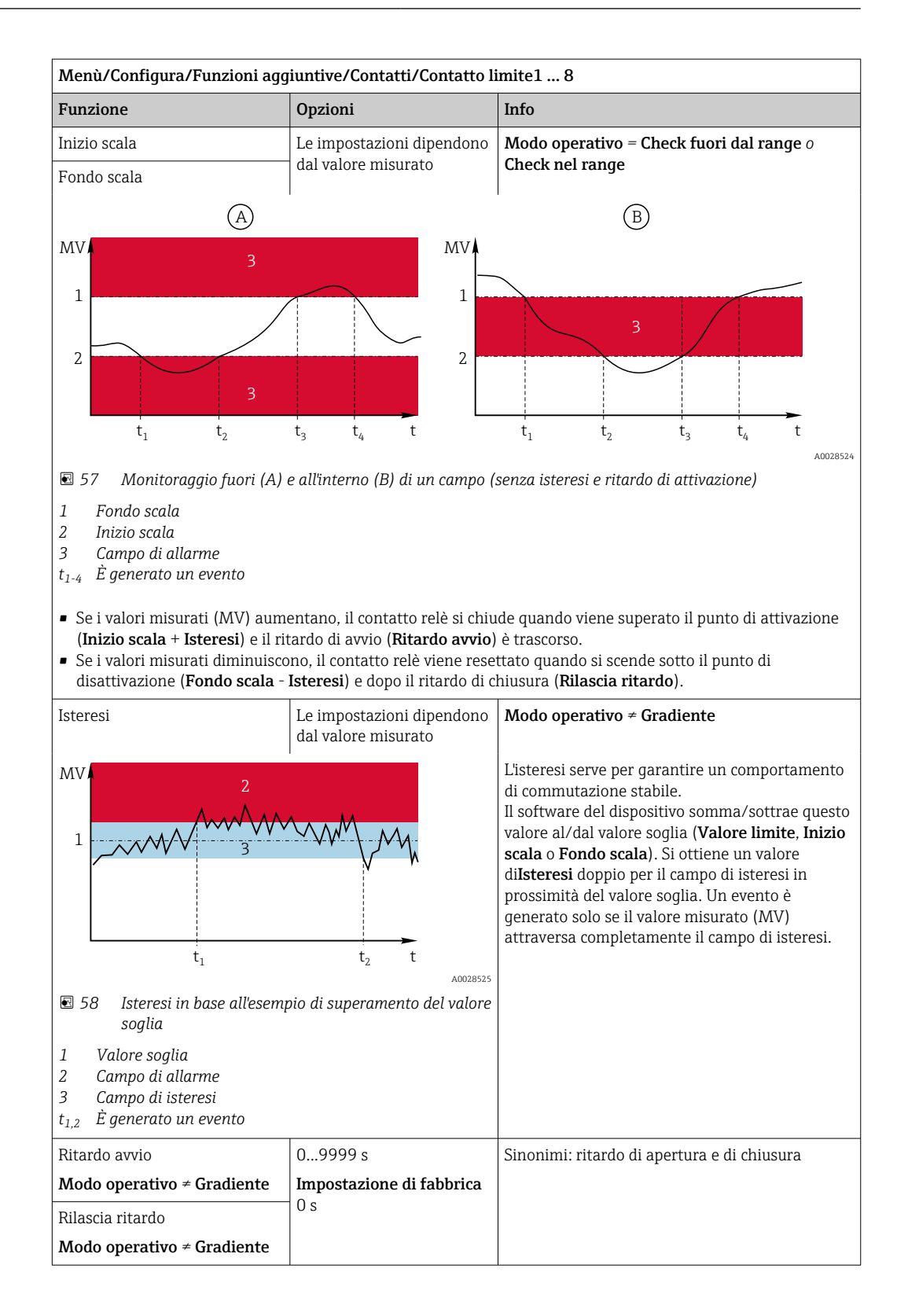

<span id="page-88-0"></span>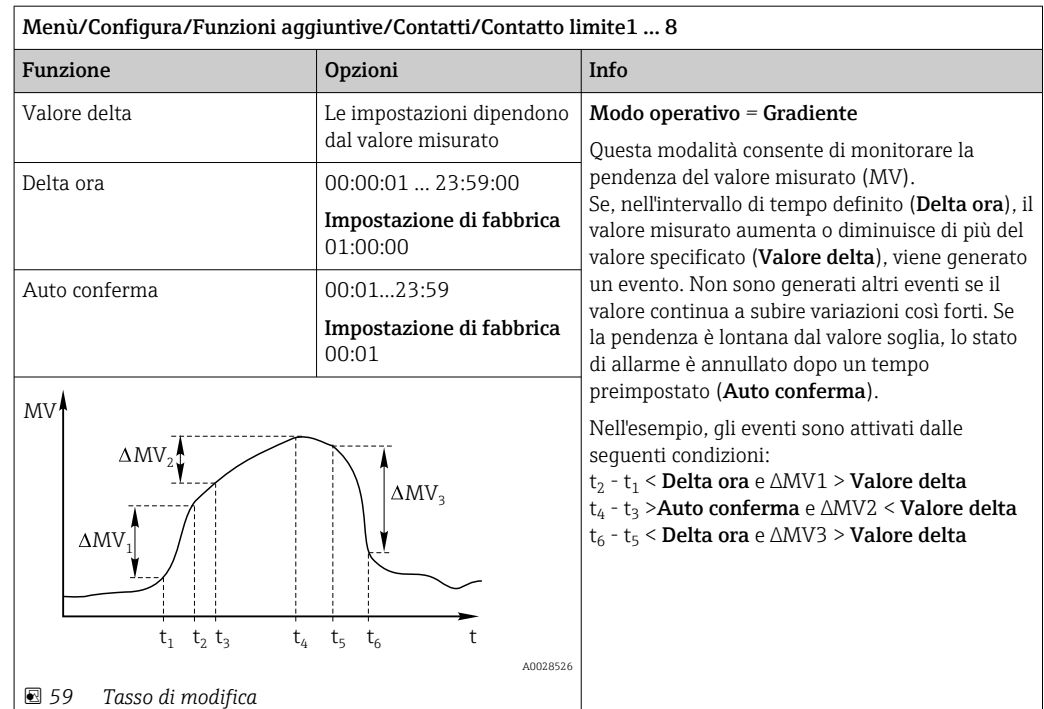

# 10.7.2 commutazione a tempo

Un commutatore a tempo fornisce un valore di processo binario controllato in base al tempo. Questo può essere usato come sorgente dalla funzione matematica "Formula".

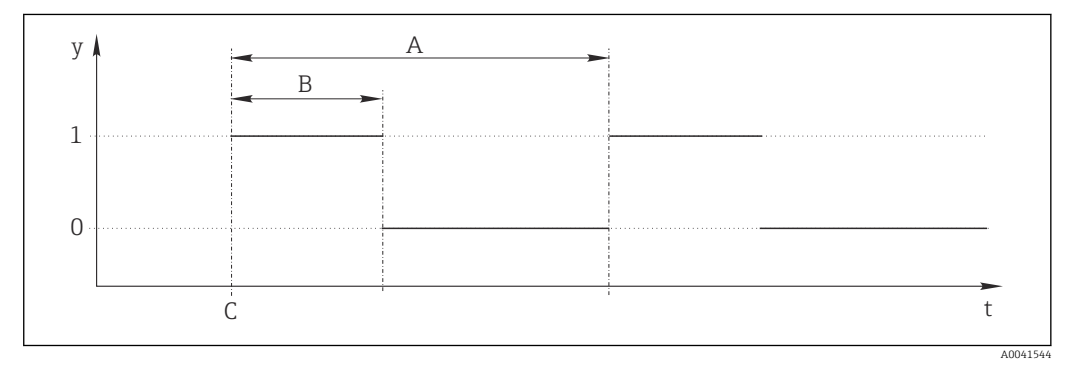

 *60 Schema del segnale di un commutatore a tempo*

*t Linea temporale*

*y Livello del segnale (1 = on, 0 = off)*

*A Periodo*

- *B Durata del segnale*
- *C Start time (*Data avvio*,* Ora inizio*)*

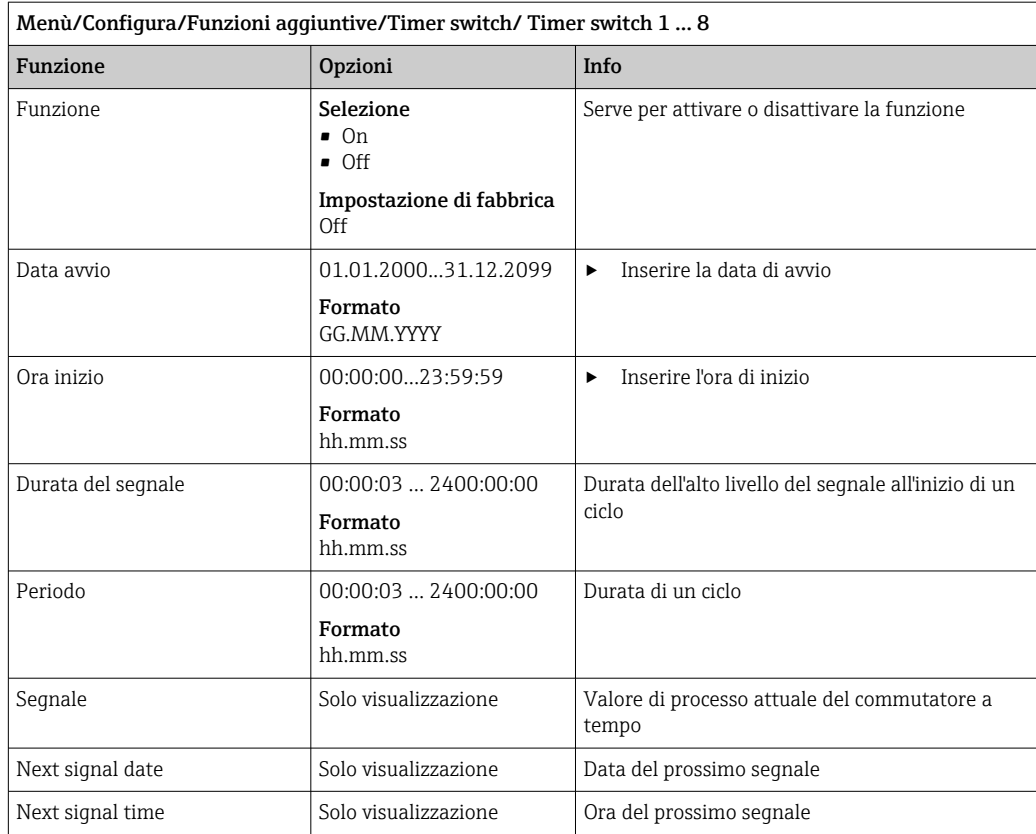

#### Esempio 1: setpoint basato sul tempo per un termoregolatore

La temperatura dovrebbe aumentare a 21 °C dalle ore 08:00 di ogni giorno e poi passare a 23 °C per 5 ore dalle 12:00. La temperatura dovrebbe essere controllata in modo che ritorni a 18 °C dalle ore 17.00. A tal fine, vengono definiti due commutatori a tempo utilizzati in una funzione matematica MF1: Formula. Utilizzando la funzione matematica, è quindi disponibile un setpoint di temperatura analogico per un regolatore.

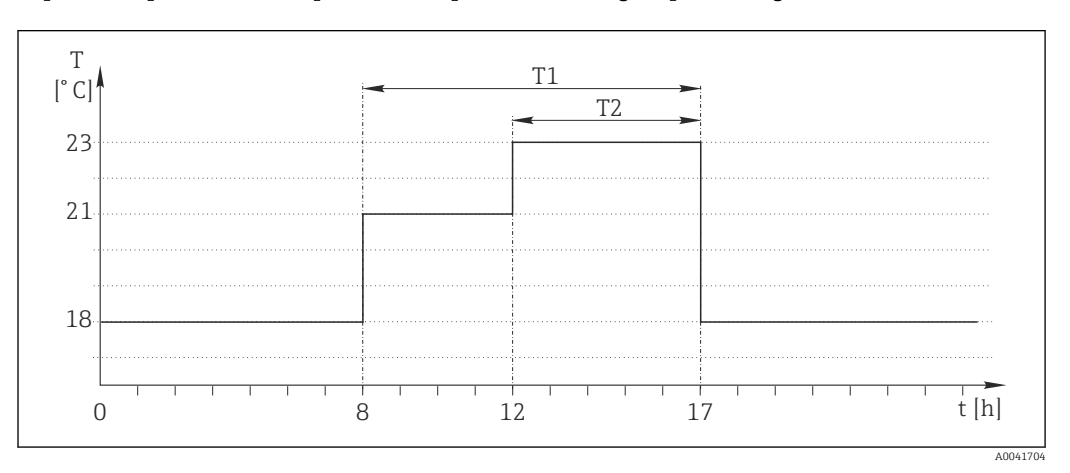

 *61 Controllo della temperatura basato sul tempo*

1. Programmare Timer switch 1 (T1):

- $\blacksquare$  Data avvio = 01.01.2020
- $\bullet$  Ora inizio = 08:00:00
- $\bullet$  Durata del segnale = 09:00:00
- $\blacksquare$  Periodo = 24:00:00

2. Definire Timer switch 2 (T2):

- $\bullet$  Data avvio = 01.01.2020
- $\bullet$  Ora inizio = 12:00:00
- $\bullet$  Durata del segnale = 05:00:00
- $\blacksquare$  Periodo = 24:00:00

3. Creare la funzione matematica **Formula**.

Menù/Configura/Funzioni aggiuntive/Funzioni matematiche

- MF1: Formula
- $\blacksquare$  Insequimento = On
- Sorgente  $A =$  Timer switch 1
- Sorgente  $B =$  Timer switch 2
- Formula =  $18.0 + 3*NUM(A) + 2*NUM(B)$

Spiegazione: NUM converte il valore logico in un valore numerico consentendo la moltiplicazione.

- 3\*NUM(A) risulta nel valore 3,0 dalle 08:00 alle 17:00 e nel valore 0,0 al di fuori di questo periodo di tempo.
- 2\*NUM(B) risulta nel valore 2,0 dalle 12:00 alle 17:00 e nel valore 0,0 al di fuori di questo periodo di tempo.

La formula fornisce quindi uno di questi valori analogici a seconda dell'ora: 18,0, 21,0 o 23,0. Questo valore analogico può essere utilizzato come setpoint per un termoregolatore.

#### Esempio 2: condizione basata sul tempo

Una pompa dovrebbe accendersi (tramite un relè) per 10 minuti ogni 2 ore. Questo vale solo se il valore del pH è inferiore a 4,0.

1. Programmare Timer switch 1:

- $\blacksquare$  Data avvio = 01.01.2020
- $\bullet$  Ora inizio = 00:00:00
- $\bullet$  Durata del segnale = 00:10:00
- $\blacksquare$  Periodo = 02:00:00

2. Creare la funzione matematica Formula.

Menù/Configura/Funzioni aggiuntive/Funzioni matematiche

- MF1: Formula
- Inseguimento = On
- Sorgente  $A =$  Timer switch 1
- **Sorgente B** = valore del pH di un ingresso pH Memosens
- Formula =  $A$  AND(B<4.0)

3. Utilizzare la formula come sorgente dati di un relè.

Menù/Configura/Uscite/Relè[x:y]

- Funzione = Formula
- $\blacksquare$  Modo operativo = Segnale statico
- $\blacksquare$  Sorgente dati = MF1: Formula

La formula fornisce un valore logico (VERO o FALSO) ed è quindi adatta ad attivare un relè direttamente in modalità operativa statica. Il Timer switch 1 fornisce un valore VERO per 10 minuti ogni 2 ore ma solo se, nel contempo, il valore del pH è sceso al di sotto di 4.

# 10.7.3 Controllore

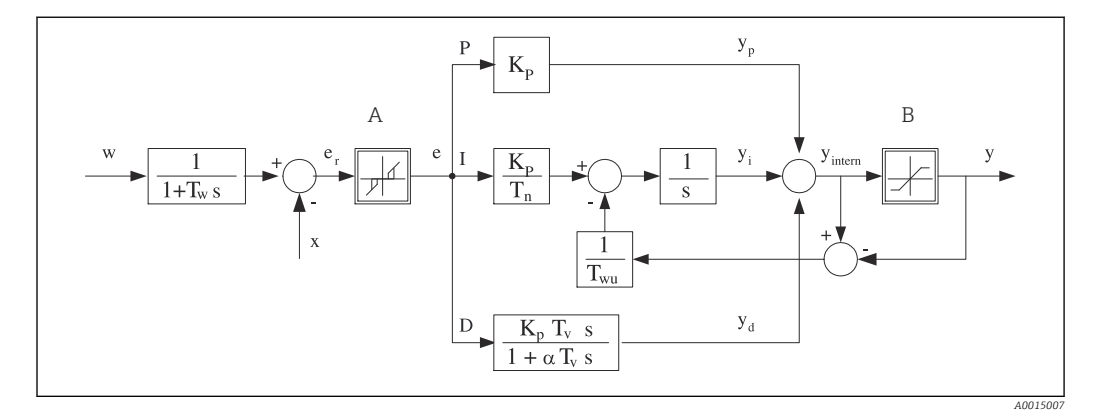

#### Struttura del controllore nella rappresentazione di Laplace

 *62 Diagramma a blocchi della struttura del controllore*

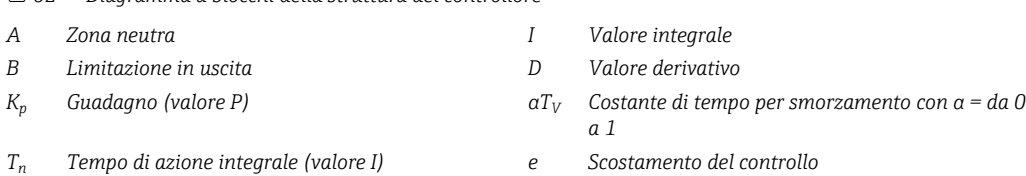

- *T<sup>v</sup> Tempo di azione derivativa (valore D) w Soglia*
	- *x Variabile controllata*
- *setpoint Twu Costante di tempo per feedback antioscillazione y Variabile regolata*

*T<sup>w</sup> Costante di tempo per lo smorzamento del*

- *P Valore proporzionale*
- 

La struttura del controllore del dispositivo prevede lo smorzamento del setpoint all'ingresso per evitare modifiche non corrette della variabile regolata se varia il setpoint. La differenza tra setpoint w e variabile controllata (valore misurato) X produce uno scostamento del controllo che è filtrato da una zona neutra.

La zona neutra è usata per sopprimere gli scostamenti del controllo (e) troppo piccoli. Lo scostamento del controllo così filtrato è trasferito quindi al controllore PID attuale, che lo suddivide in 3 parti in base ai valori P (proporzionali), I (integrali) e D (derivativi) (dall'alto al basso). La sezione integrale (intermedia) comprende anche un meccanismo antioscillazione per limitare l'integratore. Alla sezione D si aggiunge un filtro passa basso per smorzare i termini D pesanti nella variabile regolata. La somma delle 3 sezioni è la viarabile regolata interna del controllore che è limitata in base alle impostazioni (per PID-2s a -100…+100%).

Il grafico non riporta un filtro a valle, usato per limitare la velocità di modifica della variabile regolata (configurabile nel menu in Max gradiente y).

Nel menu non si configura il guadagno  $\boldsymbol{\mathrm{K_p}}$ . Si configura invece il valore reciproco, la banda proporzionale  $X_p$  (K<sub>p</sub> = 1/X<sub>p</sub>).

### Configurazione dei parametri

Prendere le seguenti decisioni per configurare un controllore:

- (1) A quale tipo di processo si può assegnare il proprio processo?  $\rightarrow$  Tipo processo
- (2) La variabile misurata (variabile controllata) deve poter essere influenzata in una direzione o in entrambe? Controllore monodirezionale o bidirezionale,  $\rightarrow$  Tipo regolatore
- (3) Quale dovrebbe essere la variabile controllata (sensore, valore misurato)?  $\rightarrow$  Variab. controllata
- (4) Una variabile di disturbo deve essere attiva all'uscita del controllore?  $\rightarrow$  Variab. disturbo
- (5) Specificare i parametri per il controllore:
	- Setpoint,  $\rightarrow$  Setpoint
	- Zona neutra,  $\rightarrow$  Xn
	- Banda proporzionale,  $\rightarrow$  Xp
	- **Tempo di azione integrale (valore I),**  $\rightarrow$  **Tn**
	- **Tempo di azione derivativa (valore D)**  $\rightarrow$  **Tv**
- (6) Come dovrebbe comportarsi il controllore in casi di hold (errore di misura, sostituzione del sensore, pulizia, ecc.)?
- Mettere in pausa o continuare con il dosaggio? →Modo Hold/Variabile manipolata
- Al termine di un hold, continuare o riavviare il loop di controllo (influenza il valore I)? →Modo Hold/Stato
- (7) Come dovrebbe innescarsi l'attuatore?
	- Unipol. +: assegnare questa impostazione all'uscita per un attuatore che possa aumentare il valore misurato.
	- Unipol. -: assegnare questa impostazione all'uscita per un attuatore che possa diminuire il valore misurato.
- Bipolare: selezionare questa impostazione se si deve trasmettere la variabile regolata mediante una sola uscita in corrente (campo suddiviso).
- (8) Configurare le uscite e attivare il controllore.

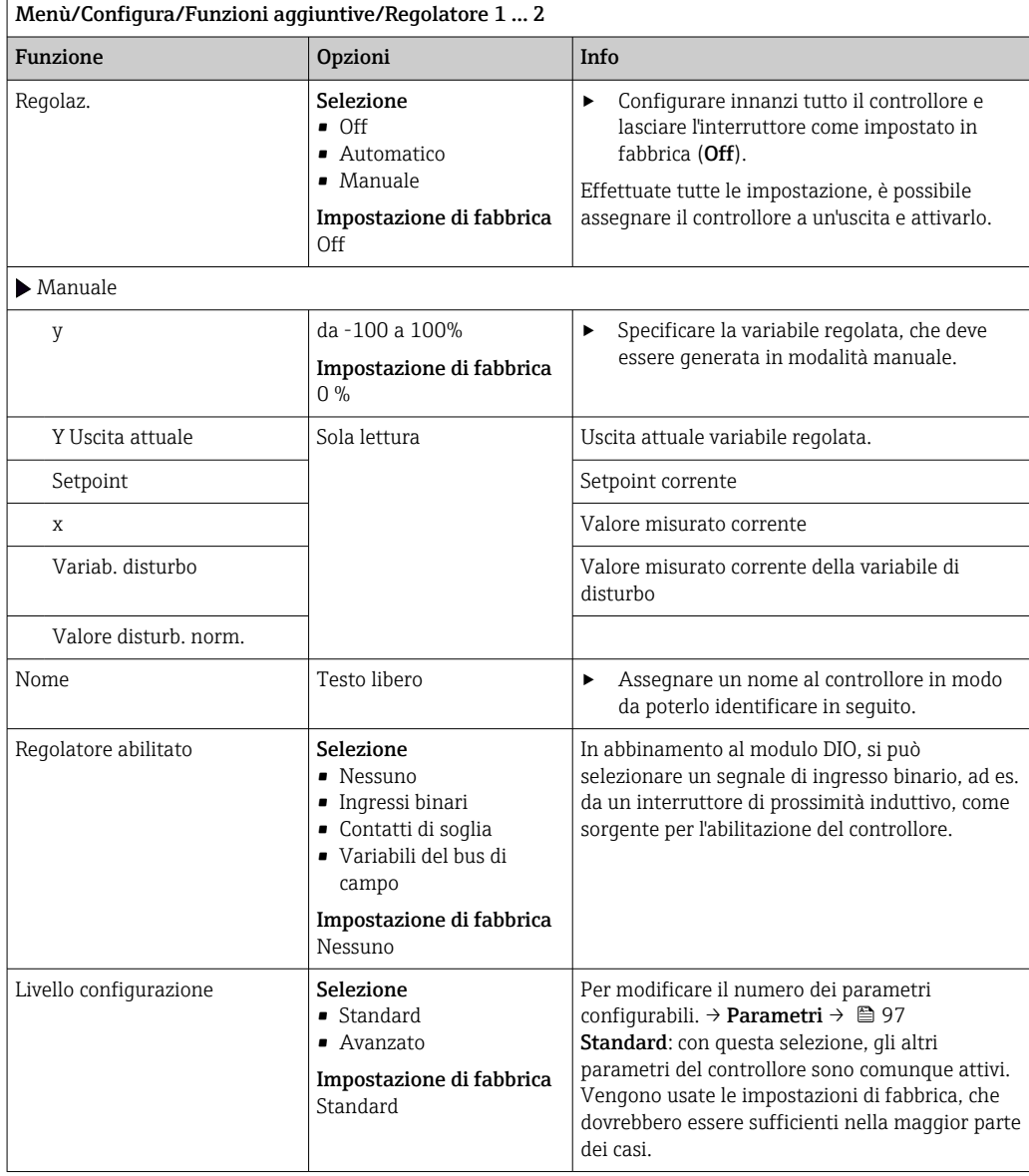

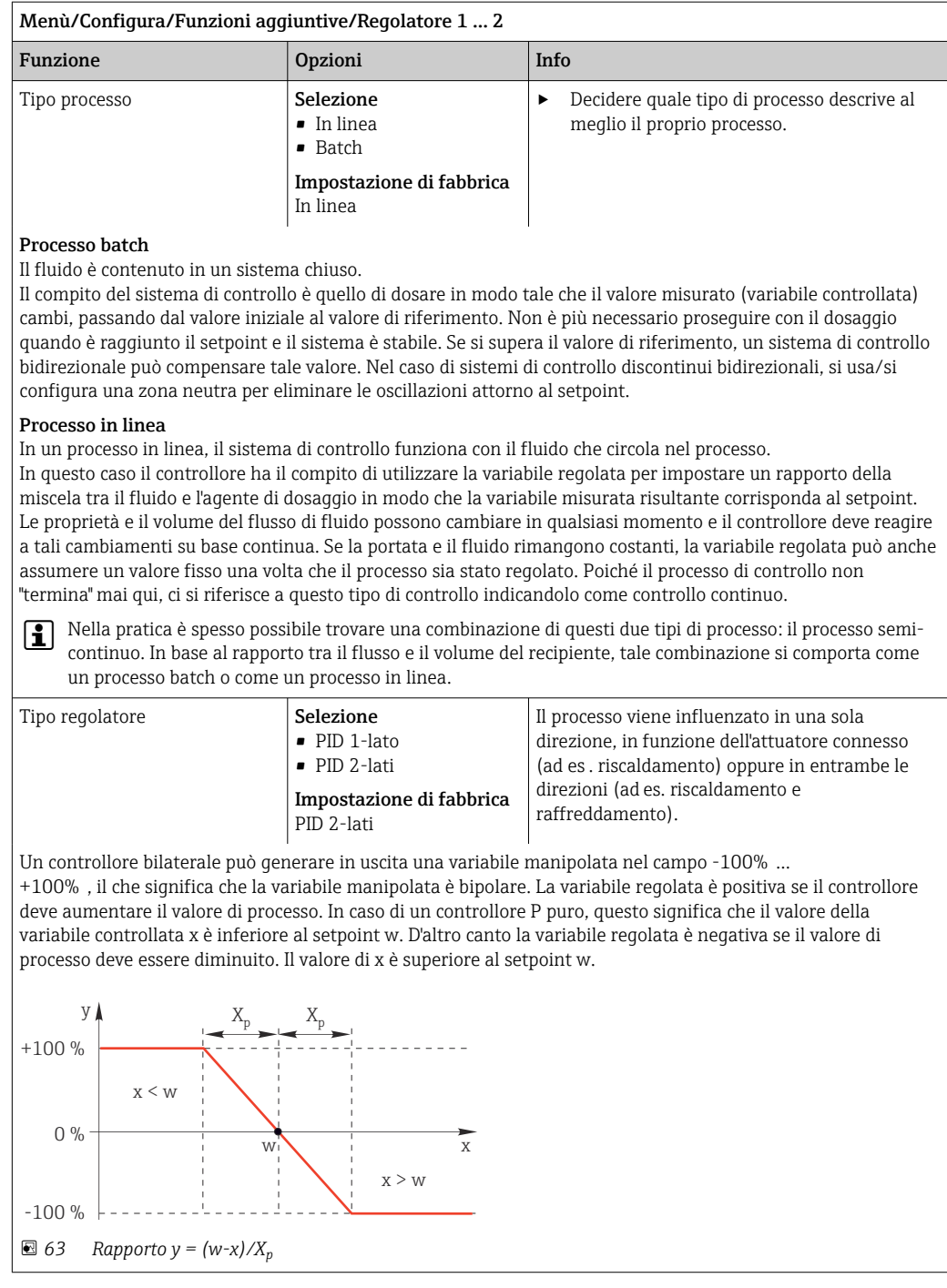

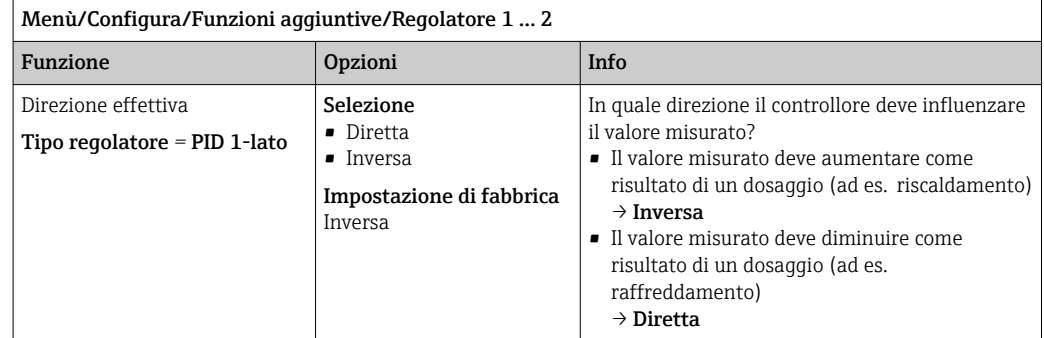

Un controllore monolaterale gestisce una variabile manipolata unipolare, ossia  può influenzare il processo in una sola direzione.

Inversa: se il controllore deve aumentare il valore di processo, impostare questa opzione come direzione effettiva. Il controllore si attiva quando il valore di processo è troppo basso (campo A).

Diretta: con questa direzione dell'azione, il controllore si comporta come un "controllore verso il basso". Si attiva quando il valore di processo (ad es.  la temperatura) è troppo alto (campo B).

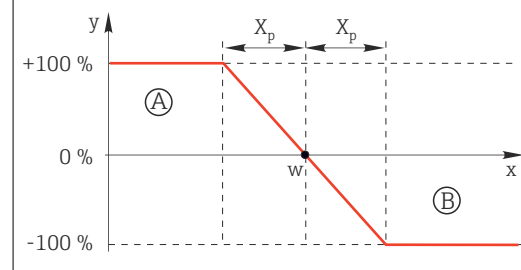

 *64 Rosso: sovrapposizione tra le curve di due controllori monodirezionali.*

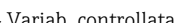

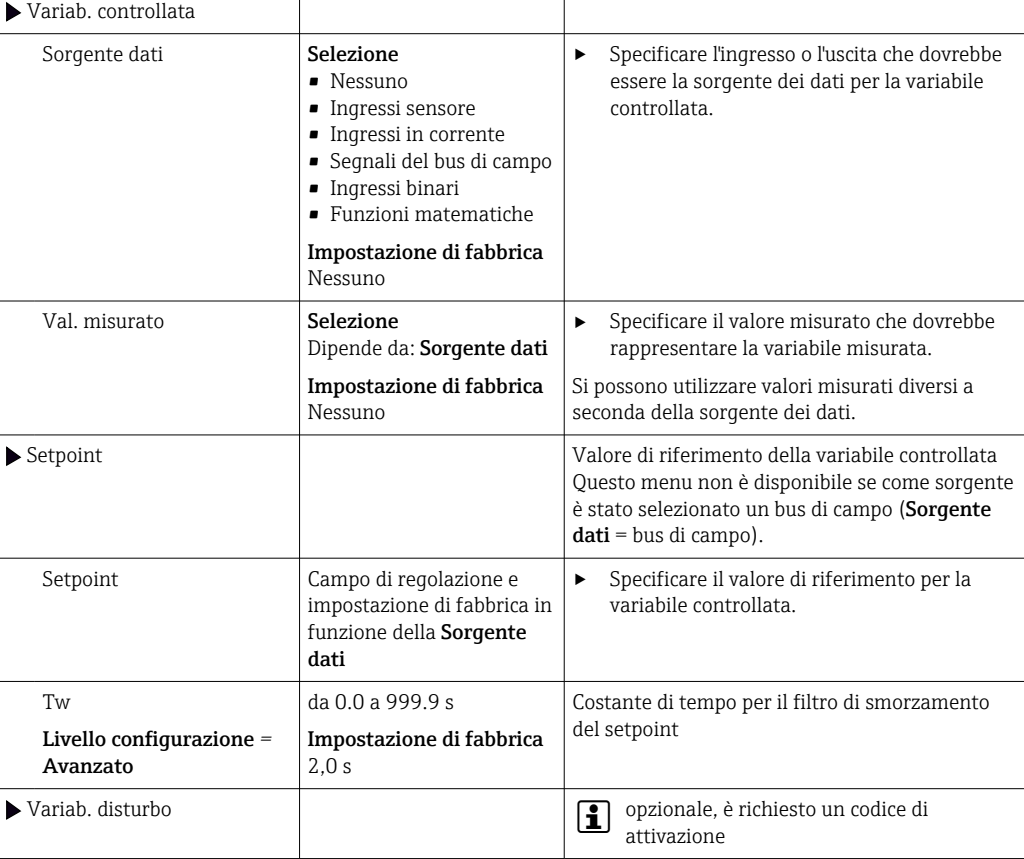

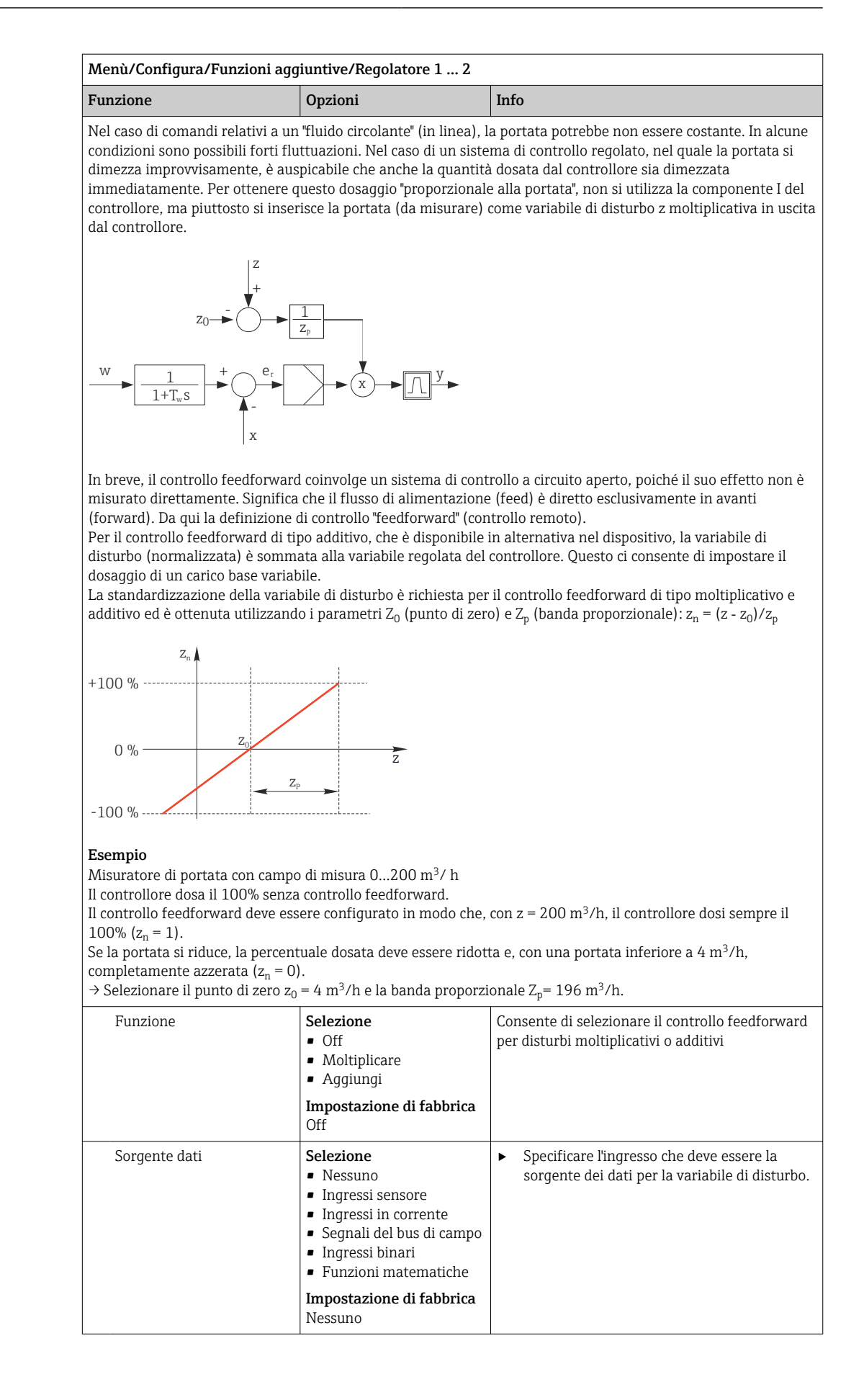

<span id="page-96-0"></span>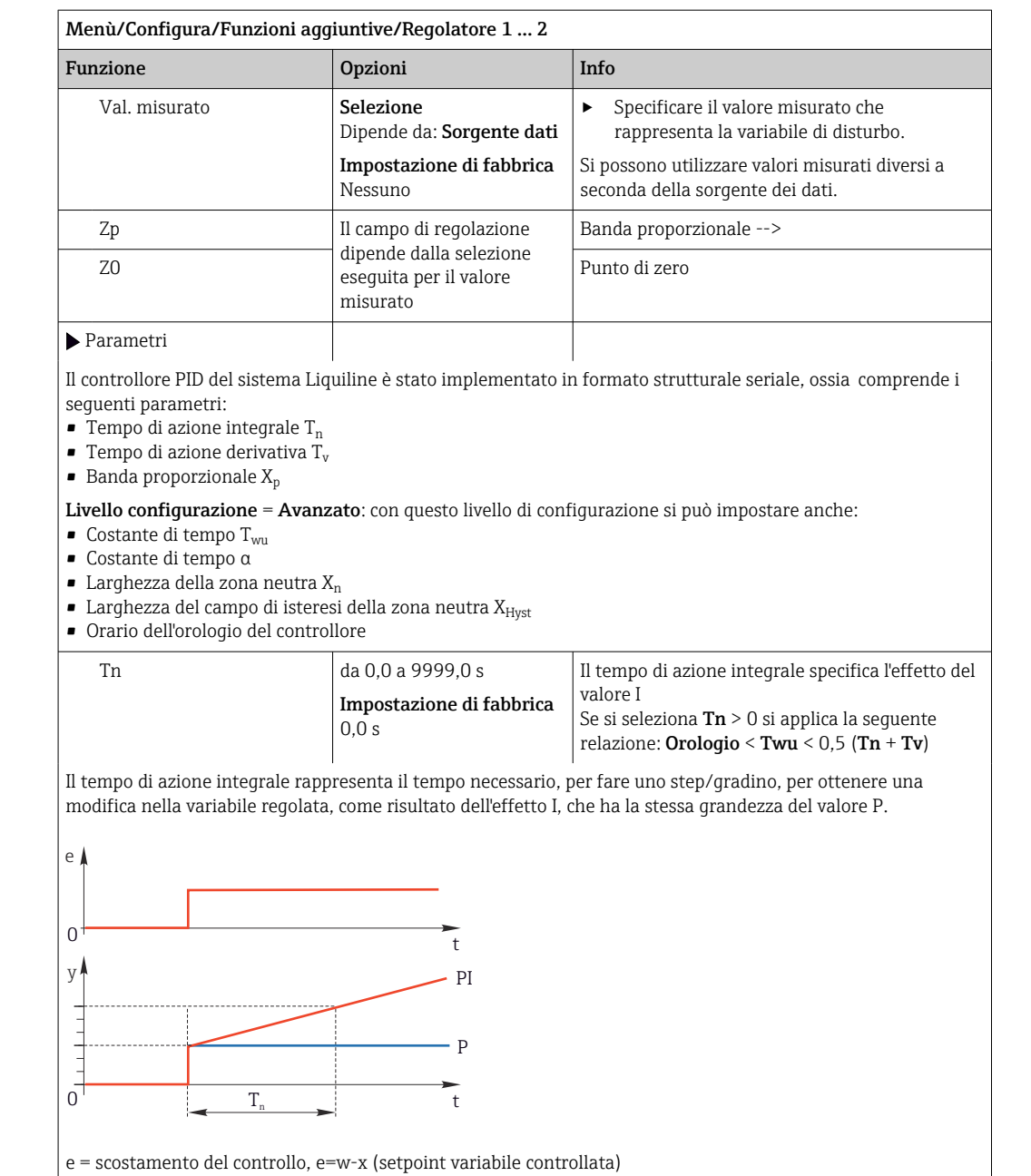

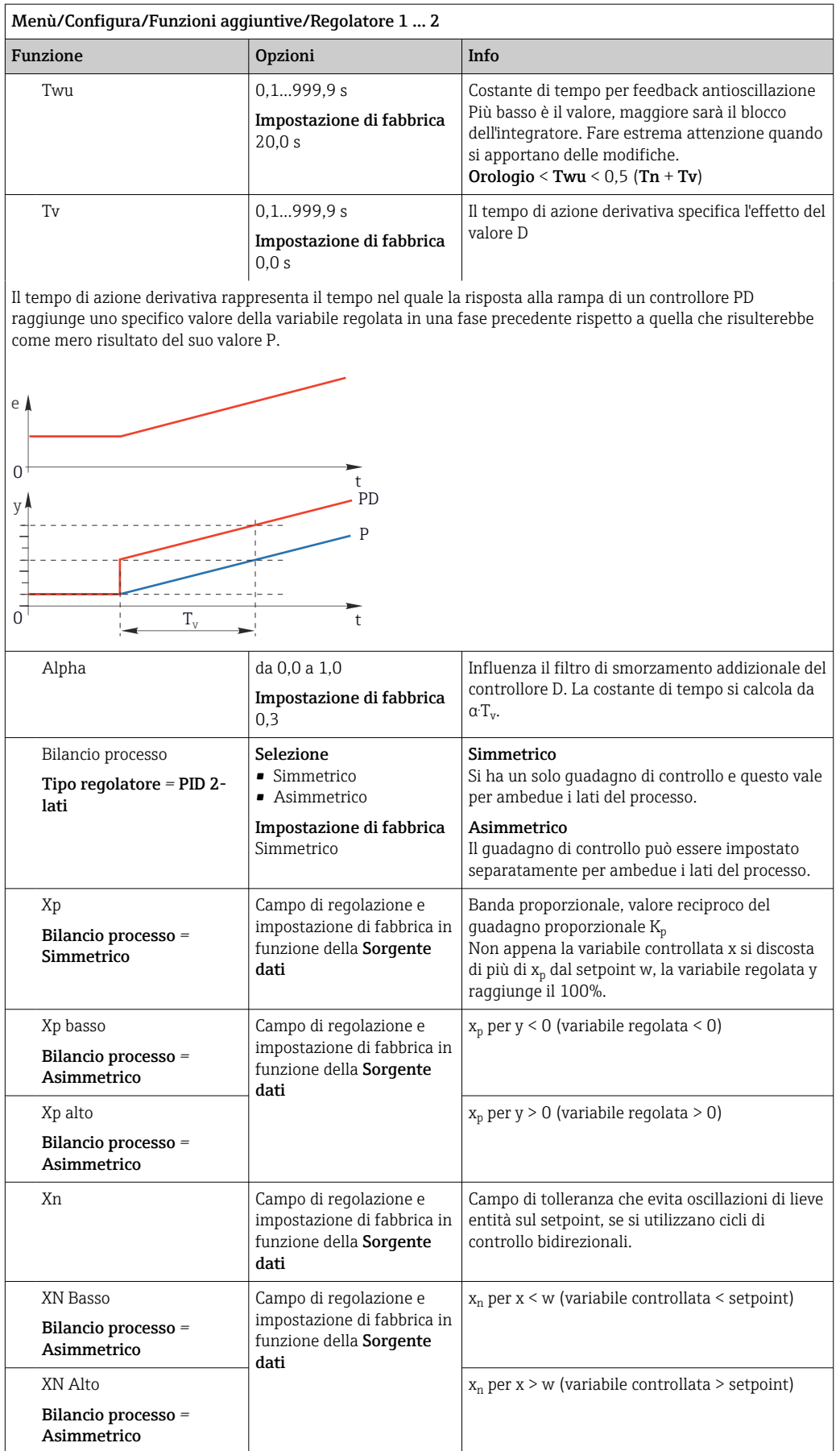

Menù/Configura/Funzioni aggiuntive/Regolatore 1 ... 2

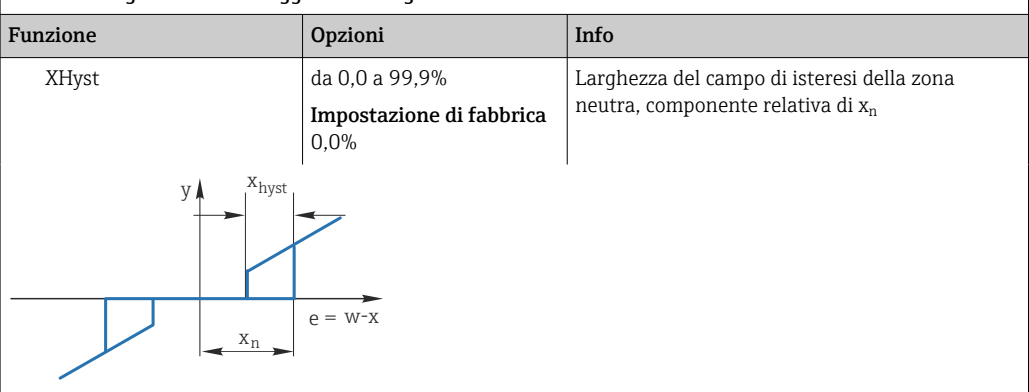

Il grafico illustra la variabile regolata (con un controllore P puro) rispetto allo scostamento del controllo e (setpoint meno variabile controllata). Scostamenti del controllo molto bassi sono impostati a zero. Scostamenti del controllo > x<sub>n</sub> sono elaborati "in modo normale". Tramite x<sub>hyst</sub> è possibile configurare un'isteresi per eliminare le oscillazioni ai margini.

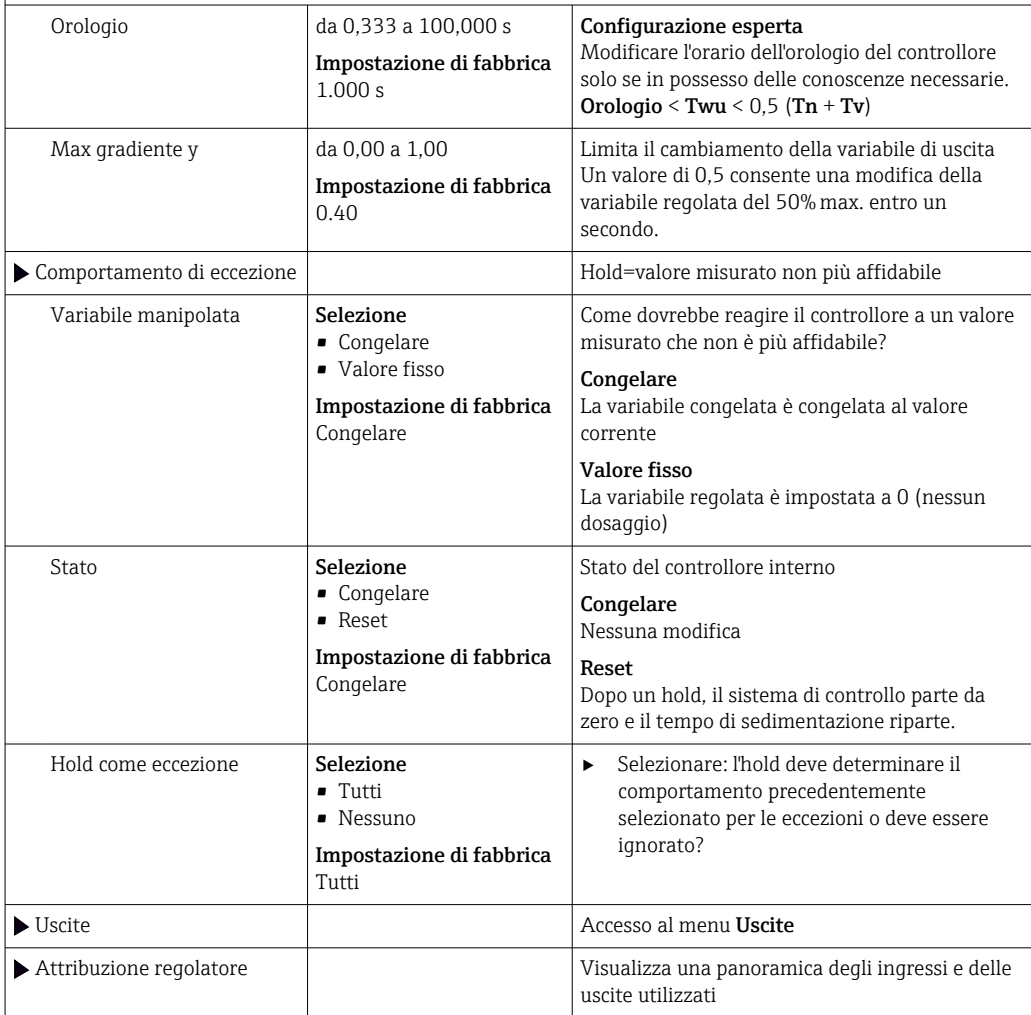

# 10.7.4 Programmi di pulizia per i sensori

# **AATTENZIONE**

## Mancata chiusura dei programmi durante gli interventi di manutenzione.

Rischio di lesioni dovuto al fluido o al detergente.

- ‣ Chiudere gli eventuali programmi attivi.
- ‣ Commutare alla modalità di service.
- ‣ Se si controlla la funzione di pulizia quando la pulizia è in corso, indossare indumenti, occhiali e guanti di protezione o prevedere altre misure adatte per proteggersi.

# Tipi di pulizia

Si possono selezionare i seguenti tipi di pulizia:

- Pulizia standard
- ChemoClean
- ChemoClean Plus

Stato pulizia: indica se il programma di pulizia è attivo. Questo è solo a scopo  $| \cdot |$ informativo.

#### Selezione del tipo di pulizia

- 1. Menù/Configura/Funzioni aggiuntive/Pulizia: selezionare un programma di pulizia.
	- $\rightarrow$  Si possono configurare 4 diversi tipi di pulizia e assegnarli separatamente agli ingressi.
- 2. Tipo pulizia: per ogni programma di pulizia decidere quale tipo di pulizia eseguire.

### Pulizia standard

La pulizia standard comprende una pulizia del sensore con aria compressa, come eseguita con il sensore ionoselettivo CAS40D (connessione dell'unità di pulizia per CAS40D) o un risciacquo con acqua, a titolo di esempio.

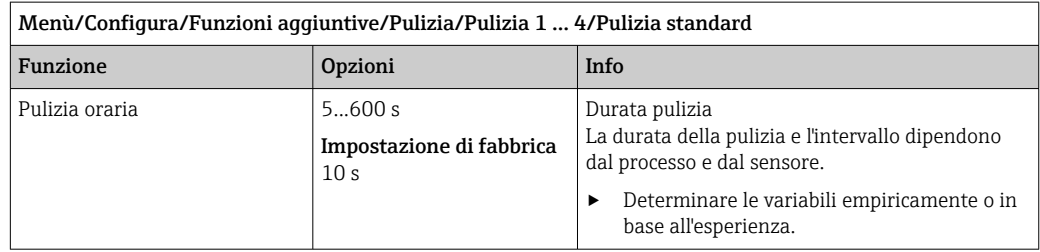

 $\triangleright$  Definire il ciclo di pulizia →  $\triangleright$  103.

### Chemoclean

Per la pulizia dei sensori, un esempio è l'uso dell'iniettore CYR10B , ad es. con CYA112 (connessione CYR10B $\rightarrow$   $\blacksquare$  27).

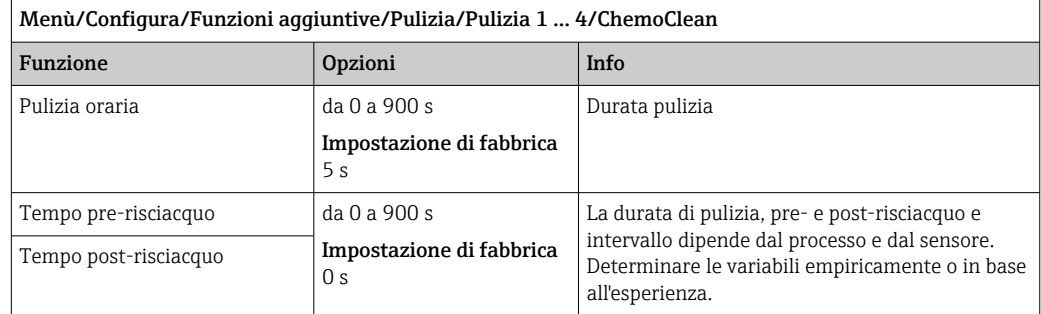

### Chemoclean Plus

Un esempio è l'uso dell'iniettore CYR10B in combinazione con Cleanfit Control CYC25 per la pulizia automatica di sensori da 12 mm in armature retrattili pneumatiche (connessione CYC25, v. Istruzioni di funzionamento CYC25, BA01436C).

Menù/Configura/Funzioni aggiuntive/Pulizia/Pulizia 1 ... 4/ChemoClean Plus/Configura

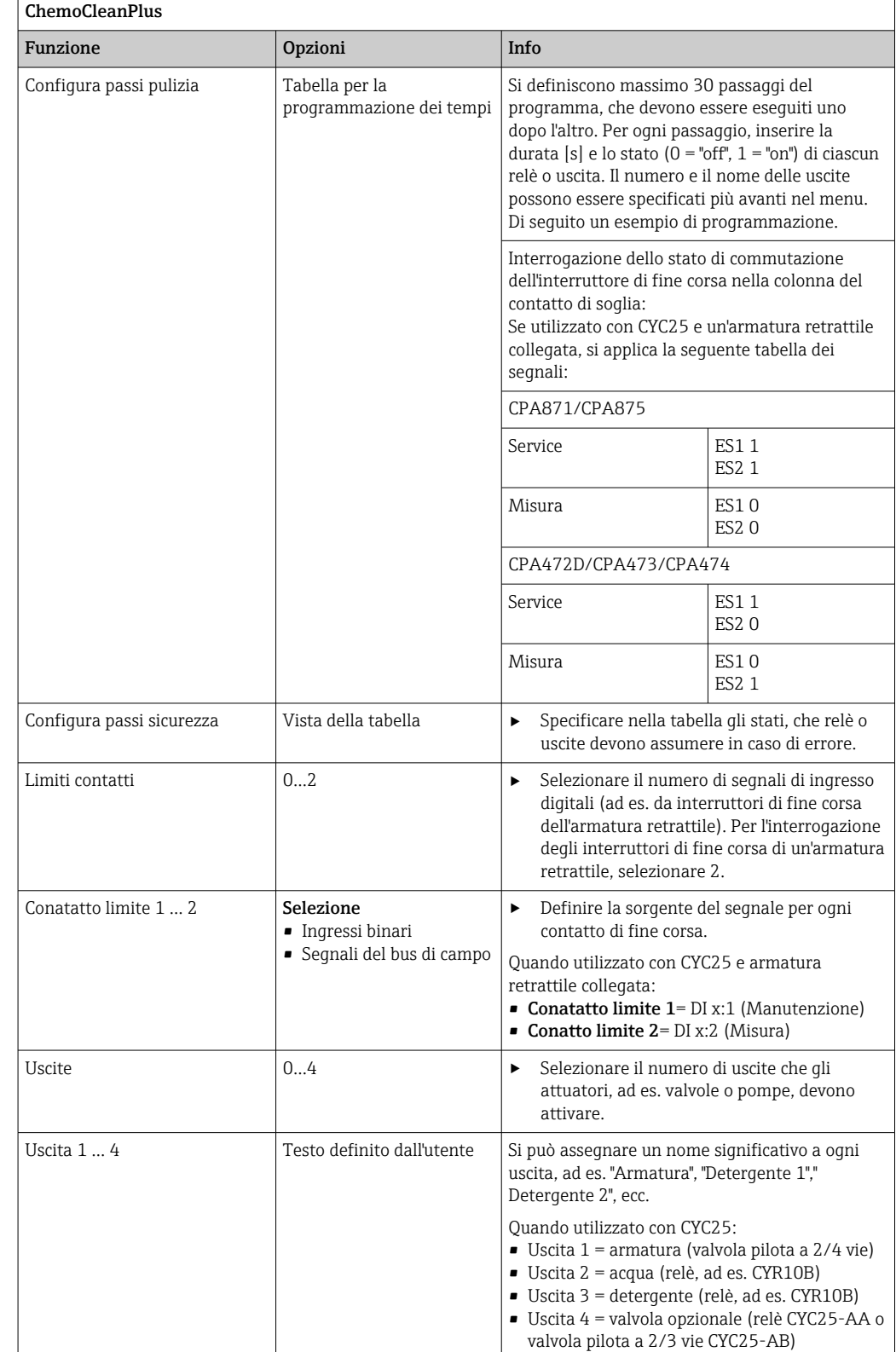

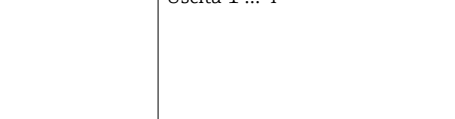

L'armatura retrattile pneumatica, ad es. CPA87x, è attivata dall'aria compressa mediante una valvola a due vie. Di conseguenza, l'armatura assume la posizione "Misura" (sensore nel liquido) o la posizione "Manutenzione" (sensore nella camera di pulizia). Fluidi come acqua o detergenti sono forniti mediante valvole o pompe. Lo stato è qui: sia 0 (= "off" o "chiuso"), sia  $1$  (="on" o "aperto").

*Esempio di programmazione: Pulizia regolare con acqua e due detergenti*

| Passaggio      | Contatto di soglia | Durata [s] | Armatura<br>CPA87x | Acqua          | Detergent<br>e 1 | Detergent<br>e <sub>2</sub> |
|----------------|--------------------|------------|--------------------|----------------|------------------|-----------------------------|
| 1              | <b>ES11</b>        | 5          | $\mathbf{1}$       | $\mathbf{1}$   | $\overline{0}$   | $\mathbf{0}$                |
| $\overline{2}$ | <b>ES2 1</b>       | 5          | $\mathbf{1}$       | $\mathbf{1}$   | $\overline{0}$   | $\overline{0}$              |
| 3              | $\mathbf 0$        | 30         | $\mathbf{1}$       | $\mathbf{1}$   | $\overline{0}$   | $\Omega$                    |
| 4              | $\overline{0}$     | 5          | $\mathbf{1}$       | $\mathbf{1}$   | $\mathbf{1}$     | $\mathbf{0}$                |
| 5              | $\overline{0}$     | 60         | $\mathbf{1}$       | $\overline{0}$ | $\overline{0}$   | $\mathbf{0}$                |
| 6              | $\overline{0}$     | 30         | $\mathbf{1}$       | $\mathbf{1}$   | $\overline{0}$   | $\overline{0}$              |
| 7              | $\overline{0}$     | 5          | $\mathbf{1}$       | $\mathbf{1}$   | $\mathbf{0}$     | $\mathbf{1}$                |
| 8              | $\overline{0}$     | 60         | $\mathbf{1}$       | $\Omega$       | $\overline{0}$   | $\Omega$                    |
| 9              | $\mathbf{0}$       | 30         | $\mathbf{1}$       | $\mathbf{1}$   | $\overline{0}$   | $\mathbf{0}$                |
| 10             | <b>ES10</b>        | 5          | $\overline{0}$     | $\mathbf{1}$   | $\overline{0}$   | $\overline{0}$              |
| 11             | <b>ES20</b>        | 5          | $\Omega$           | $\mathbf{1}$   | $\overline{0}$   | $\overline{0}$              |
| 12             | $\mathbf{0}$       | 5          | $\overline{0}$     | $\overline{0}$ | $\overline{0}$   | $\overline{0}$              |

*Esempio di programmazione: Pulizia regolare con acqua, un detergente e valvola addizionale all'uscita della camera di pulizia dell'armatura (acqua di tenuta)*

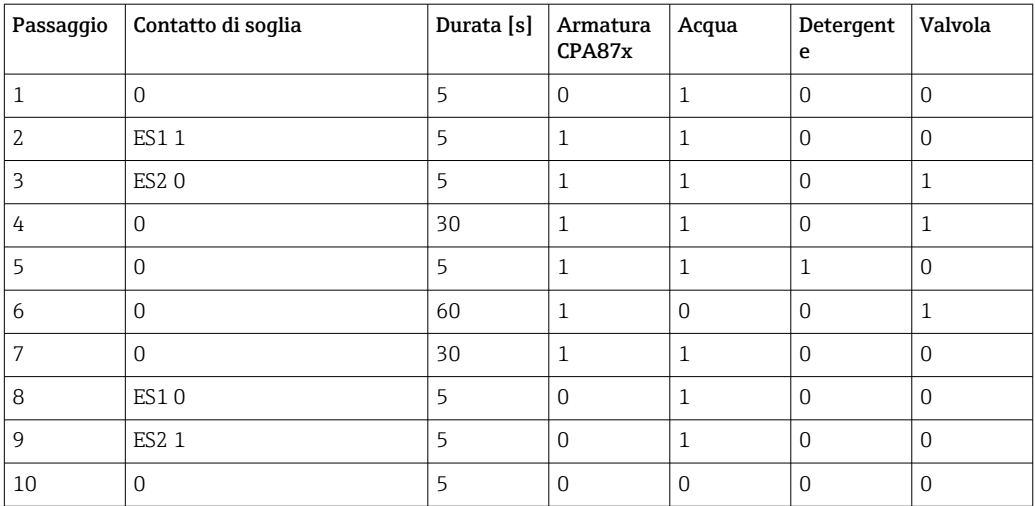

# <span id="page-102-0"></span>Definizione del ciclo di pulizia

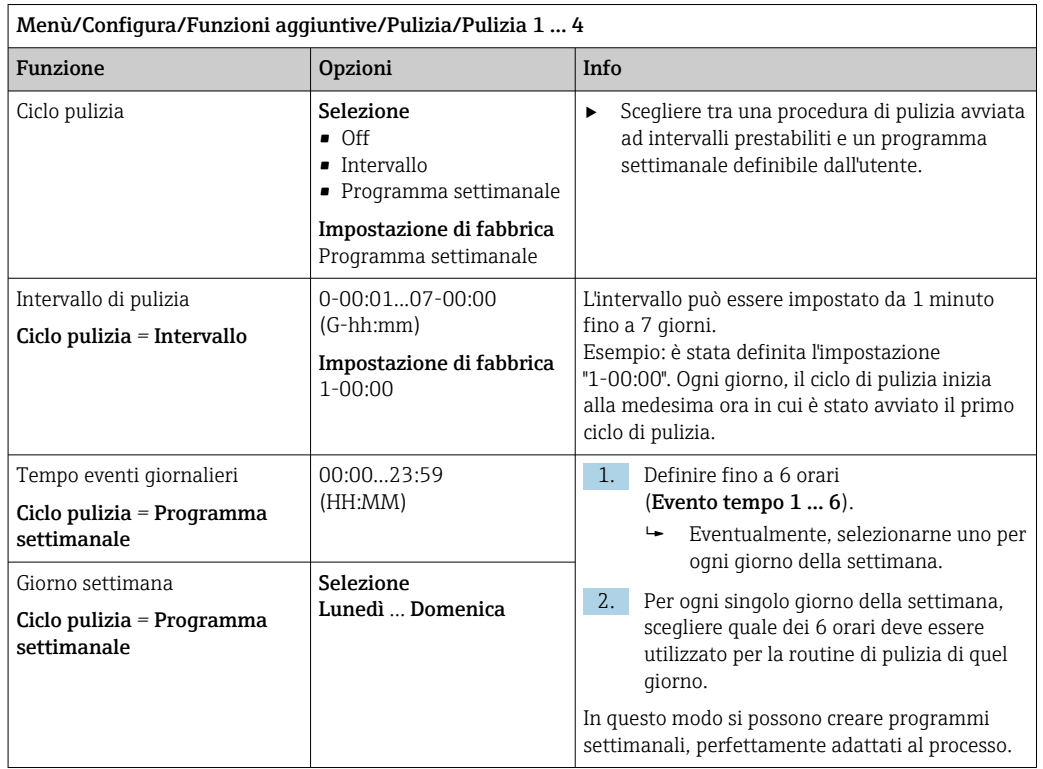

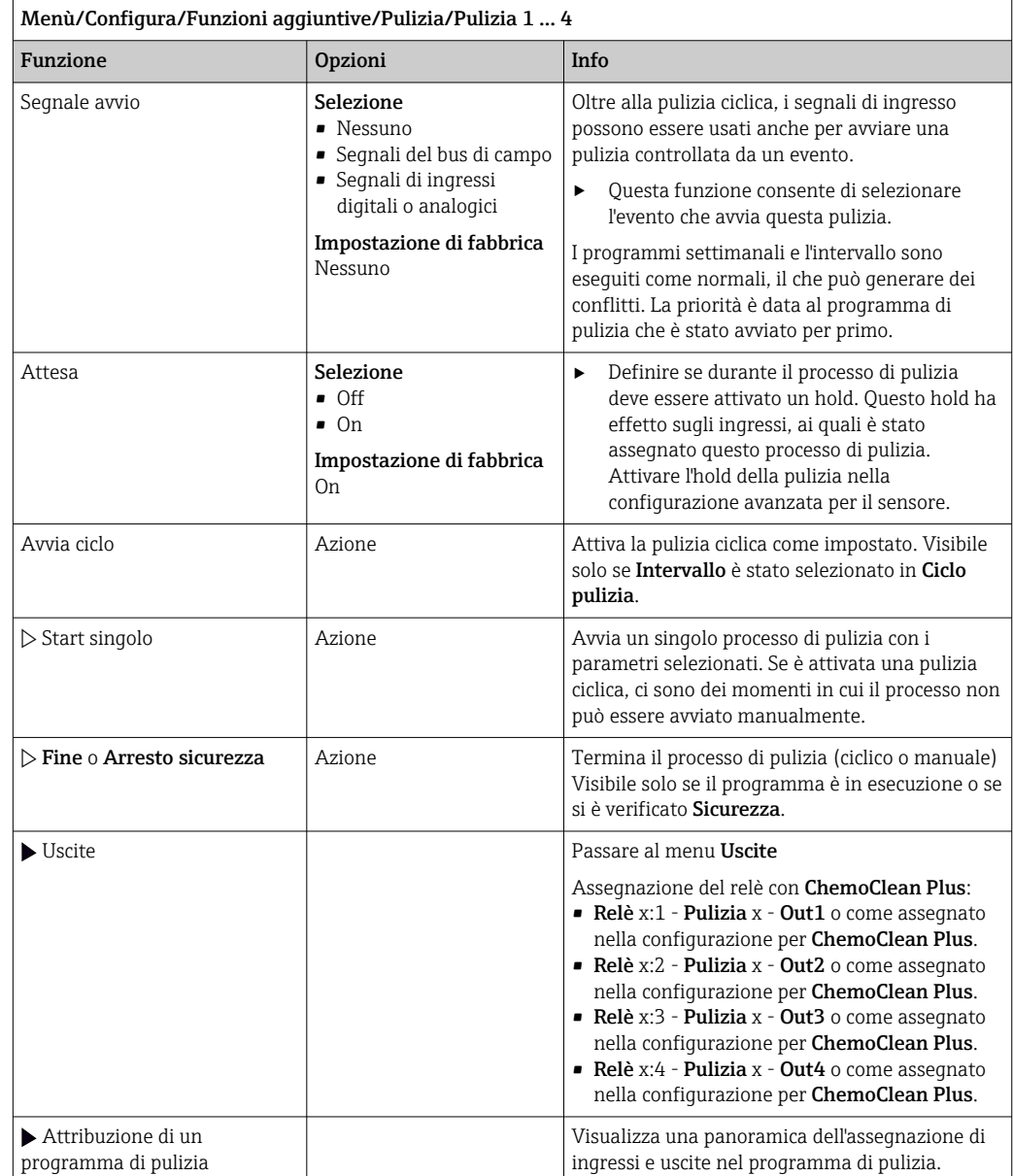

# Altre impostazioni e pulizia manuale

# 10.7.5 Funzioni matematiche

Oltre ai valori di processo "reali", trasmessi da sensori fisici o ingressi analogici collegati, si possono calcolare anche un massimo di 8 valori di processo "virtuali" utilizzando le funzioni matematiche.

I valori di processo "virtuali" possono essere:

- Trasmessi mediante un'uscita in corrente o un bus di campo
- Usati come variabile controllata
- Assegnati come variabili misurate per un contatto di soglia
- Usati come variabile misurata per attivare la pulizia
- Visualizzati nei menu di misura definiti dall'utente

### Differenza

Si possono sottrarre i valori misurati di due sensori e utilizzare il risultato per rilevare misure non corrette, a titolo di esempio.

Per calcolare una differenza, si devono utilizzare i due valori misurati con la stessa unità ingegneristica.

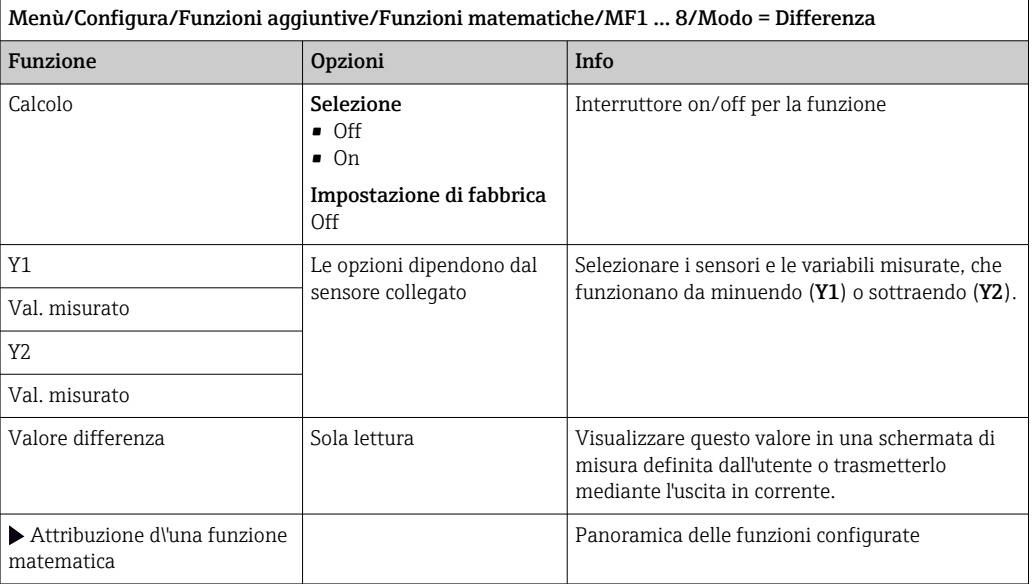

#### Valore ridondante

Utilizzare questa funzione per monitorare due o tre sensori con misure ridondanti. La media aritmetica dei due valori misurati più vicini è calcolata e restituita in uscita come valore ridondante.

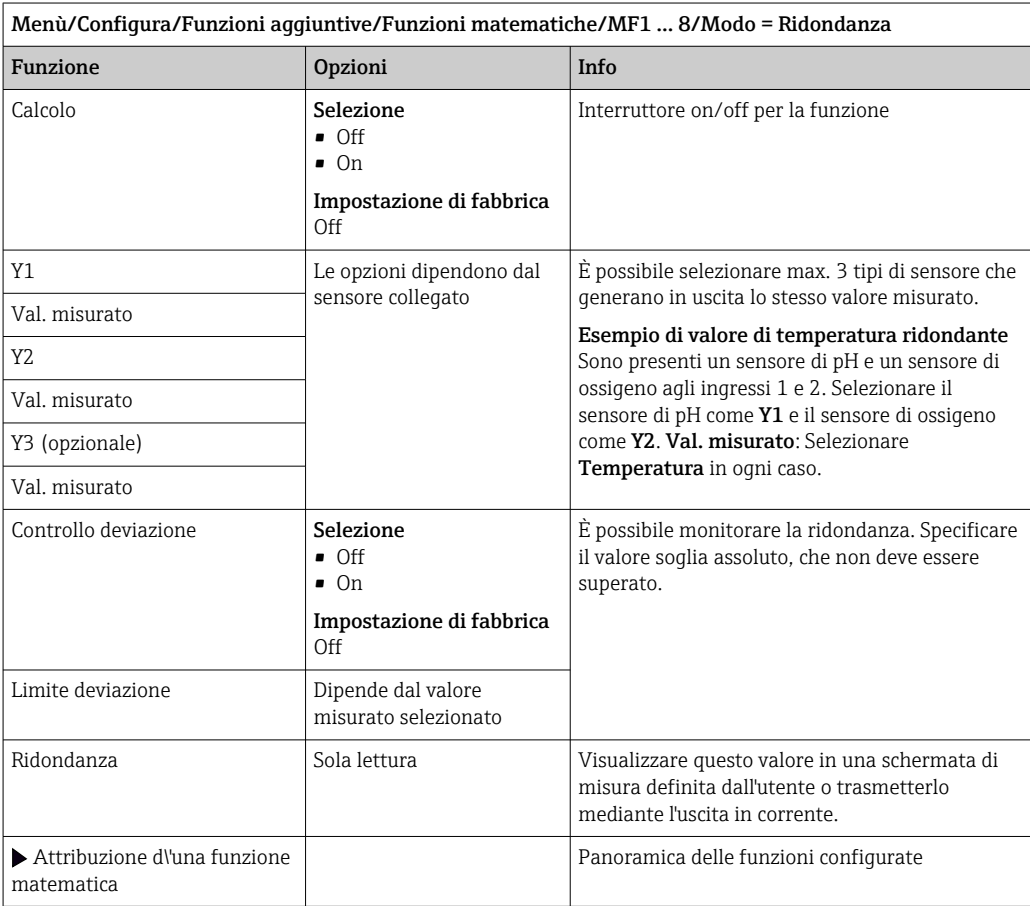

# Valore di rH

Per calcolare il valore di rH, si devono collegare un sensore di pH e un sensore di redox. Il tipo di sensore di pH è irrilevante: si può usare un sensore di pH in vetro, un sensore ISFET o l'elettrodo di pH di un sensore ISE.

In alternativa alle funzioni matematiche, si può anche collegare un sensore combinato di pH/redox.

‣ Impostare il valore misurato principale semplicemente su rH.

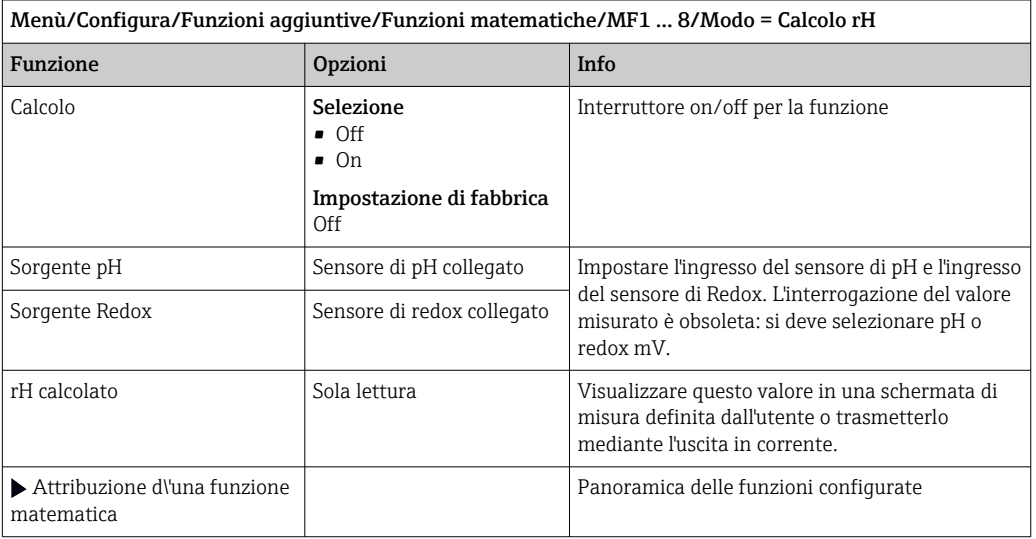

### Conducibilità in assenza di gas

L'anidride carbonica contenuta nell'aria può costituire un fattore determinante per la conducibilità di un fluido. La conducibilità in assenza di gas rappresenta la conducibilità del fluido, esclusa la conducibilità dovuta all'anidride carbonica.

Vantaggi dell'uso della conducibilità in assenza di gas, ad es. in una centrale elettrica:

- La conducibilità dovuta a prodotti di corrosione o contaminazioni nell'acqua di alimentazione è determinata non appena si avviano le turbine. Il sistema non considera i valori iniziali di elevata conducibilità, dovuti all'ingresso di aria.
- Se l'anidride carbonica è considerata non corrosiva, il vapore può essere diretto verso la turbina molto prima durante la fase di avviamento.
- Se il valore di conducibilità aumenta durante il normale funzionamento, si può determinare subito un ingresso di refrigerante o aria, calcolando la conducibilità in assenza di gas.

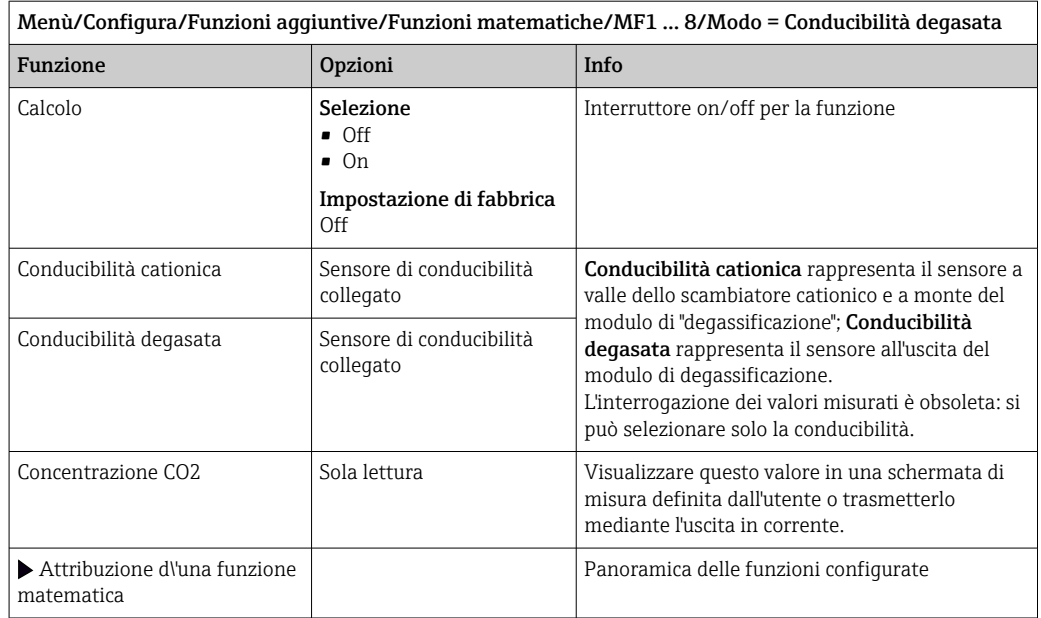

### Conducibilità doppia

È possibile sottrarre due valori di conducibilità e utilizzare il risultato per monitorare l'efficienza di uno scambiatore ionico, a titolo di esempio.

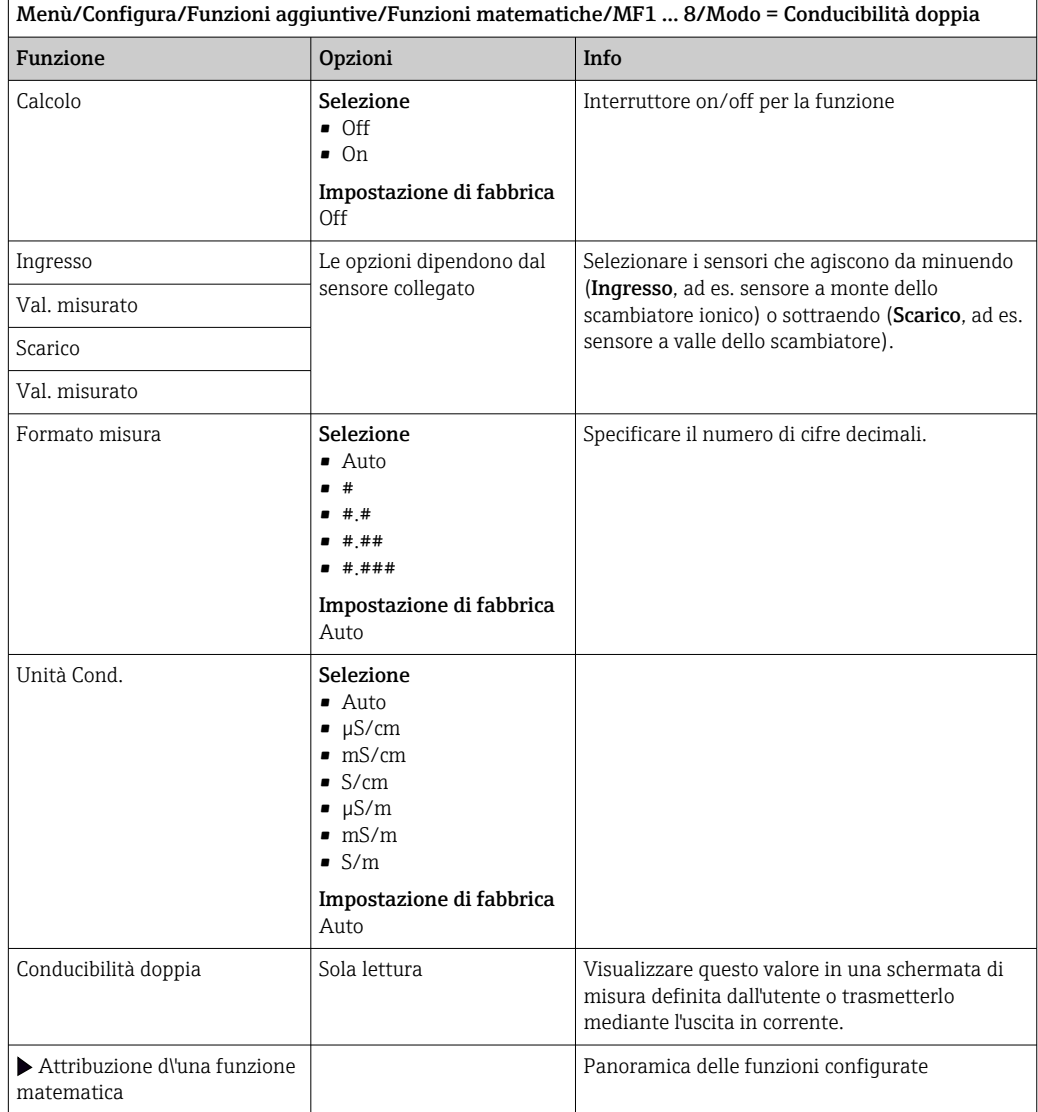
### Valore di pH calcolato

Il valore di pH può essere calcolato dai valori misurati di due sensori di conducibilità in condizioni specifiche. I settori applicativi comprendono le centrali elettriche, i generatori di vapore e l'acqua di alimento delle caldaie.

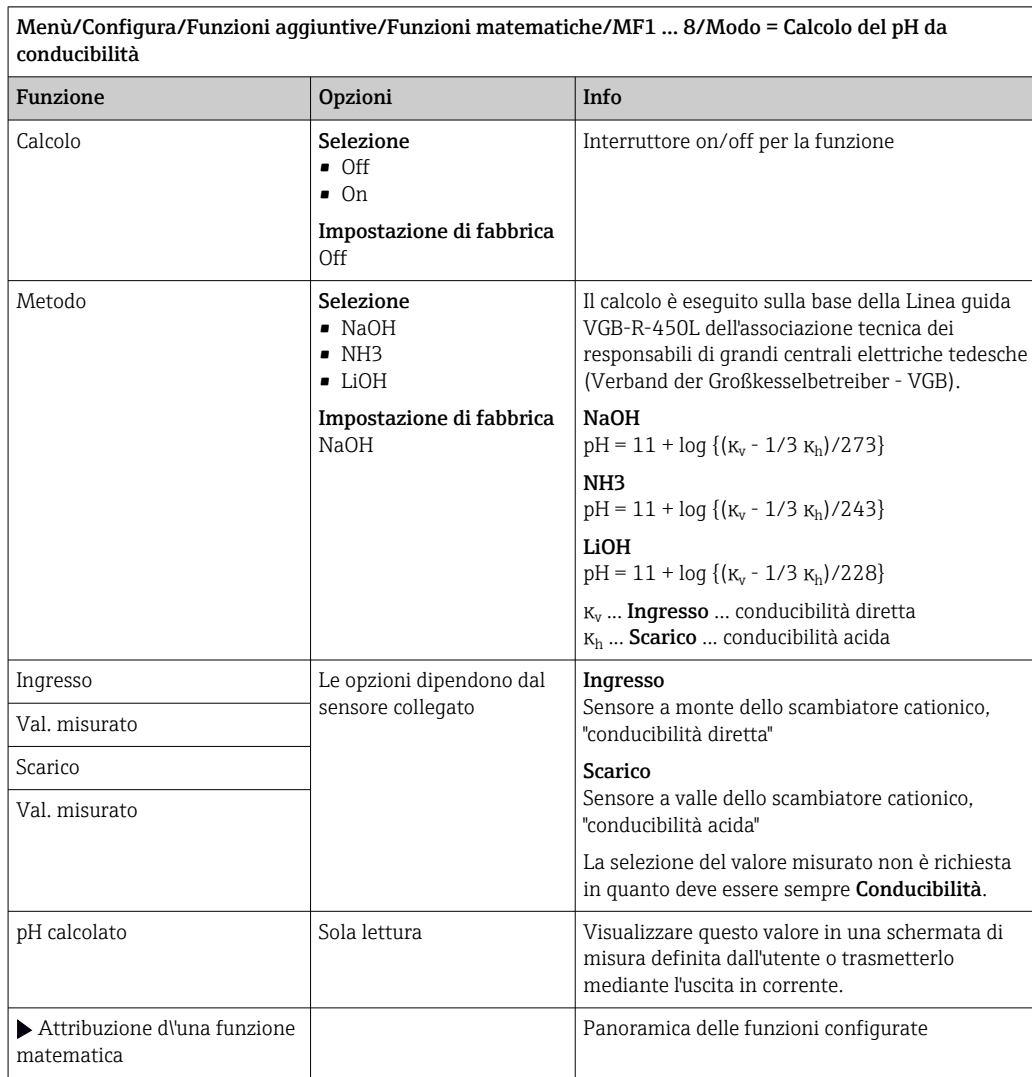

#### Cloro combinato

Questa funzione calcola la concentrazione di cloro combinato nel liquido. Questo calcolo comprende la sottrazione della concentrazione di cloro libero dalla concentrazione di cloro

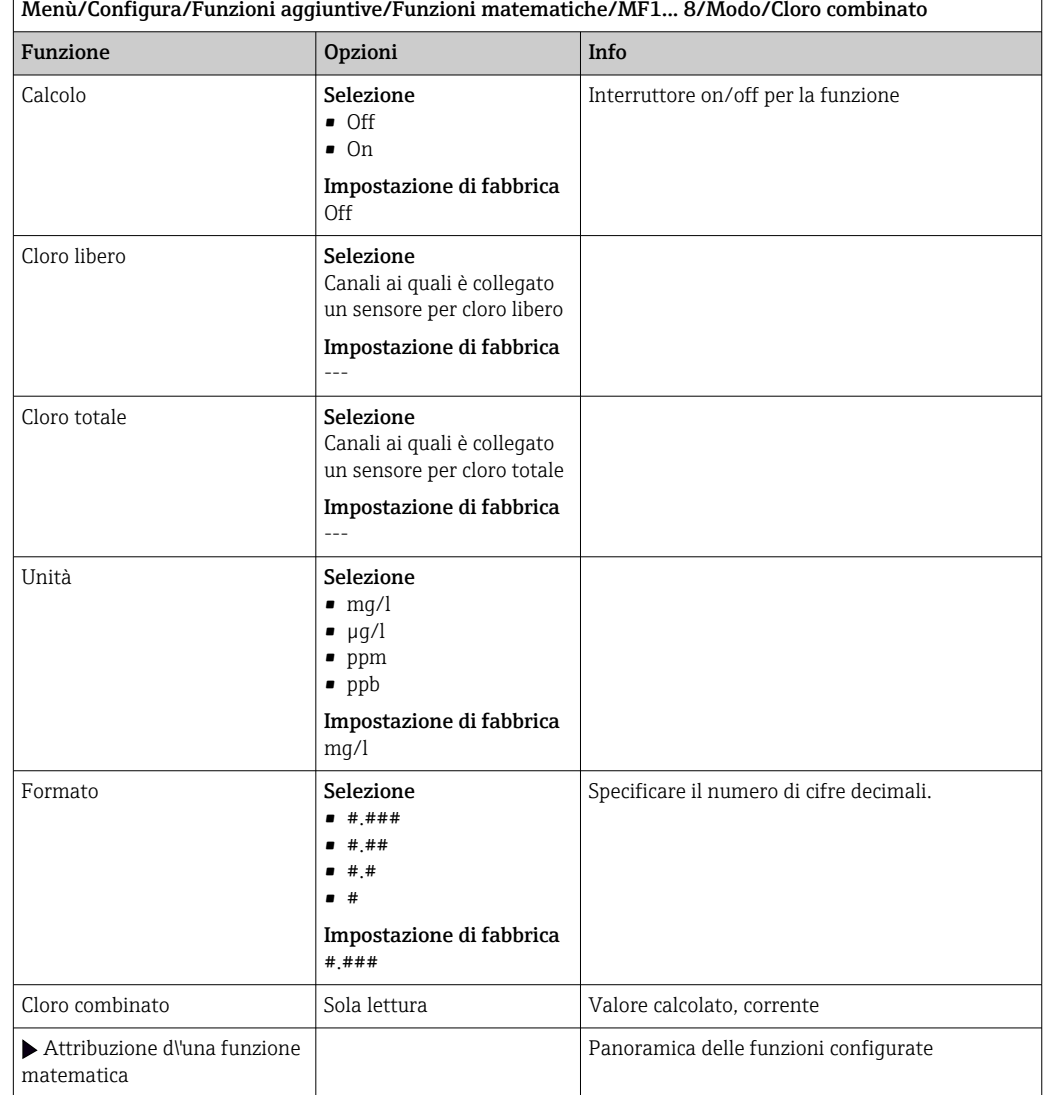

<span id="page-109-0"></span>totale. Ciò richiede sia un sensore per cloro libero CCS51E, sia un sensore per cloro totale CCS53E.

### Formula (opzionale, con codice di attivazione)

Con l'editor della formula, si può calcolare un nuovo valore da un massimo di 3 valori misurati. A questo scopo, è disponibile un'ampia gamma di funzioni matematiche e logiche (booleane).

Il firmware di Liquiline offre con l'editor della formula un potente pacchetto  $| \mathbf{f} |$ matematico. L'operatore è responsabile della fattibilità della formula e, di conseguenza, del risultato.

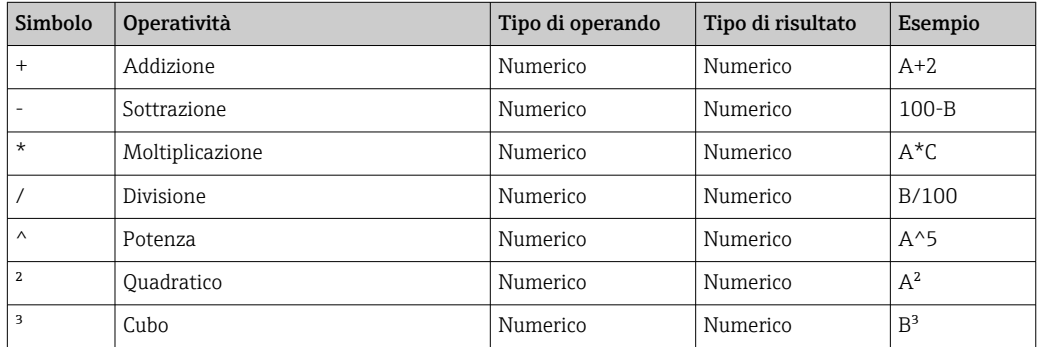

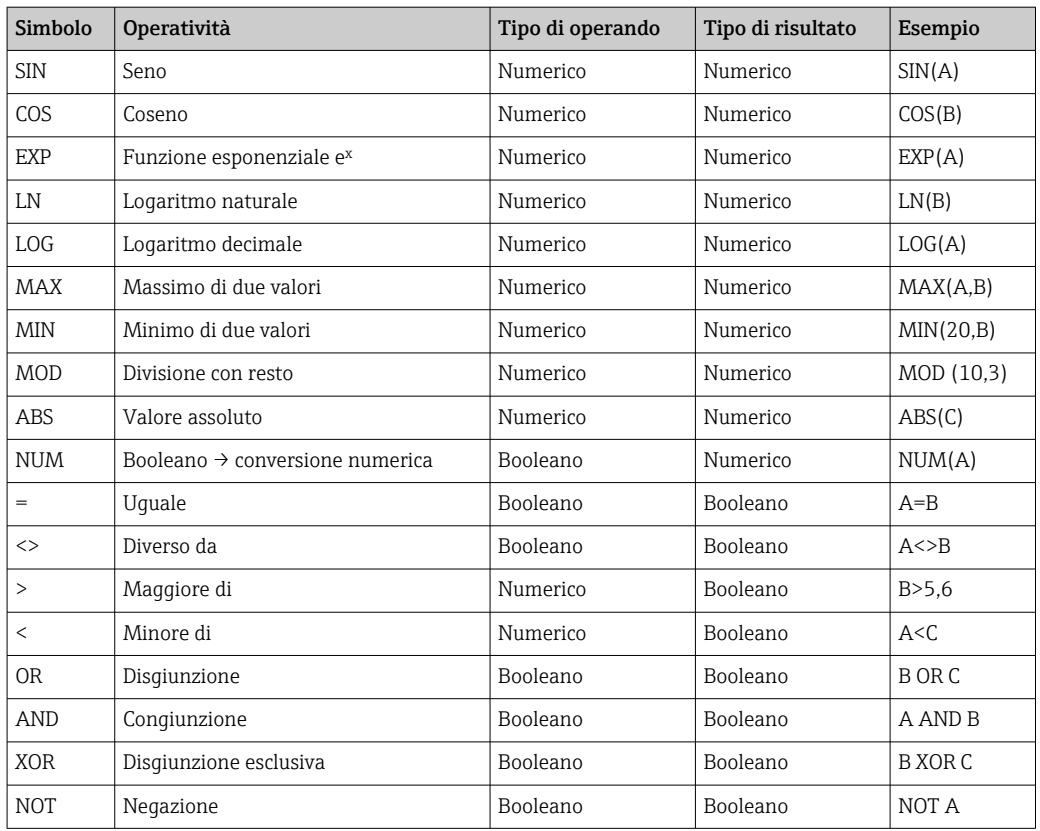

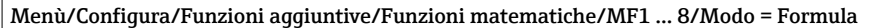

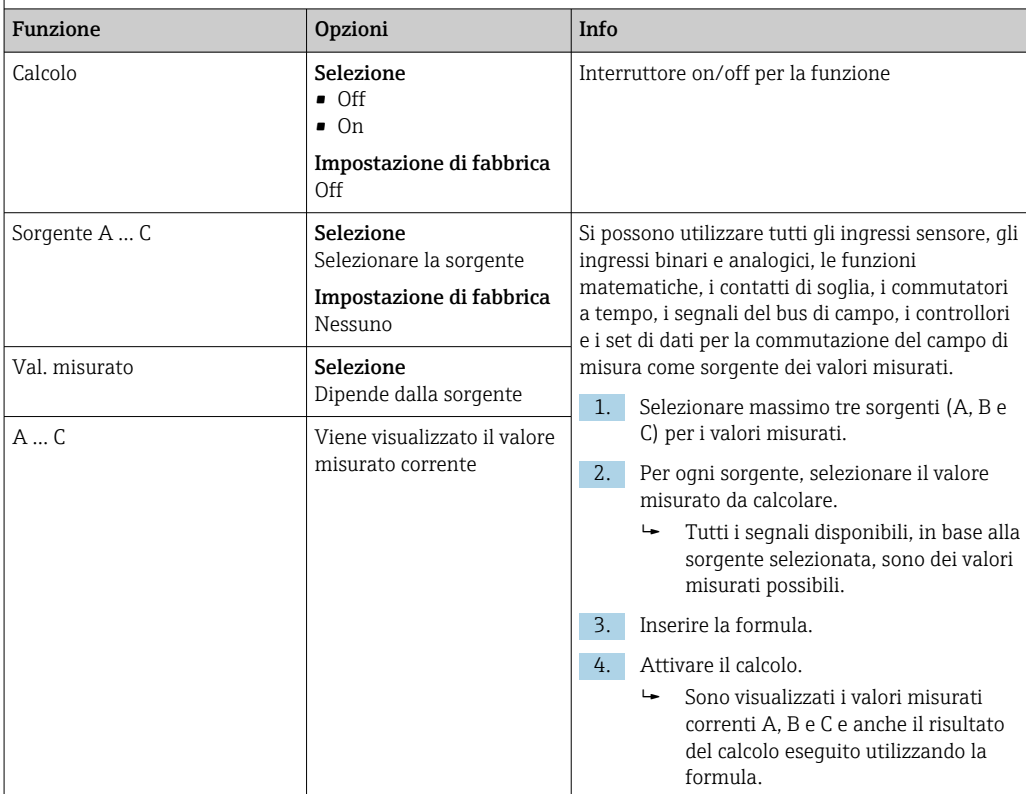

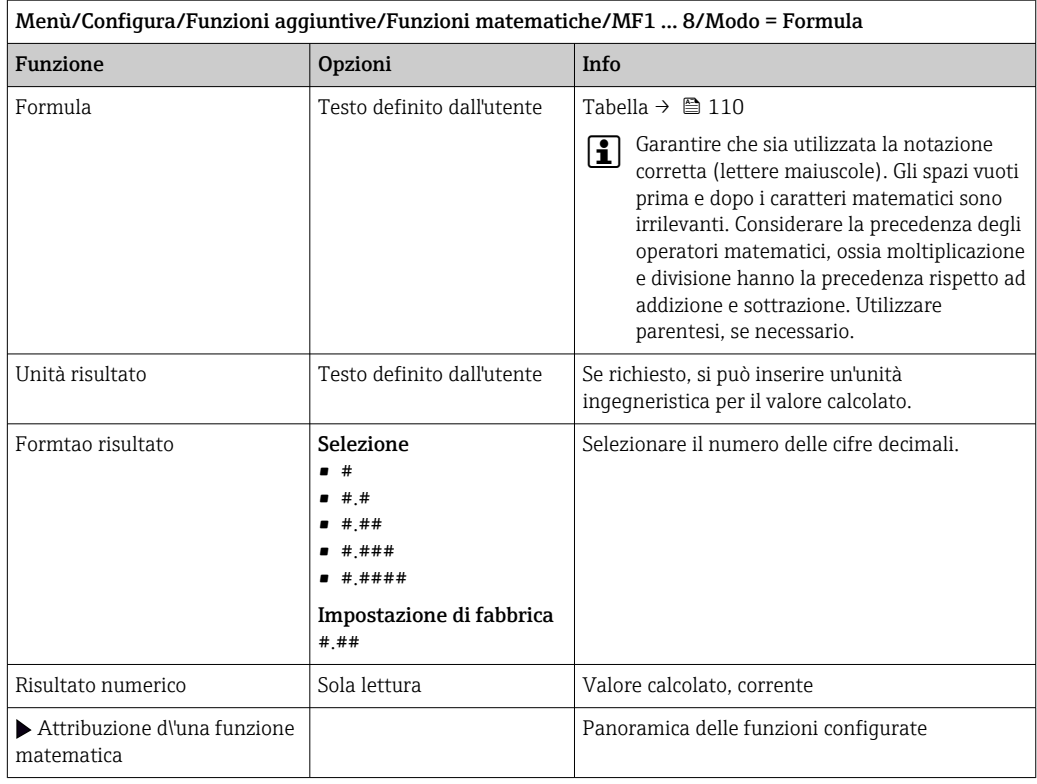

#### Esempio: regolazione a 2 punti del cloro con monitoraggio della portata volumetrica

Un'uscita a relè attiva una pompa dosatrice. La pompa deve attivarsi quando sono soddisfatte le seguenti 3 condizioni:

- (1) presenza di un flusso
- (2) la portata volumetrica è superiore a un valore definito
- (3) la concentrazione del cloro scende sotto un valore definito
- 1. Collegare un segnale di ingresso binario, trasmesso da un interruttore di prossimità "INS" dell'armatura CCA250, al modulo DIO.
- 2. Collegare un segnale di ingresso analogico di un misuratore di portata volumetrica al modulo AI.
- 3. Collegare il sensore di cloro.
- 4. Configurare la funzione matematica Formula: Sorgente A = ingresso binario DIO, Sorgente B = ingresso in corrente AI, Sorgente C = ingresso Disinfezione.
	- Formula:

A AND  $(B > 3)$  AND  $(C < 0.9)$ 

(dove 3 è il valore soglia inferiore della portata volumetrica e 0,9 è il valore soglia inferiore della concentrazione di cloro)

5. Configurare l'uscita a relè con la funzione matematica Formula e collegare la pompa dosatrice al relè corrispondente.

La pompa si attiva se sono rispettate tutte e 3 le condizioni. Se una delle condizioni non è più soddisfatta, la pompa viene nuovamente disattivata.

 Anziché trasmettere il risultato della formula direttamente a un relè, si può anche collegare in mezzo un contatto di soglia per attenuare il segnale di uscita mediante un ritardo di attivazione e disattivazione.

#### Esempio: controllo basato sul carico

Il carico, ossia il prodotto tra concentrazione e portata volumetrica, è richiesto per dosare gli agenti precipitanti, a titolo di esempio.

- 1. Collegare un segnale di ingresso analogico di un misuratore di portata volumetrica al modulo AI.
- 2. Configurare la funzione matematica **Formula: Sorgente A** = segnale di ingresso fosfato e Sorgente  $B$  = segnale di ingresso portata volumetrica.
	- Formula:  $A^*R^*x$

(dove x è un fattore di proporzionalità specifico dell'applicazione)

- 3. Selezionare questa formula come sorgente, ad es., dell'uscita in corrente o di un'uscita binaria regolata.
- 4. Collegare una valvola o una pompa.

## 10.7.6 Moduli diagnostici

Qui si possono configurare massimo 8 singoli messaggi diagnostici.

Un modulo diagnostico A offre le seguenti proprietà:

- Si può configurare la sorgente di alimentazione come un'uscita binaria (relè, uscita digitale).
- Si può selezionare se il messaggio diagnostico deve essere trasmesso in uscita con un livello high o low.
- Si può decidere a quale categoria di errore (classe Namur) assegnare il messaggio.
- Si può inserire un testo personalizzato da trasmettere come messaggio diagnostico.

Inoltre, si può disattivare il codice diagnostico di fabbrica per i contatti di soglia. Questo consente di:

- utilizzare il contatto di soglia solo su base funzionale (senza messaggi)
- configurare dei testi del messaggio specifici per l'applicazione
- controllare direttamente i moduli diagnostici mediante un segnale digitale o un'uscita di un contatto di soglia (ad es. abilita l'uso del ritardo di attivazione/disattivazione).

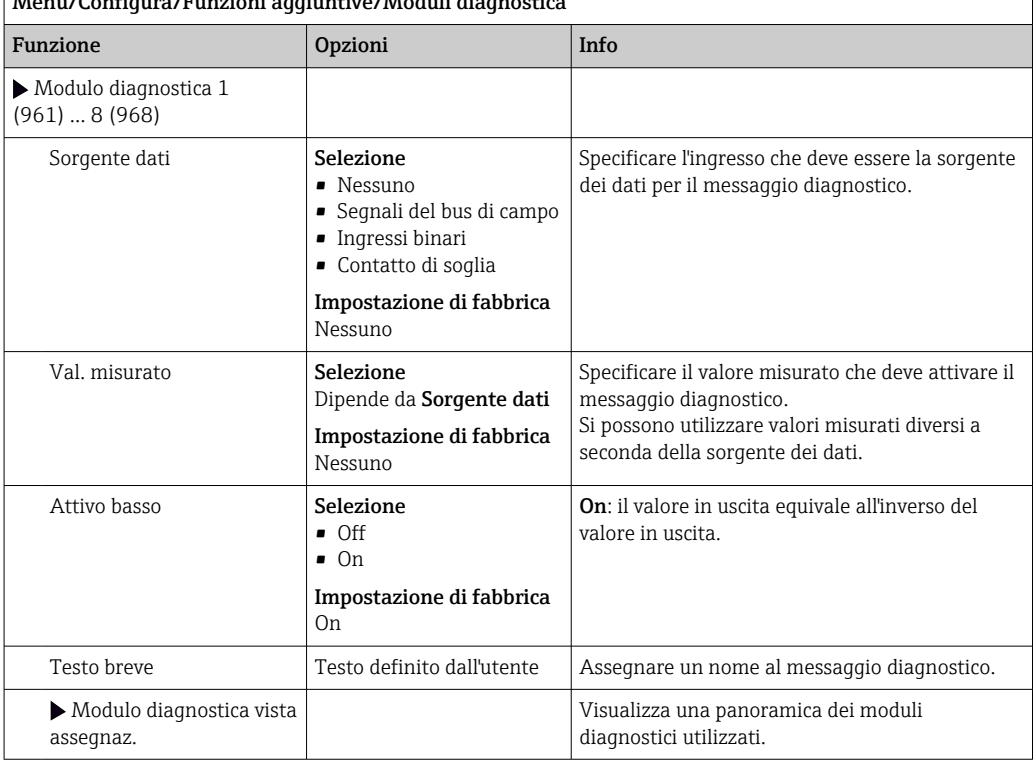

Menù/Configura/Funzioni aggiuntive/Moduli diagnostica

# 11 Diagnostica e ricerca guasti

## 11.1 Ricerca guasti generale

L'analizzatore esegue un'autodiagnosi costante delle funzioni.

Nel caso sia generato un messaggio diagnostico, il display alterna tra il messaggio diagnostico e il valore misurato in modalità di misura.

Lo sfondo del display diventa rosso se è visualizzato un messaggio diagnostico per un errore della categoria "F".

## 11.1.1 Ricerca guasti

Un messaggio diagnostico è indicato sul display o mediante bus di campo, i valori misurati non sono plausibili oppure è stato identificato un guasto.

1. Consultare il menu Diagnostica per maggiori informazioni sul messaggio diagnostico. Seguire le istruzioni per rettificare l'anomalia.

- 2. Se queste non sono d'aiuto, cercare il messaggio diagnostico in "Panoramica delle informazioni diagnostiche" in queste Istruzioni di funzionamento. Utilizzare il numero del messaggio come criterio di ricerca. Ignorare le lettere, che indicano la categoria di errore NAMUR.
	- Attenersi alle istruzioni per la ricerca guasti, riportate nell'ultima colonna della tabella degli errori.
- 3. Se i valori misurati non sono plausibili, il display locale è guasto o si riscontrano altre anomalie, ricercare i guasti in "Errori di processo senza messaggi" (→ Istruzioni di funzionamento Memosens, , BA01245C) o "Errori specifici del dispositivo"  $(\rightarrow \blacksquare 118)$ .
	- Attenersi ai rimedi consigliati.
- 4. Contattare l'Organizzazione di assistenza Endress+Hauser, se non si riesce a rettificare l'anomalia; basta citare il codice di errore.

## 11.1.2 Errori di processo senza messaggi

Istruzioni di funzionamento "Memosens", BA01245C m

## 11.1.3 Anomalie specifiche del dispositivo

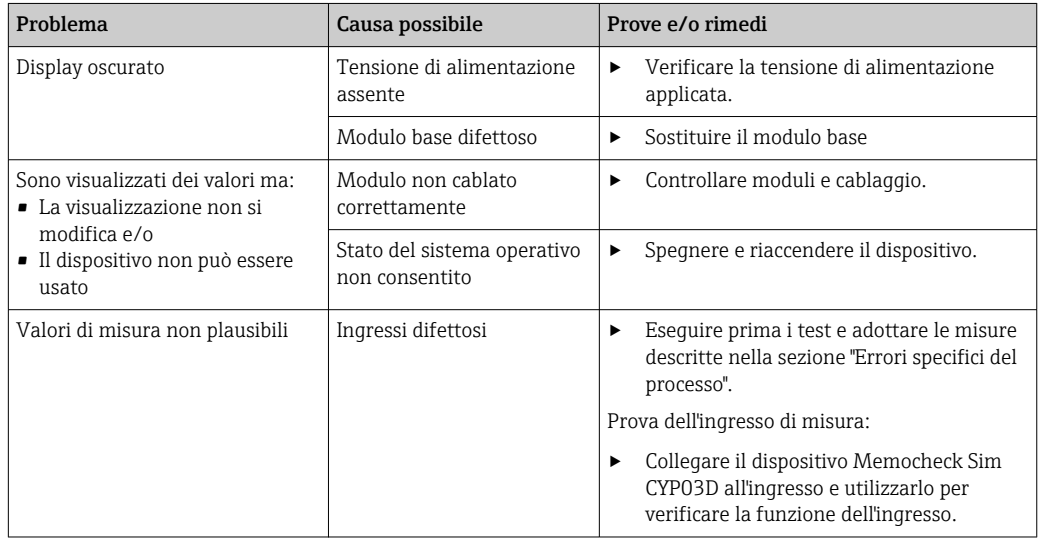

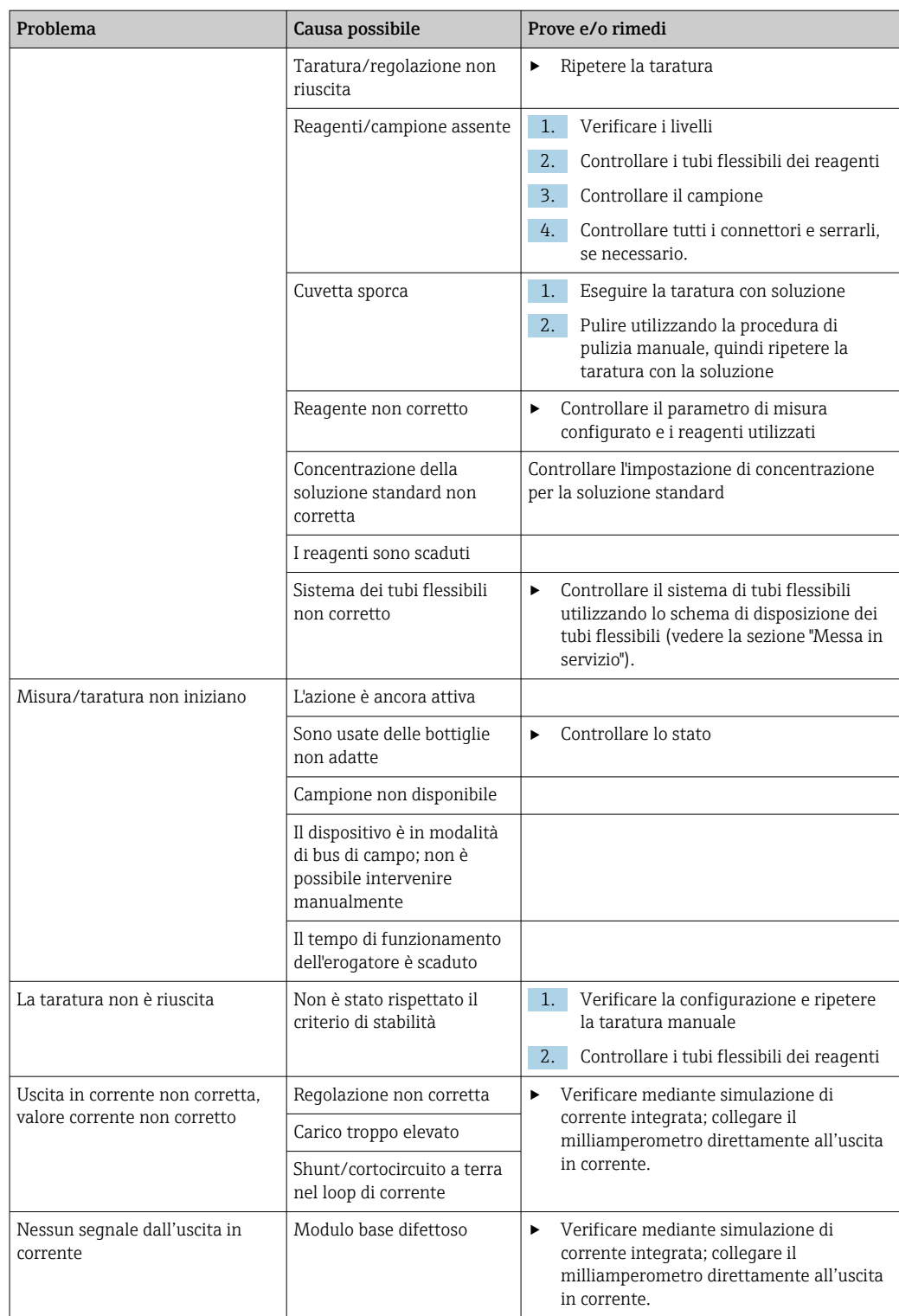

# 11.2 Informazioni diagnostiche sul display locale

Gli eventi più recenti sono visualizzati insieme alla relativa categoria di stato, al codice diagnostico e a un breve testo. Facendo clic sul navigator si possono richiamare altre informazioni e suggerimenti sui rimedi.

# 11.3 Informazioni diagnostiche mediante web browser

Le stesse informazioni diagnostiche a disposizione del display locale sono disponibili tramite web server.

# 11.4 Informazioni diagnostiche mediante bus di campo

Eventi diagnostici, segnali di stato e altre informazioni sono trasmessi in base alle definizioni e alle proprietà tecniche dei vari sistemi con bus di campo.

# 11.5 Adattamento delle informazioni diagnostiche

## 11.5.1 Classificazione dei messaggi diagnostici

Nel menu DIAG/Lista diagnostica, si possono reperire informazioni più dettagliate sui messaggi diagnostici attuali visualizzati.

Secondo la specifica NAMUR NE 107, i messaggi diagnostici sono caratterizzati da:

- Numero del messaggio
- Categoria di errore (lettera di fianco al numero del messaggio)
	- $\mathbf{F} = (\text{quasto})\hat{\mathbf{e}}$  stato rilevato un funzionamento non corretto Il valore misurato del canale in questione non è più affidabile. La causa del malfunzionamento deve essere ricercata nel punto di misura. Tutti i controllori collegati devono essere impostati in modalità manuale.
	- $\bullet$  **C** = (verifica funzionale), (assenza di errori) È in corso un intervento di manutenzione sul dispositivo. Attendere che l'intervento sia stato completato.
	- $\bullet$  S = (fuori specifica), il punto di misura non funziona in conformità alle relative specifiche

Il funzionamento è ancora consentito. Tuttavia, si rischia una maggiore usura, una riduzione della vita operativa o una minore accuratezza. La causa dell'anomalia deve essere ricercata al di fuori del punto di misura.

- $\bullet$   $M$  = Richiesta manutenzione. L'intervento deve essere eseguito non appena possibile Il dispositivo continua a misurare correttamente. Non si deve intervenire immediatamente. Tuttavia, un intervento di manutenzione adeguato consentirebbe di evitare eventuali futuri malfunzionamenti.
- Testo del messaggio

Se si contatta l'Organizzazione di assistenza Endress+Hauser, citare solo il numero del messaggio. Infatti, l'assegnazione di un errore a una categoria può essere personalizzata e l'Organizzazione di assistenza Endress+Hauser non può fare riferimento a questa informazione.

## 11.5.2 Adattamento del comportamento diagnostico

Tutti i messaggi diagnostici sono assegnati in fabbrica a specifiche categorie di errore. Poiché potrebbero essere richieste delle impostazioni diverse in funzione dell'applicazione, le categorie e l'effetto degli errori sul punto di misura possono essere personalizzati. Inoltre, i messaggi diagnostici possono essere disabilitati.

### Esempio

Il messaggio diagnostico 531 Registro pienoè visualizzato sul display. A titolo di esempio, si vuole modificare questo messaggio in modo che un errore non sia visualizzato.

1. Per messaggi diagnostici specifici dell'analizzatore, selezionare Menù/Configura/ Analizzatore/Setup esteso/Configurazione Diagnostica/Diag. modo e per i messaggi relativi al sensore, selezionare Menù/Configura/Ingressi/<Sensore>/ Setup esteso/Configurazione Diagnostica/Diag. modo.

- 2. Selezionare il messaggio di diagnostica e premere il pulsante navigator.
- 3. Decidere: (a) Il messaggio deve essere disattivato? (Mesaggio diagnostica = Off)
	- (b) La categoria di errore deve essere modificata? (Stato segnale) (c) Deve essere generata in uscita una corrente di errore? (Errore attuale =  $On$ )
	- (d) Si vuole attivare un programma di pulizia? (Programma pulizia)
	-
- 4. Esempio: il messaggio viene disattivato.
	- Il messaggio non è più visualizzato. Nel menu DIAG il messaggio è indicato come Ultimo messaggio.

#### Impostazioni disponibili

L'elenco dei messaggi di diagnostica visualizzato dipende dal percorso selezionato. I messaggi possono essere specifici del dispositivo o dipendere dal sensore collegato.

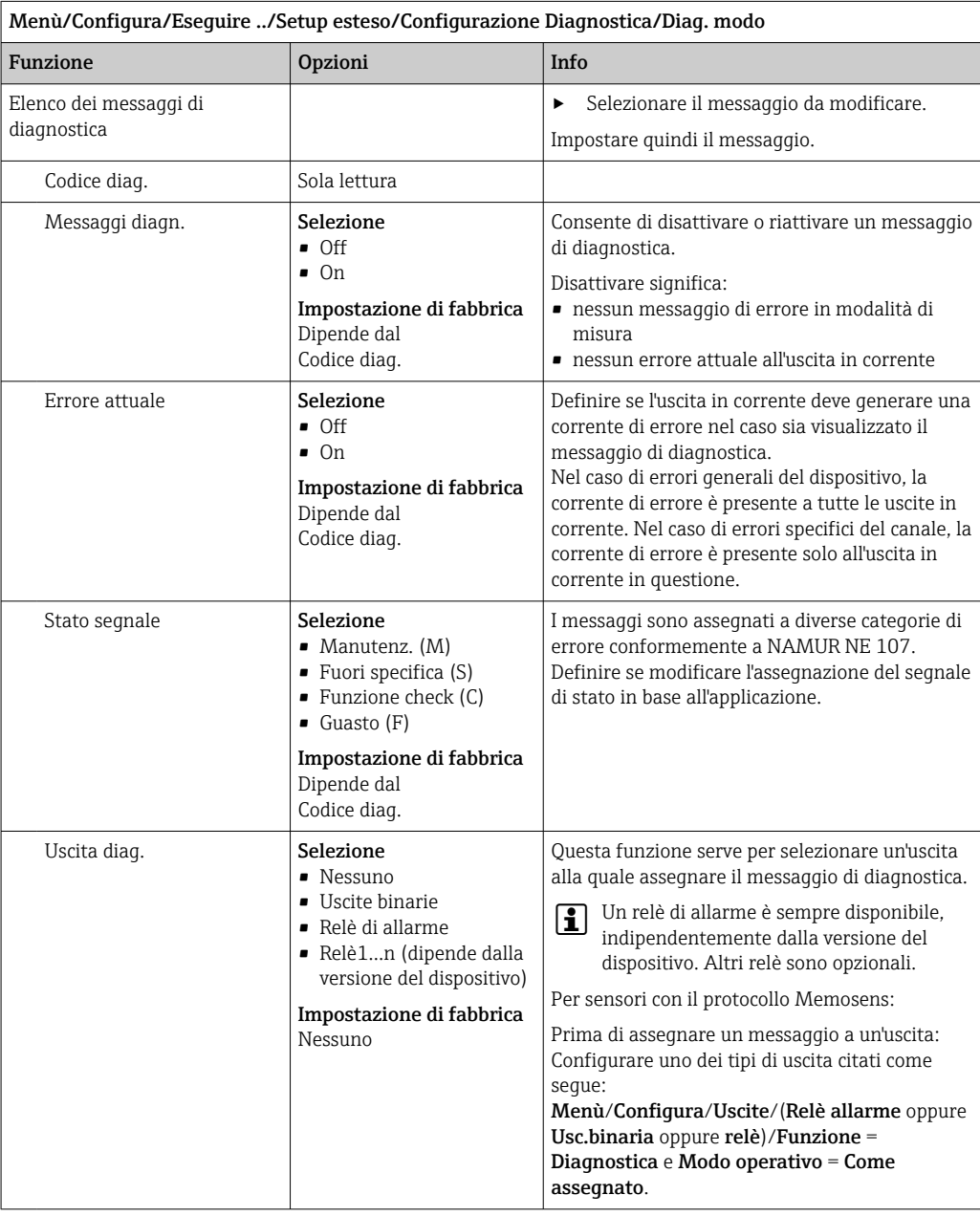

<span id="page-117-0"></span>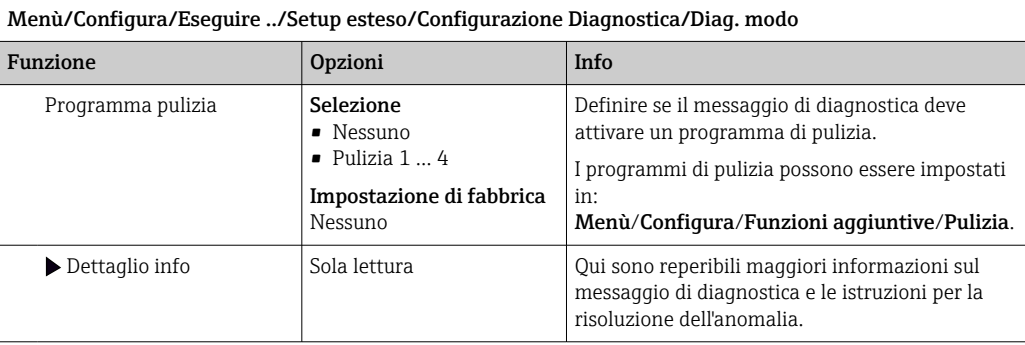

# 11.6 Panoramica delle informazioni diagnostiche

# 11.6.1 Messaggi diagnostici generali, specifici del dispositivo

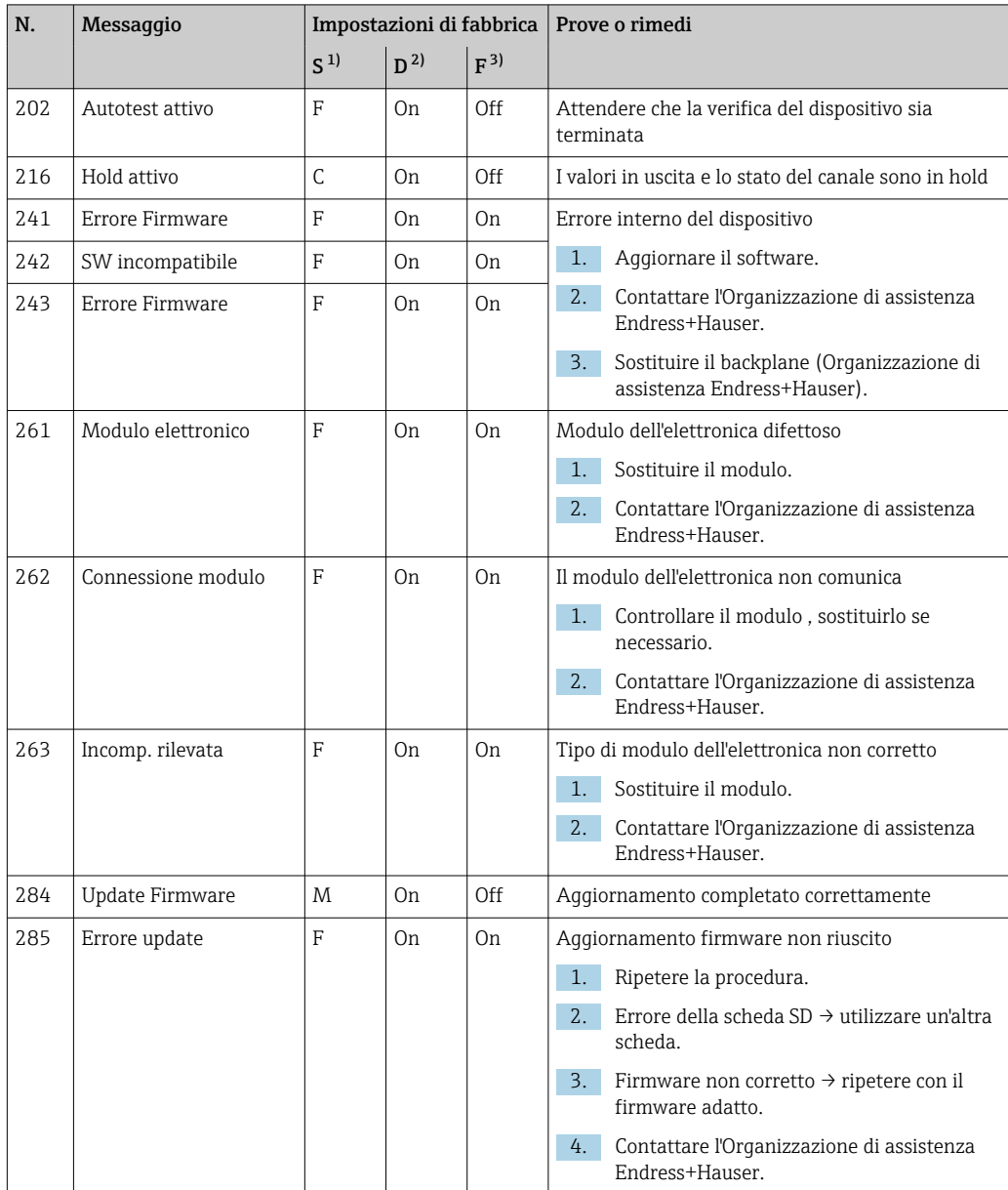

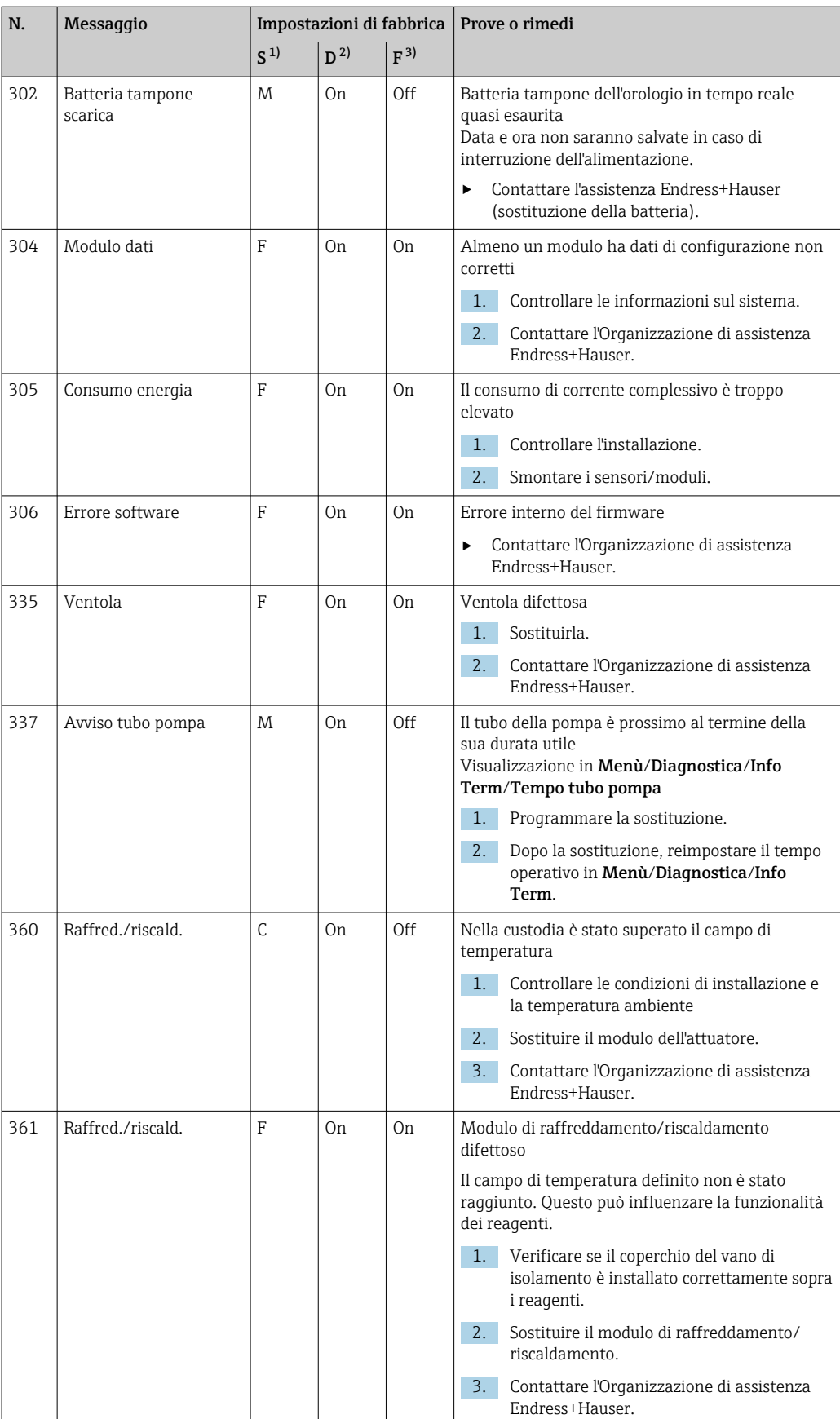

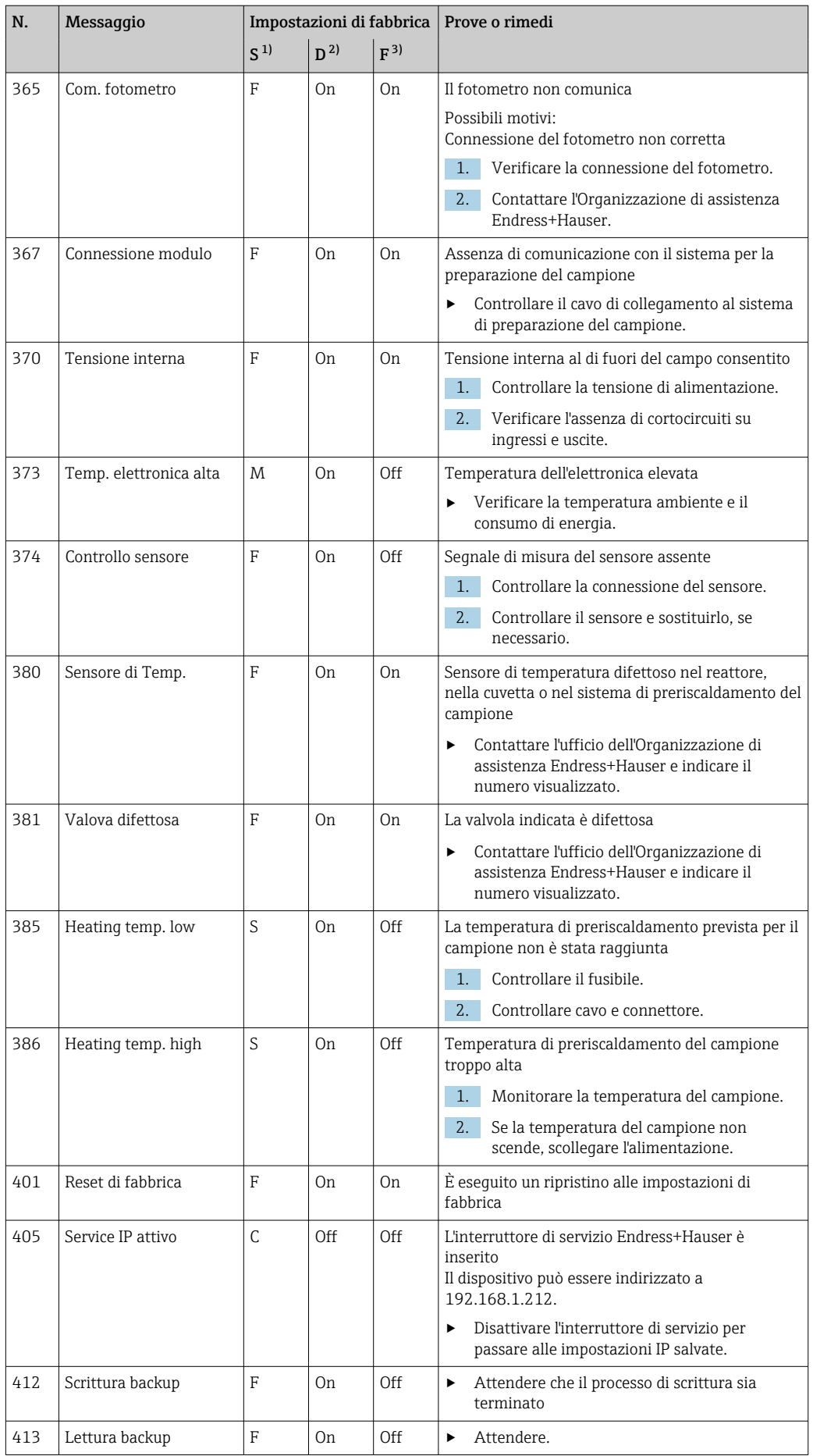

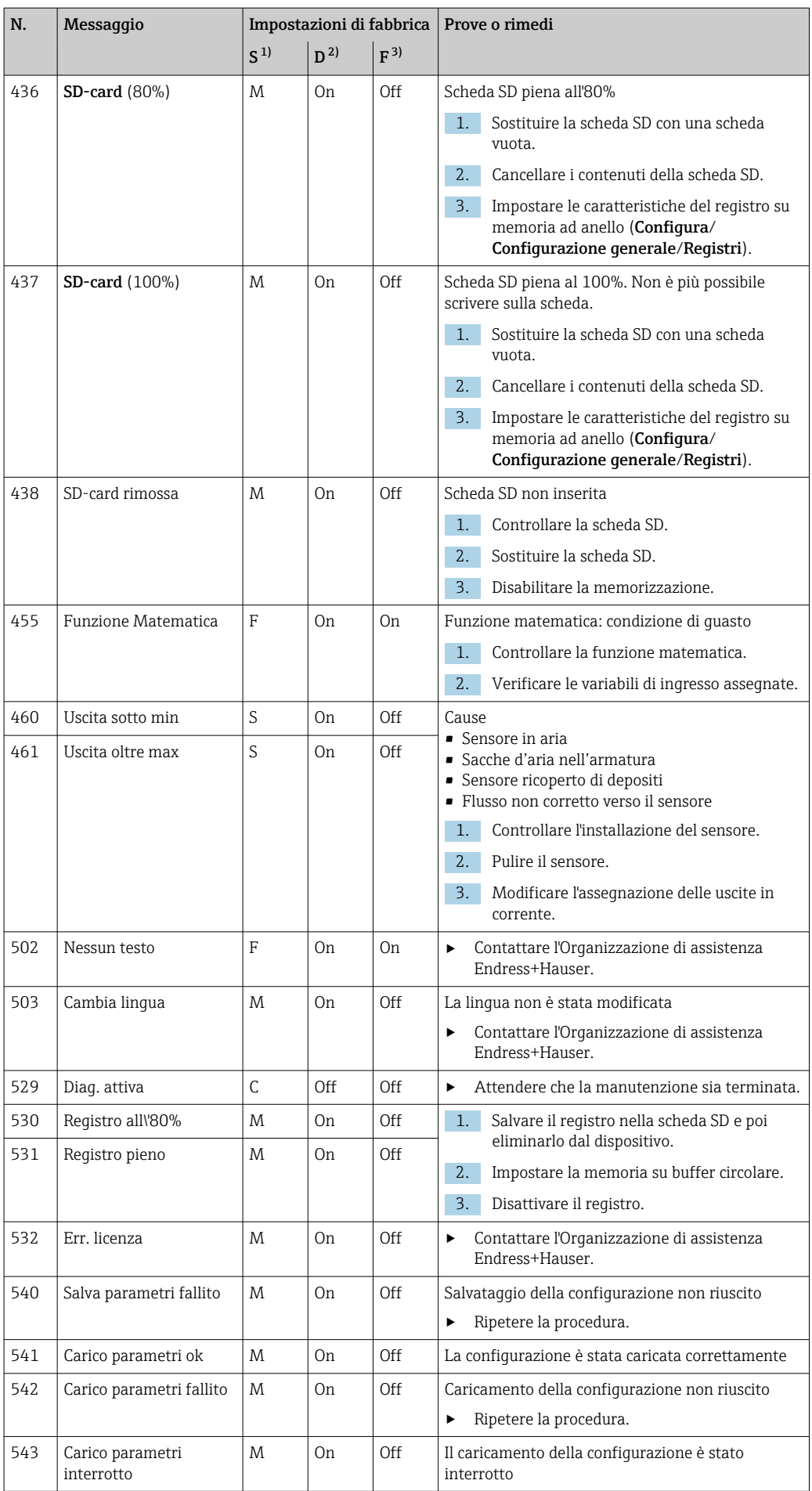

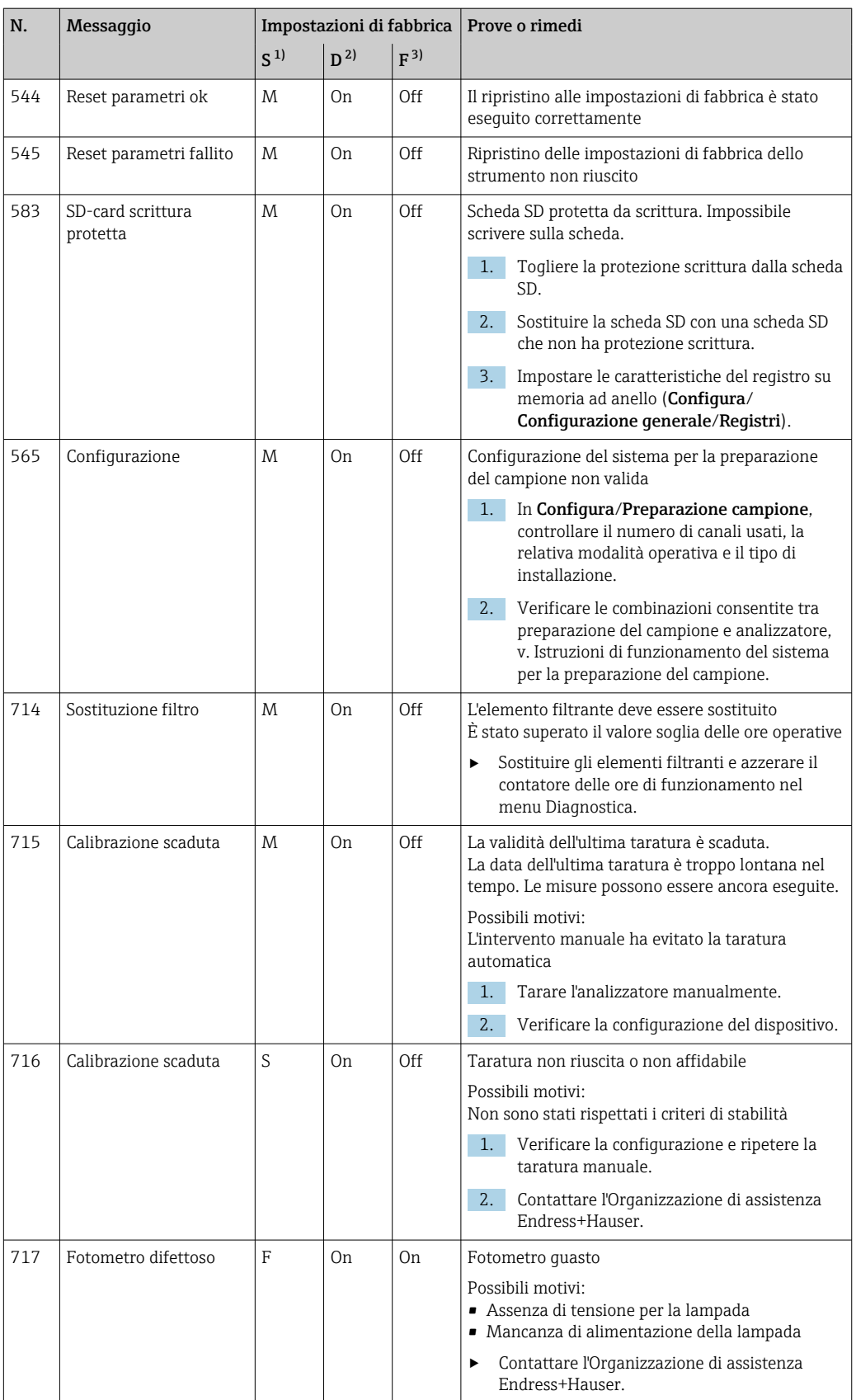

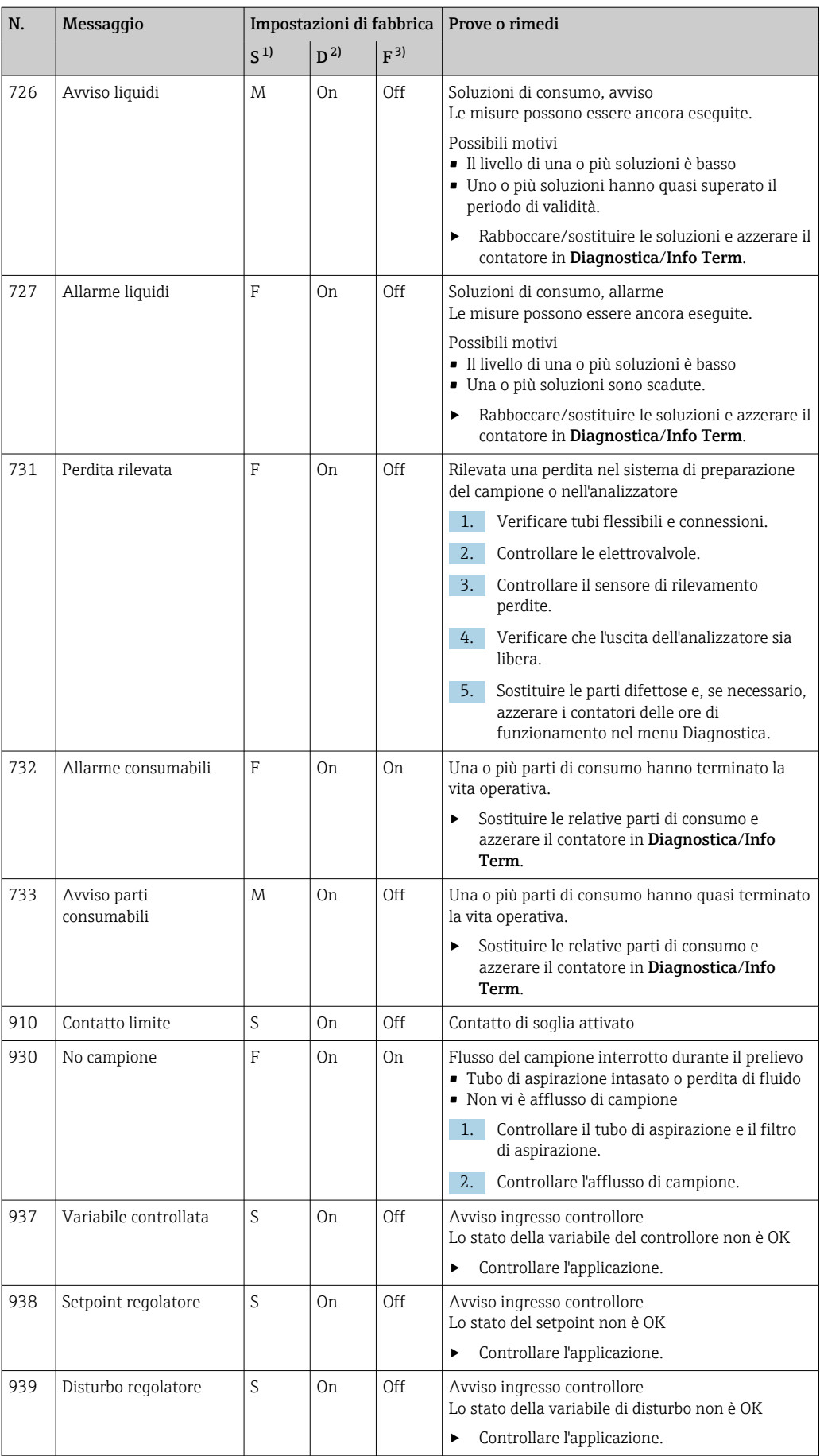

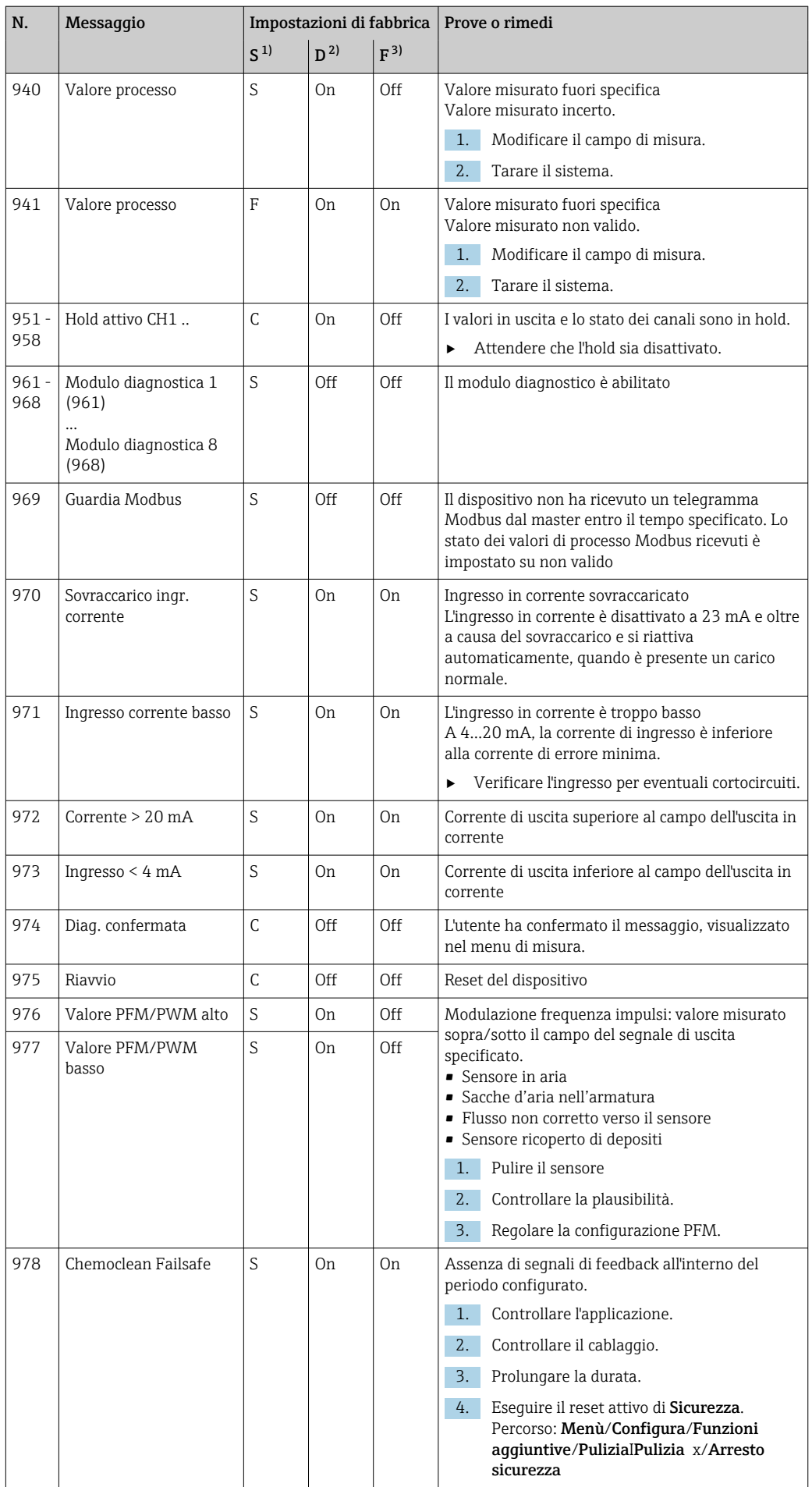

<span id="page-124-0"></span>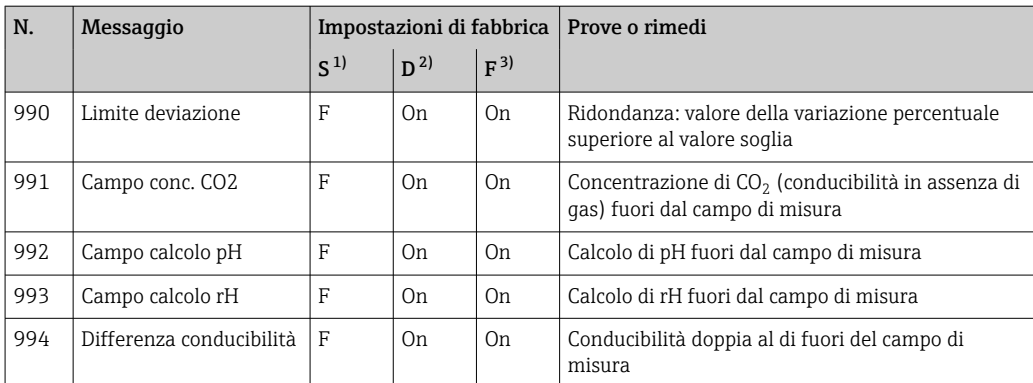

1) Stato segnale

2) Messaggi diagn.

3) Errore attuale

## 11.6.2 Messaggi diagnostici specifici del sensore

Istruzioni di funzionamento "Memosens", BA01245C

# 11.7 Messaggi di diagnostica in attesa

Il menu di diagnostica comprende tutte le informazioni sullo stato del dispositivo. Sono disponibili anche diverse funzioni di servizio.

I seguenti messaggi sono visualizzati direttamente ogniqualvolta si accede al menu:

- Messaggio importante
- Messaggio diagnostico registrato con il livello di criticità più elevato
- Ultimo messaggio
	- Messaggio diagnostico la cui causa non è più presente.

Tutte le altre funzioni del menu di diagnostica sono descritte nei successivi capitoli.

## 11.8 Elenco diagnostica

Qui sono elencati tutti i messaggi diagnostici attuali.

Ogni messaggio è accompagnato dalla marcatura oraria. Sono visualizzate anche la configurazione e la descrizione del messaggio come definite in Menù/Configura/ Configurazione generale/Setup esteso/Configurazione Diagnostica/Diag. modo .

## 11.9 Registri

## 11.9.1 Registri disponibili

Tipi di registri

- Registri disponibili fisicamente (tutti, escluso il registro generale)
- Visualizzazione del database di tutti i registri (= registro generale)

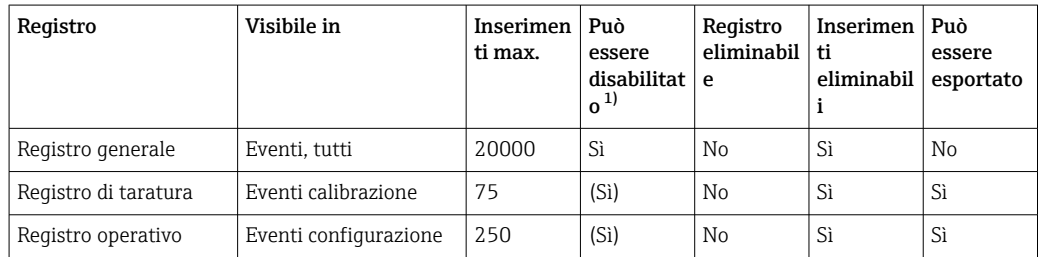

<span id="page-125-0"></span>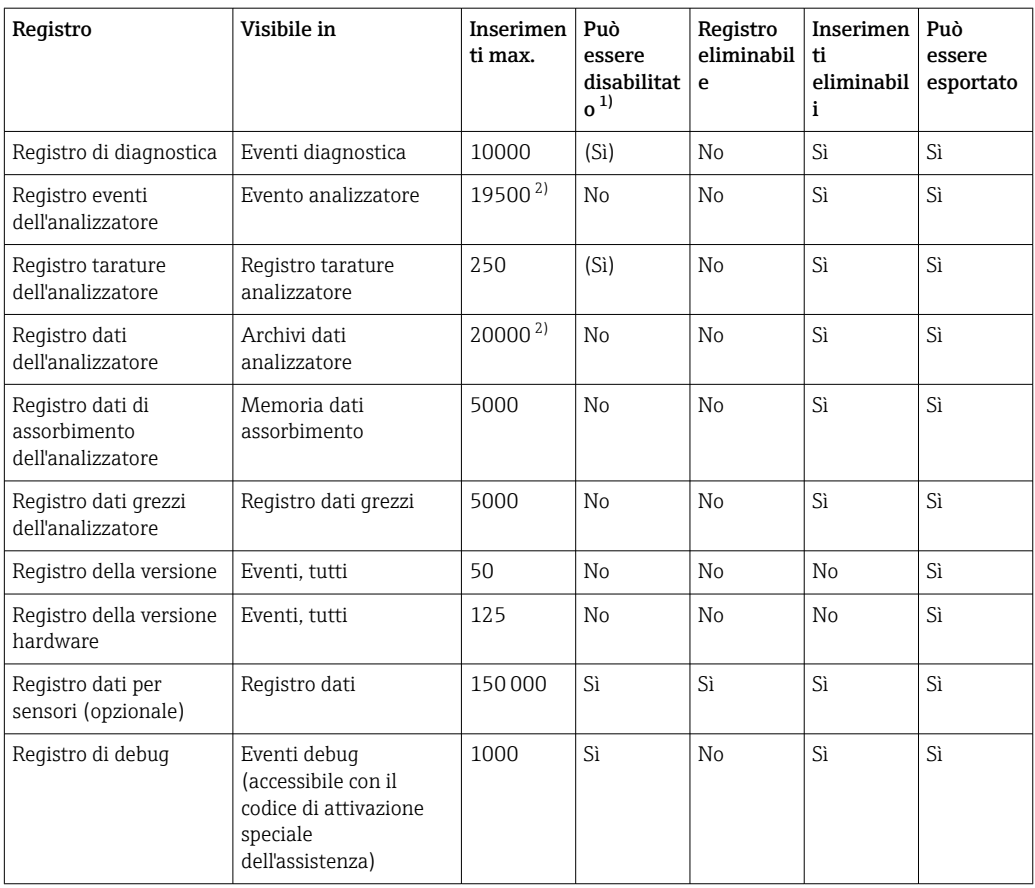

1) I dati fra parentesi indicano che dipende dal registro generale

2) Sufficiente per 1 anno di utilizzo con un normale intervallo di misura

## 11.9.2 Menu Registri

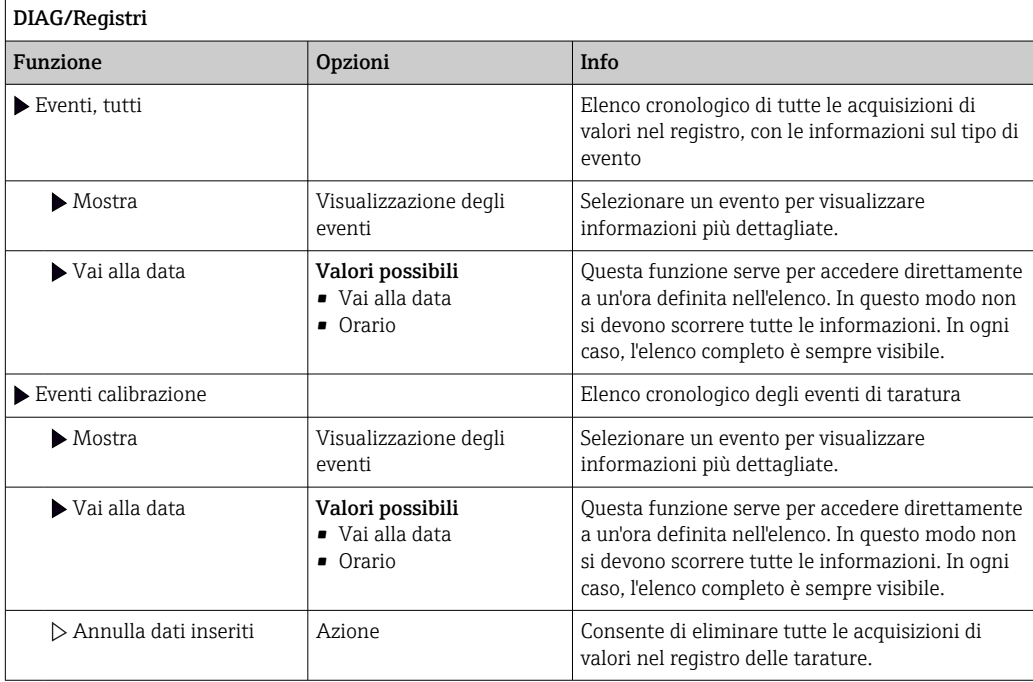

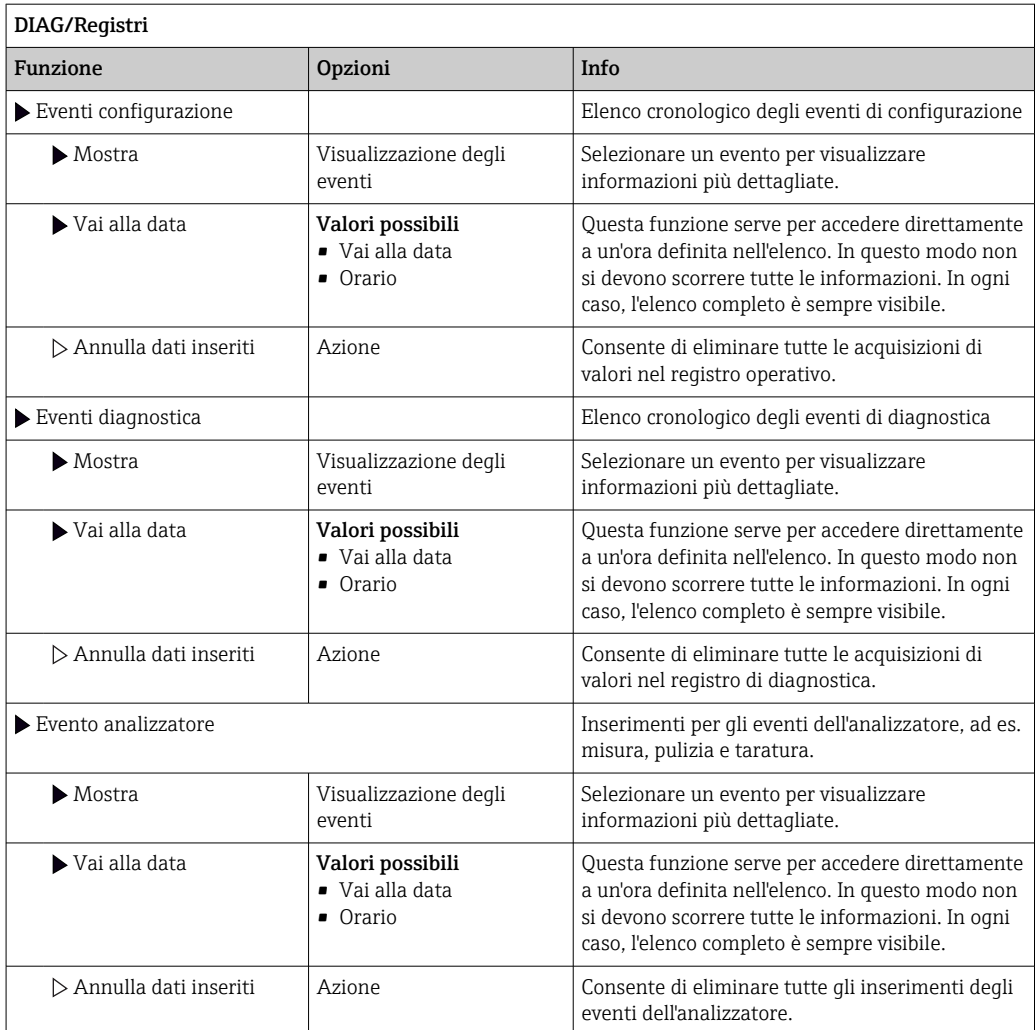

Le acquisizioni di valori nel registro dei dati possono essere indicate anche graficamente sul display (Mostra grafico).

È anche possibile adattare la visualizzazione in base alle proprie esigenze:

- Premere il pulsante navigator nella visualizzazione del grafico: sono indicate altre opzioni, come la funzione zoom e la funzione di movimento x/y del grafico.
- Definire il cursore: selezionando questa opzione, è possibile spostarsi nel grafico con il navigator e visualizzare gli inserimenti nel registro (marcatura dati/valore misurato) in formato di testo per qualsiasi punto del grafico.
- Visualizzazione simultanea di due registri: Sel. 2° plot e Mostra grafico
	- Una crocetta contrassegna il grafico attualmente selezionato, per il quale si può utilizzare la funzione di zoom o un cursore, a titolo di esempio.
	- Nel menu contestuale (premere il pulsante navigator), si può selezionare l'altro grafico. In questo grafico quindi si può applicare la funzione di zoom, eseguire uno spostamento o richiamare un cursore.
	- Mediante il menu contestuale, si possono selezionare anche ambedue i grafici contemporaneamente. In questo modo, la funzione di zoom è abilitata su ambedue i grafici contemporaneamente, a titolo di esempio.

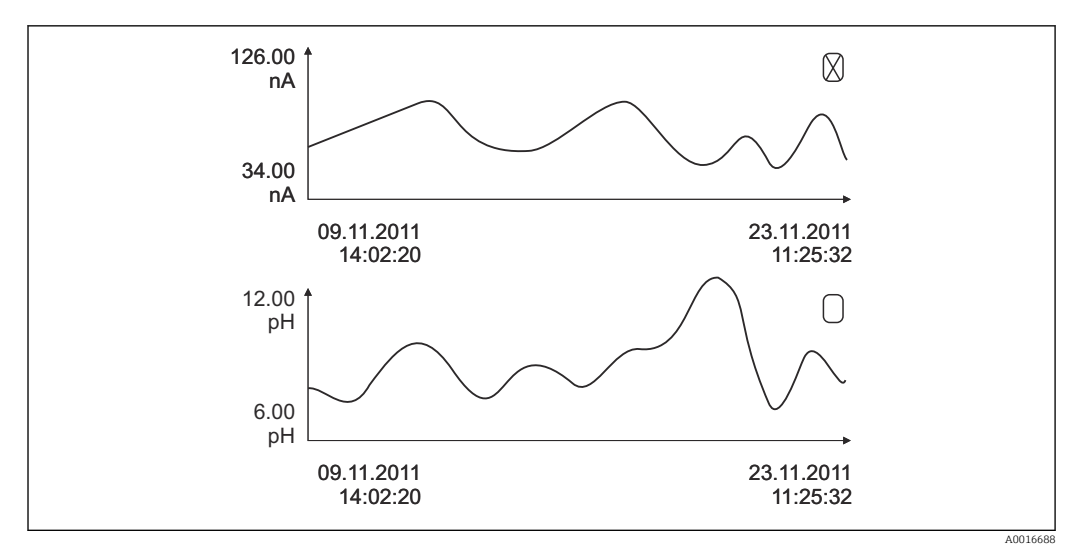

 *65 Visualizzazione simultanea di due grafici; è selezionato quello superiore*

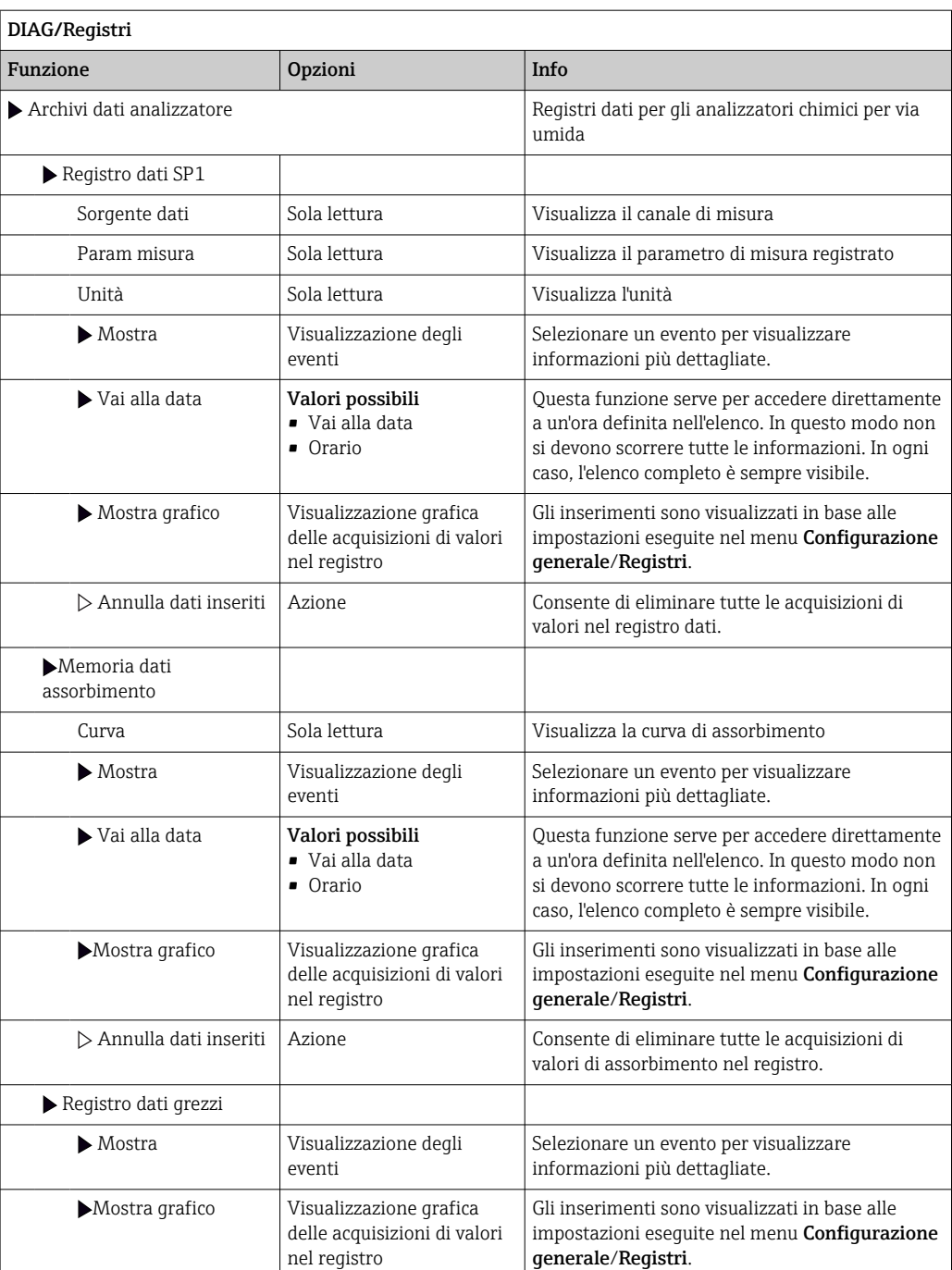

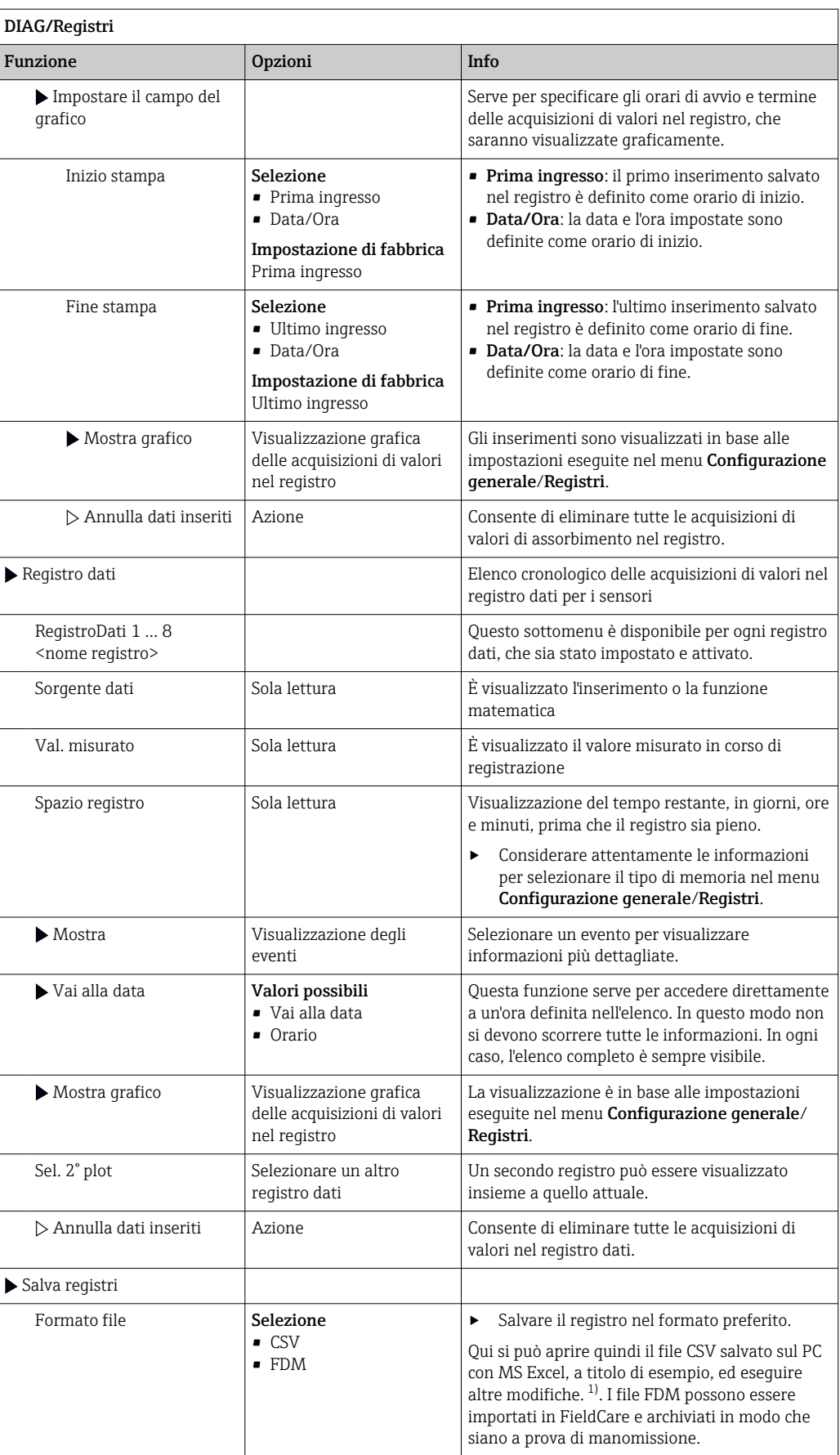

<span id="page-130-0"></span>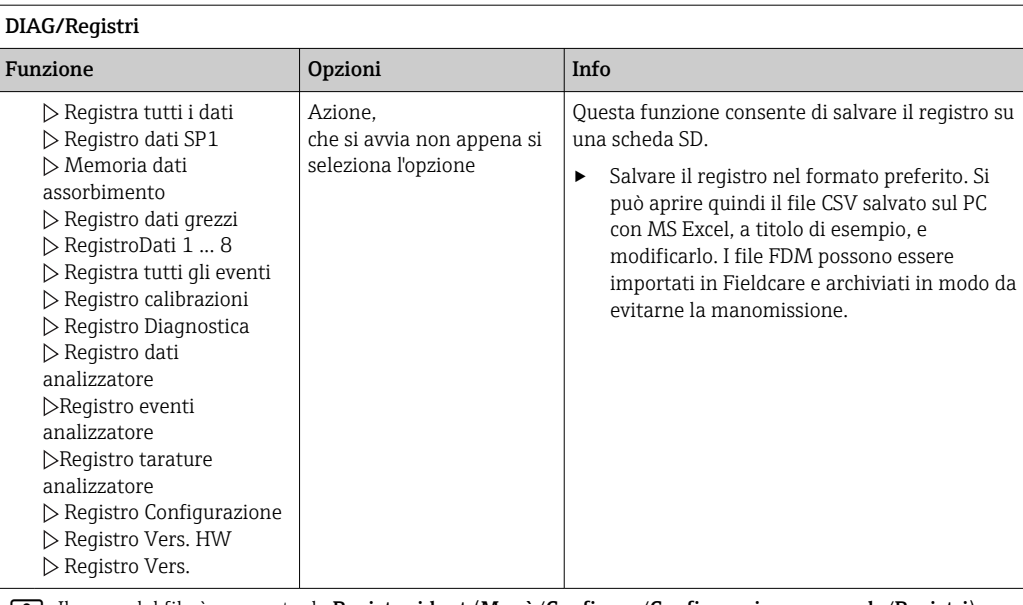

 Il nome del file è composto da Registro ident (Menù/Configura/Configurazione generale/Registri), un'abbreviazione per lo specifico registro e una marcatura oraria.

1) I file CSV sono basati su formati numerici e separatori internazionali. Pertanto, devono essere importati in MS Excel come dati esterni impostando il formato corretto. Se si fa doppio clic sul file per aprirlo, i dati vengono visualizzati correttamente solo se MS Excel è installato con impostazione USA nella selezione del paese

# 11.10 Informazioni sul sistema

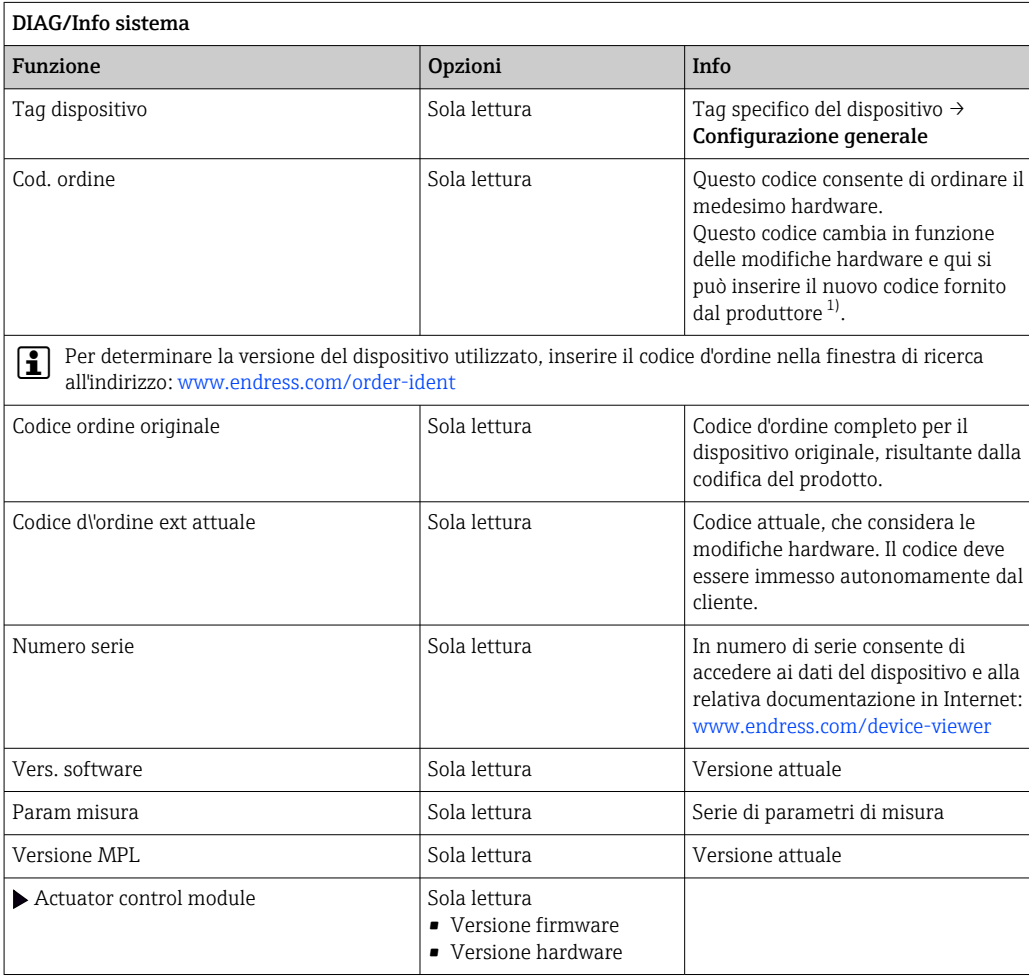

<span id="page-131-0"></span>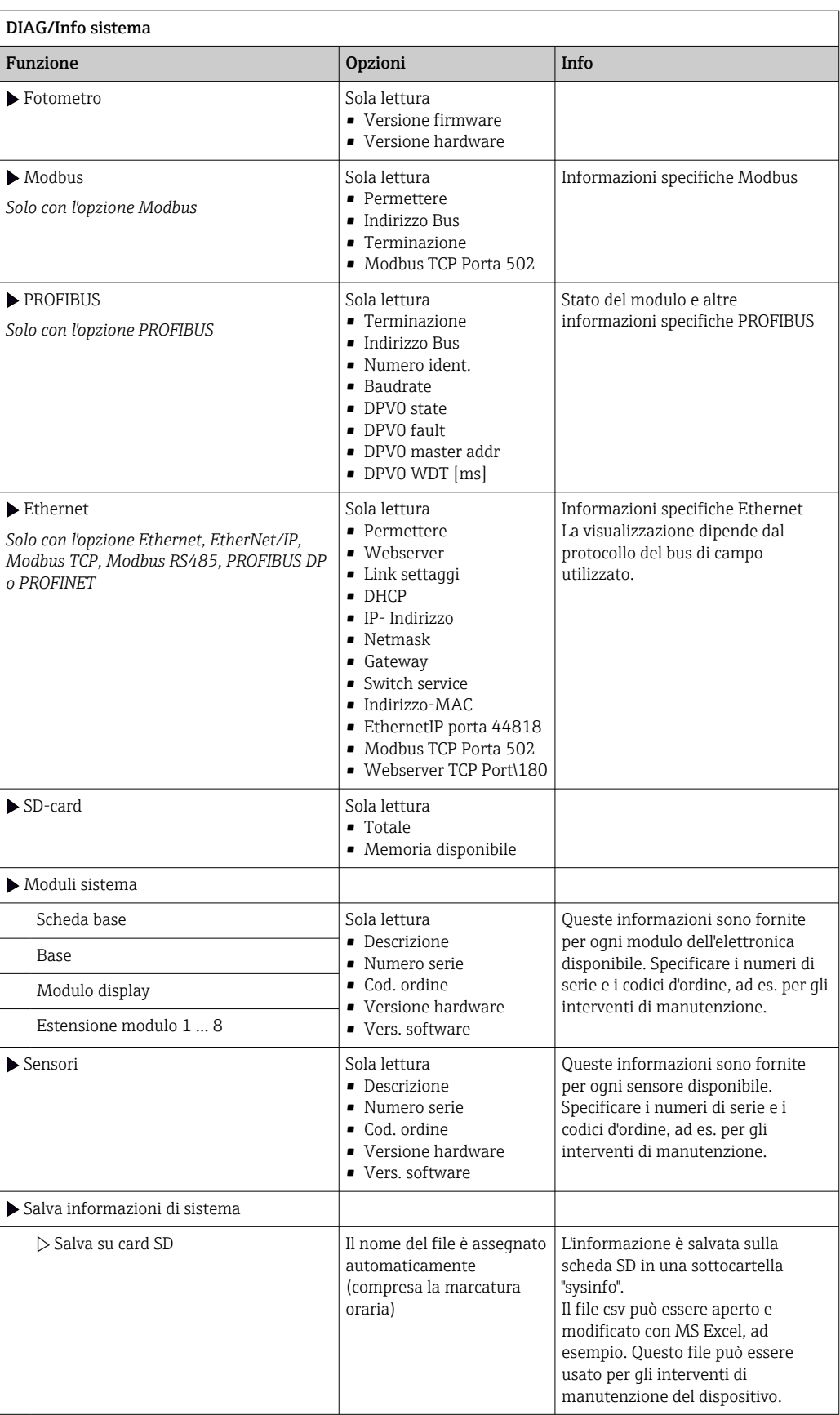

1) A condizione che al produttore siano state fornite tutte le informazioni sulle modifiche hardware.

## 11.11 Informazioni sul sensore

‣ Selezionare il canale richiesto dall'elenco dei canali.

Le informazioni sono visualizzate nelle seguenti categorie:

• Valori estremi

Condizioni estreme alle quali è stato esposto in precedenza il sensore, ad es. temperature min./max. 2)

- Tempo operativo Tempo di funzionamento del sensore in condizioni estreme definite
- Info calibrazione Dati dell'ultima taratura Dati della taratura di fabbrica<sup>3)</sup>
- Specifiche sensore
- Soglie del campo di misura per il valore misurato principale e la temperatura
- Info generale Informazioni sull'identificazione del sensore

I dati specifici che sono visualizzati dipendono dal sensore collegato.

# 11.12 Simulazione

A scopo di verifica si possono simulare dei valori in ingresso e in uscita:

- valori corrente alle uscite in corrente
- valori misurati agli ingressi
- apertura o chiusura del contatto relè

Sono simulati solo valori corrente. Mediante la funzione di simulazione non può calcolare il valore totalizzato del flusso o delle precipitazioni.

‣ Prima della simulazione: abilitare ingressi e uscite nel menu Setup.

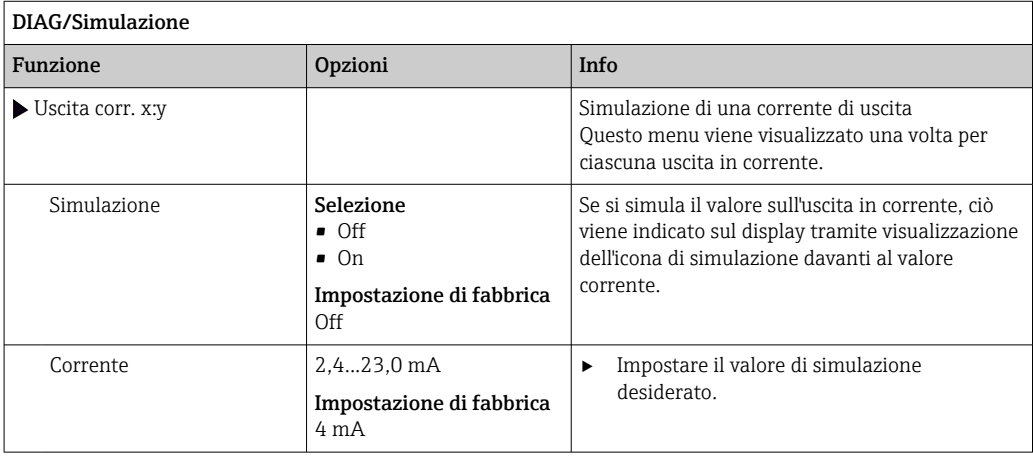

<sup>2)</sup> Non disponibili per tutti i tipi di sensore.

<sup>3)</sup> Non disponibili per tutti i tipi di sensore.

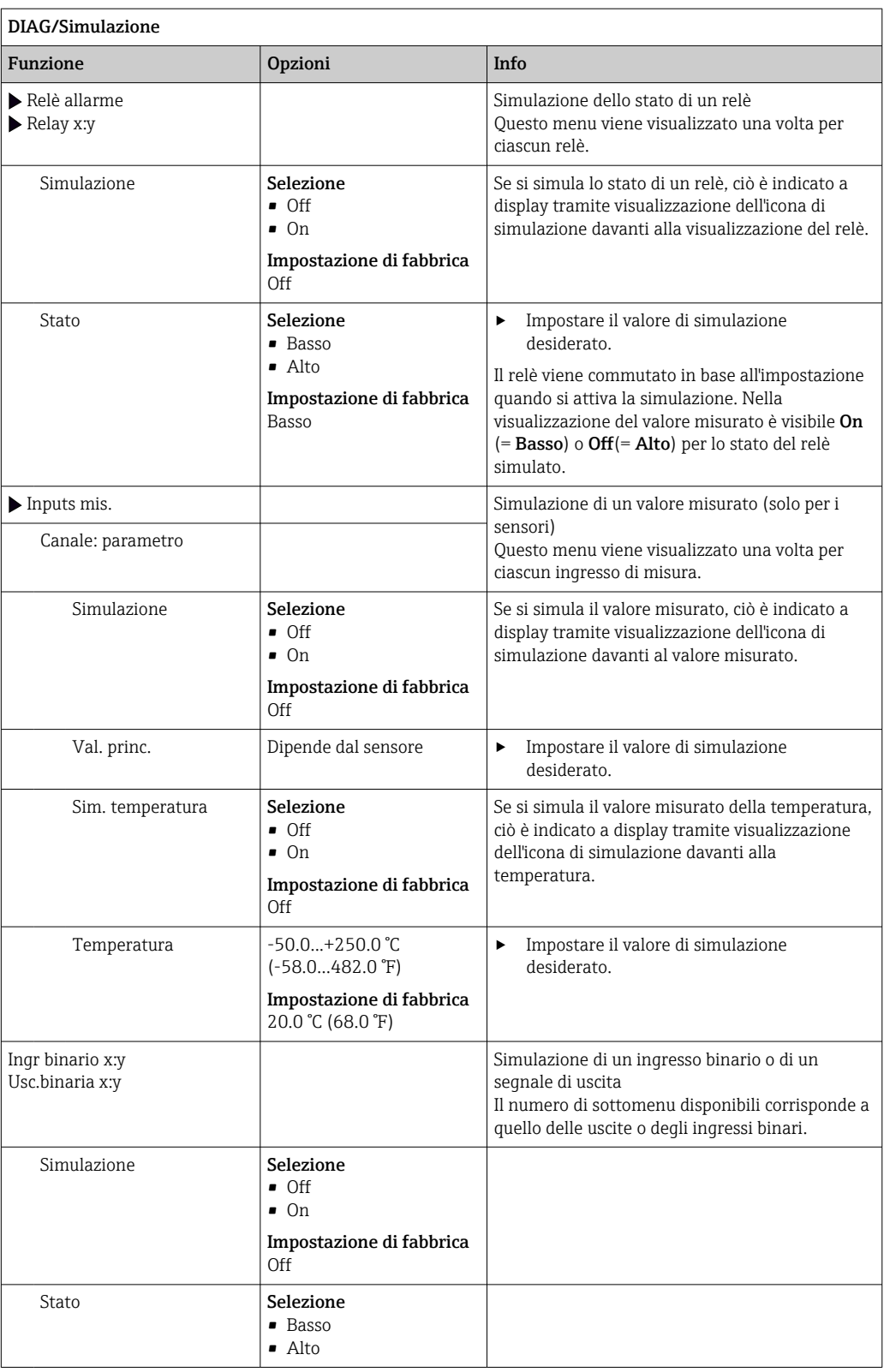

# 11.13 Test del dispositivo

## 11.13.1 Analizzatore

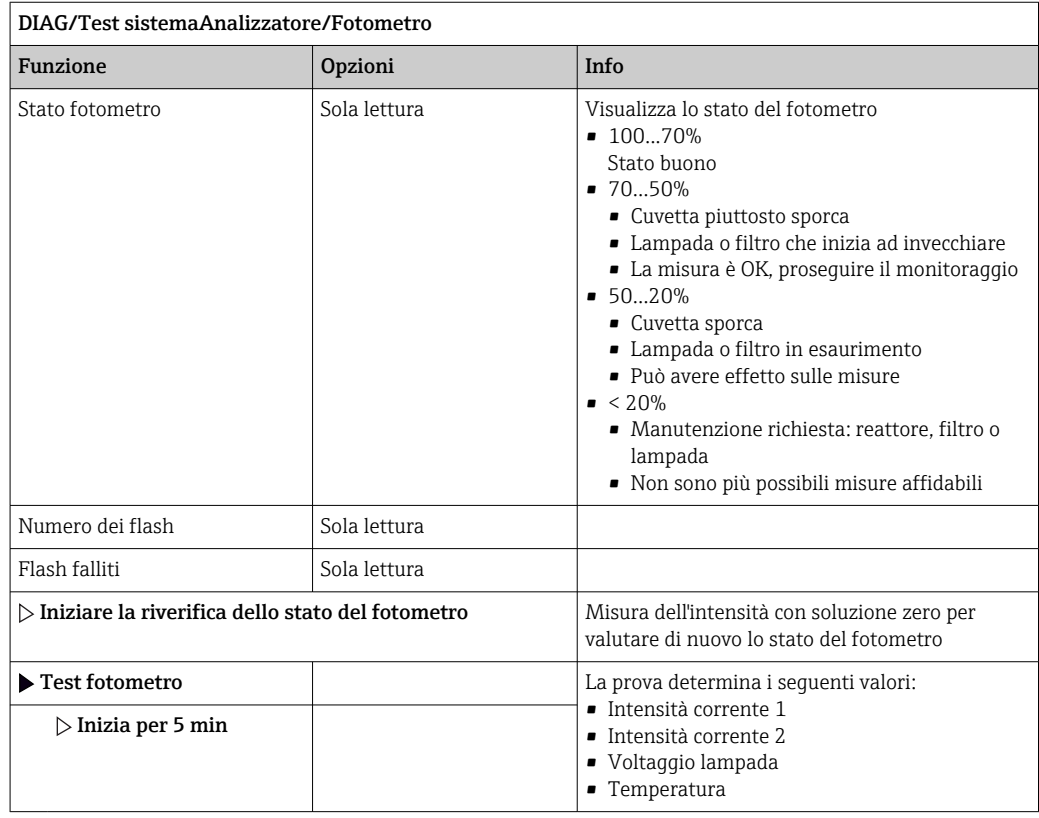

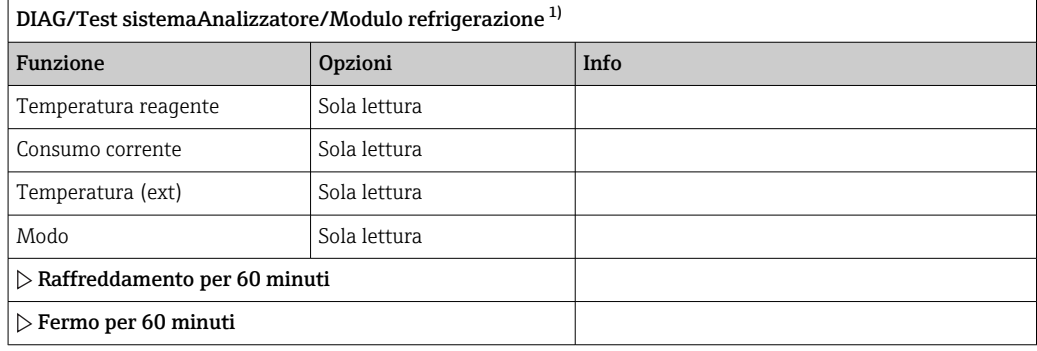

1) Prova della funzione di raffreddamento del raffreddatore Peltier

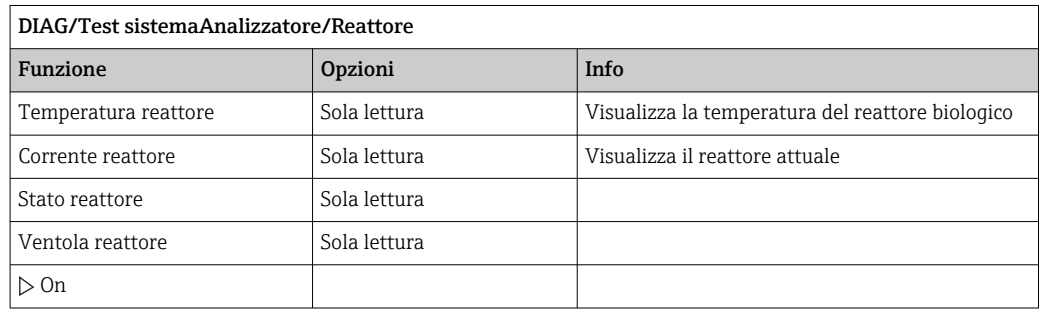

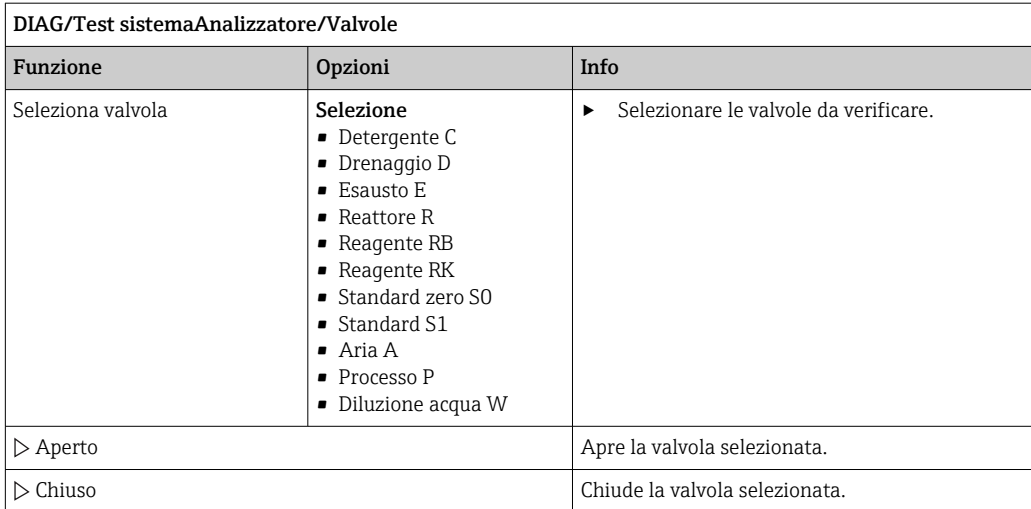

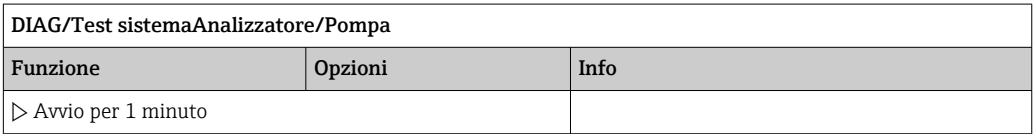

## 11.13.2 Alimentazione

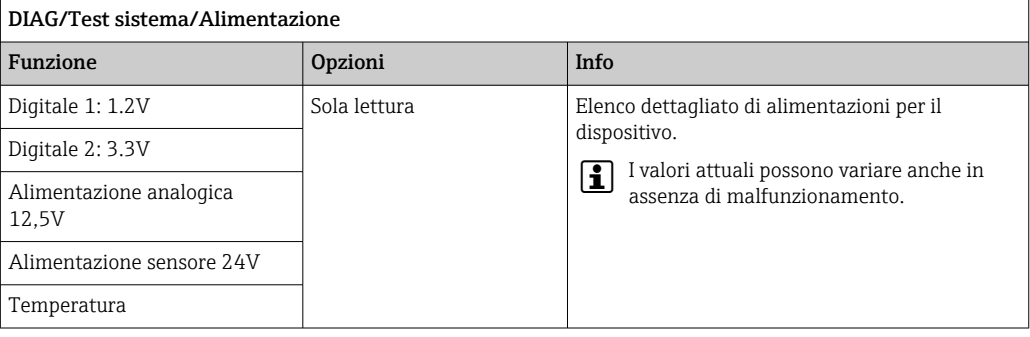

# 11.14 Reset

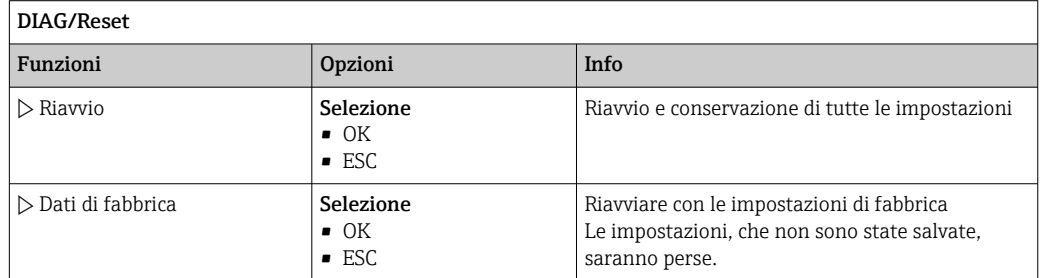

# 11.15 Informazioni sul tempo operativo

Elenco dei contatori del tempo operativo e funzionale

- Ore funzionamento membrane filtro
- Visualizza il periodo di utilizzo in giorni
- Ore funzionamento fotometro
- Ore operative rimaste
- Ore operative tubo pompa
	- Tempo operativo dei tubi flessibili
	- Processo P
	- Diluzione acqua W
- Tubo valvola tempo operativo
	- Tempo operativo dei tubi flessibili
	- Drenaggio D
	- Modulo diluizione DM
- Ore funzionamento modulo raffreddamento Qui si può anche azzerare il contatore.

# 11.16 Versioni firmware

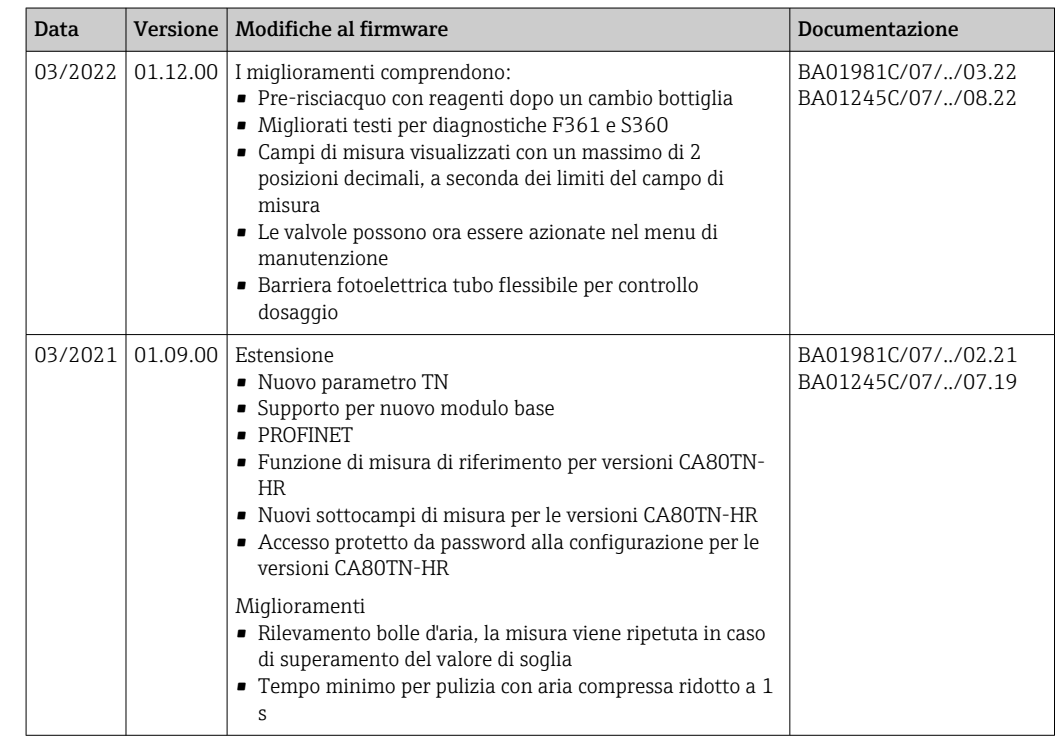

Questo prodotto utilizza Lua, che è distribuito con la seguente licenza:

Copyright © 1994–2013 Lua.org, PUC‐Rio.

Si conferisce qui il permesso, a titolo gratuito, a qualsiasi persona in possesso di una copia di questo software e dei file di documentazione (il "Software"), di gestire il Software senza restrizioni, inclusi diritti illimitati di utilizzo, di copia, modifica, integrazione, distribuzione, sublicenza e/o vendita di copie del Software, e di consentire altrettanto alle persone alle quali è fornito il Software, con il rispetto delle seguenti condizioni:

Le suddette informazioni sul copyright e sul permesso di utilizzo devono essere comprese in tutte le copie o parti sostanziali del Software.

IL SOFTWARE È FORNITO "COME TALE", SENZA ALCUNA GARANZIA, ESPRESSAMENTE INDICATA O IMPLICITA, INCLUSE SENZA LIMITAZIONE LE GARANZIE DI COMMERCIABILITÀ, ADATTABILITÀ PER UNO SCOPO SPECIALE E DI NON VIOLAZIONE DEI DIRITTI DI TERZI. IN NESSUN CASO GLI AUTORI O I PROPRIETARI DEL COPYRIGHT SONO RESPONSABILI DI QUALSIASI CONTESTAZIONE, DANNO O ALTRE RESPONSABILITÀ, SIA CHE RIGUARDINO IL CONTRATTO, TORTI O ALTRO, DOVUTI AL SOFTWARE O IN CONNESSIONE CON IL SOFTWARE O DOVUTI ALL'USO O AD ALTRI INTERVENTI NEL SOFTWARE.

# 12 Manutenzione

Effetti su processo e controllo di processo

‣ Prevedere tutte le precauzioni necessarie per garantire la sicurezza operativa e l'affidabilità dell'intero punto di misura.

### **A** AVVERTENZA

Pressione e temperatura di processo, contaminazione, tensione elettrica Rischio di lesioni gravi o anche mortali

- ‣ Evitare i rischi dovuti a pressione, temperatura e contaminazione.
- ‣ Prima di aprire il dispositivo, accertarsi che sia disattivato.
- ‣ I contatti di commutazione possono essere alimentati da circuiti elettrici separati. Scollegare anche a questi circuiti, prima di intervenire sui morsetti.

### **AATTENZIONE**

#### Attività di manutenzione in modalità automatica

Pericolo di lesioni personali causate da sostanze chimiche o fluidi contaminati

- ‣ Prima di staccare i tubi flessibili, verificare che nessuna operazione sia già in corso o stia per iniziare.
- ‣ Impostare il dispositivo in modalità manuale.
- ‣ Indossare abiti, occhiali e guanti di protezione o prevedere altre misure per proteggersi.

### **AVVISO**

#### Scariche elettrostatiche (ESD)

Rischio di danneggiare i componenti elettronici

- ‣ Per evitare le scariche elettrostatiche, prevedere delle misure di protezione per il personale, come la connessione PE preventiva o la messa a terra permanente con una fascetta da polso.
- ‣ Per la sicurezza dell'operatore, utilizzare parti di ricambio originali. L'uso di ricambi originali preserva funzionamento, precisione e affidabilità anche dopo l'intervento di manutenzione.

### **AVVISO**

#### Mancato rispetto degli intervalli di manutenzione

Possibilità di danni materiali

‣ Rispettare gli intervalli di manutenzione consigliati.

# 12.1 Manutenzione pianificata

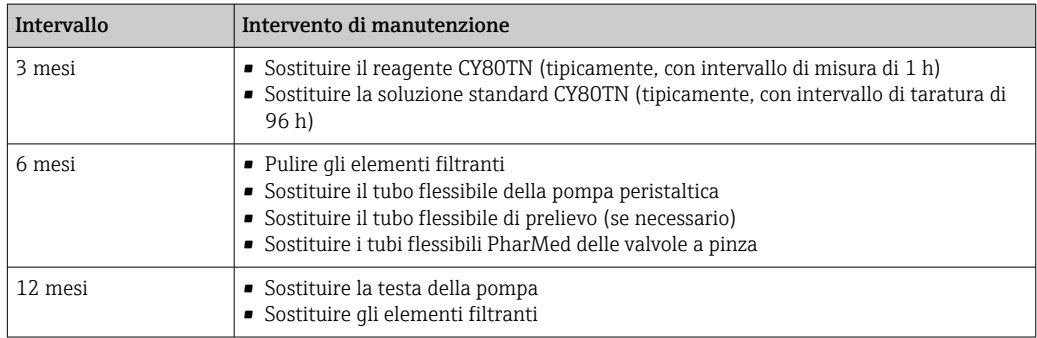

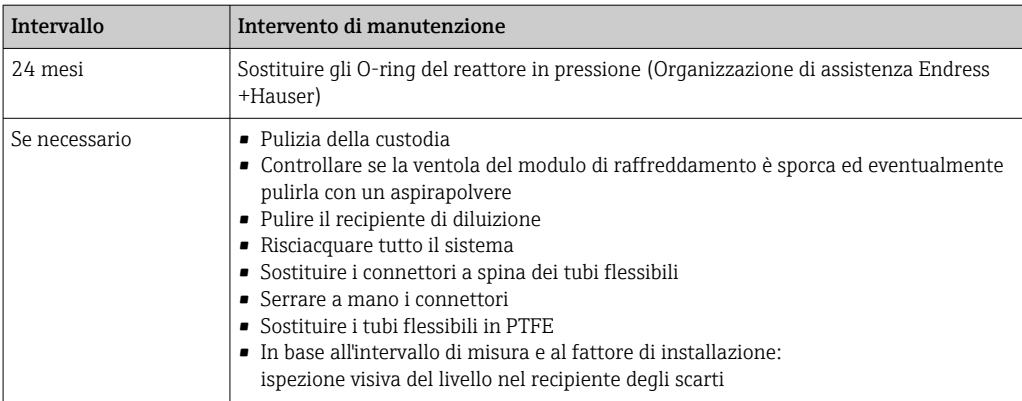

## 12.2 Intervento di manutenzione

### 12.2.1 Menu software Manutenz.

#### Menù/Operazioni/Manutenz.

- Sostituzione bottiglia
- Se è attivo il monitoraggio di livello: specificare quando sono sostituite le bottiglie.
- Sostituzione filtro
- Contatore del tempo operativo, qui azzerabile. Sostituire gli elementi filtranti:  $\rightarrow \blacksquare 144$ • Sostituzione tubi pompa
- Contatore del tempo operativo, qui azzerabile. Sostituire il tubo flessibile:  $\rightarrow \blacksquare 144$ • Sostituire tubo valvola
- Contatore del tempo operativo, qui azzerabile. Sostituire il tubo flessibile:  $\rightarrow \blacksquare 144$ • Messa in marcia
- Messa in servizio automatica, senza interventi di manutenzione ricorrenti →  $\triangleq 43$ • Disinstallazione
	- → 图 145
- Manutenzione reattore
	- Il reattore si sta svuotando
	- Flushing reactor

### 12.2.2 Impostazione della modalità manuale

Situazione iniziale: il dispositivo è ancora in modalità automatica e si deve eseguire un intervento di manutenzione.

- 1. Premere il tasto funzione **MODE**.
	- $\div$  È visualizzata la modalità corrente: Automatico
- 2. Selezionare un'azione: Modo manuale
	- Il dispositivo assume la modalità manuale.
- 3. Attendere il termine di tutte le operazioni.

#### 4. In alternativa:

Fermare le azioni in corso in: Menù/Operazioni/Funzionamento manuale.

### 12.2.3 Pulizia

### **AATTENZIONE**

#### Pericolo di lesioni personali nel caso di perdita dei reagenti

‣ Prima della sostituzione, risciacquare sempre il sistema.

### <span id="page-139-0"></span>Pulizia della custodia

‣ Pulire il frontalino della custodia esclusivamente con detergenti disponibili in commercio.

Il frontalino della custodia è resistente alle seguenti sostanze, in conformità con la normativa DIN 42 115:

- etanolo (per un breve periodo)
- acidi diluiti (max. 2% HCl)
- basi diluite (max. 3% NaOH)
- Detergenti per la casa a base di sapone

### **AVVISO**

#### Detergenti non consentiti

Danni alla superficie della custodia o alla tenuta della custodia

- ‣ Non utilizzare mai acidi minerali concentrati o soluzioni alcaline a scopo di pulizia. ‣ Non utilizzare detergenti organici come acetone, alcol benzilico, metanolo, cloruro di
- metilene, xilene o un detergente a base di glicerolo concentrato.
- ‣ Non utilizzare vapore ad alta pressione a scopo di pulizia.

#### Risciacquo del sistema

Misure, pulizie o tarature non sono consentite finché non si estraggono le bottiglie. I - 1

#### Svuotamento dei tubi flessibili

- 1. Fermare l'alimentazione del campione.
- 2. Se non è già stata selezionata, impostare la modalità manuale.
- 3. Estrarre tutti i tubi flessibili dalle bottiglie dei reagenti quel tanto da portare le relative estremità fuori dal liquido.
- 4. Scollegare, inoltre, il tubo flessibile di prelievo (P) ed estrarre il tubo flessibile dell'acqua di diluizione (W) dalla bottiglia quel tanto affinché la sua estremità sia fuori dal liquido.
- 5. Selezionare Menù/Operazioni /Manutenz./Disinstallazione/Lavaggio tubi per eliminare il liquido dai tubi flessibili.
	- I tubi flessibili vengono automaticamente spurgati con aria e svuotati. Questo processo richiede alcuni minuti.
- 6. Attendere il termine dell'azione. Con MODE/Info si può controllare se l'azione è terminata.

#### Risciacquo dell'analizzatore con acqua

- 1. Aprire tutte le bottiglie dei reagenti e togliere con attenzione i tubi flessibili insieme ai coperchi. Quindi, chiudere saldamente le bottiglie.
- 2. Asciugare le estremità dei tubi flessibili con un panno di carta pulito.
- 3. Immergere tutti i tubi flessibili in un bicchiere con ca. 200 ml di acqua distillata in modo da risciacquare il sistema.
- 4. Attivare l'azione: Menù/Operazioni/Manutenz./Disinstallazione/Risciaquo con acqua.
	- Il sistema viene automaticamente risciacquato e svuotato. Questo processo dura ca. 8 minuti.
- 5. Al termine dell'azione, rimuovere i tubi flessibili dal bicchiere e asciugarli con un panno di carta pulito.

6. Per eliminare il liquido dai tubi flessibili: Menù/Operazioni/Manutenz./ Disinstallazione/Lavaggio tubi.

- I tubi flessibili vengono automaticamente spurgati con aria e svuotati. Questo processo richiede alcuni minuti.
- 7. Attendere il termine dell'azione. Controllare se l'azione è terminata: MODE/Info.

8. Immergere di nuovo tutti i tubi flessibili nelle bottiglie e collegare il tubo di prelievo alla valvola.

#### Pulizia del reattore

#### Risciacquo con acqua

- 1. Menù/Operazioni/Manutenz./Manutenzione reattore/ $\triangleright$  Flushing reactor  $\rightarrow$  Il reattore viene risciacquato 5 volte con acqua.
- 2. Eseguire la prova con fotometro: DIAG/Test sistema/Analizzatore/Fotometro/Test fotometro/ $\triangleright$  Inizia per 5 min.
- 3. Intensità corrente 1: annotare il valore.
	- Il valore varia. L'arrotondamento al valore delle migliaia è sufficientemente preciso. Le centinaia non sono significative. Esempio: 18500, 18734, 18494, 18611, 18342 → annotare "18xxx".
- Eseguire la prova con fotometro direttamente dopo il risciacquo del reattore. Questo genera un valore sufficientemente stabile. La condensa formatasi sulle finestre ottiche determinerebbe un'eccessiva fluttuazione.
- 4. Scollegare tutti i tubi flessibili dalle bottiglie e svuotarli: Menù/Operazioni/ Disinstallazione/ $\triangleright$  Lavaggio tubi.
- 5. Scollegare l'analizzatore dalla rete.

#### Pulizia manuale del reattore

Per pulire manualmente il reattore è necessaria una spazzola (di 180 mm di lunghezza, con testa di 75 mm di lunghezza, setole in nylon, manico a spirale; incluso nella fornitura dell'analizzatore).

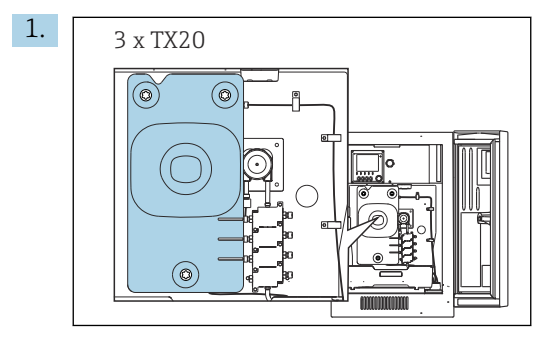

Allentare le 3 viti Torx sul coperchio trasparente del reattore.

2. Togliere il coperchio del reattore.

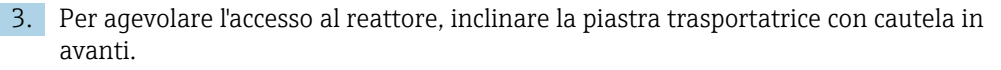

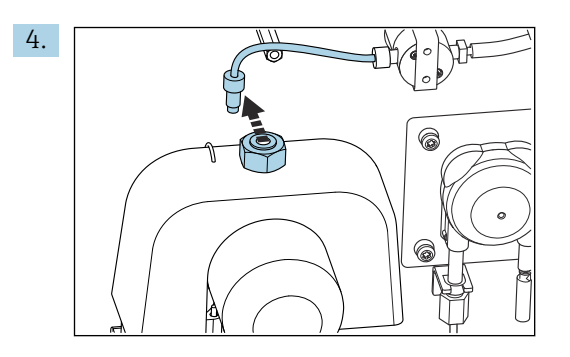

Allentare il raccordo del tubo flessibile sull'apertura del reattore ed estrarre il tubo flessibile.

- 5. Applicare il detergente sulla spazzola (non immergere la spazzola direttamente nella bottiglia per evitarne la contaminazione).
- 6. Inserire la spazzola con cautela nell'apertura del reattore quanto più a fondo possibile e muoverla ripetutamente in tutte le direzioni.
- 7. Asportare qualsiasi residuo di detergente sull'apertura del reattore con un panno umido.
- 8. Ricollegare il tubo flessibile al raccordo sull'apertura del reattore.

#### Risciacquo con acqua e taratura

- 1. Ricollegare l'alimentazione e attendere che l'analizzatore si riavvii.
- 2. Ricollegare le bottiglie ai corretti tubi flessibili.
- $\overline{3}$ . Risciacquare i reagenti: Menù/Operazioni/Funzionamento manuale/ $\triangleright$  Inizio risciacquo reagenti.
- 4. Risciacquare l'analizzatore con la funzione di pulizia: Menù/Operazioni/ Funzionamento manuale/ $\triangleright$  Inizio lavaggio.
- 5. Lavare il reattore: Menù/Operazioni/Manutenz./Manutenzione reattore/  $\triangleright$  Flushing reactor.
- 6. Eseguire la prova con fotometro: DIAG/Test sistema/Analizzatore/Fotometro/Test fotometro/ $\triangleright$  Inizia per 5 min.
- 7. Intensità corrente 1: il valore è superiore a quello inizialmente annotato?
	- In caso affermativo, la pulizia è riuscita correttamente.
- 8. Per concludere, eseguire una taratura del punto di zero: Menù/Operazioni/ Funzionamento manuale/Determina punto zero.

A0045403

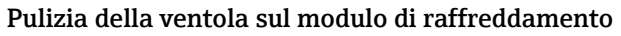

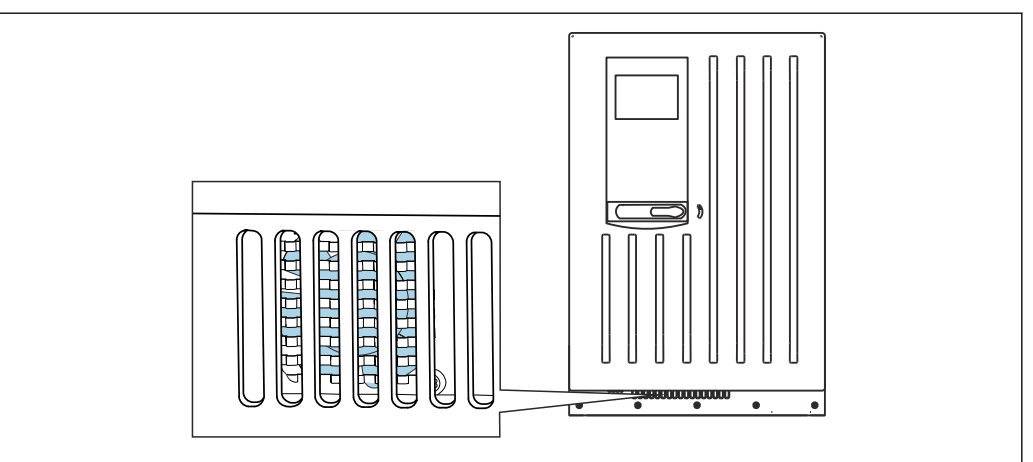

 *66 Ventola sul modulo di raffreddamento (dietro la griglia di ventilazione)*

- 1. Controllare periodicamente che la ventola non sia sporca.
- 2. In ambienti con forte carico di particelle: pulizia regolare sotto vuoto dall'esterno.

### 12.2.4 Sostituzione dei reagenti

#### Togliere le bottiglie

- 1. Fermare l'alimentazione del campione.
- 2. Se non è già stata selezionata,

impostare la modalità manuale.

- 3. Estrarre il più possibile i tubi flessibili (RB, RK, RN, S1, S0, C) dalle bottiglie dei reagenti, in modo che le estremità dei tubi flessibili non siano immerse nel liquido.
- 4. Selezionare Menù/Operazioni /Manutenz./Modo cambio bottiglia/Rimuovi bottiglia/Selezione bottiglia.
- 5. Selezionare le bottiglie da togliere e premere OK per confermare.
- 6. Selezionare Conferma bottiglia rimossa.

#### Sostituzione delle bottiglie

- 1. Sostituire le bottiglie eliminate con nuovi reagenti .
	- I reagenti devono essere preparati seguendo le istruzioni di miscelazione dei reagenti.
- 2. Selezionare Menù/Operazioni /Manutenz./Modo cambio bottiglia/Inserimento bott./Selezione bottiglia.
- 3. Selezionare tutte le bottiglie che sono state sostituite e premere OK per confermare.
- 4. Selezionare Conferma bottiglia inserita.
- 5. Se è attivato il monitoraggio del livello delle bottiglie (Menù/Configura/ Analizzatore/Setup esteso/Configurazione Diagnostica/Bottiglie), si deve eseguire il reset in Menù/Operazioni/Manutenz./ Modo cambio bottiglia/ Inserimento bott./Reset livellio riempimento.
- 6. Terminata una sostituzione, si deve eseguire una taratura del punto di zero e si deve determinare di il nuovo fattore di taratura: Menù/Operazioni/Funzionamento manuale/Determina punto zero e /Determina fattore calibrazione (nelle versioni CA80TN-AA/CA/GR, le due azioni sono disponibili in un'unica funzione: Determina punto di zero e fattore cal.).

<span id="page-143-0"></span>7. Ritornare a MODE/Modo automatico continuo o MODE/Start modo automatico per avviare la misura normale.

### 12.2.5 Sostituzione dei tubi flessibili

- 1. Risciacquare il sistema.  $\rightarrow \blacksquare$  140
	- Nel sistema di dosaggio non deve rimanere del campione.
- 2. Togliere le bottiglie e il relativo cestello.
- 3. Sostituire i tubi flessibili con dei tubi flessibili di uguale diametro e lunghezza. Attaccare le relative etichette ai nuovi tubi flessibili.
- 4. Serrare i premitubo con attenzione; eventuali perdite possono falsare i valori di misura.
- 5. Fissare il coperchio e riposizionare il cestello delle bottiglie nella custodia.
- 6. Collegare le bottiglie ai relativi coperchi e tubi flessibili.
- 7. Selezionare Menù/Operazioni /Manutenz./Modo cambio bottiglia/Inserimento bott./Selezione bottiglia.
- 8. Selezionare tutte le bottiglie e premere OK per confermare.
- 9. Selezionare Conferma bottiglia inserita.
- 10. Premere il tasto funzione MODE e selezionare Modo automatico continuoStart modo automatico.

### 12.2.6 Sostituzione degli elementi filtranti

Sono richieste le seguenti parti: elementi filtranti (compresi nel kit di manutenzione CAV)

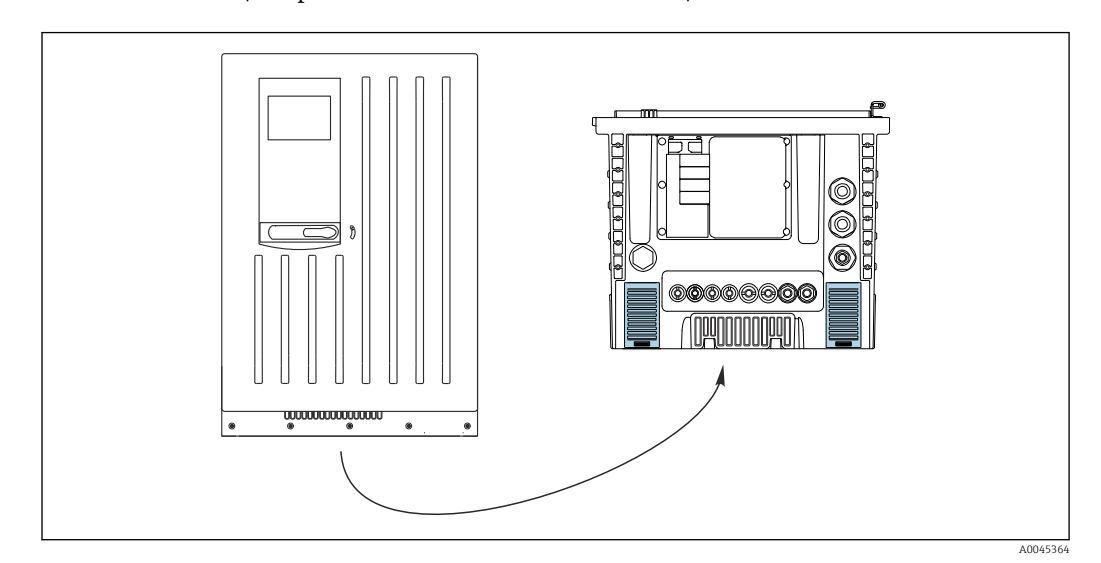

 *67 Griglie della ventola sul fondo*

1. Aprire tutti e due le griglie della ventola e toglierle.

- Gli elementi filtranti sono posizionati sotto le griglie.
- 2. Togliere gli elementi filtranti e sostituirli con quelli nuovi del kit di manutenzione.
- 3. Rimontare le griglie del ventilatore.
- 4. Azzerare il contatore degli elementi filtranti: Menù/Operazioni/Ore funzionamento membrane filtro/Reset.
# <span id="page-144-0"></span>12.3 Messa fuori servizio

## **AATTENZIONE**

Attività mentre l'analizzatore è in funzione

Rischio di lesioni e infezioni causate dal fluido .

- ‣ Prima di scollegare qualsiasi tubo flessibile, verificare che non siano in corso azioni, ad es. pompaggio del campione, o che non si attiveranno entro breve.
- ‣ Indossare abiti, occhiali e guanti di protezione o prevedere altre misure per proteggersi.
- ‣ Asciugare eventuali fuoriuscite di reagente con un panno usa e getta e risciacquare con acqua pulita. Successivamente asciugare le superfici pulite con un panno.

## **AVVISO**

#### Dopo un periodo di utilizzo di oltre 5 giorni, l'analizzatore deve essere messo correttamente fuori servizio!

In caso contrario, il dispositivo può subire danni.

‣ Mettere fuori servizio l'analizzatore come spiegato di seguito.

#### Per la messa fuori servizio, procedere come segue:

- 1. Impostare la modalità manuale
- 2. Svuotare i tubi flessibili
- 3. Risciacquare l'analizzatore
- 4. Svuotare nuovamente i tubi flessibili

## 12.3.1 Impostazione della modalità manuale

Situazione iniziale: il dispositivo è ancora in modalità automatica e si deve mettere il dispositivo fuori servizio.

- 1. Premere il tasto funzione **MODE**.
	- È visualizzata la modalità corrente: Automatico
- 2. Selezionare un'azione: Modo manuale
	- Il dispositivo assume la modalità manuale.
- 3. Attendere il termine di tutte le operazioni.

#### 4. In alternativa:

Fermare le azioni in corso in: Menù/Operazioni/Funzionamento manuale.

## 12.3.2 Svuotamento dei tubi flessibili

- 1. Estrarre il più possibile i tubi flessibili (RB, RK, C, S1, S0) dalle bottiglie dei reagenti in modo che le relative estremità non siano immerse nel liquido.
- 2. Solo per la versione CA80TN-HR:

Tirare il più possibile fuori dal liquido anche il tubo flessibile REF.

- 3. Estrarre il tubo flessibile di prelievo (P) dalla bottiglia e, se è installato il modulo di diluizione opzionale, anche il tubo flessibile dell'acqua per il modulo (W), in modo che l'estremità del tubo flessibile non sia immersa nel liquido.
- 4. Selezionare Menù/Operazioni /Manutenz./Disinstallazione/Lavaggio tubi per eliminare il liquido dai tubi flessibili.
	- I tubi flessibili vengono automaticamente spurgati con aria e svuotati. Questo processo richiede alcuni minuti.

Se l'azione è stata completata correttamente, è visualizzato il seguente messaggio Azione avvenuta con successo.

### 12.3.3 Risciacquo dell'analizzatore

- 1. Aprire tutte le bottiglie dei reagenti e togliere con attenzione i tubi flessibili insieme ai coperchi. Quindi, chiudere saldamente le bottiglie.
- 2. Asciugare le estremità dei tubi flessibili con un panno di carta pulito.
- 3. Immergere tutti i tubi flessibili in un bicchiere con ca. 200 ml (6.76 fl oz.) di acqua distillata in modo da risciacquare il sistema.
- 4. Selezionare Menù/Operazioni /Manutenz./Disinstallazione/Risciaquo con acqua.
	- Il sistema viene automaticamente risciacquato e svuotato. Questo processo dura ca. 8 minuti.

Se l'azione è stata completata correttamente, è visualizzato il seguente messaggio Azione avvenuta con successo.

5. Al termine dell'azione, rimuovere i tubi flessibili dal bicchiere e asciugarli con un panno di carta pulito.

## 12.3.4 Svuotare di nuovo i tubi flessibili

- 1. Per rimuovere il liquido dai tubi flessibili è necessario selezionare Menù/Operazioni/ Manutenz./Disinstallazione/Lavaggio tubi.
	- I tubi flessibili vengono automaticamente spurgati con aria e svuotati. Questo processo richiede alcuni minuti.
- 2. Attendere il termine dell'azione. In seguito all'esecuzione corretta dell'operazione, viene visualizzato il messaggio Azione avvenuta con successo.
- 3. L'analizzatore può essere quindi scollegato dall'alimentazione di rete.

# <span id="page-146-0"></span>13 Riparazione

# 13.1 Note generali

Il concetto di riparazione e conversione consiste in quanto segue:

- Il prodotto ha un design modulare
- Le parti di ricambio sono raggruppate in kit che comprendono le relative istruzioni
- Utilizzare solo parti di ricambio originali del produttore
- Le riparazioni sono eseguite dall'Organizzazione di assistenza del produttore o da operatori qualificati
- I dispositivi certificati possono essere convertiti in altre versioni certificate solo dall'Organizzazione di assistenza del produttore o in fabbrica
- Rispettare gli standard, le normative nazionali applicabili, la documentazione Ex (XA) e i certificati

1. Eseguire la riparazione in base alle istruzioni del kit.

2. Documentare la riparazione e la conversione e inserirle, o farle inserire, nel tool Life Cycle Management (W@M).

# 13.2 Parti di ricambio

Le parti di ricambio del dispositivo disponibili per la consegna sono reperibili sul sito web: <https://portal.endress.com/webapp/SparePartFinder>

‣ Indicare il numero di serie del dispositivo, quando si ordinano delle parti di ricambio.

# 13.3 Restituzione

Il prodotto deve essere reso se richiede riparazioni e tarature di fabbrica o se è stato ordinato/consegnato il dispositivo non corretto. Essendo una società certificata ISO e nel rispetto delle norme di legge, Endress+Hauser è tenuta a seguire procedure specifiche, quando gestisce prodotti resi che sono stati a contatto con un fluido.

Per garantire la restituzione rapida, sicura e professionale del dispositivo:

‣ Controllare il sito web [www.endress.com/support/return-material](http://www.endress.com/support/return-material) per informazioni sulla procedura e le condizioni generali.

# 13.4 Smaltimento

Se richiesto dalla Direttiva 2012/19/UE sui rifiuti di apparecchiature elettriche ed elettroniche (RAEE), il prodotto è contrassegnato con il simbolo raffigurato per minimizzare lo smaltimento di RAEE come rifiuti civili indifferenziati. I prodotti con questo contrassegno non devono essere smaltiti come rifiuti civili indifferenziati. Renderli, invece, al produttore per essere smaltiti in base alle condizioni applicabili.

## Smaltire correttamente le batterie

‣ Le batterie devono essere smaltite sempre rispettando le normative locali applicabili.

#### Smaltimento dei reattivi chimici

# **AATTENZIONE**

Rischio di lesioni personali, se i reagenti usati e i relativi reflui non sono eliminati correttamente!

- ‣ Seguire le istruzioni riportate nelle schede di sicurezza dei reattivi chimici utilizzati.
- ‣ Rispettare le normative locali disponibili.

# <span id="page-148-0"></span>14 Accessori

Di seguito sono descritti gli accessori principali, disponibili alla data di pubblicazione di questa documentazione.

Gli accessori elencati sono tecnicamente compatibili con il prodotto nelle istruzioni.

- 1. Sono possibili limitazioni dell'abbinamento del prodotto con specifiche applicazioni. Verificare la conformità del punto di misura all'applicazione. Questo è responsabilità dell'operatore del punto di misura.
- 2. Prestare attenzione alle informazioni nelle istruzioni per tutti i prodotti, in particolare ai dati tecnici.
- 3. Per quelli non presenti in questo elenco, contattare l'ufficio commerciale o l'assistenza Endress+Hauser locale.

# 14.1 Accessori specifici del dispositivo

## 14.1.1 Materiali di consumo

1. <https://portal.endress.com/webapp/SparePartFinder>

2. Specificare il numero di serie o il codice prodotto.

Sono disponibili i seguenti materiali di consumo:

- Reagenti e soluzioni standard CY80TN
- Detergente CY800 (per i tubi flessibili nel dispositivo)

# 14.1.2 Sensori

## Elettrodi di pH in vetro

#### Memosens CPS11E

- Sensore di pH per applicazioni standard nei settori dell'ingegneria di processo e ambientale
- Digitale con tecnologia Memosens 2.0
- Configuratore online sulla pagina del prodotto: [www.endress.com/cps11e](https://www.endress.com/cps11e)

Informazioni tecniche TI01493C m

#### Memosens CPS41E

- Sensore di pH per tecnologia di processo
- Con diaframma in ceramica ed elettrolita KCl liquido
- Digitale con tecnologia Memosens 2.0
- Configuratore online sulla pagina del prodotto [www.endress.com/cps41e](https://www.endress.com/cps41e)

Informazioni tecniche TI01495C

## Memosens CPS71E

- Sensore di pH per applicazioni di processo chimiche
- Con trappola ionica per riferimento resistente alla contaminazione
- Digitale con tecnologia Memosens 2.0
- Configuratore online sulla pagina del prodotto: [www.endress.com/cps71e](https://www.endress.com/cps71e)

Informazioni tecniche TI01496Cm

#### Memosens CPS91E

- Sensore di pH per fluidi fortemente inquinati
- Con diaframma a giunzione
- Digitale con tecnologia Memosens 2.0
- Configuratore online sulla pagina del prodotto: [www.endress.com/cps91e](https://www.endress.com/cps91e)

Informazioni tecniche TI01497C

#### Memosens CPS31E

- Sensore di pH per applicazioni standard in acqua potabile e acqua di piscina
- Digitale con tecnologia Memosens 2.0
- Configuratore online sulla pagina del prodotto: [www.endress.com/cps31e](https://www.endress.com/cps31e)

Informazioni tecniche TI01574C

#### Ceramax CPS341D

- Elettrodo di pH con parte sensibile in enamel
- Rispetta i massimi requisiti per accuratezza di misura, pressione, temperatura, sterilità e durata
- Configuratore on-line sulla pagina del prodotto: www.endress.com/cps341d

Informazioni tecniche TI00468C

#### Memosens CPF81E

- Sensore di pH per l'industria mineraria e il trattamento delle acque potabili e reflue industriali
- Digitale con tecnologia Memosens 2.0
- Configuratore prodotto sulla pagina del prodotto: [www.endress.com/cpf81e](https://www.endress.com/cpf81e)

Informazioni tecniche TI01594C m

#### Elettrodi di redox

#### Memosens CPS12E

- Sensore di redox per applicazioni standard nei settori dell'ingegneria di processo e ambientale
- Digitale con tecnologia Memosens 2.0
- Configuratore online sulla pagina del prodotto: [www.endress.com/cps12e](https://www.endress.com/cps12e)

Informazioni tecniche TI01494C

#### Memosens CPS42E

- Sensore di redox per tecnologia di processo
- Digitale con tecnologia Memosens 2.0
- Configuratore online sulla pagina del prodotto: [www.endress.com/cps42e](https://www.endress.com/cps42e)

Informazioni tecniche TI01575C

#### Memosens CPS72E

- Sensore di redox per applicazioni di processo chimiche
- Digitale con tecnologia Memosens 2.0
- Configuratore online sulla pagina del prodotto: [www.endress.com/cps72e](https://www.endress.com/cps72e)

Informazioni tecniche TI01576C

#### Memosens CPS92E

- Sensore di redox per l'impiego in fluidi molto inquinati
- Digitale con tecnologia Memosens 2.0
- Configuratore online sulla pagina del prodotto: [www.endress.com/cps92e](https://www.endress.com/cps92e)

Informazioni tecniche TI01577C

#### Memosens CPF82E

- Sensore di redox per l'industria mineraria e il trattamento delle acque potabili e reflue industriali
- Digitale con tecnologia Memosens 2.0
- Configuratore prodotto sulla pagina del prodotto: [www.endress.com/cpf82e](https://www.endress.com/cpf82e)

Informazioni tecniche TI01595C

#### Sensori di conducibilità in base al principio di misura induttivo

#### Indumax CLS50D

- Sensore di conducibilità induttivo ad alta durabilità
- Per applicazioni standard e in area pericolosa
- Con tecnologia Memosens
- Configuratore online sulla pagina del prodotto: [www.endress.com/cls50d](http://www.endress.com/cls50d)

Informazioni tecniche TI00182C m

#### Sensori di conducibilità in base al principio di misura conduttivo

#### Memosens CLS21E

- Sensori di conducibilità digitali per fluidi con conducibilità media o alta
- Misura conduttiva
- Con Memosens 2.0
- Configuratore online sulla pagina del prodotto: [www.endress.com/cls21e](http://www.endress.com/cls21e)

Informazioni tecniche TI01528C  $\sqrt{1}$ 

#### Sensori di ossigeno

#### Memosens COS51E

- Sensore di ossigeno amperometrico per acqua, acque reflue e utility
- Digitale con tecnologia Memosens 2.0
- Configuratore prodotto sulla pagina del prodotto: [www.endress.com/cos51e](http://www.endress.com/cos51e)

Informazioni tecniche TI01620C

#### Memosens COS81E

- Sensore di ossigeno ottico igienico con la massima stabilità di misura su più cicli di sterilizzazione
- Digitale con tecnologia Memosens 2.0
- Configuratore di prodotto online sulla pagina del dispositivo: [www.endress.com/cos81e](http://www.endress.com/cos81e)

Informazioni tecniche TI01558C

#### Memosens COS22E

- Sensore di ossigeno amperometrico con stabilità di misura elevata dopo ripetuti cicli di sterilizzazione
- Digitale con tecnologia Memosens 2.0
- Configuratore prodotto sulla pagina del prodotto: [www.endress.com/cos22e](http://www.endress.com/cos22e)

Informazioni tecniche TI01619Cm

#### Sensori di cloro e biossido di cloro

#### Memosens CCS50E

- Sensore amperometrico coperto da membrana per biossido di cloro
- Con tecnologia Memosens
- Configuratore online sulla pagina del prodotto: [www.endress.com/ccs50e](http://www.endress.com/ccs50e)

Informazioni tecniche TI01353C

#### Memosens CCS51E

- Sensore per la misura del cloro libero disponibile
- Configuratore online sulla pagina del prodotto: [www.endress.com/ccs51e](http://www.endress.com/ccs51e)

Informazioni tecniche TI01423C

#### Sensori ionoselettivi

#### ISEmax CAS40D

- Sensori iono selettivi
- Configuratore on-line sulla pagina del prodotto: www.endress.com/cas40d

Informazioni tecniche TI00491C

#### Sensori di torbidità

#### Turbimax CUS51D

- Per le misure nefelometriche di torbidità e solidi sospesi in acque reflue
- Metodo a luce diffusa, a 4 lobi di emissione
- Con tecnologia Memosens
- Configuratore on-line sulla pagina del prodotto: www.endress.com/cus51d

Informazioni tecniche TI00461C m

#### Turbimax CUS52D

- Sensore Memosens igienico per misura di torbidità in acqua potabile, di processo e di servizio
- Con tecnologia Memosens
- Configuratore on-line sulla pagina del prodotto: www.endress.com/cus52d

Informazioni tecniche TI01136C

#### Sensori di SAC e nitrati

#### Viomax CAS51D

- Misura di SAC e nitrati in acque potabili e reflue
- Con tecnologia Memosens
- Configuratore on-line sulla pagina del prodotto: www.endress.com/cas51d

Informazioni tecniche TI00459C m

#### Misura di interfase

#### Turbimax CUS71D

- Sensore a immersione per misura di interfase
- Sensore di interfase a ultrasuoni
- Configuratore on-line sulla pagina del prodotto: www.endress.com/cus71d

Informazioni tecniche TI00490C

## <span id="page-152-0"></span>14.1.3 Giunzione del cavo con nastro in velcro

- 4 pezzi, per il cavo del sensore
- Codice d'ordine 71092051

# 14.2 Accessori relativi alle comunicazioni

## 14.2.1 Funzionalità addizionali

‣ Indicare sempre il numero di serie del dispositivo utilizzato quando si ordinano i codici di attivazione.

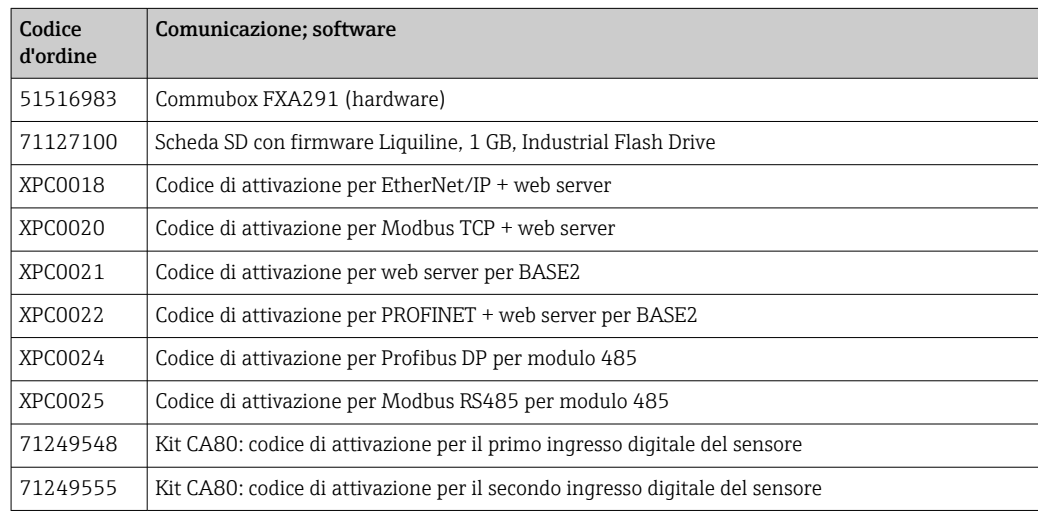

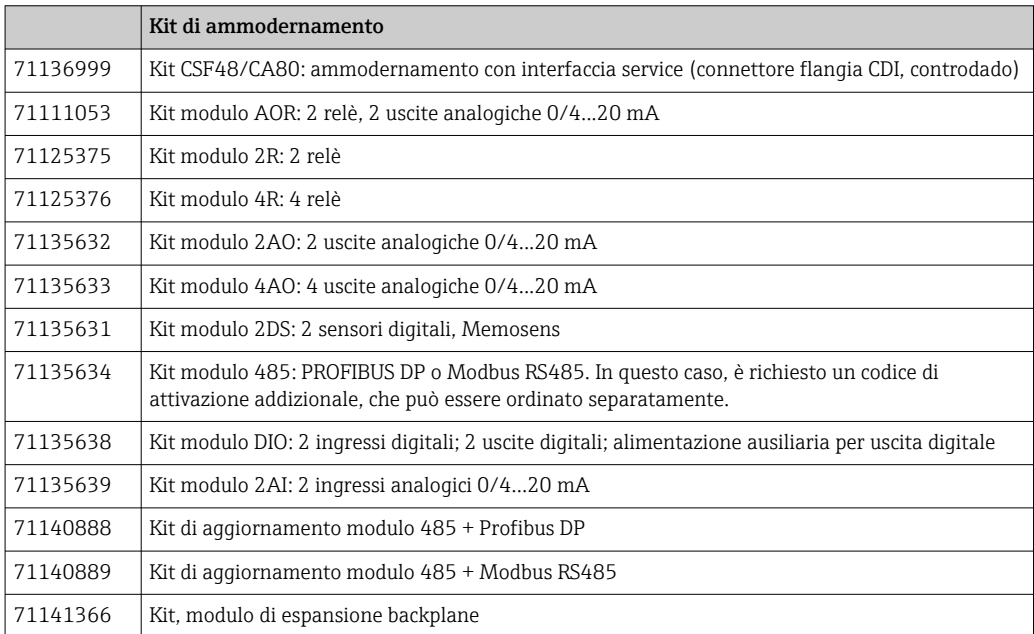

## <span id="page-153-0"></span>14.2.2 Software

#### Memobase Plus CYZ71D

- Software per PC per semplificare la taratura in laboratorio
- Visualizzazione e documentazione della gestione del sensore
- Tarature del sensore archiviate nel database
- Configuratore on-line sulla pagina del prodotto: www.it.endress.com/cyz71d

Informazioni tecniche TI00502C

#### Software Field Data Manager MS20/21

- Software per PC, per la gestione centrale dei dati
- Visualizzazione della serie di misure e degli eventi del registro
- Database SQL per l'archiviazione sicura dei dati

# 14.3 Componenti di sistema

## 14.3.1 Cavi di misura

### Cavo dati Memosens CYK10

- Per sensori digitali con tecnologia Memosens
- Configuratore online sulla pagina del prodotto: [www.endress.com/cyk10](http://www.endress.com/cyk10)

Informazioni tecniche TI00118C

### Cavo dati Memosens CYK11

- Cavo di estensione per sensori digitali con protocollo Memosens
- Configuratore on-line sulla pagina del prodotto: [www.it.endress.com/cyk11](http://www.endress.com/cyk11)

Informazioni tecniche TI00118C m

# 14.3.2 Scheda SD

- Industrial Flash Drive, 1 GB
- Codice d'ordine: 71110815

# 15 Dati tecnici

# 15.1 Ingresso

<span id="page-154-0"></span>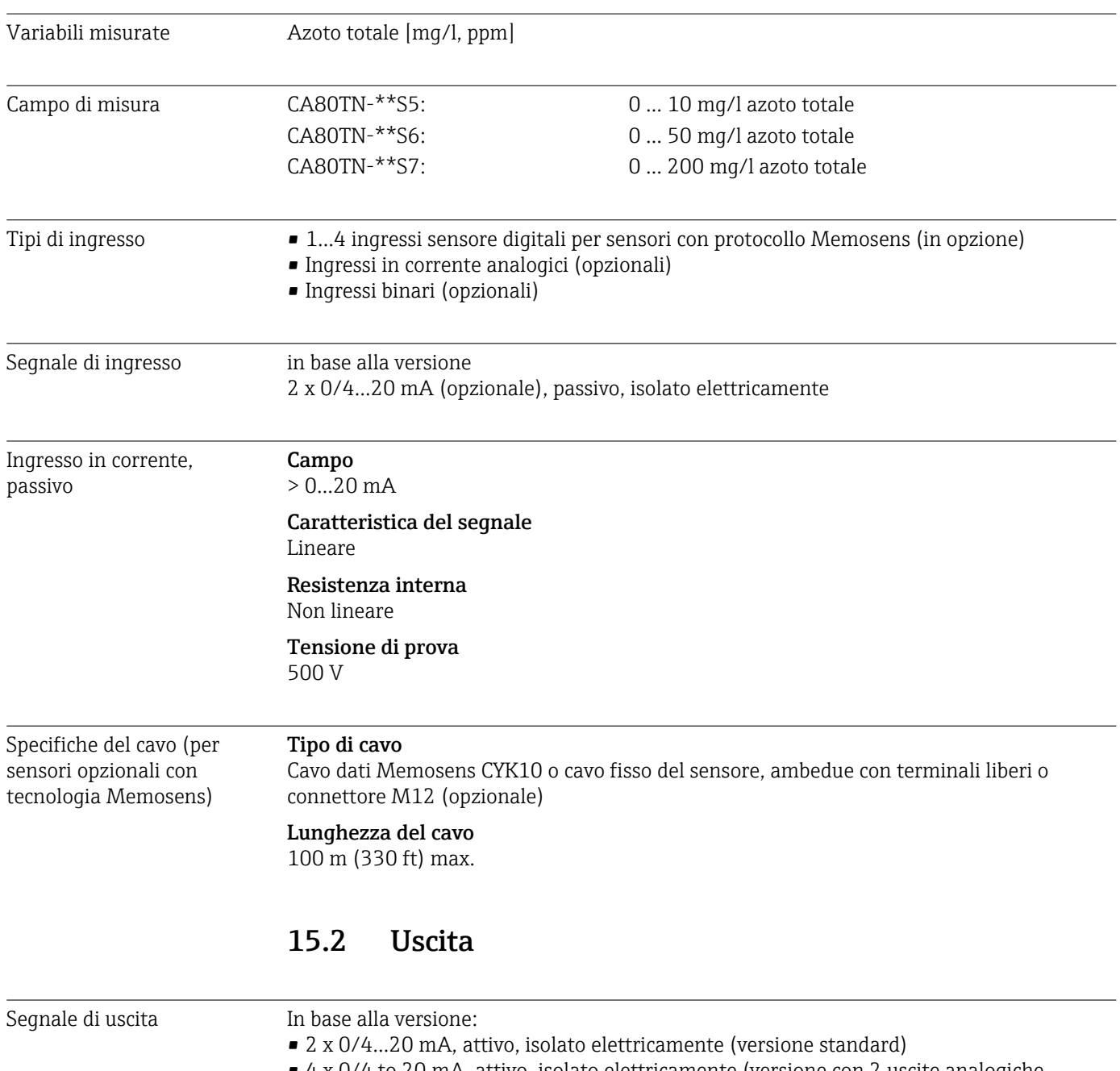

- 4 x 0/4 to 20 mA, attivo, isolato elettricamente (versione con 2 uscite analogiche addizionali)
- 6 x 0/4 to 20 mA, attivo, isolato elettricamente (versione con 4 uscite analogiche addizionali)
- Uscite binarie

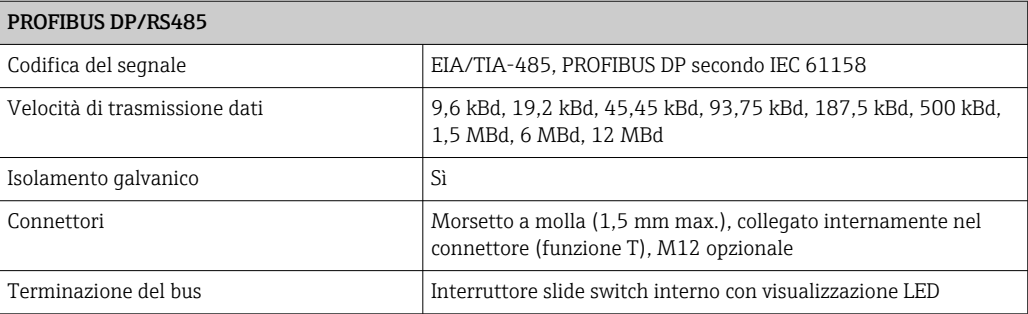

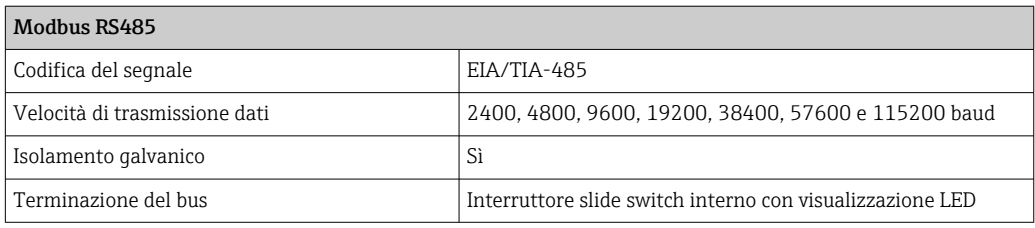

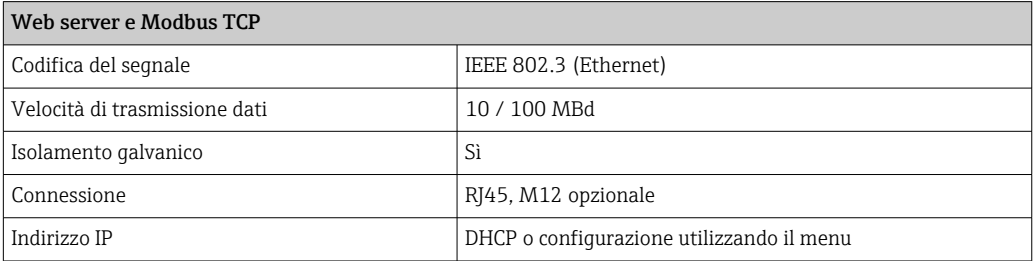

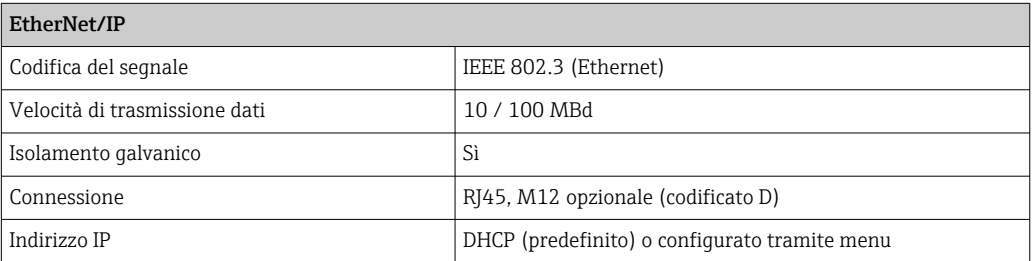

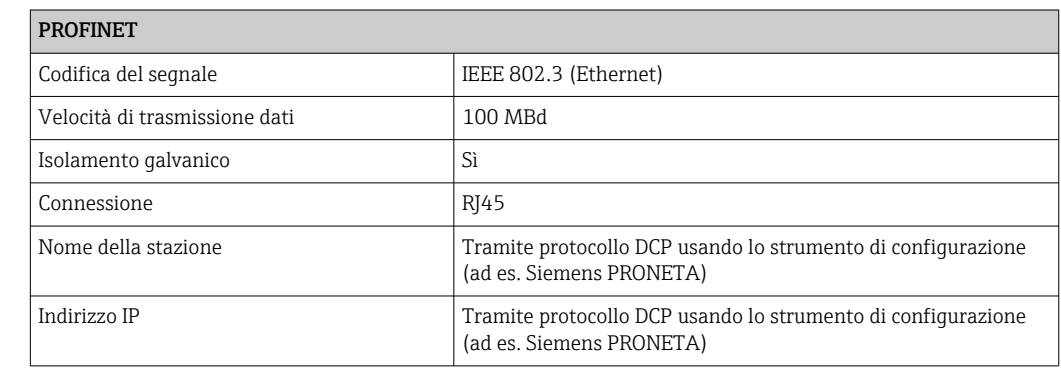

Segnale in caso di allarme Regolabile, secondo la normativa NAMUR NE 43

- campo di misura 0...20 mA (HART non è disponibile con questo campo di misura): Corrente di errore 0...23 mA
- Nel campo di misura 4...20 mA: Corrente di errore 2,4...23 mA
- Impostazione di fabbrica per corrente di errore, per ambedue i campi di misura: 21,5 mA

<span id="page-156-0"></span>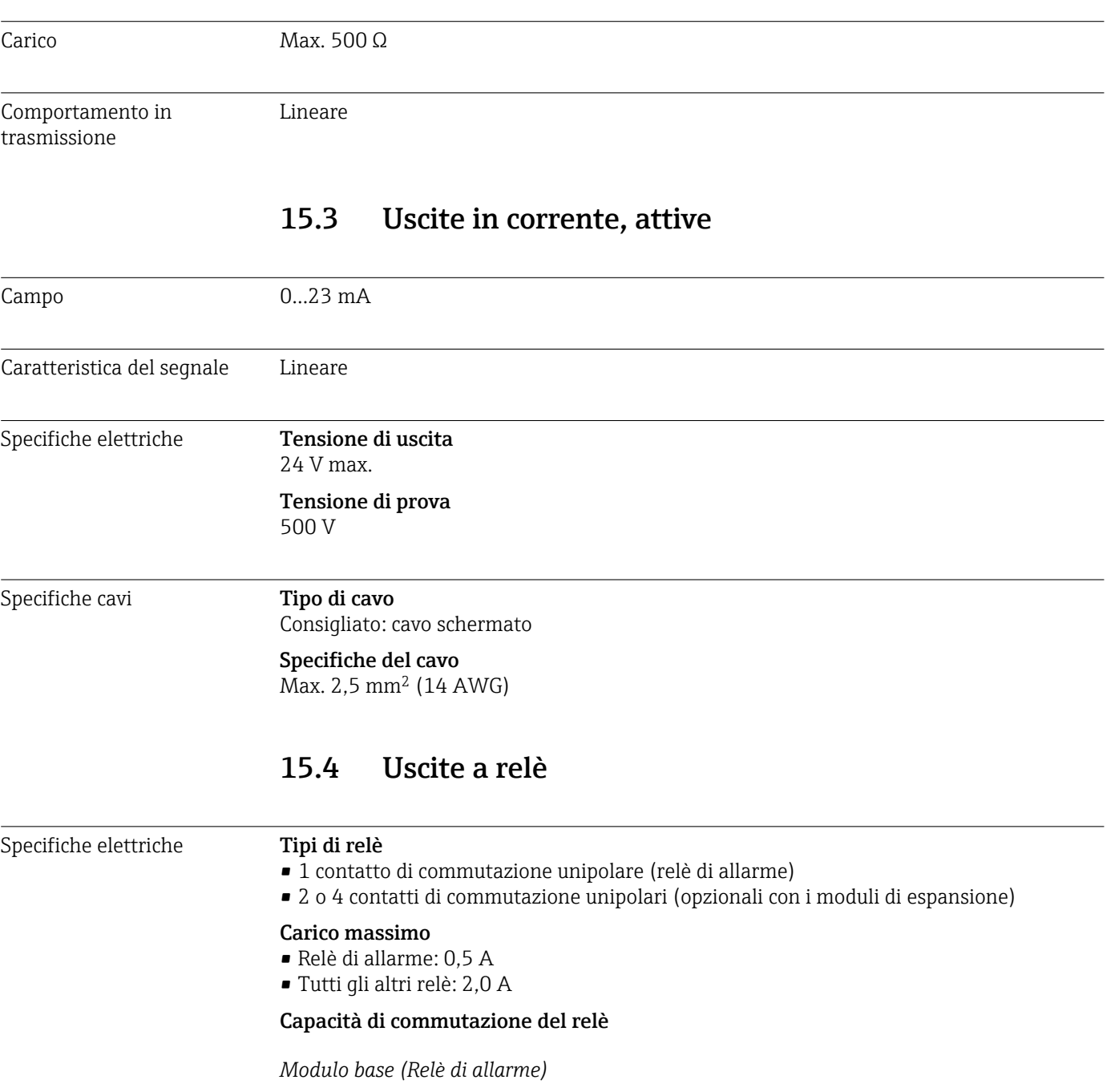

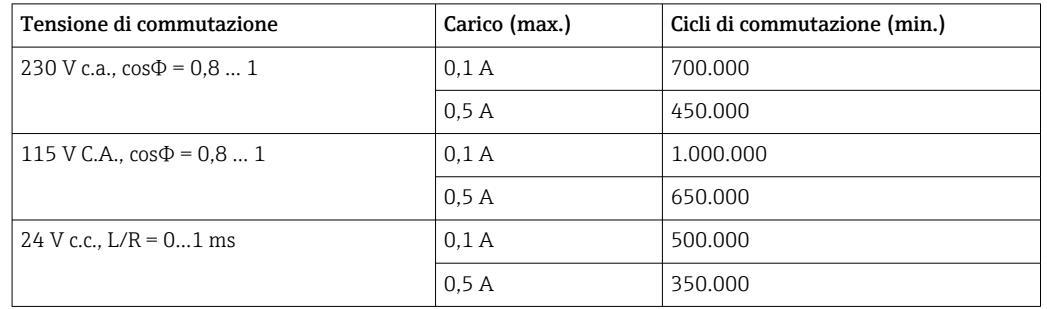

<span id="page-157-0"></span>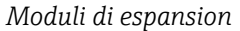

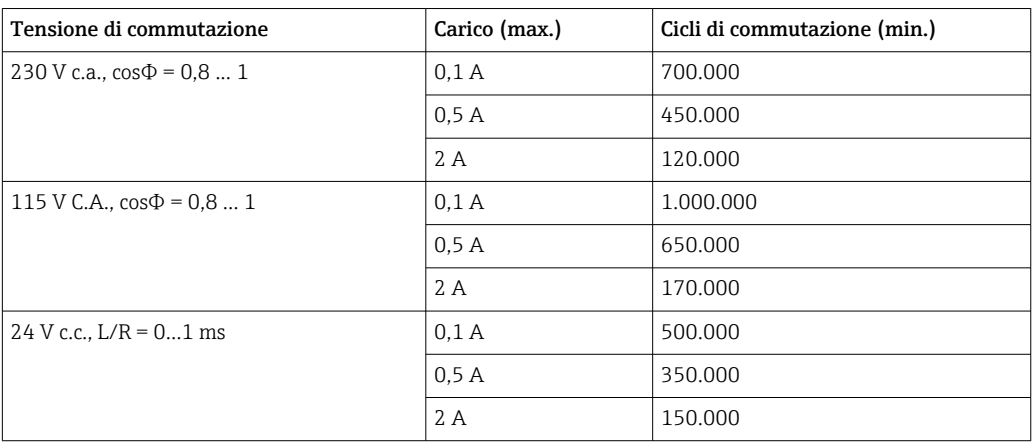

Carico minimo (tipico)

- $\bullet$  100 mA min. con 5 V c.c.
- **1** mA min. con 24 V c.c.
- 5 mA min. con 24 V c.a.
- 1 mA min. con 230 V c.a.

# 15.5 Dati specifici del protocollo

#### PROFIBUS DP

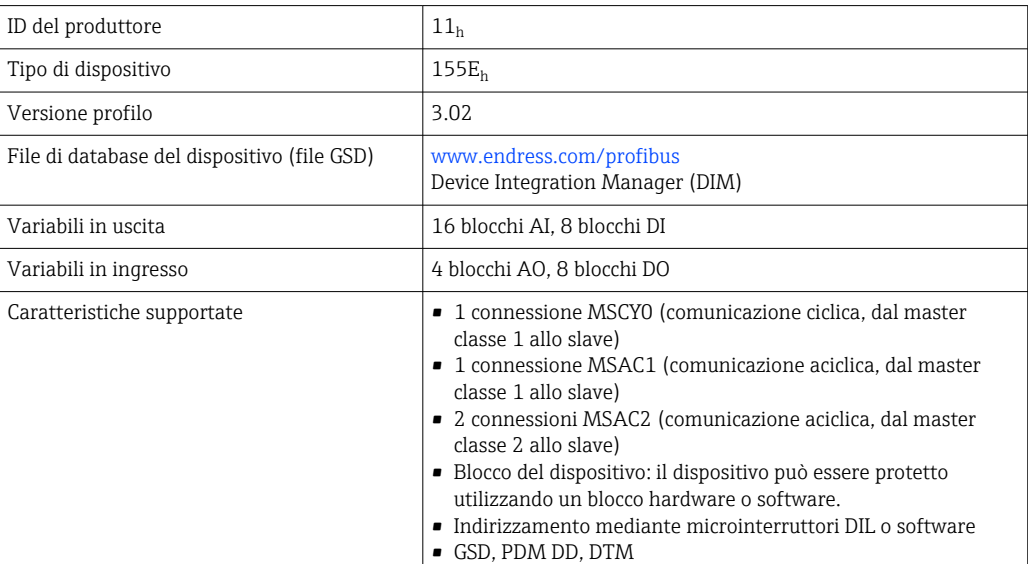

#### Modbus RS485

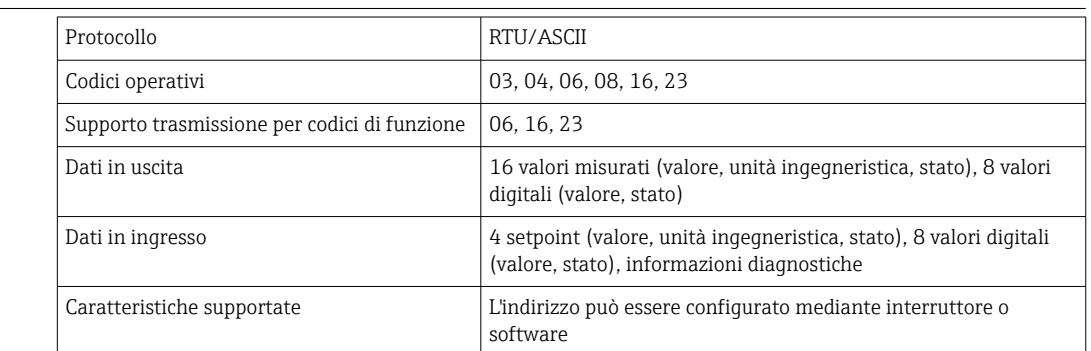

# <span id="page-158-0"></span> $M$ odbus TCP

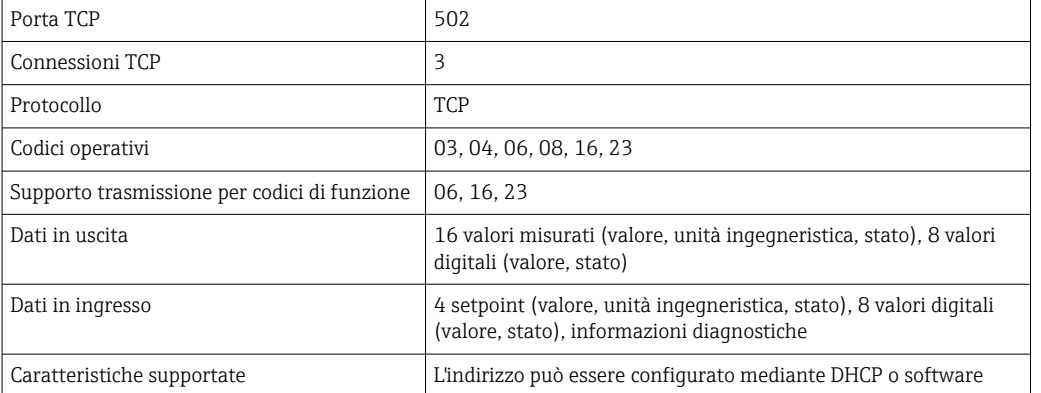

## EtherNet/IP

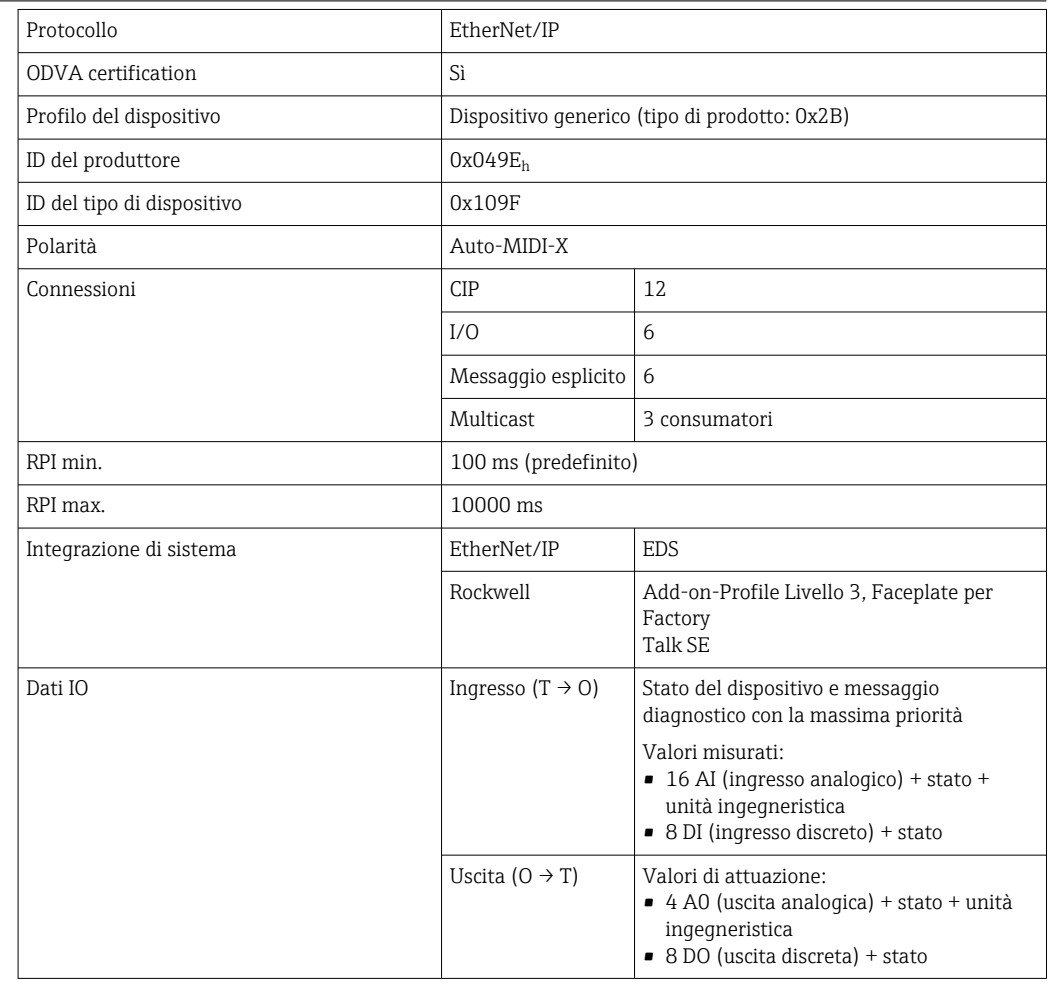

<span id="page-159-0"></span>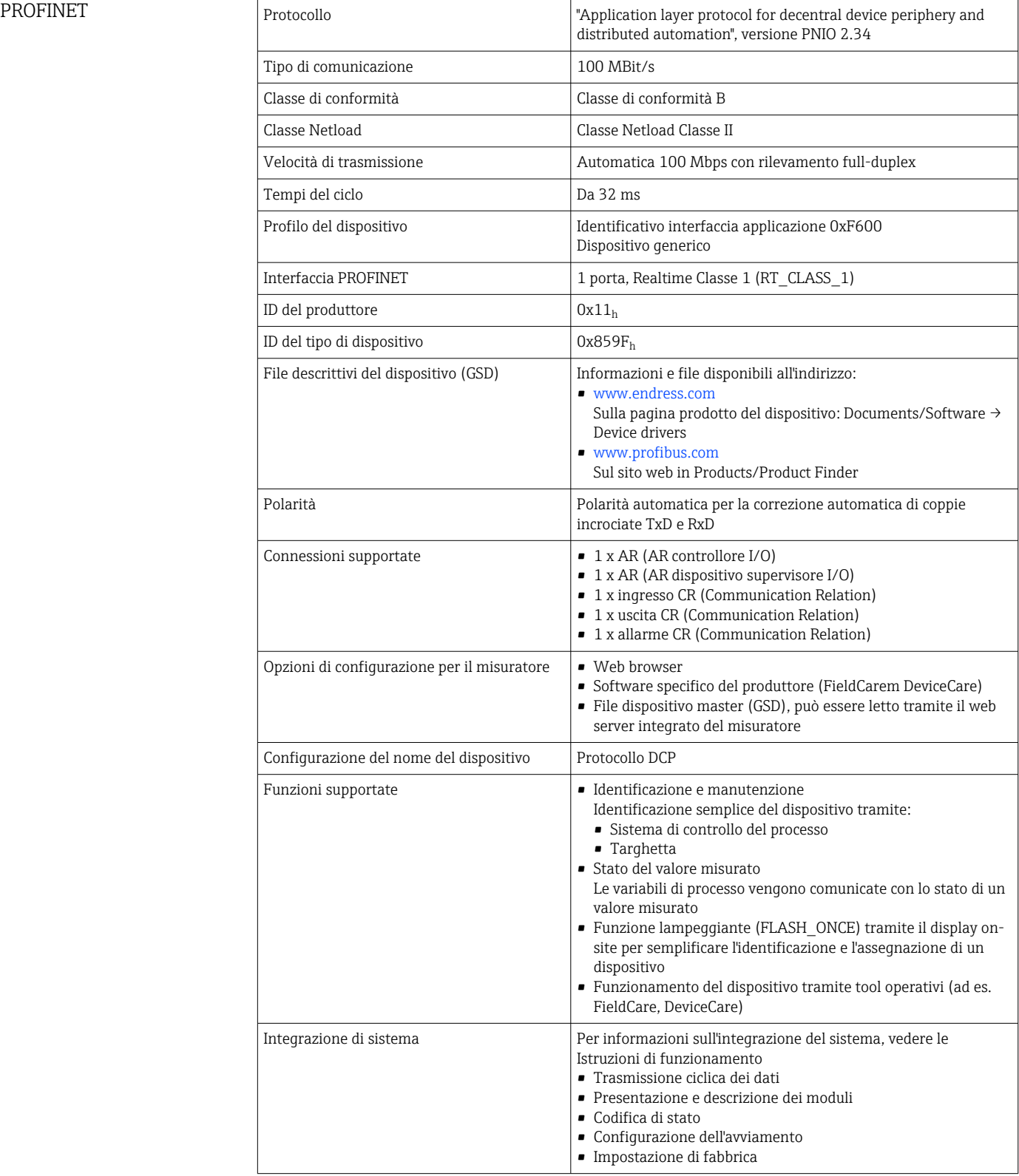

<span id="page-160-0"></span>Web server Il web server consente l'accesso completo alla configurazione del dispositivo, ai valori misurati, ai messaggi diagnostici, ai registri e ai dati di assistenza tramite router standard WiFi/WLAN/LAN/GSM o 3G con indirizzo IP definito dall'utente.

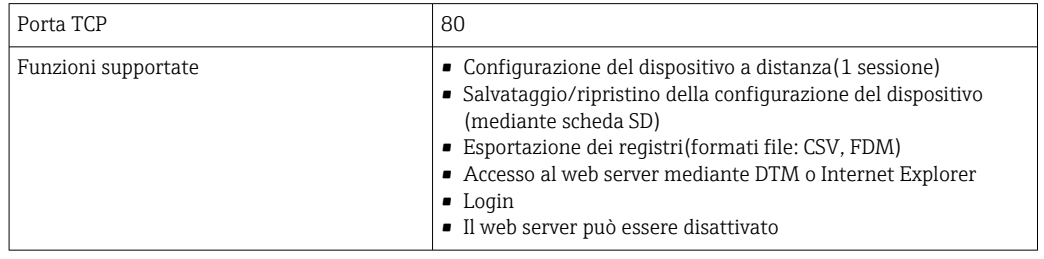

# 15.6 Alimentazione

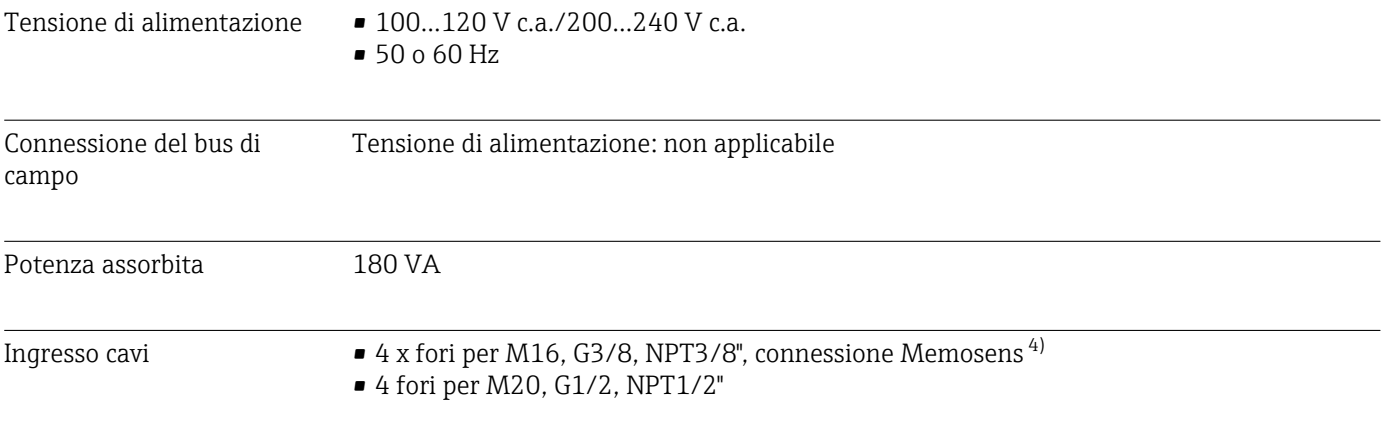

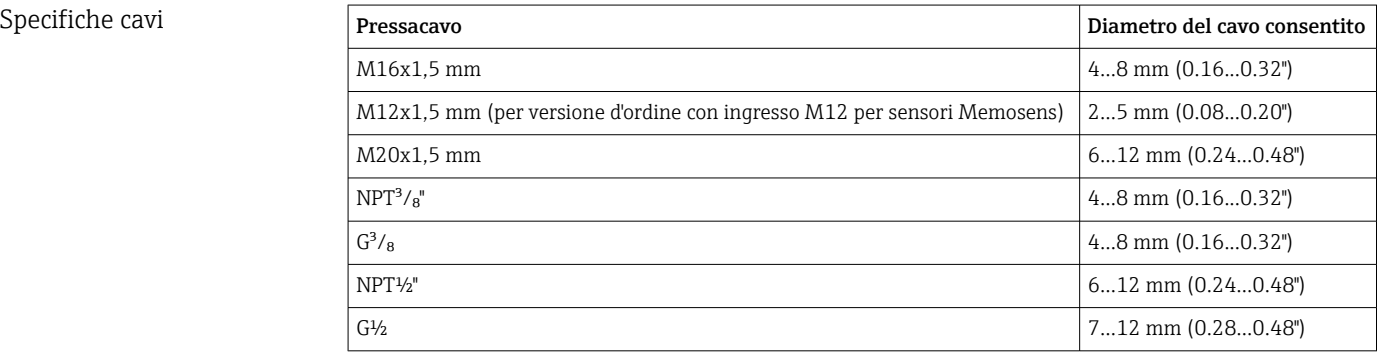

I pressacavi montati in fabbrica sono serrati con coppia di 2 Nm.

Connessione del sensore (opzionale)

*Sensori con protocollo Memosens*

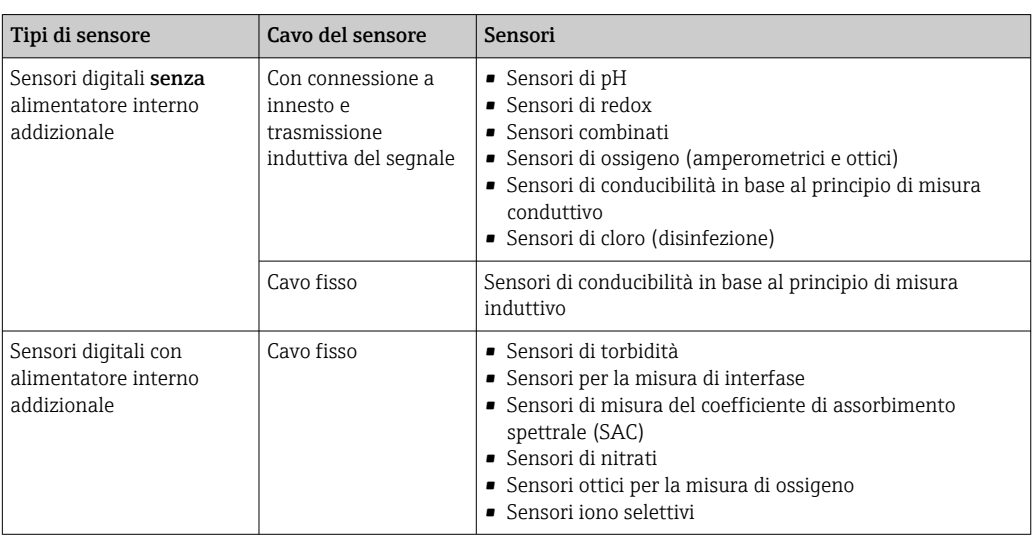

# 15.7 Caratteristiche prestazionali

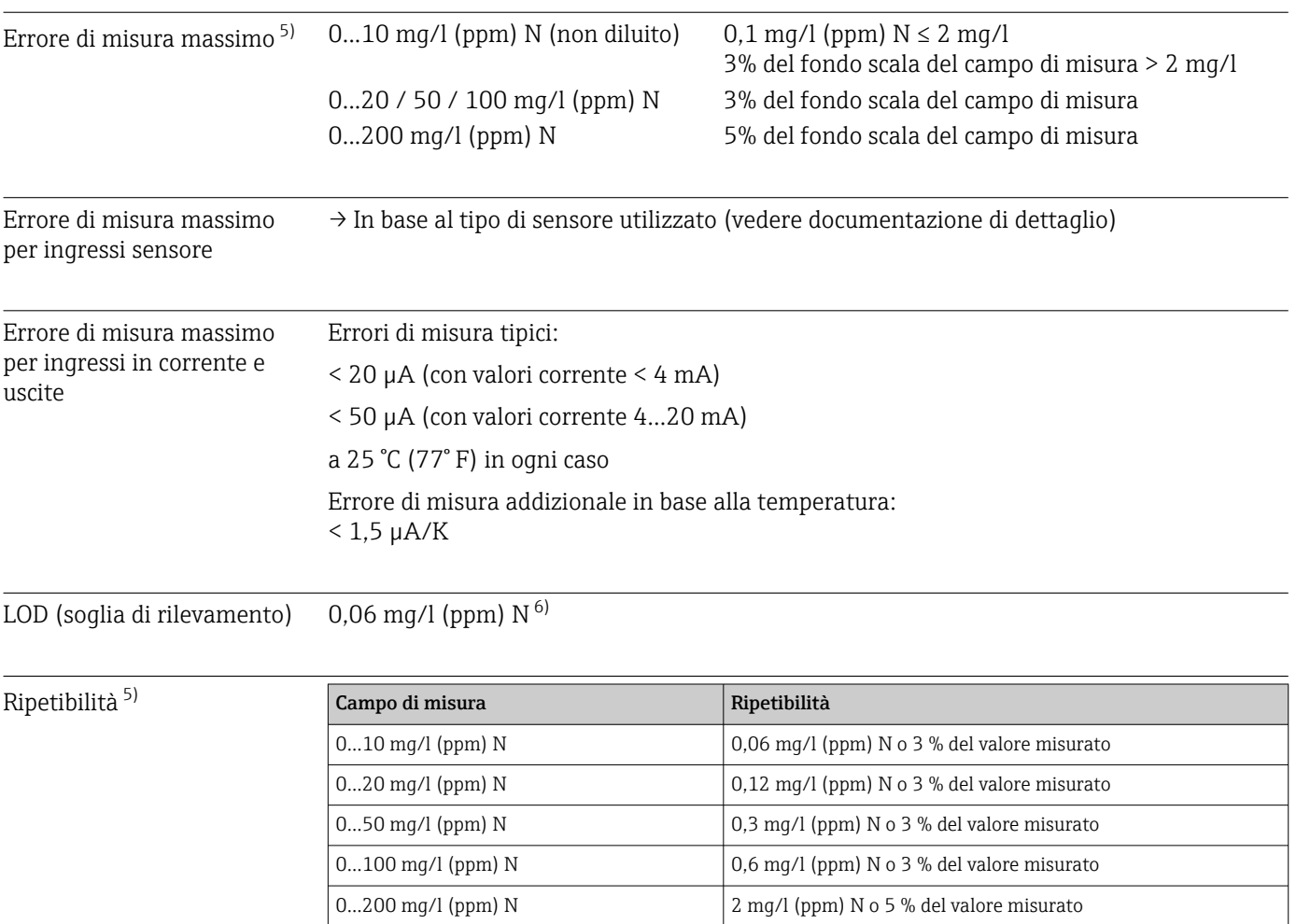

<sup>5)</sup> Gli errori di misura comprendono tutte le incertezze dell'analizzatore. Non sono considerate le incertezze delle soluzioni standard utilizzate come riferimento.

<sup>6)</sup> Nel campo non diluito

<span id="page-162-0"></span>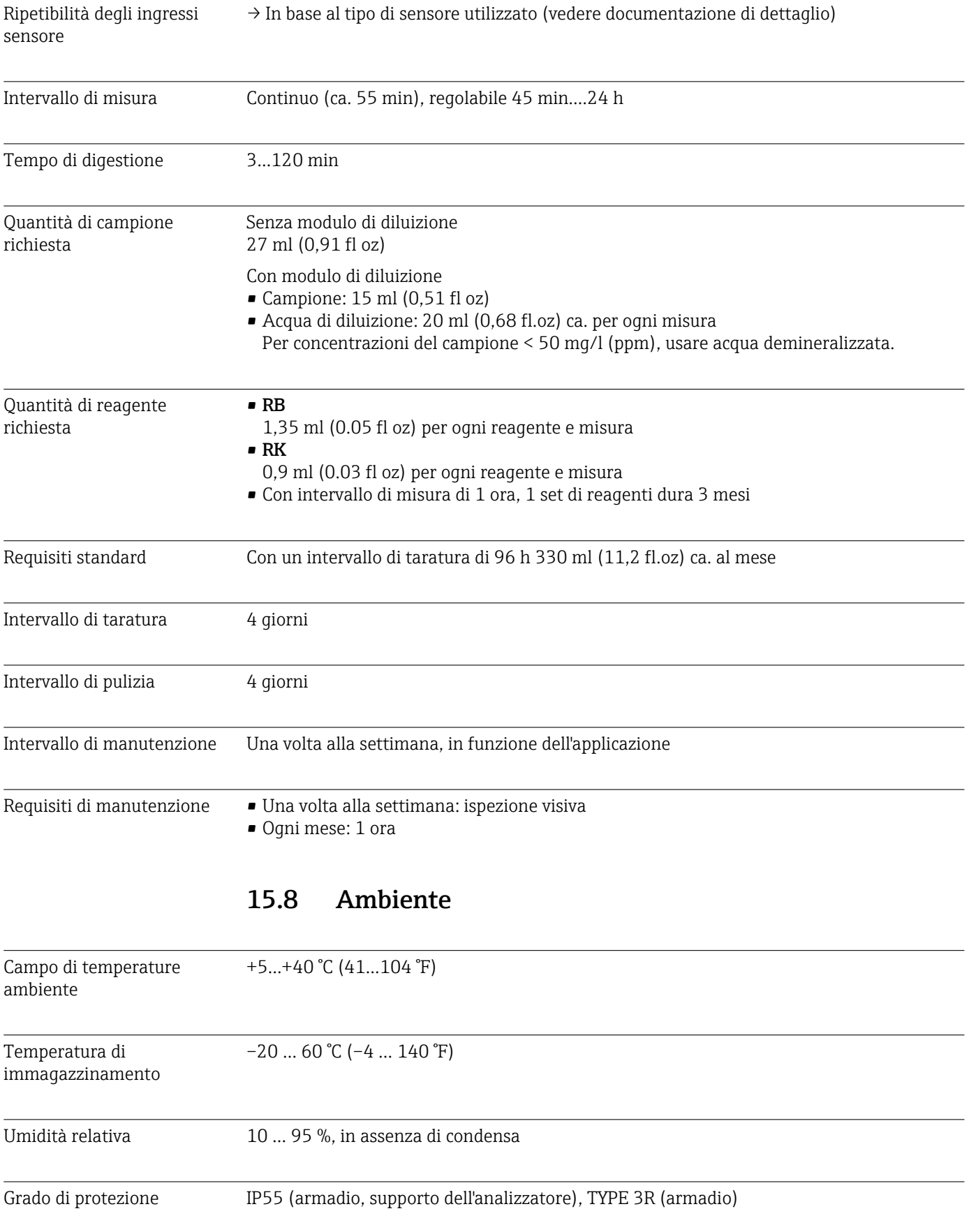

<span id="page-163-0"></span>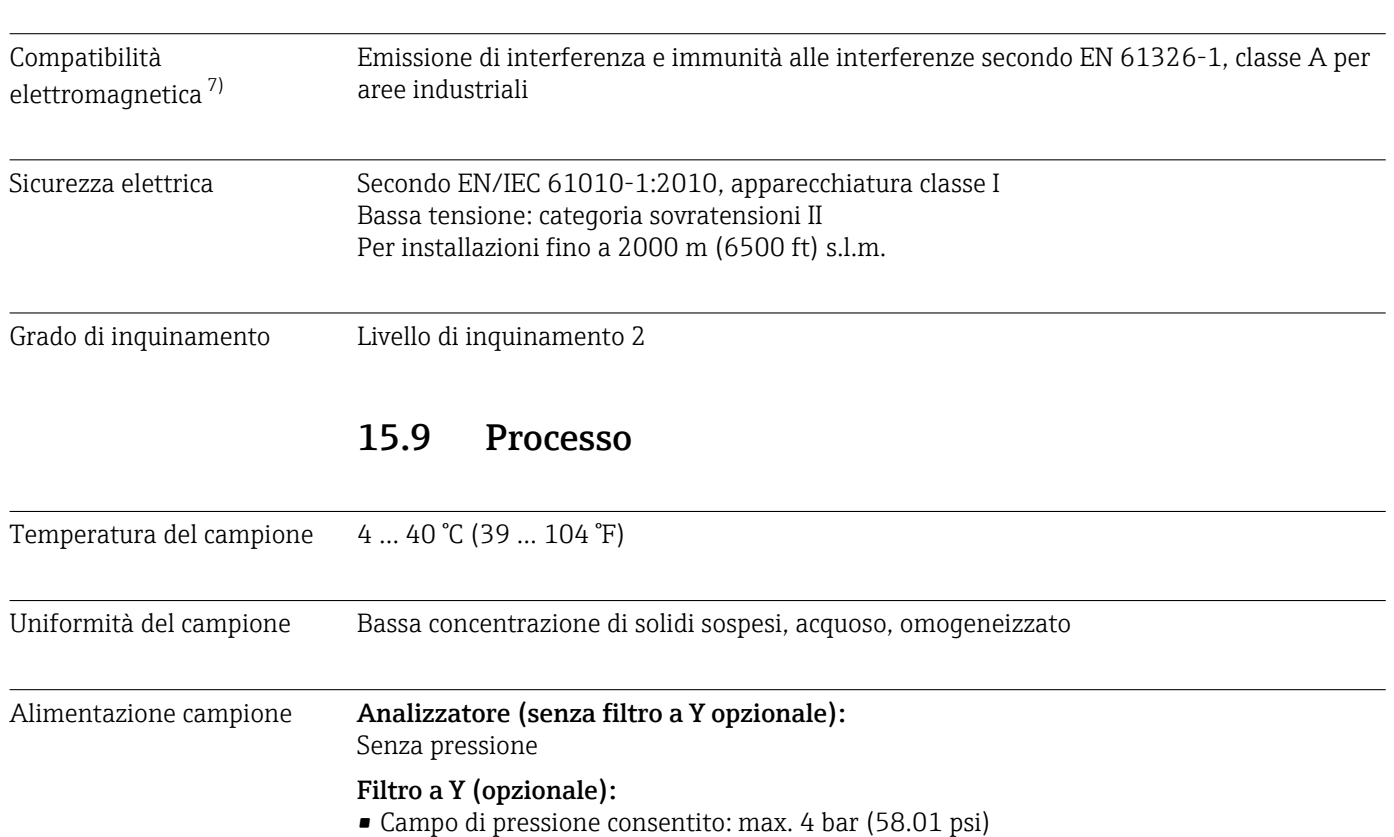

• Flusso: verificare che il flusso sia sufficiente a riempire completamente un filtro a Y<sup>8)</sup>

# 15.10 Costruzione meccanica

Dimensioni →  $\oplus$  14

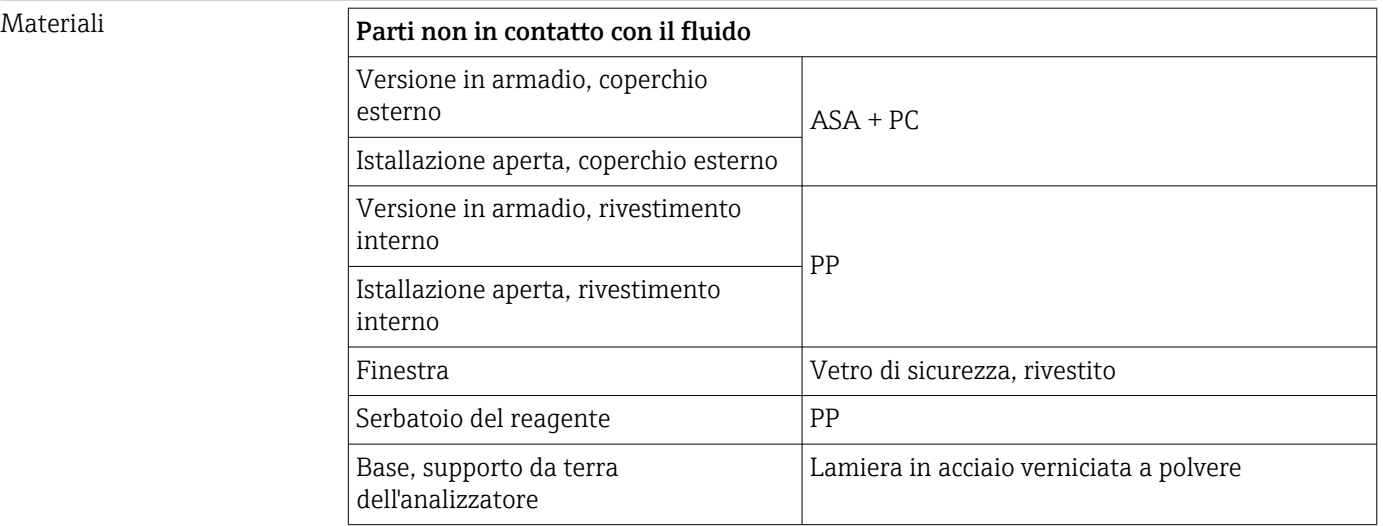

<sup>7)</sup> Per utilizzare il prodotto come previsto, è necessaria una rete elettrica di qualità sufficiente.

Maggiore è il flusso e maggiore sarà l'effetto autopulente del tubo di aspirazione. Valore preferenziale: > 1 m<sup>3</sup>/h

<span id="page-164-0"></span>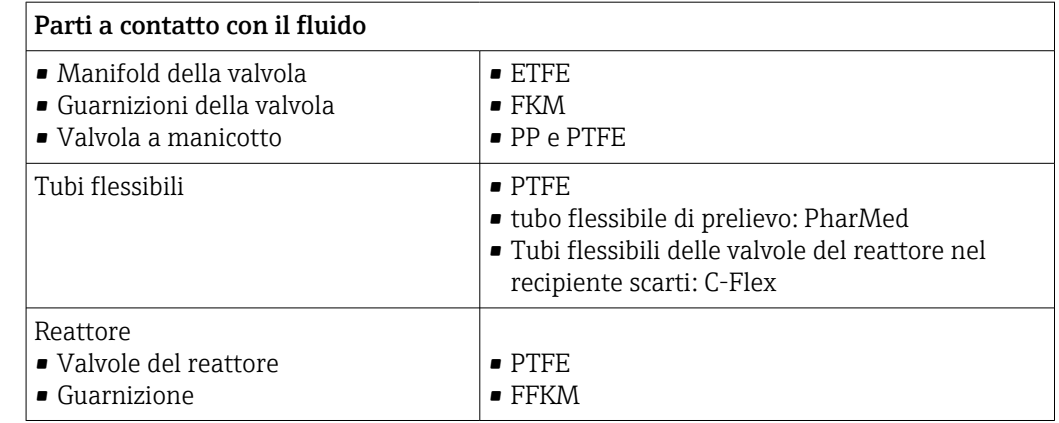

Ingressi del tubo flessibile 4 fori per M32 per afflusso e deflusso campione

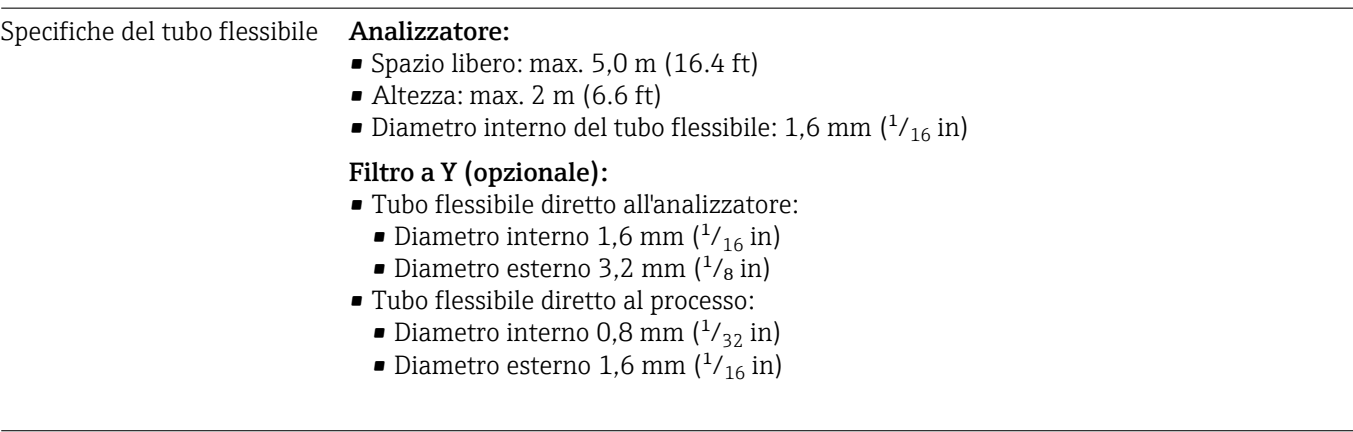

Connessione al processo, filtro a Y opzionale

Attacco a incollare, diametro interno 40 mm, diritto

# Indice analitico

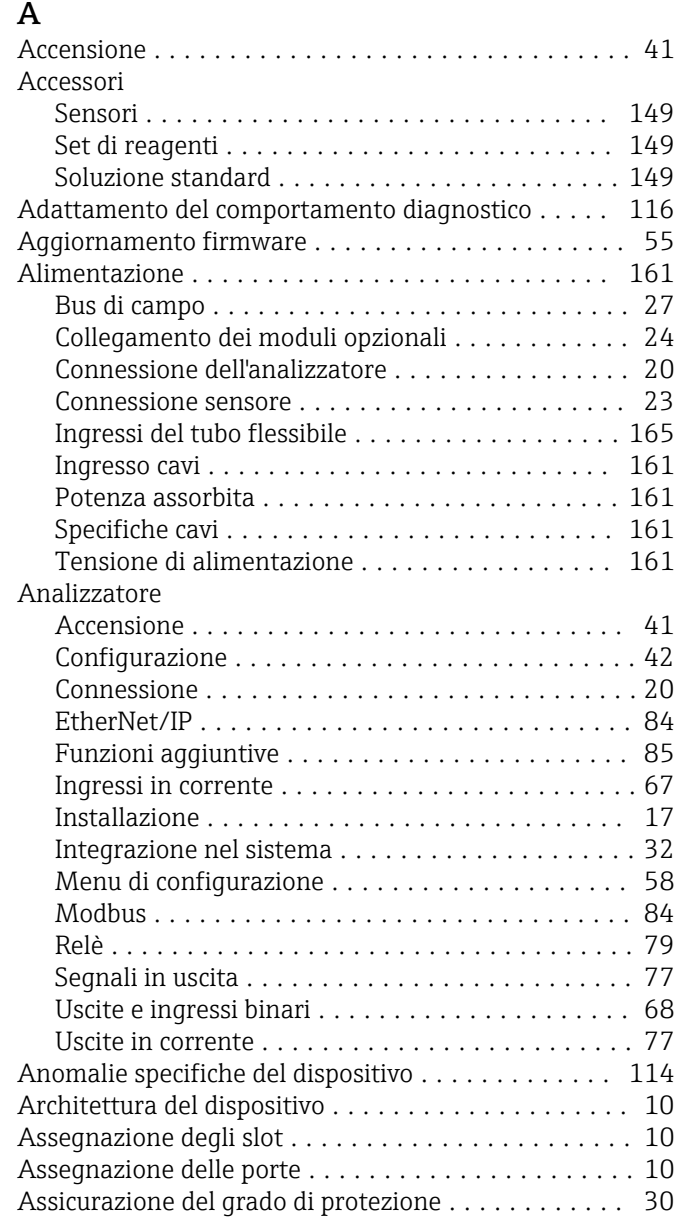

## B

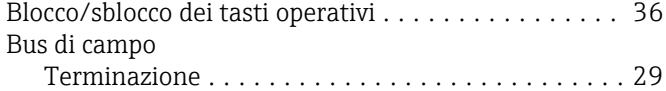

## C

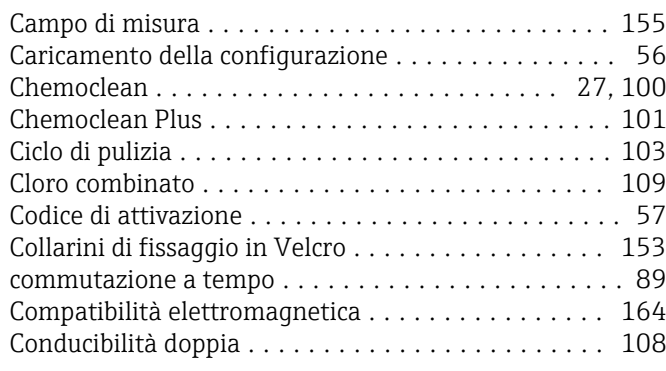

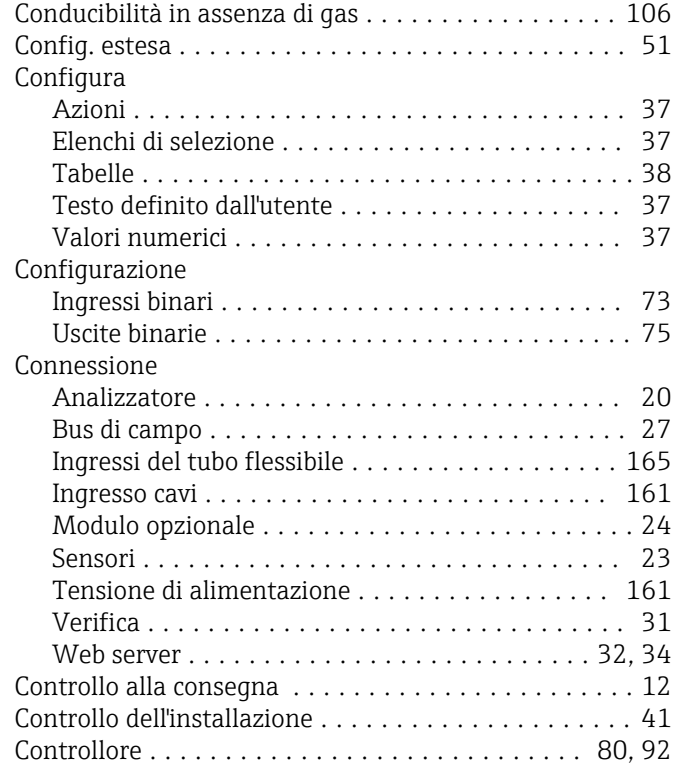

# D

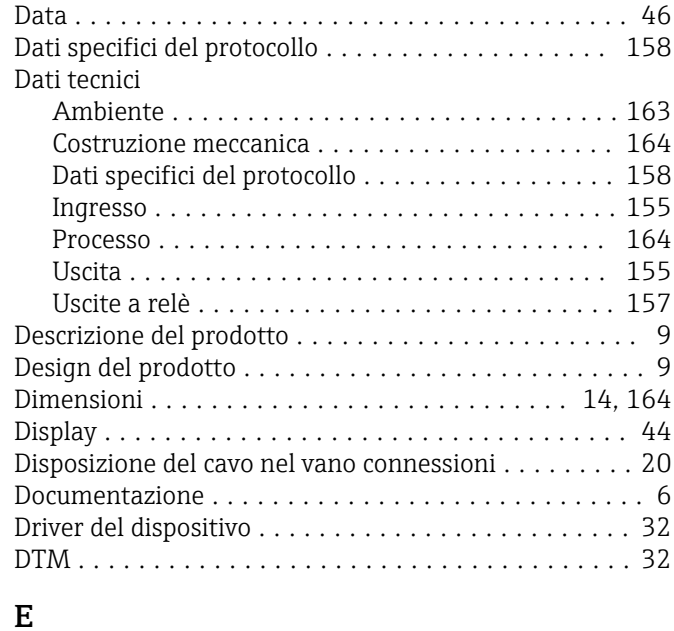

#### Errori di processo senza messaggi .............. [114](#page-113-0) Esportazione della configurazione ............... [56](#page-55-0) EtherNet/IP ...................... [35,](#page-34-0) [54](#page-53-0), [84](#page-83-0), [159](#page-158-0)

## F

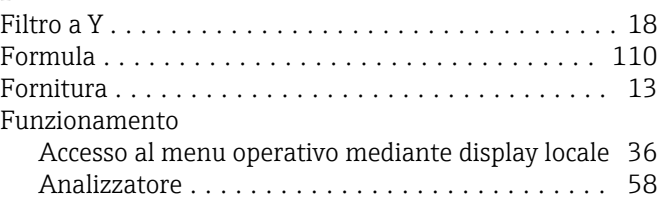

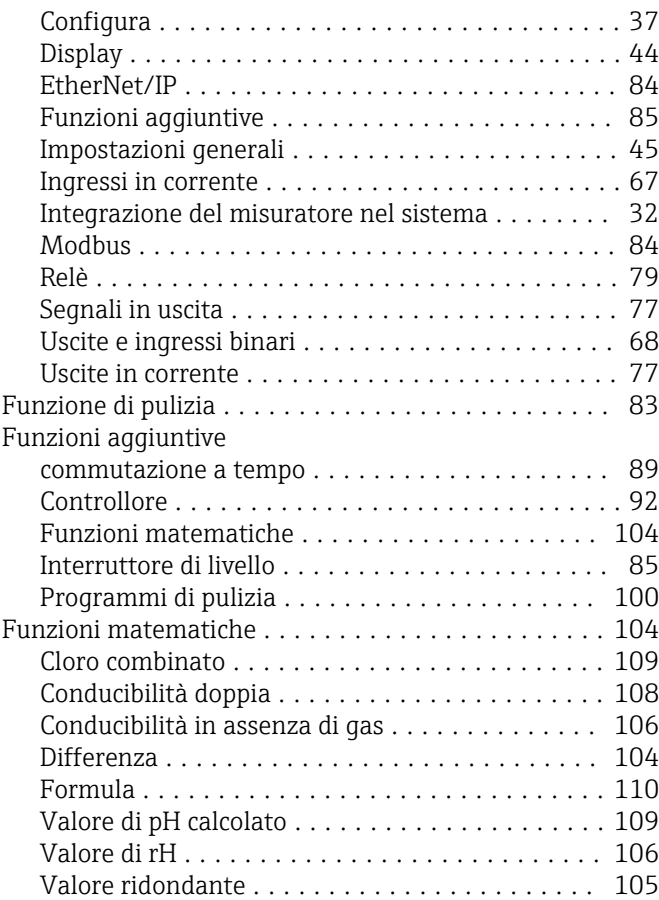

# G

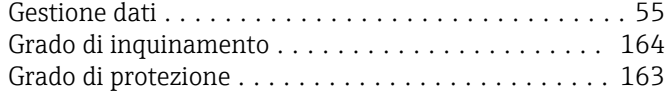

# I

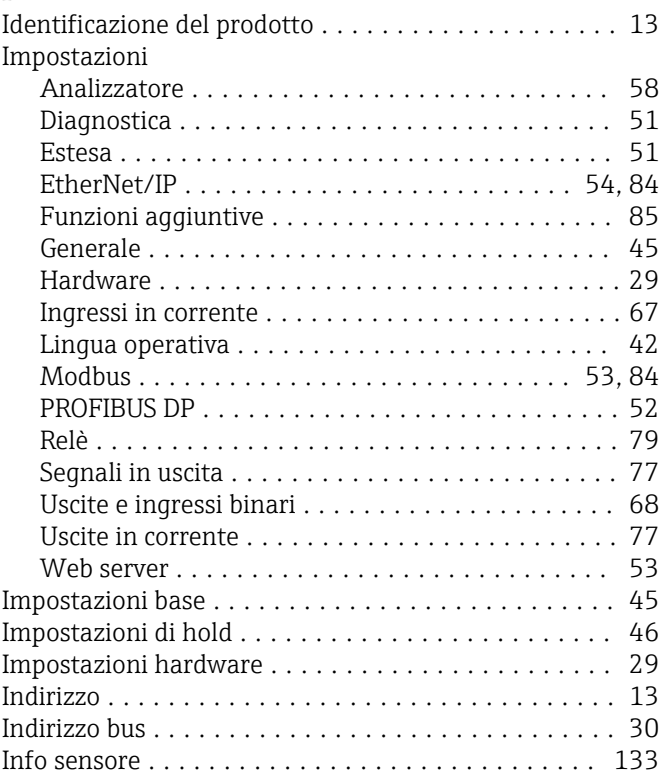

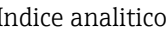

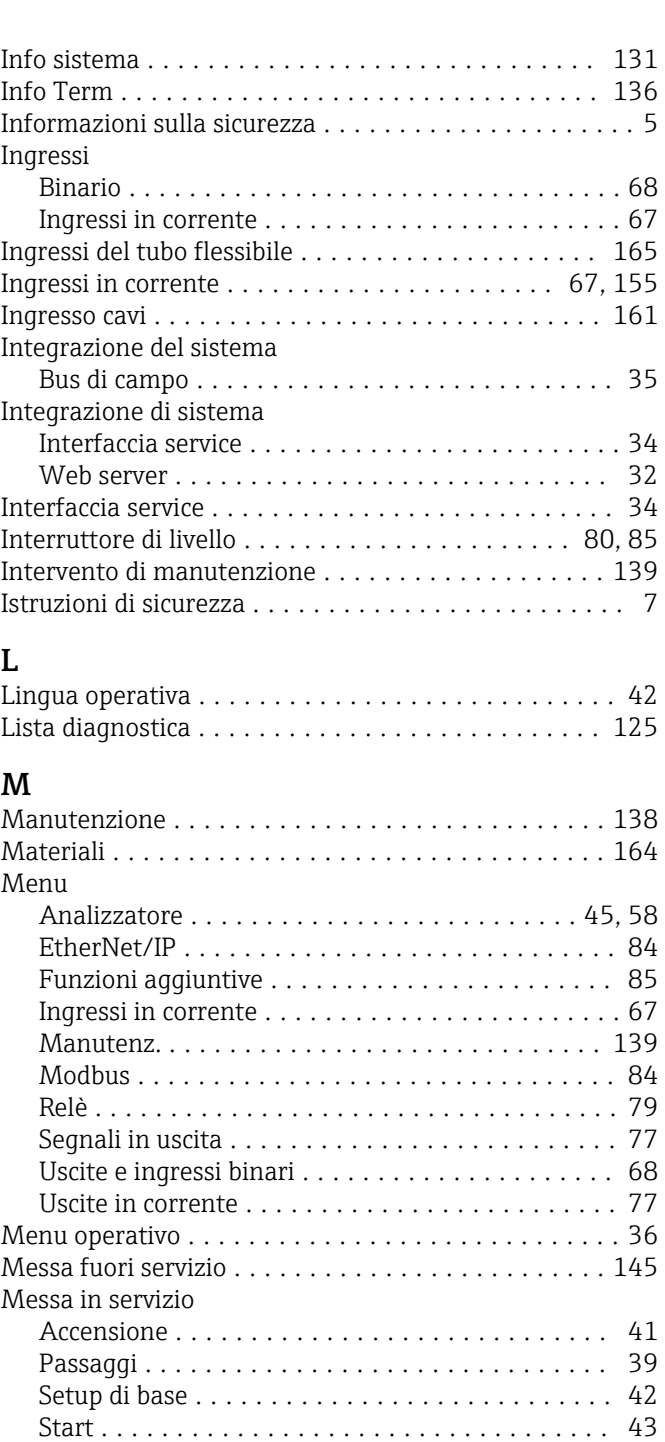

Adattamento ........................... [116](#page-115-0) Bus di campo ........................... [116](#page-115-0) Classificazione .......................... [116](#page-115-0) Display locale ........................... [115](#page-114-0) Specifici del dispositivo .......................... [118](#page-117-0) Specifico del sensore ........................... [125](#page-124-0) Trasmissione mediante il relè ................ [82](#page-81-0) Web browser ........................... [116](#page-115-0) Messaggi diagnostici specifici del dispositivo ...... [118](#page-117-0) Messaggi diagnostici specifici del sensore ......... [125](#page-124-0)

Accensione ............................. [41](#page-40-0) Configurazione ........................... [42](#page-41-0) Connessione ............................. [20](#page-19-0)

Messaggi di diagnostica

Misuratore

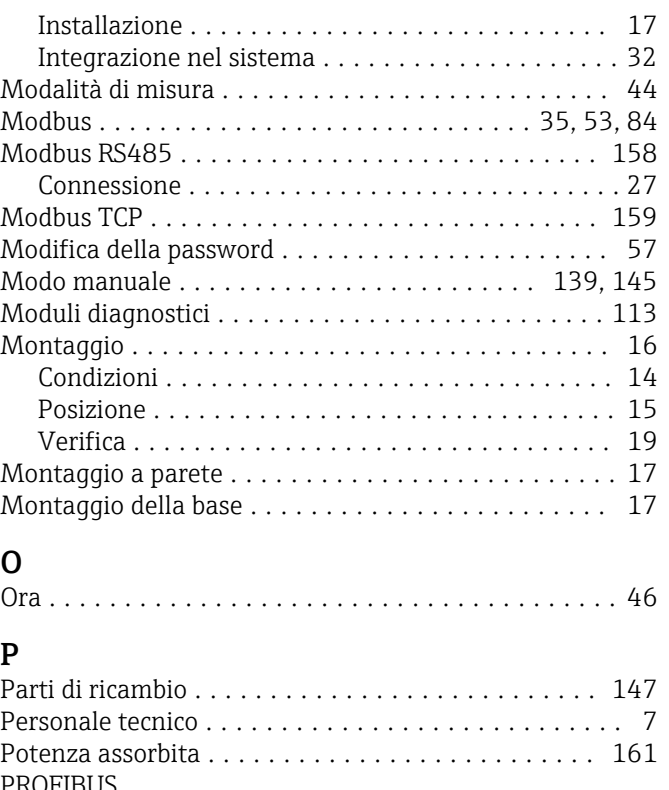

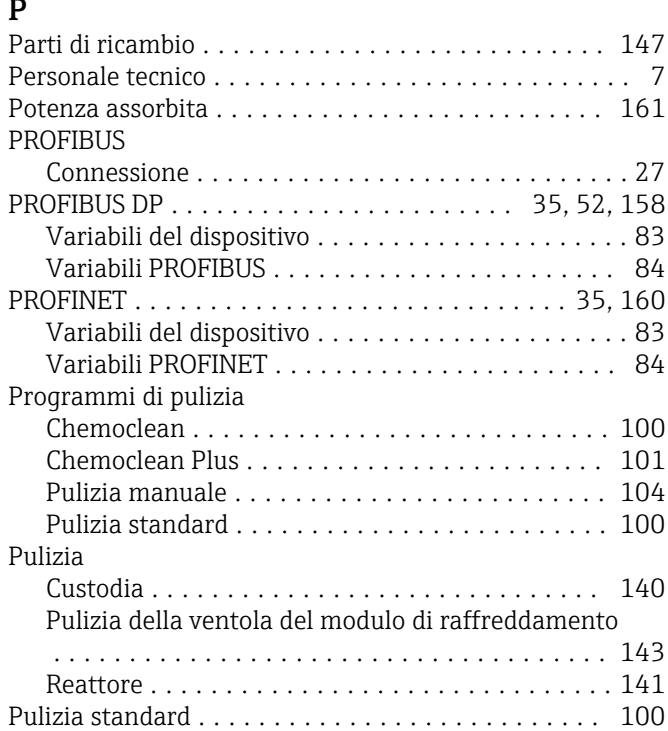

## R

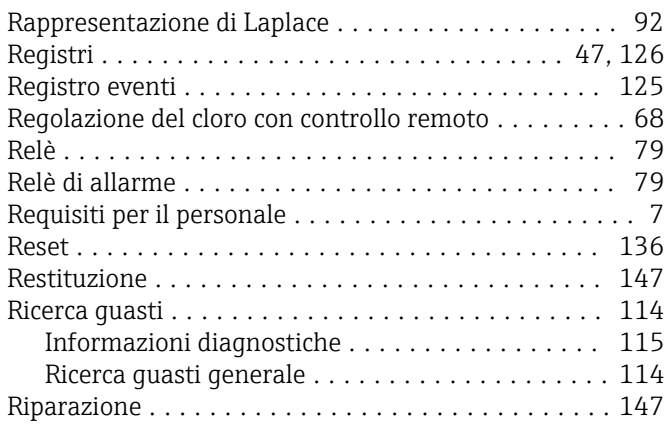

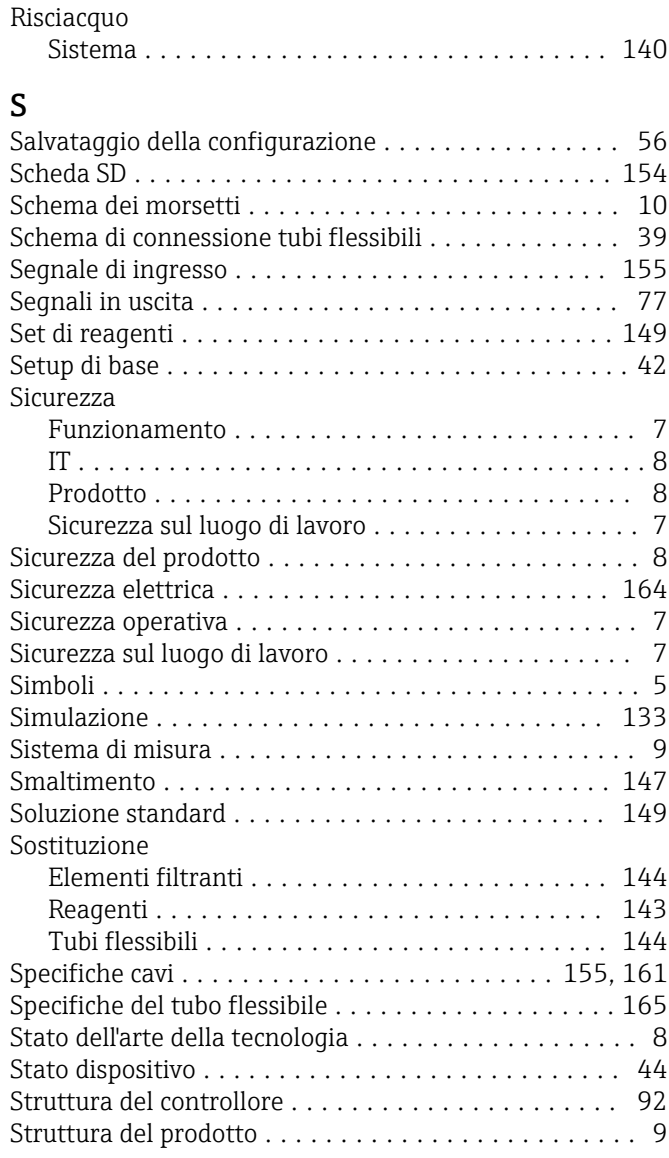

# T

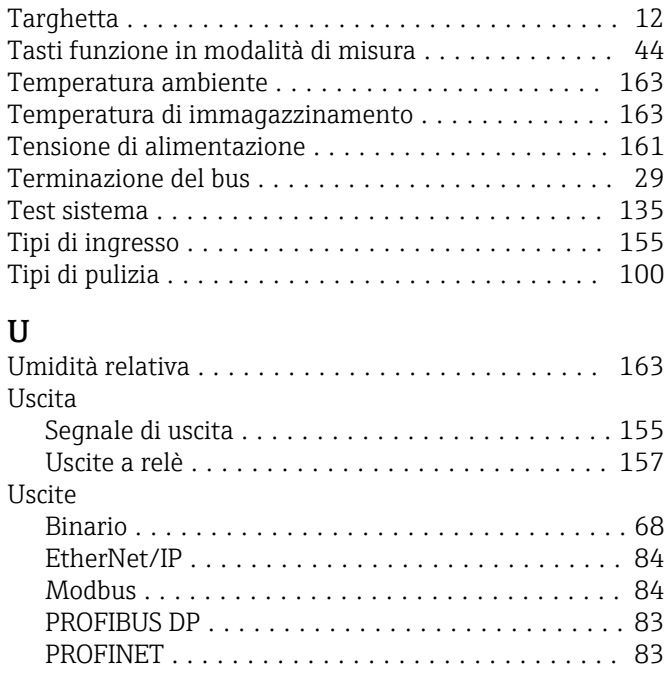

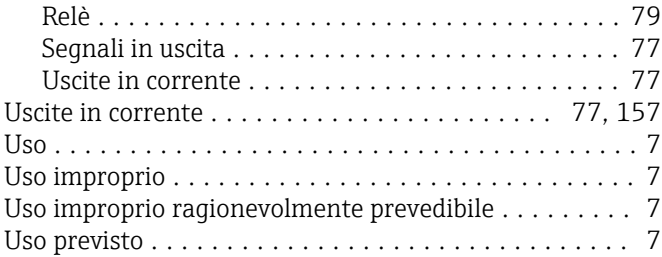

# V

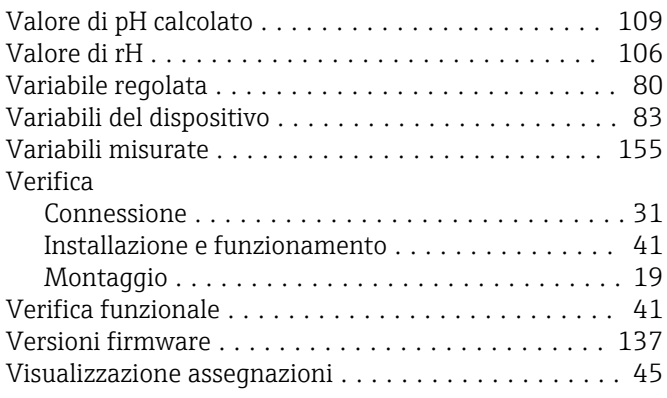

# W

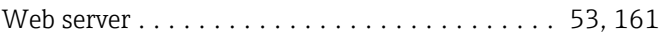

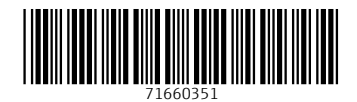

www.addresses.endress.com

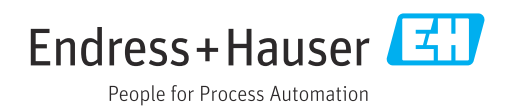